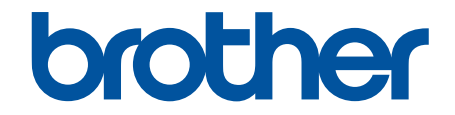

# **Online-bruksanvisning**

**ADS-2200 ADS-2700W** 

© 2017 Brother Industries, Ltd. Med ensamrätt.

## <span id="page-1-0"></span>Hem > Innehållsförteckning

# Innehållsförteckning

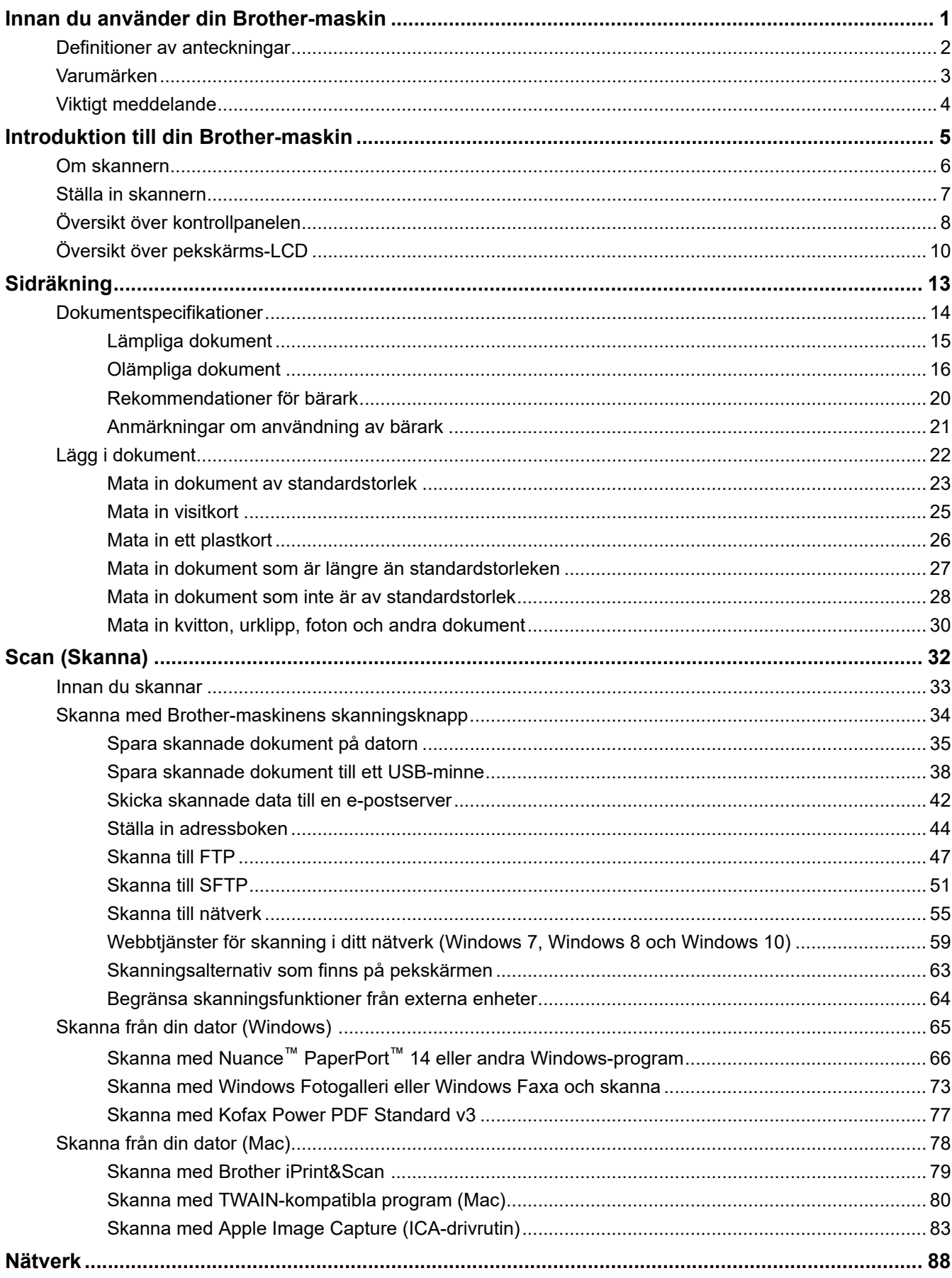

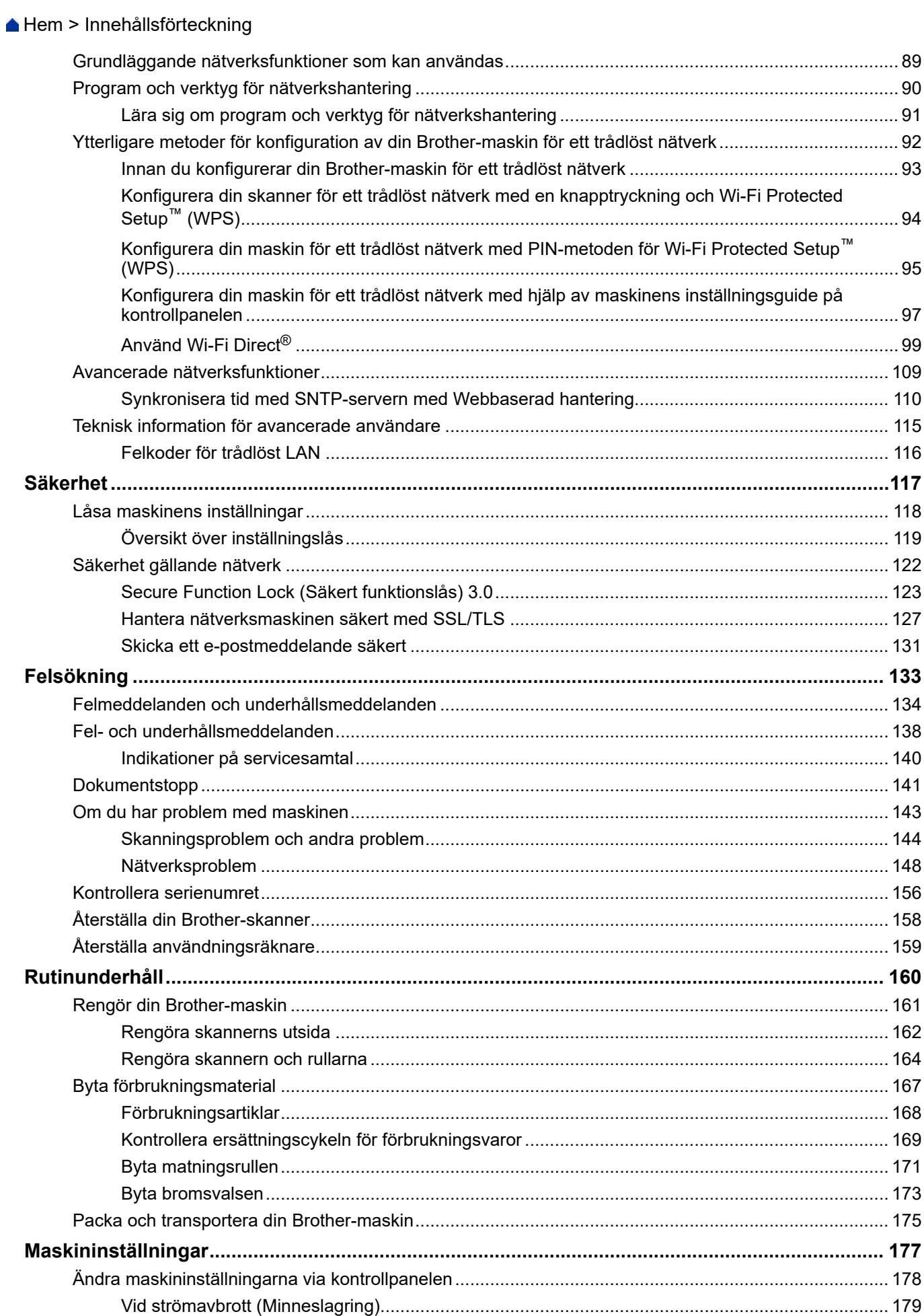

# Hem > Innehållsförteckning

<span id="page-4-0"></span>Hem > Innan du använder din Brother-maskin

# **Innan du använder din Brother-maskin**

- [Definitioner av anteckningar](#page-5-0)
- [Varumärken](#page-6-0)
- [Viktigt meddelande](#page-7-0)

<span id="page-5-0"></span>▲ [Hem](#page-1-0) > [Innan du använder din Brother-maskin](#page-4-0) > Definitioner av anteckningar

# **Definitioner av anteckningar**

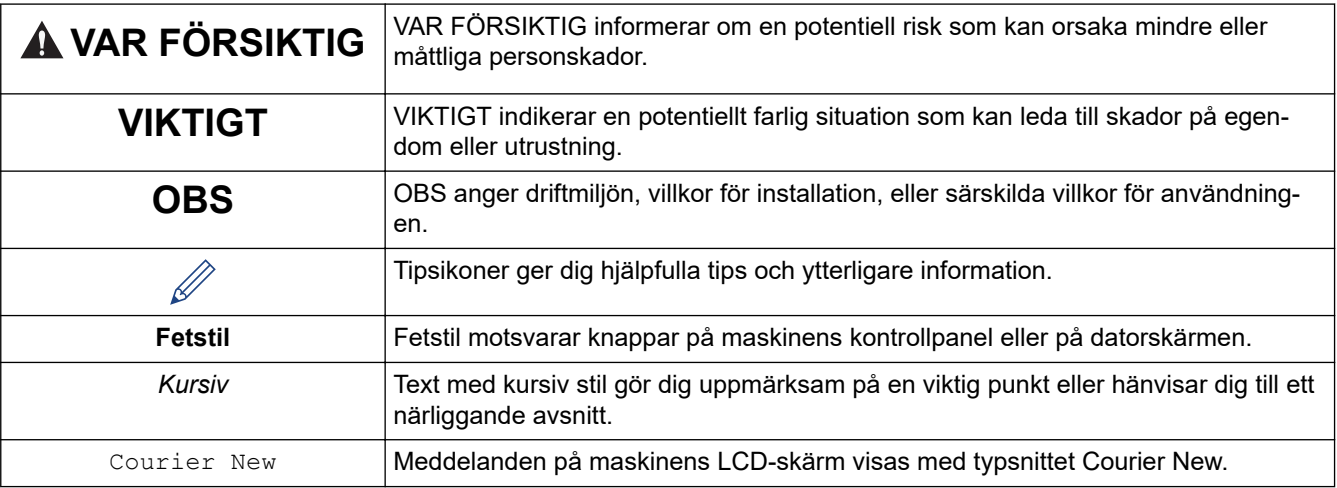

Följande symboler och anvisningar används i den här bruksanvisningen:

# **Närliggande information**

• [Innan du använder din Brother-maskin](#page-4-0)

<span id="page-6-0"></span> [Hem](#page-1-0) > [Innan du använder din Brother-maskin](#page-4-0) > Varumärken

# **Varumärken**

Brother är antingen ett varumärke eller ett registrerat varumärke som tillhör Brother Industries, Ltd.

Microsoft, Windows, Windows Server, Internet Explorer, Word, Excel och PowerPoint är antingen registrerade varumärken eller varumärken som tillhör Microsoft Corporation i USA och/eller andra länder.

Apple, Mac, Safari, iPad, iPhone, iPod touch och OS X och Safari är varumärken som tillhör Apple Inc. och som är registrerade i USA och andra länder.

Kofax, PaperPort och Power PDF är antingen varumärken eller registrerade varumärken som tillhör Kofax i USA och/eller andra länder. Alla andra varumärken är antingen varumärken eller registrerade varumärken som tillhör sina respektive ägare.

Wi-Fi®, Wi-Fi Alliance® och Wi-Fi Direct® är registrerade varumärken som tillhör Wi-Fi Alliance®.

WPA™, WPA2™, Wi-Fi Protected Setup™ och Wi-Fi Protected Setup™-logotypen är varumärken som tillhör Wi-Fi Alliance®.

Android och Google Play är varumärken som tillhör Google, Inc. Användning av dessa varumärken sker med tillstånd från Google.

Adobe är ett registrerat varumärke eller varumärke som tillhör Adobe Systems Incorporated i USA och/eller andra länder.

För varje företag vars program omnämns i den här bruksanvisningen finns ett licensavtal med avseende på de upphovsrättsskyddade programmen i fråga.

**Alla företags handelsnamn och produktnamn som omnämns på Brother-produkter, i relaterade dokument eller i annat material är varumärken eller registrerade varumärken som tillhör respektive företag.**

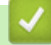

#### **Närliggande information**

• [Innan du använder din Brother-maskin](#page-4-0)

<span id="page-7-0"></span> [Hem](#page-1-0) > [Innan du använder din Brother-maskin](#page-4-0) > Viktigt meddelande

# **Viktigt meddelande**

- De senaste manualerna är tillgängliga på Brother Solutions Center på [support.brother.com/manuals.](https://support.brother.com/manuals/) Välj din modell för att hämta modellens andra manualer.
- På [support.brother.com](https://support.brother.com/) finns uppdateringar av Brothers drivrutiner och programvara.
- Titta på [support.brother.com](https://support.brother.com/) om det finns uppgraderingar av firmware-versionen för att skannern ska fungera optimalt. Annars kan vissa av skannerns funktioner bli otillgängliga.
- Använd inte denna produkt i något annat land eftersom det kan strida mot lagar för trådlös telekommunikation och energiförbrukning i det landet.
- Alla modeller är inte tillgängliga i alla länder.
- I denna *Bruksanvisning* används bilderna av ADS-2700W, om inget annat anges.
- Skärmbilderna i *Bruksanvisning* är enbart i illustrationssyfte och kan se annorlunda ut än de faktiska skärmarna.
- Om inte annat anges kommer skärmbilderna i den här bruksanvisningen från Windows 7 och macOS 10.10.x. Bildskärmarna på din dator kan se annorlunda ut beroende på ditt operativsystem.
- Om LCD-meddelanden, namn på kontrollpanelens knappar och andra indikatorer skiljer sig åt beroende på det land i vilken enheten används, visas de landspecifika namnen.
- Innehållet i den här handboken och specifikationerna för den här produkten kan ändras utan föregående meddelande.

## **Närliggande information**

• [Innan du använder din Brother-maskin](#page-4-0)

<span id="page-8-0"></span>Hem > Introduktion till din Brother-maskin

# **Introduktion till din Brother-maskin**

- [Om skannern](#page-9-0)
- [Ställa in skannern](#page-10-0)
- [Översikt över kontrollpanelen](#page-11-0)
- [Översikt över pekskärms-LCD](#page-13-0)

<span id="page-9-0"></span>▲ [Hem](#page-1-0) > [Introduktion till din Brother-maskin](#page-8-0) > Om skannern

# **Om skannern**

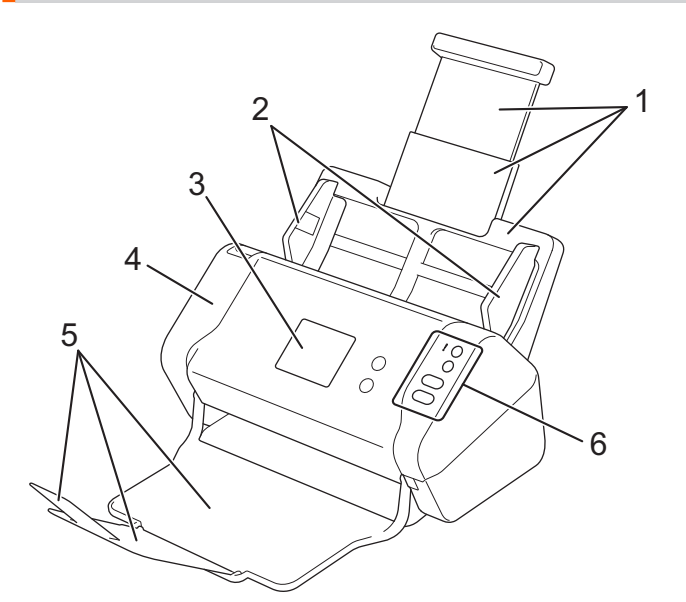

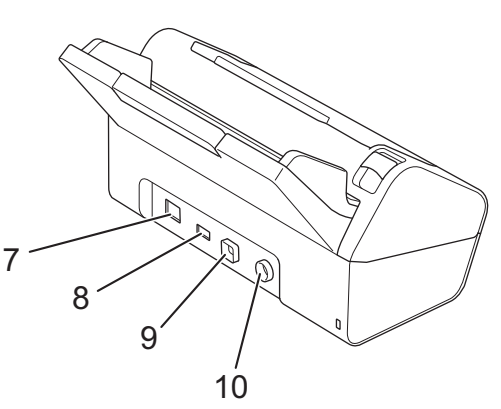

- **1. Utfällbar dokumentmatare**
- **2. Pappersskenor**
- **3. Pekskärms-LCD (ADS-2700W)**
- **4. Främre lucka**
- **5. Utfällbart utmatningsfack**
- **6. Kontrollpanel**
- **7. Port för Ethernet-kabel (ADS-2700W)**
- **8. USB 2.0-port (för att ansluta ett USB-minne)**
- **9. Hi-Speed USB 2.0-port (för att ansluta till en dator)**
- **10. Nätadapterkontakt**

# **Närliggande information**

• [Introduktion till din Brother-maskin](#page-8-0)

<span id="page-10-0"></span> [Hem](#page-1-0) > [Introduktion till din Brother-maskin](#page-8-0) > Ställa in skannern

# **Ställa in skannern**

1. Dra ut det utfällbara facket från dokumentmataren.

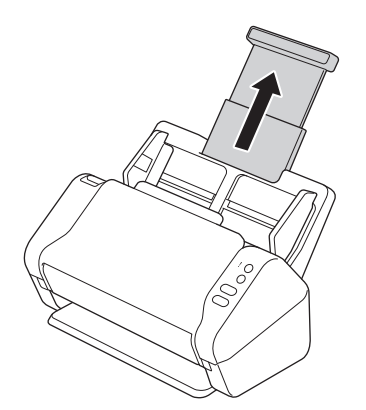

2. Öppna utmatningsfacket och dra ut det så att det är lika långt som dokumentsidorna.

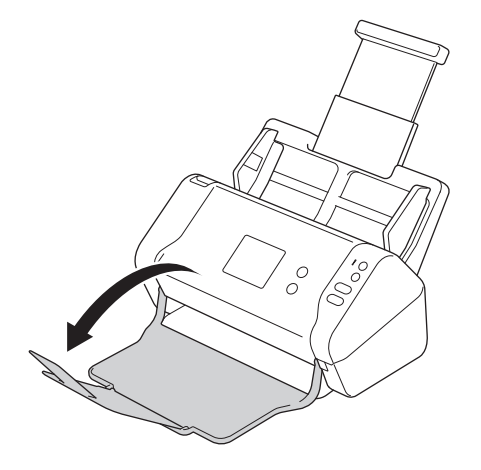

Om utmatningsfacket är bara lite längre än dokumentets sidor kanske sidorna inte hamnar i den ursprungliga ordningen i utmatningsfacket.

# **VAR FÖRSIKTIG**

Använd inte dokumentmataren som ett handtag för att bära skannern.

## **Närliggande information**

• [Introduktion till din Brother-maskin](#page-8-0)

<span id="page-11-0"></span> [Hem](#page-1-0) > [Introduktion till din Brother-maskin](#page-8-0) > Översikt över kontrollpanelen

# **Översikt över kontrollpanelen**

>> ADS-2200 [>> ADS-2700W](#page-12-0)

## **ADS-2200**

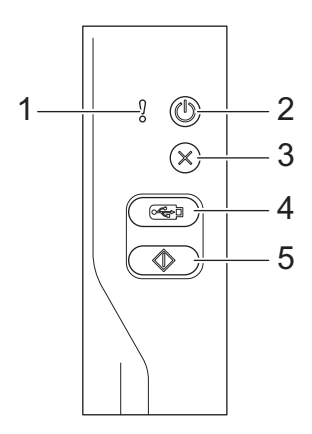

- **1. Felindikator (med statuslampa)** Blinkar när skannern hittar ett fel.
- **2.**  $(\binom{1}{2})$  (Ström på/av) (med LED)

Tryck på  $(\mathbb{I})$  när du vill slå på skannern.

Tryck ned  $(\mathbb{I})$  när du vill stänga av skannern.

**3. (Stopp)**

Tryck på den här knappen om du vill stoppa eller avbryta den aktuella åtgärden och återgå till beredskapsläge.

## 4.  $(\sqrt{3})$  (Skanna till USB)

Tryck här om du vill skanna till en USB-enhet.

**5.**  $\left(\sqrt[4]{\hspace{1.45cm}}\right)$  (Skanna till PC)

Tryck här om du vill skanna till datorn.

<span id="page-12-0"></span>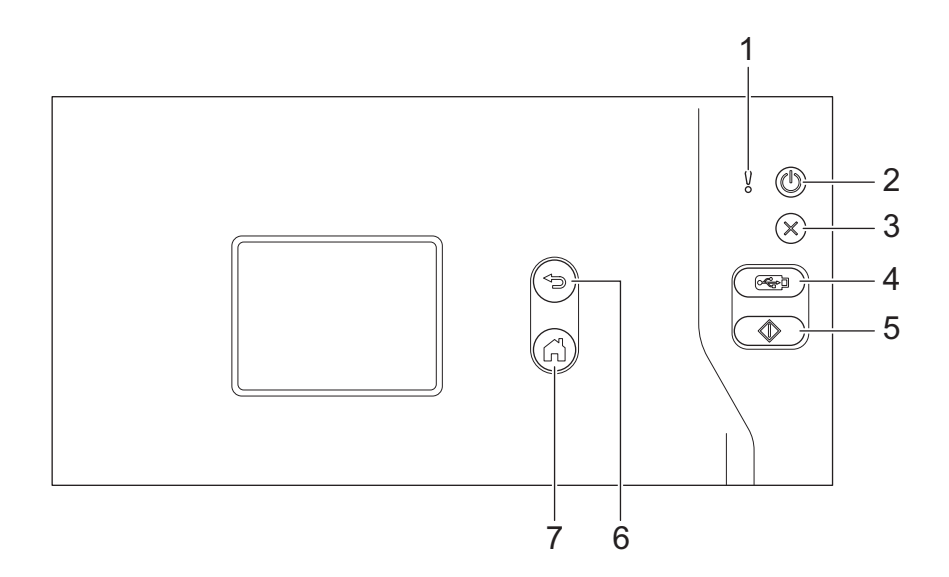

**1. Felindikator (med statuslampa)** Blinkar när skannern hittar ett fel.

**2.**  $(\binom{1}{2})$  (Ström på/av) (med LED)

Tryck på  $(\mathbb{I})$  när du vill slå på skannern.

Tryck ned  $(\binom{1}{k}$  när du vill stänga av skannern. [Stänger av] Visas på pekskärmen under några sekunder innan den stängs av.

**3. (Stopp)**

Tryck på den här knappen om du vill stoppa eller avbryta den aktuella åtgärden och återgå till beredskapsläge.

## **4. (Skanna till USB)**

Tryck här om du vill skanna till en USB-enhet.

**5.**

Tryck på den för att utföra den skanningsfunktion som har tilldelats det första snabbvalet.

**6.** (<del></del>⊗) (Tillbaka)

Tryck för att gå tillbaka till föregående skärm eller meny.

**7.**  $\left(\begin{matrix} 1 \\ 0 \end{matrix}\right)$  (Hemknapp)

Tryck på den här knappen när du vill gå tillbaka till hemskärmen och beredskapsläget.

**8. Pekskärms-LCD**

Du kommer åt menyer och alternativ genom att trycka på pekskärmen.

## **Närliggande information**

• [Introduktion till din Brother-maskin](#page-8-0)

#### **Liknande ämnen:**

• [Lägg till genvägar](#page-186-0)

<span id="page-13-0"></span> [Hem](#page-1-0) > [Introduktion till din Brother-maskin](#page-8-0) > Översikt över pekskärms-LCD

# **Översikt över pekskärms-LCD**

**Relaterade modeller**: ADS-2700W

#### **Startskärm**

Det finns två hemskärmar som du kan välja genom att trycka på < eller  $\blacktriangleright$ .

Följande skärmar visar skannerns status när den är i beredskapsläge:

## **Hemskärm 1**

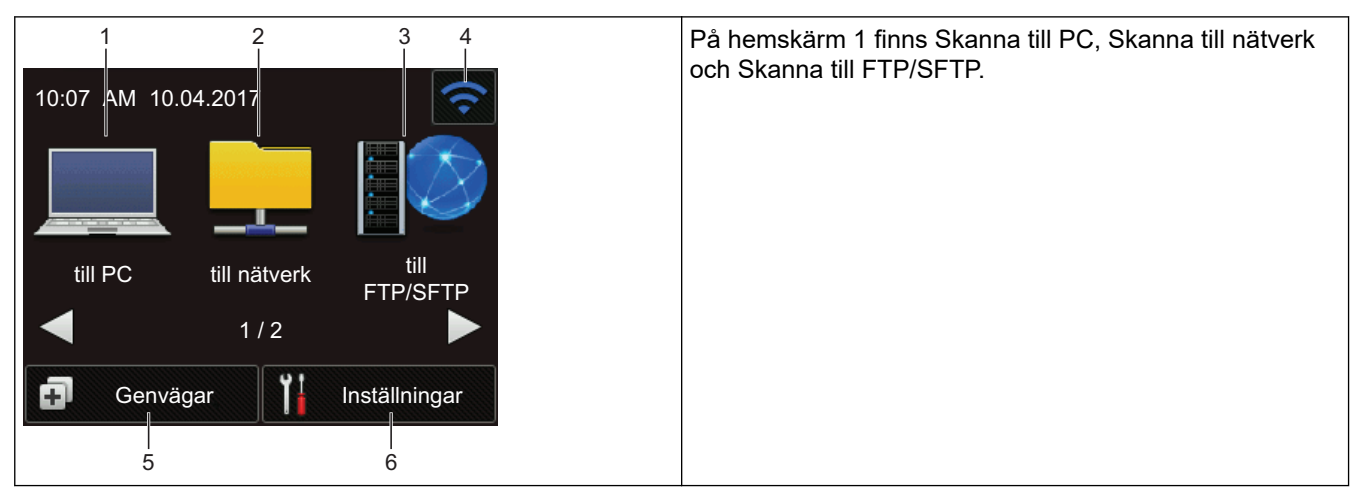

## **Hemskärm 2**

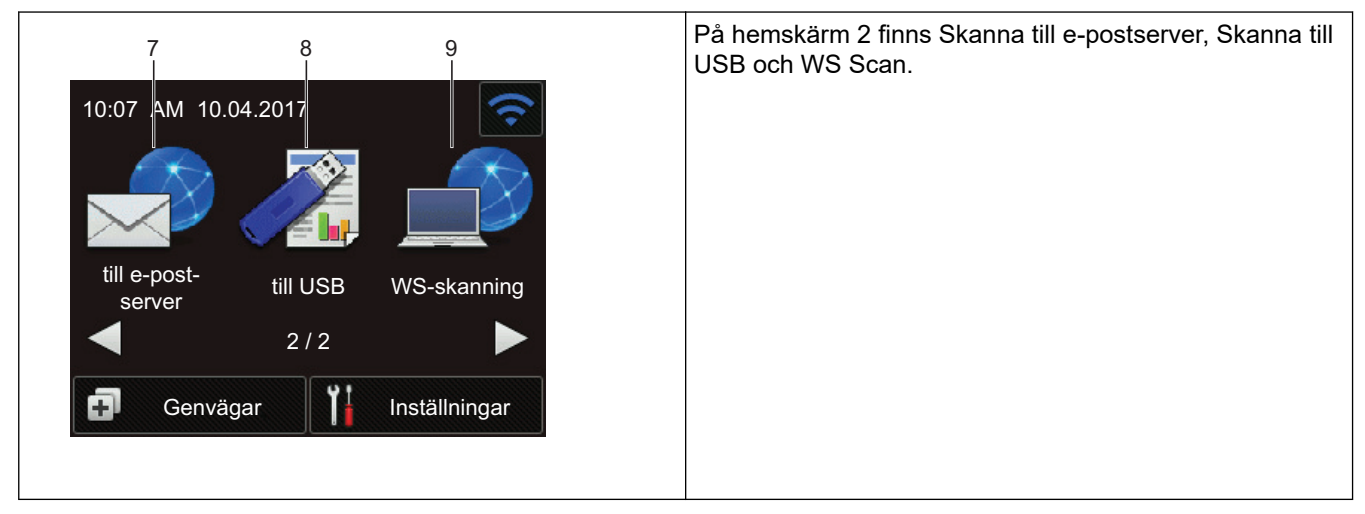

#### 1. [till PC]

Tryck för att gå till funktionen Skanna till PC.

2. [till nätverk]

Tryck för att gå till funktionen Skanna till nätverk.

3. [till FTP/SFTP]

Tryck för att gå till funktionen Skanna till FTP/SFTP.

4. (Trådlös status)

En nivåindikator med fyra nivåer på skärmen för beredskapsläget visar den aktuella styrkan på signalen för trådlöst nätverk vid användning av en trådlös anslutning.

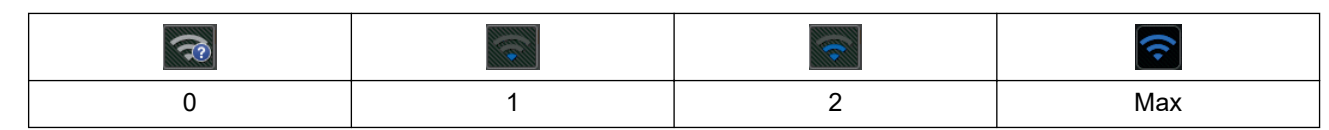

Du kan konfigurera trådlösa inställningar genom att trycka på knappen för trådlös status.

#### $5.$   $\Box$  ([Genvägar])

Tryck på [Genvägar] och sedan [1] om du vill skapa snabbval för vanliga åtgärder som Skanna till PC, Skanna till e-post, Skanna till USB och andra funktioner.

Skanna snabbt med hjälp av snabbval.

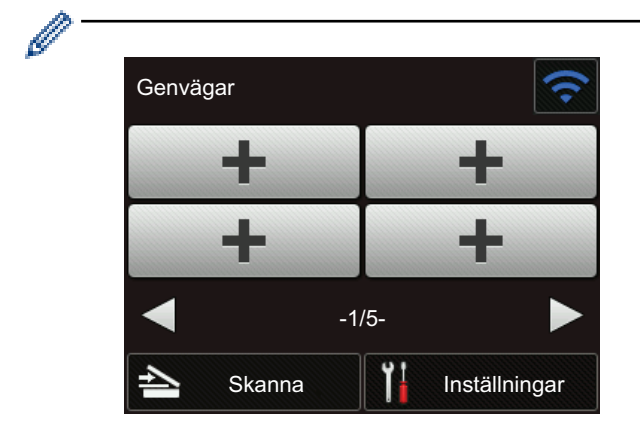

Om du vill visa de andra skärmarna för genvägar trycker du på ◀ eller ▶.

Fem snabbvalsskärmar är tillgängliga med upp till fyra snabbval på varje flik. Totalt 20 snabbval kan skapas.

#### 6. **(Hetallningar)**

Tryck för att öppna menyn Inställningar.

7. [till e-post- server]

Tryck för att gå till funktionen Skanna till e-postserver.

8. [till USB]

Tryck för att gå till funktionen Skanna till USB.

9. [WS-skanning]

Tryck för att gå till funktionen Skanna med WS.

- Varningsikonen  $\binom{1}{k}$  visas när det finns ett fel- eller underhållsmeddelande. Tryck på  $(\mathbb{X})$  för att återgå till beredskapsläget.
	- Denna produkt använder teckensnitt från ARPHIC TECHNOLOGY CO., LTD.

#### >> Autostart skanning

#### [>> Menyn Inställningar](#page-15-0)

#### **Autostart skanning**

Med funktionen Autostart skanning kan du starta skanningen automatiskt så fort ett dokument läggs in i dokumentmataren.

Om du vill använda Autostart skanning måste du först skapa en genväg för Autostart skanning och sedan aktivera inställningen Autostarta skanningsläge i Allmän inställning:

- 1. Tryck på [Genvägar].
- 2. Tryck på < en gång för att visa [Autostarta skanning].

<span id="page-15-0"></span>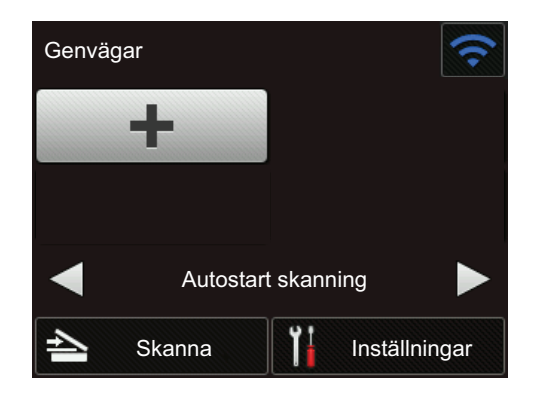

- 3. Tryck på för att lägga till genvägen för Autostart skanning.
- 4. Välj genvägsfunktionen (till exempel Skanna till PC).
- 5. Tryck på [Spara som genväg]. När LCD-skärmen anger [Inställningen sparas som en genväg.] trycker du på [OK].
- 6. Ange genvägsnamnet. När LCD-skärmen anger [Spara som entrycksgenväg?] trycker du på [OK].
- 7. Tryck på  $\left\| \cdot \right\|$  ([Inställningar]) för att öppna menyn Inställningar. Tryck på [Allmän inställning] > [Autostarta skanningsläge] och välj [På].

## **OBS**

Det går endast att spara en profil för Autostart skanning åt gången.

## **Menyn Inställningar**

Tryck på ([Inställningar]) om du vill se och komma åt alla inställningar på skannern.

[Allmän inställning]

Tryck för att öppna menyn Inställningar.

• [Genvägsinställningar]

Tryck för att ställa in genvägar. Det här alternativet är inte tillgängligt och kan inte väljas om du inte har lagt till snabbval.

• [Nätverk]

Tryck för att öppna nätverksinställningar.

- [Maskininfo.]
	- Tryck för att se skannerns information.
- [Första installationen]

Tryck för att öppna menyerna [Datum och tid], [Återställning] och [Lokalt språk].

## **Närliggande information**

• [Introduktion till din Brother-maskin](#page-8-0)

<span id="page-16-0"></span>Hem > Sidräkning

# **Sidräkning**

- [Dokumentspecifikationer](#page-17-0)
- [Lägg i dokument](#page-25-0)

<span id="page-17-0"></span>Hem > [Sidräkning](#page-16-0) > Dokumentspecifikationer

# **Dokumentspecifikationer**

- [Lämpliga dokument](#page-18-0)
- [Olämpliga dokument](#page-19-0)
- [Rekommendationer för bärark](#page-23-0)
- [Anmärkningar om användning av bärark](#page-24-0)

<span id="page-18-0"></span> [Hem](#page-1-0) > [Sidräkning](#page-16-0) > [Dokumentspecifikationer](#page-17-0) > Lämpliga dokument

## **Lämpliga dokument**

Lägg inte i dokument med flera olika papperstjocklekar eller papperskvaliteter på samma gång.

## **Standardpapper**

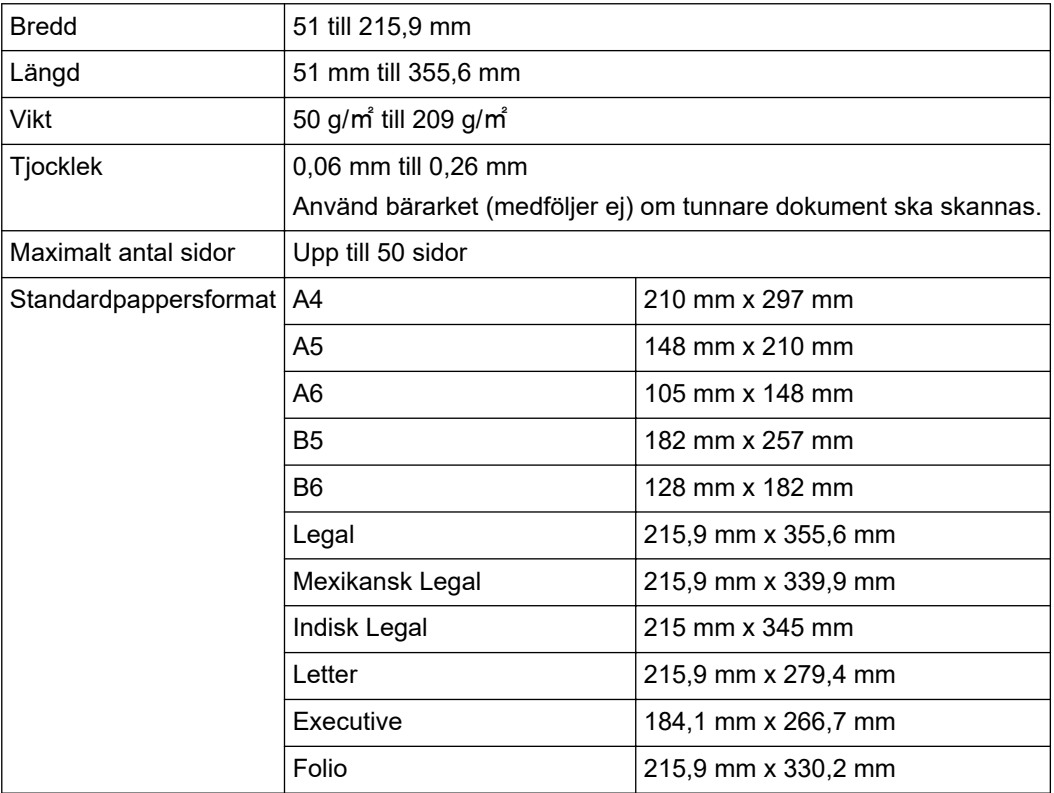

## **Plastkort**

Ø

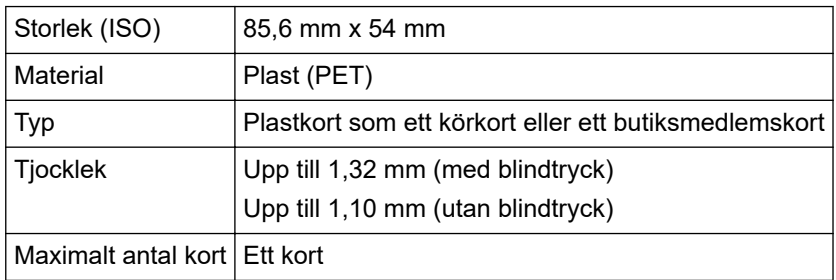

Plastkort kan skannas och sparas på datorn som en bildfil. Konfigurera inställningarna i skanningsprogrammet och aktivera sedan **Plastkortsläge**.

## **Närliggande information**

• [Dokumentspecifikationer](#page-17-0)

<span id="page-19-0"></span> [Hem](#page-1-0) > [Sidräkning](#page-16-0) > [Dokumentspecifikationer](#page-17-0) > Olämpliga dokument

# **Olämpliga dokument**

Följande typer av dokument är inte lämpliga för skanning:

- Dokument med vidhäftande karbonpapper
- Dokument skrivna med blyertspenna
- Dokument med ojämn tjocklek, till exempel kuvert
- Dokument som är skrynkliga eller böjda
- Dokument med kalkerpapper
- Dokument med bestruket papper
- Fotografier (fotopapper)
- Dokument på perforerat papper
- Dokument med ovanlig form (inte fyrkantigt eller rektangulärt)
- Dokument med foton, biljetter eller lappar på
- Dokument på kopieringspapper utan karbon
- Dokument med lösblad eller papper med hål
- Dokument med gem eller häftklamrar
- Dokument med fuktigt bläck
- Tyger, metallark eller OH-blad
- Glättade eller spegelvända medier
- Dokument som överskrider rekommenderad tjocklek

## **VIKTIGT**

- Papper utan kol innehåller kemiska ämnen som kan skada rullarna (till exempel matningsrullen). Om du får återkommande pappersstopp rengör du bromsvalsen och matningsrullen. Livslängden för bromsvalsen och matningsrullen kan förkortas jämfört med skanning av papper med högt träinnehåll.
- Livslängden för bromsvalsen och matningsrullen kan förkortas vid skanning av papper med högt träinnehåll jämfört med skanning av träfritt papper.
- Bromsvalsen och matningsrullen kan skadas om de kommer i kontakt med ett foto eller en klisterlapp under skanning.
- Dokumentytan kan skadas om du skannar glättat papper, till exempel fotografier.
- Skador som uppkommer på grund av skanning av alla typer av olämpliga dokument i Brother-skannern omfattas kanske inte av garantin.

#### **Närliggande information**

- [Dokumentspecifikationer](#page-17-0)
	- [Område som ej får vara perforerat](#page-20-0)
	- [Skanna en blandad bunt](#page-21-0)

#### **Liknande ämnen:**

• [Rengöra skannern och rullarna](#page-167-0)

<span id="page-20-0"></span> [Hem](#page-1-0) > [Sidräkning](#page-16-0) > [Dokumentspecifikationer](#page-17-0) > [Olämpliga dokument](#page-19-0) > Område som ej får vara perforerat

# **Område som ej får vara perforerat**

Det kan uppstå ett fel om dokumentet har stansade hål i området som är skuggat med ljusblå färg i följande illustration:

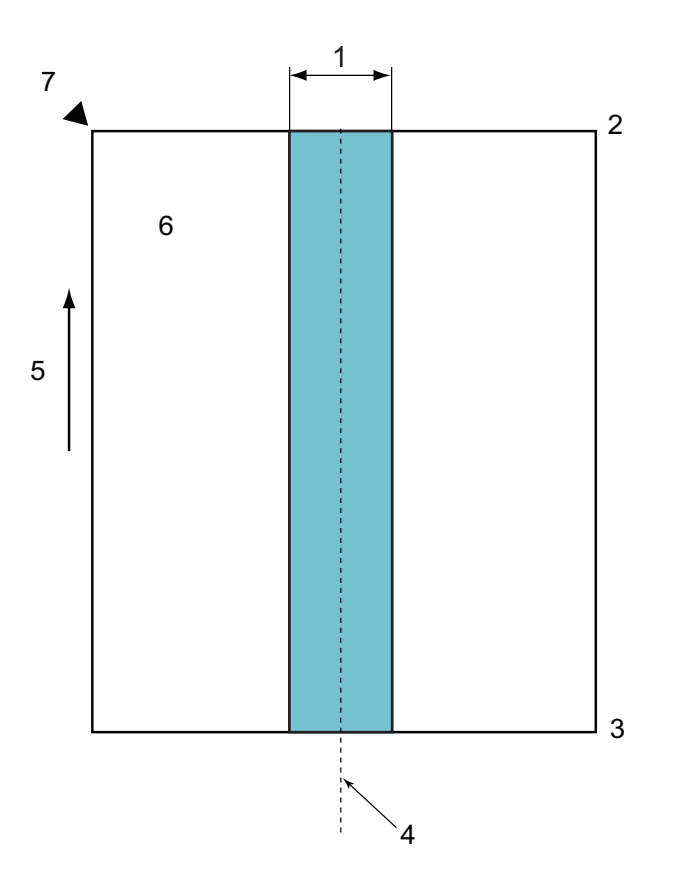

- 1. 45 mm
- 2. Överkant
- 3. Nederkant
- 4. Mitten
- 5. Matningsriktning
- 6. Framsida

B

7. Referenspunkt

Begränsningen gäller när dokumentet är placerat på mitten av matningsrullen.

## **Närliggande information**

• [Olämpliga dokument](#page-19-0)

<span id="page-21-0"></span> [Hem](#page-1-0) > [Sidräkning](#page-16-0) > [Dokumentspecifikationer](#page-17-0) > [Olämpliga dokument](#page-19-0) > Skanna en blandad bunt

## **Skanna en blandad bunt**

Följande begränsningar gäller vid skanning av en blandad bunt med dokument med varierande pappersvikter, friktionskoefficienter eller storlekar. Kontrollera att dokumenten går att skanna genom att testa några ark först.

#### **Pappersriktning**

Justera papperets fiberriktning enligt matningsriktningen.

#### **Pappersvikt**

Använd följande pappersvikter: 50 g/㎡ till 209 g/㎡

#### **Friktionskoefficient**

Vi rekommenderar användning av samma papperstyp från samma tillverkare. Om papper från olika tillverkare/ varumärken blandas påverkar det matningsprestanda eftersom friktionskoefficientens differens ökar.

Vi rekommenderar användning av friktionskoefficienter mellan 0,35 och 0,6 (referensvärde för pappersfriktionskoefficient).

#### **Dokumentets position**

Använd pappersstorlekar som passar matningsrullens bredd på 45 mm i mitten.

#### **Pappersstorlek**

När du skannar en blandad bunt som innehåller olika storlekar, kan det uppstå problem om dokumenten matas ojämnt. Det kan till exempel orsaka pappersstopp eller att delar av en bild saknas.

Vi rekommenderar att du kontrollerar dokumenten noggrant före skanning och även kontrollerar bilden så att inte dokumentet matats snett.

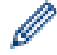

När du skannar en blandad bunt med olika storlekar är risken större att dokumenten matas snett eftersom sidskenorna inte ligger an mot varie ark.

#### **Dokument som inte kan skannas i en blandad bunt**

Följande typer av dokument kan inte blandas i samma bunt:

- Papper utan karbon
- **Brevpapper**
- Perforerade dokument
- **Termopapper**
- Papper med baksida av karbon
- OHP-film
- Kalkerpapper
- Syntetiskt papper
- Vikta eller skadade dokument
- Tunt papper (mindre än 40 g/㎡)

#### **Så här skannar du en blandad bunt**

Mata in dokumentet i dokumentmataren efter pappersstorlek med det största längst bak och det minsta längst fram.

Om du matar in ett visitkort i papper ska du mata in det vågrätt.

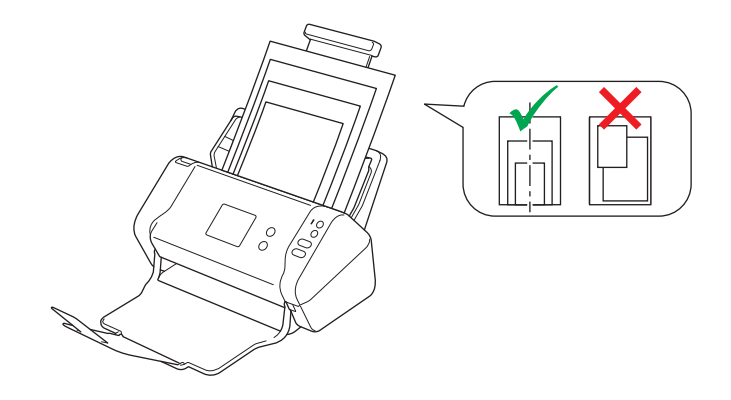

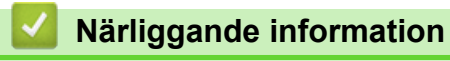

• [Olämpliga dokument](#page-19-0)

<span id="page-23-0"></span> [Hem](#page-1-0) > [Sidräkning](#page-16-0) > [Dokumentspecifikationer](#page-17-0) > Rekommendationer för bärark

# **Rekommendationer för bärark**

Brother rekommenderar att ett bärark (medföljer ej) används vid skanning av följande dokument:

- Dokument med vidhäftande karbonpapper
- Dokument skrivna med blyertspenna
- Dokument smalare än 51 mm
- Dokument kortare än 51 mm
- Sidor tunnare än 0,08 mm
- Dokument med ojämn tjocklek, till exempel kuvert
- Dokument som är skrynkliga eller böjda
- Vikta eller skadade dokument
- Dokument med kalkerpapper
- Dokument med bestruket papper
- Fotografier (fotopapper)
- Dokument på perforerat papper
- Dokument med ovanlig form (inte fyrkantigt eller rektangulärt)
- Dokument med vidhäftande fotografier, anteckningar eller lappar
- Dokument på kopieringspapper utan karbon
- Dokument med lösblad eller papper med hål

# **VAR FÖRSIKTIG**

Dra inte med handen eller fingrarna längs kanten på bärarket, då kan du skära dig.

## **VIKTIGT**

- Lägg inte bärarket i direkt solljus eller på en plats med hög temperatur eller hög luftfuktighet, eftersom det finns risk för att det blir skevt.
- Böj inte bärarket och dra inte i det, då kan det skadas. Använd inte skadade bärark eftersom det kan ge felaktiga skanningsresultat.

## **Närliggande information**

• [Dokumentspecifikationer](#page-17-0)

#### **Liknande ämnen:**

• [Förbrukningsartiklar](#page-171-0)

<span id="page-24-0"></span> [Hem](#page-1-0) > [Sidräkning](#page-16-0) > [Dokumentspecifikationer](#page-17-0) > Anmärkningar om användning av bärark

# **Anmärkningar om användning av bärark**

- Lägg inte i bärarket (medföljer ej) upp och ned, det kan orsaka dokumentstopp. Mer information finns i anvisningarna som är tryckta på bärarket.
- Lägg inte i flera små dokument i bärarket samtidigt, det kan orsaka dokumentstopp. Lägg endast i ett dokument åt gången i bärarket.
- Skriv inte på bärarket eftersom det kan synas på de skannade dokumenten. Rengör bärarket med en torr trasa om det blir smutsigt.
- Lämna inte dokument i bärarket under längre tidsperioder eftersom trycket på dokumenten kan orsaka märken på bärarket.
- **Om du använder något av de olämpliga dokumenten och Brother-skannern skadas kanske garantin inte gäller.**

## **Närliggande information**

• [Dokumentspecifikationer](#page-17-0)

#### **Liknande ämnen:**

• [Förbrukningsartiklar](#page-171-0)

#### <span id="page-25-0"></span>▲ [Hem](#page-1-0) > [Sidräkning](#page-16-0) > Lägg i dokument

# **Lägg i dokument**

Dokumentmataren rymmer upp till 50 ark och matar varje ark individuellt. Använd papper på 80 g/㎡ och bläddra alltid igenom sidorna innan du lägger dem i dokumentmataren.

## **VIKTIGT**

- Se till att dokument med bläck eller korrigeringsvätska är helt torra.
- Dra INTE i dokumentet medan det matas.
- Använd INTE papper som är krusigt, skrynkligt, vikt, rivet, häftat, som har gem eller är limmat eller tejpat.
- Använd INTE kartong eller tyger.
- [Mata in dokument av standardstorlek](#page-26-0)
- [Mata in visitkort](#page-28-0)
- [Mata in ett plastkort](#page-29-0)
- [Mata in dokument som är längre än standardstorleken](#page-30-0)
- [Mata in dokument som inte är av standardstorlek](#page-31-0)
- [Mata in kvitton, urklipp, foton och andra dokument](#page-33-0)

<span id="page-26-0"></span> [Hem](#page-1-0) > [Sidräkning](#page-16-0) > [Lägg i dokument](#page-25-0) > Mata in dokument av standardstorlek

## **Mata in dokument av standardstorlek**

1. Justera pappersguiderna (1) så att de passar dokumentets bredd.

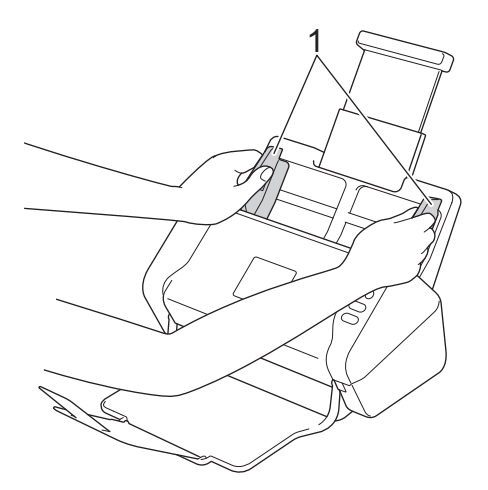

2. Lufta arken flera gånger utefter både dess långsida och dess kortsida.

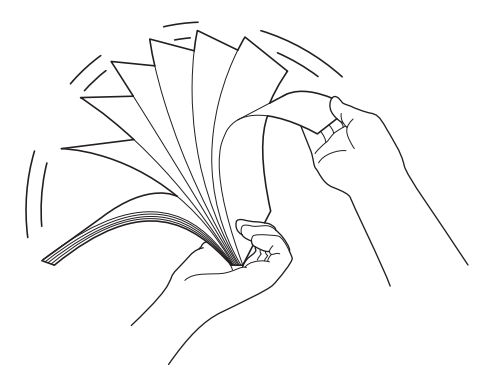

3. Passa in sidornas kanter.

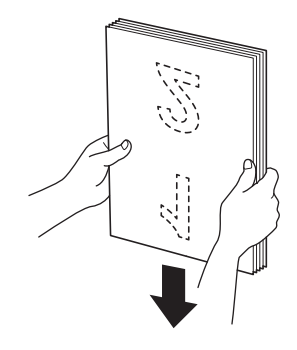

4. Placera dokumentet, med *framsidan nedåt* och *överkanten först*, i dokumentmataren mellan pappersguiderna tills du känner att det vidrör insidan av skannern. Mata in tunna papper långsamt och försiktigt så att kanten inte viks.

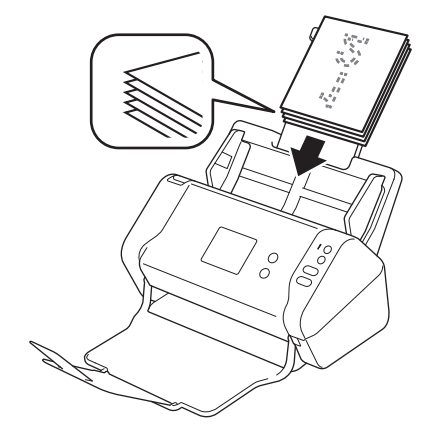

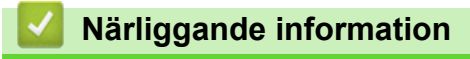

<span id="page-28-0"></span> [Hem](#page-1-0) > [Sidräkning](#page-16-0) > [Lägg i dokument](#page-25-0) > Mata in visitkort

# **Mata in visitkort**

1. Justera pappersguiderna (1) så att de passar dokumentets bredd.

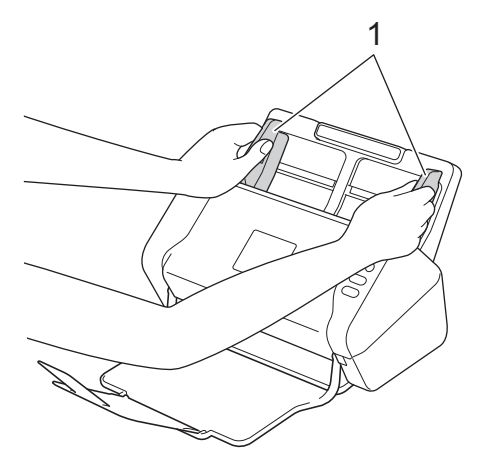

2. Placera kortet, med *framsidan nedåt* och *överkanten först*, i dokumentmataren mellan pappersguiderna tills du känner att det vidrör insidan av skannern.

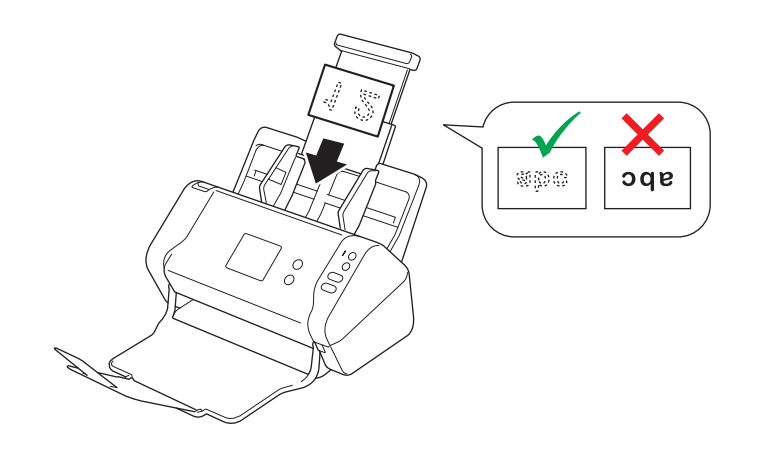

Du kan lägga i upp till 25 visitkort (sammanlagd tjocklek mindre än 5 mm i taget).

# **Närliggande information**

<span id="page-29-0"></span> [Hem](#page-1-0) > [Sidräkning](#page-16-0) > [Lägg i dokument](#page-25-0) > Mata in ett plastkort

# **Mata in ett plastkort**

1. Justera pappersguiderna (1) så att de passar dokumentets bredd.

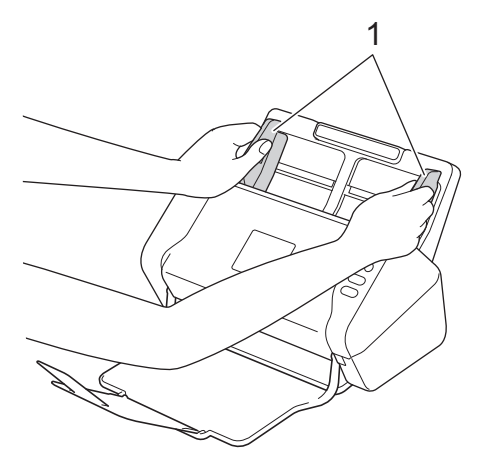

2. Placera kortet, med *framsidan nedåt* och *överkanten först*, i dokumentmataren mellan pappersguiderna tills du känner att det vidrör insidan av skannern.

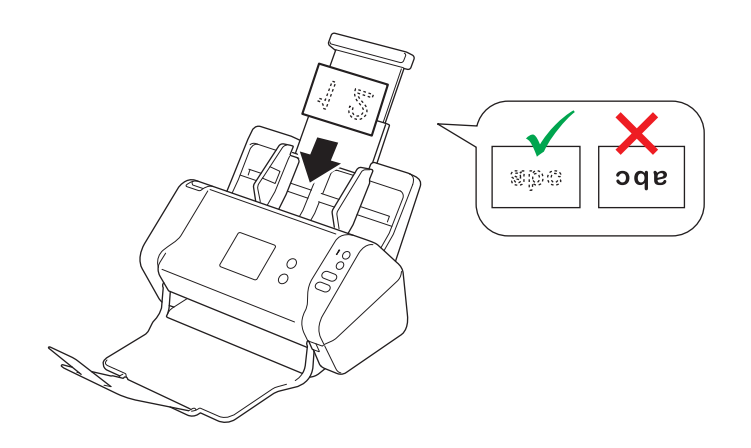

Lägg endast i ett plastkort åt gången.

- Vissa typer av plastkort kan bli repade när de skannas.
- Hårda kort kanske inte matas som avsett.
- Om det finns märken på kortets yta (till exempel fingeravtryck) ska du torka av det innan det skannas.

## **Närliggande information**

<span id="page-30-0"></span> [Hem](#page-1-0) > [Sidräkning](#page-16-0) > [Lägg i dokument](#page-25-0) > Mata in dokument som är längre än standardstorleken

# **Mata in dokument som är längre än standardstorleken**

Se till att dokument med bläck eller korrigeringsvätska är helt torra.

1. Justera pappersguiderna (1) så att de passar dokumentets bredd.

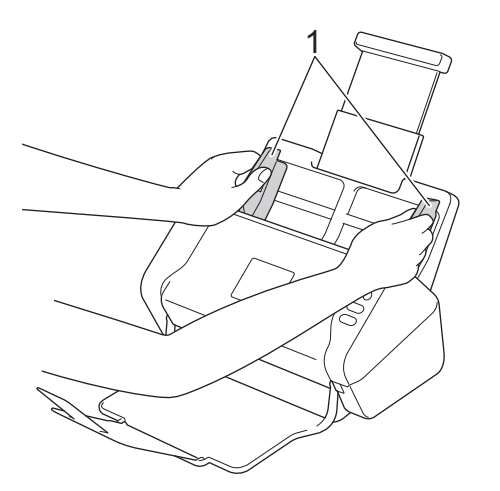

2. Placera dokumentet, med *framsidan nedåt* och *överkanten först*, i dokumentmataren mellan pappersguiderna tills du känner att det vidrör insidan av skannern.

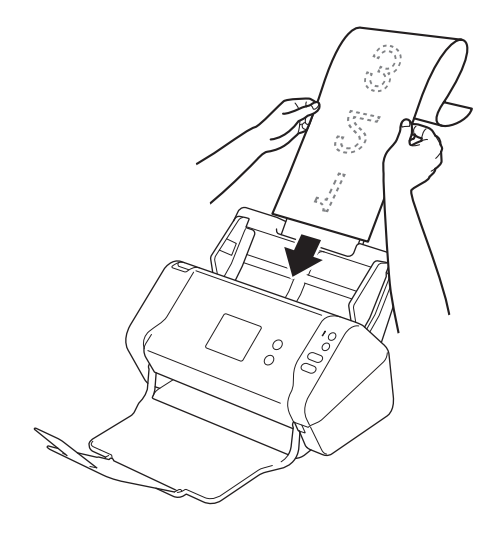

Lägg endast i ett dokument åt gången.

• Stöd dokumentet med handen om dokumentet är längre än den utfällbara dokumentmataren.

## **Närliggande information**

<span id="page-31-0"></span> [Hem](#page-1-0) > [Sidräkning](#page-16-0) > [Lägg i dokument](#page-25-0) > Mata in dokument som inte är av standardstorlek

# **Mata in dokument som inte är av standardstorlek**

Se till att dokument med bläck eller korrigeringsvätska är helt torra.

1. Vik dokumentet på mitten och för in det i bärarket (medföljer ej).

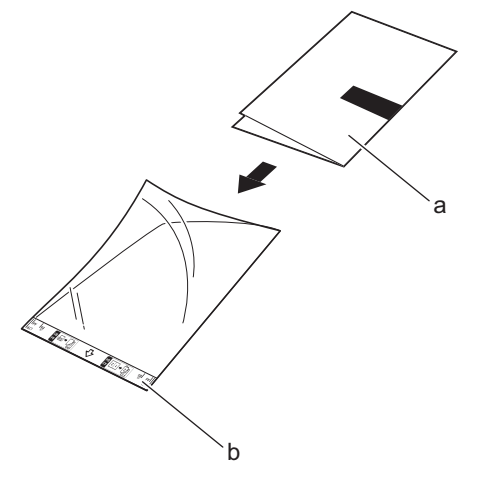

a. Dokumentet har framsidan nedåt

Ø

b. Bärarkets sidhuvud har framsidan uppåt

Placera pappersdokumentet i mitten av bärarket och passa in dokumentets övre kant med den övre kanten på bärarket.

2. Justera pappersguiderna (1) så att de passar bärarkets bredd.

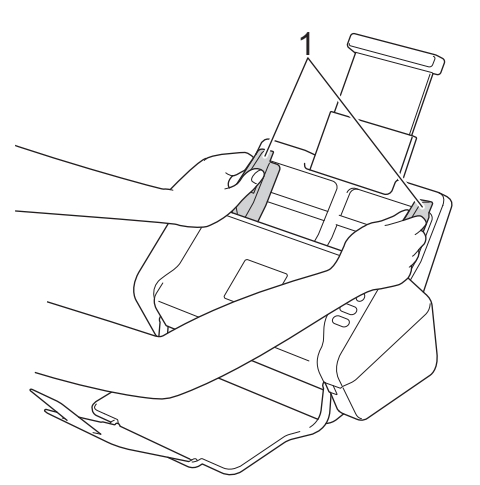

3. Placera bärarket, med *framsidan nedåt*, i dokumentmataren mellan pappersguiderna tills du känner att det vidrör skannerns insida.

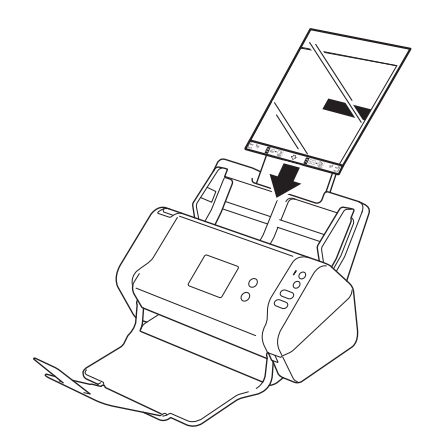

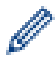

Minska det vita utrymmet i mitten på en skannad sida genom att placera den vikta kanten på originaldokumentet nära kanten på bärarket.

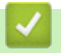

# **Närliggande information**

<span id="page-33-0"></span> [Hem](#page-1-0) > [Sidräkning](#page-16-0) > [Lägg i dokument](#page-25-0) > Mata in kvitton, urklipp, foton och andra dokument

# **Mata in kvitton, urklipp, foton och andra dokument**

Se till att dokument med bläck eller korrigeringsvätska är helt torra.

1. Lägg dokumentet i bärarket (medföljer ej).

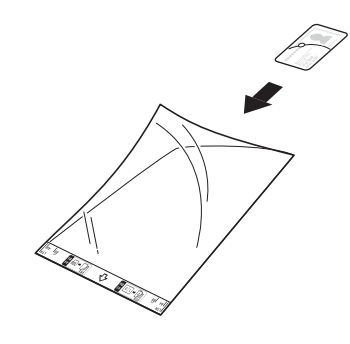

- Placera pappersdokumentet i mitten av bärarket och passa in dokumentets övre kant med den övre kanten på bärarket.
- Om kvittot är längre än bärarket kan du vika det på två ställen så att de överlappar varandra när du sätter in det i bärarket.

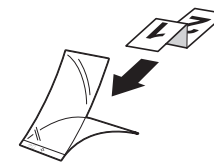

2. Justera pappersguiderna (1) så att de passar bärarkets bredd.

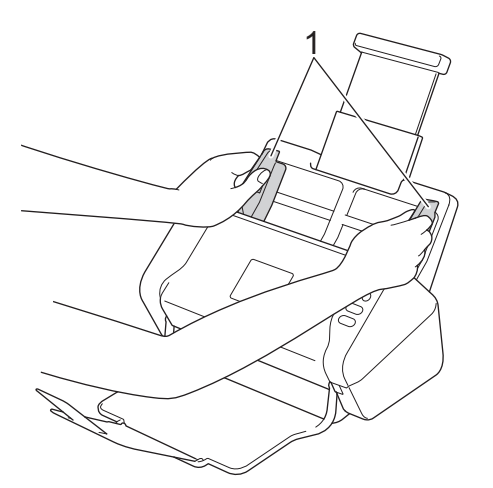

3. Placera bärarket, med *framsidan nedåt*, i dokumentmataren mellan pappersguiderna tills du känner att det vidrör skannerns insida.

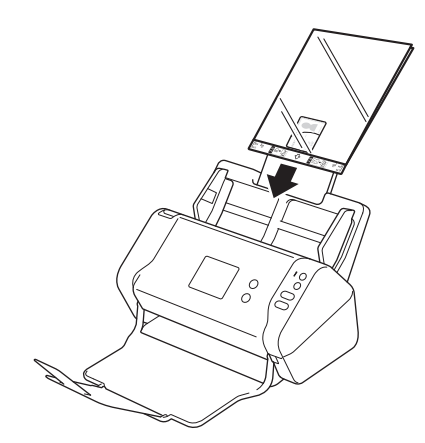

# **Närliggande information**

<span id="page-35-0"></span> [Hem](#page-1-0) > Scan (Skanna)

# **Scan (Skanna)**

- [Innan du skannar](#page-36-0)
- [Skanna med Brother-maskinens skanningsknapp](#page-37-0)
- [Skanna från din dator \(Windows\)](#page-68-0)
- [Skanna från din dator \(Mac\)](#page-81-0)
[Hem](#page-1-0) > [Scan \(Skanna\)](#page-35-0) > Innan du skannar

### **Innan du skannar**

Kontrollera följande innan du skannar:

- Se till att du har installerat skannerdrivrutinen. Läs >> Snabbguide
- Om Brother-skannern ansluts via en nätverkskabel eller en USB-kabel ser du till att gränssnittskabeln ligger skyddat.

<span id="page-37-0"></span> [Hem](#page-1-0) > [Scan \(Skanna\)](#page-35-0) > Skanna med Brother-maskinens skanningsknapp

### **Skanna med Brother-maskinens skanningsknapp**

- [Spara skannade dokument på datorn](#page-38-0)
- [Spara skannade dokument till ett USB-minne](#page-41-0)
- [Skicka skannade data till en e-postserver](#page-45-0)
- [Ställa in adressboken](#page-47-0)
- [Skanna till FTP](#page-50-0)
- [Skanna till SFTP](#page-54-0)
- [Skanna till nätverk](#page-58-0)
- [Webbtjänster för skanning i ditt nätverk \(Windows 7, Windows 8 och Windows 10\)](#page-62-0)
- [Skanningsalternativ som finns på pekskärmen](#page-66-0)
- [Begränsa skanningsfunktioner från externa enheter](#page-67-0)

<span id="page-38-0"></span> [Hem](#page-1-0) > [Scan \(Skanna\)](#page-35-0) > [Skanna med Brother-maskinens skanningsknapp](#page-37-0) > Spara skannade dokument på datorn

## **Spara skannade dokument på datorn**

```
>> ADS-2200
>> ADS-2700W
```
### **ADS-2200**

Ø

Ändra skanningsinställningar som upplösning, filstorlek eller skanningstyp genom att följa stegen nedan.

- 1. Gör något av följande:
	- **Windows**

```
Klicka på (Start) > Alla program > Brother > ADS-XXXXX > Fjärrinställning.
```
• Mac

I menyfältet **Finder** klickar du på **Gå** > **Program** > **Brother**. Dubbelklicka sedan på ikonen **Fjärrinställning**.

2. Välj modellnamn i dialogrutan Upptäck enheter och klicka sedan på **Anslut**.

Fjärrinställningsprogrammets fönster visas.

3. Välj **Skanna till PC** i navigationsträdet och konfigurera sedan skanningsinställningarna efter behov.

#### **Windows**

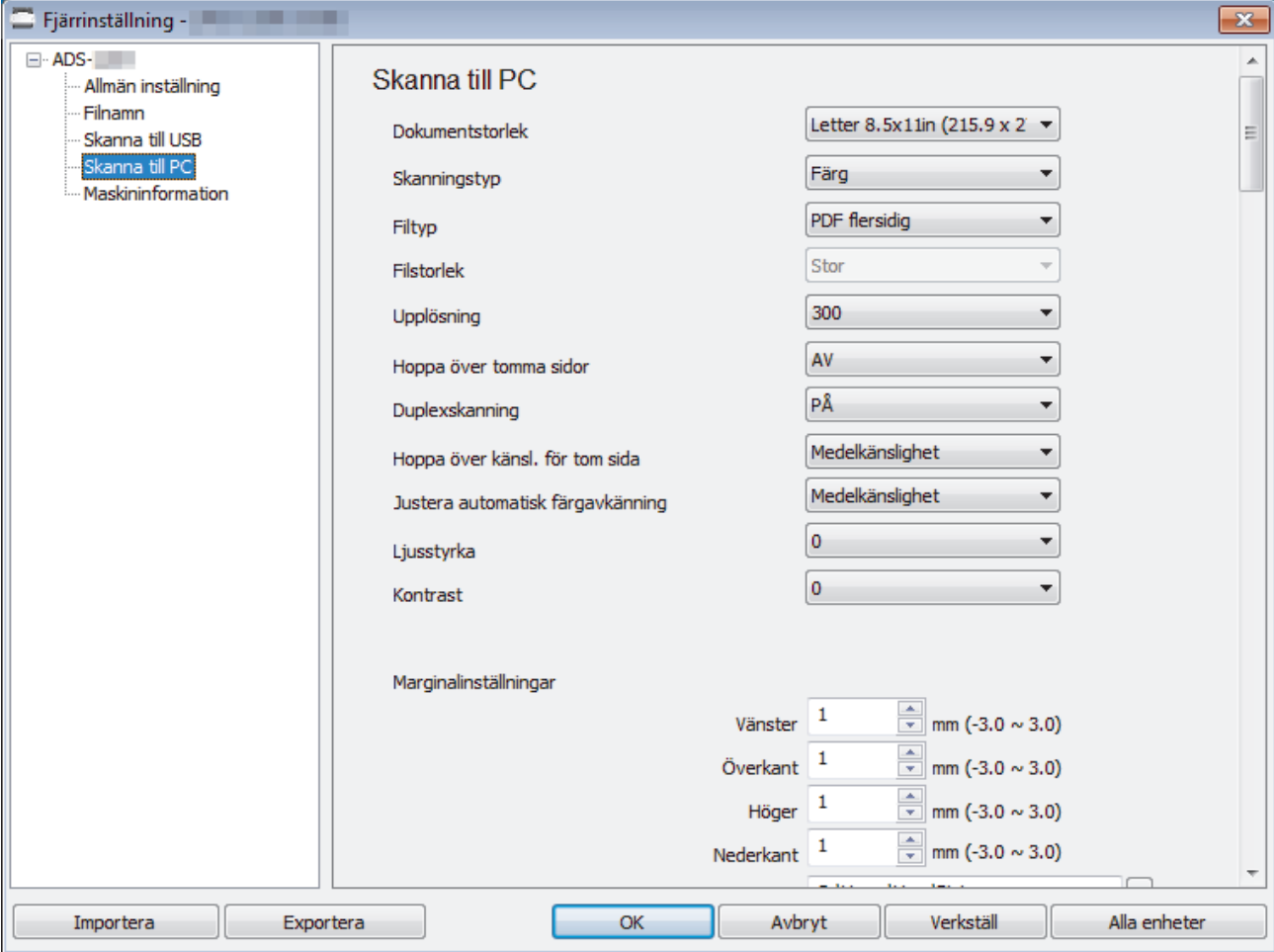

<span id="page-39-0"></span>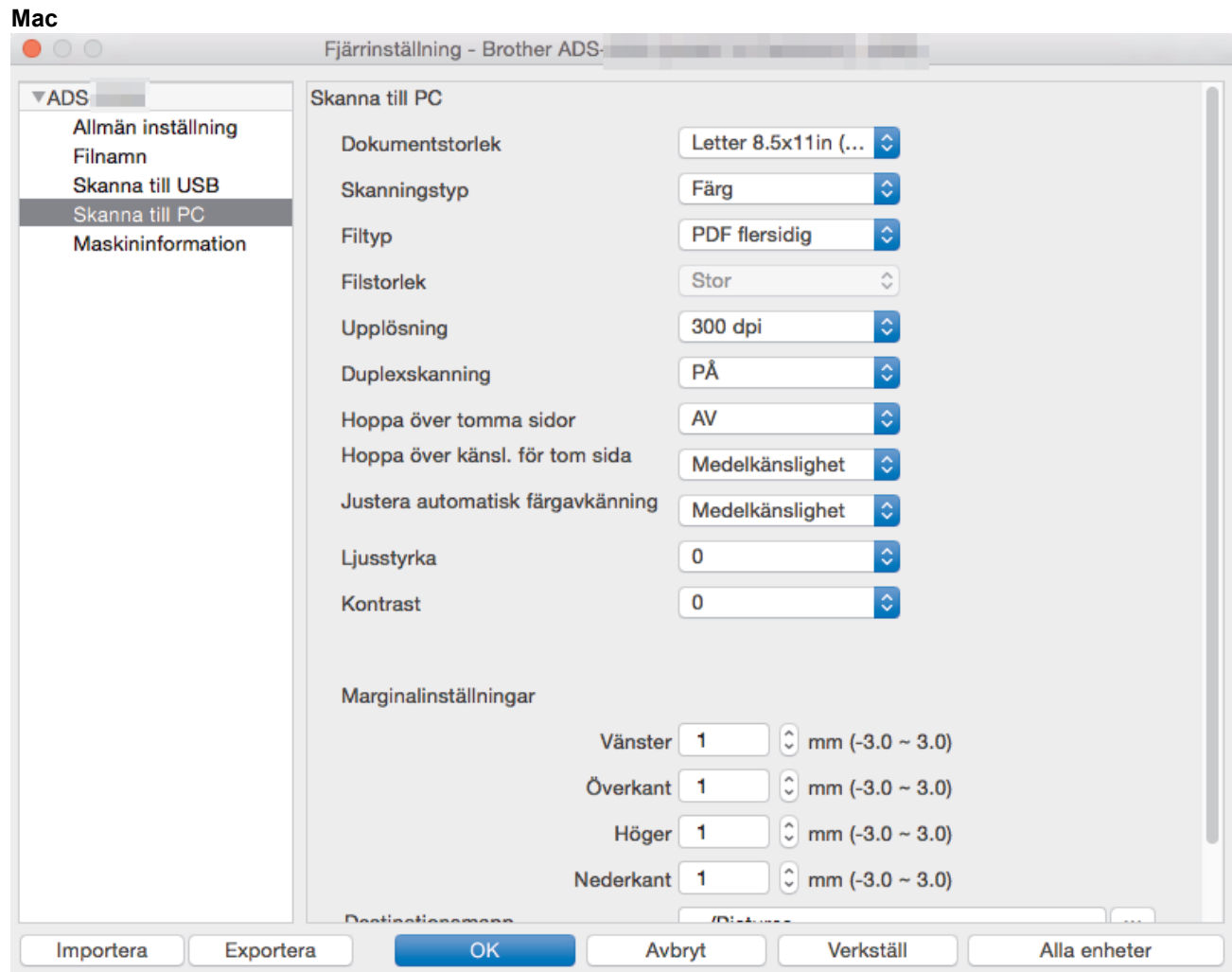

- 4. Stäng fönstret Fjärrinställning genom att klicka på **OK**.
- 5. Lägg i dokumentet.
- 6. Tryck på  $(\mathbb{R})$  (Skanna till PC) på kontrollpanelen.

Skannern börjar skanna.

Om en USB-enhet sätts in i skannern inaktiveras skanning från dator. Ta bort USB-minnet om du vill skanna från datorn.

### **ADS-2700W**

- Ändra skanningsinställningar som upplösning, filstorlek eller skanningstyp genom att följa stegen nedan.
- I den här processen förklaras hur du ändrar inställningarna varje gång du skannar dokument. Om du vill använda samma inställningar varje gång ändrar du inställningarna med Fjärrinställning.
- 1. Lägg i dokumentet.
- 2. Tryck på ◀ eller ▶ så visas [till PC]. Tryck på det.
- 3. Om flera datorer är anslutna till skannern trycker du på ▲ eller ▼ för att visa måldatorn som du vill spara resultatet på. Tryck på den.
- 4. Tryck på [Alternativ] om du vill ändra skanningsinställningarna. Konfigurera följande inställningar och tryck sedan på [OK]:
	- [Duplexskanning]
	- [Skanningstyp]
	- [Upplösning]
- [Filtyp]
- [Dokumentstorlek]
- [Hoppa över tom sida]
- [Avancerade inställningar]

Ø • Om du vill konfigurera andra inställningar trycker du på [Avancerade inställningar].

- Tryck på [Spara som genväg] om du vill spara inställningarna som en genväg.
- Om Signerad PDF valdes i rullgardinsmenyn [Filtyp] måste du konfigurera certifikatinställningarna med Webbaserad hantering.
- 5. Tryck på [Start].

Ø

Skannern börjar skanna.

Om en USB-enhet sätts in i skannern inaktiveras skanning från dator. Ta bort USB-minnet om du vill skanna från datorn.

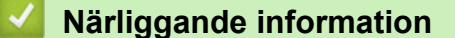

• [Skanna med Brother-maskinens skanningsknapp](#page-37-0)

<span id="page-41-0"></span> [Hem](#page-1-0) > [Scan \(Skanna\)](#page-35-0) > [Skanna med Brother-maskinens skanningsknapp](#page-37-0) > Spara skannade dokument till ett USB-minne

# **Spara skannade dokument till ett USB-minne**

Ta INTE ut USB-enheten medan skannern skannar till den, det kan skada enheten eller data som har sparats på den.

Om en USB-enhet sätts in i skannern inaktiveras skanning från dator. Ta bort USB-minnet om du vill skanna från datorn.

#### >> ADS-2200 [>> ADS-2700W](#page-43-0)

Ø

Ø

### **ADS-2200**

Ändra skanningsinställningar som upplösning, filstorlek eller skanningstyp genom att följa stegen nedan.

- 1. Gör något av följande:
	- Windows

Klicka på **(Start)** > **Alla program** > **Brother** > **ADS-XXXXX** > **Fjärrinställning**.

• Mac

I menyfältet **Finder** klickar du på **Gå** > **Program** > **Brother**. Dubbelklicka sedan på ikonen **Fjärrinställning**.

2. Välj modellnamn i dialogrutan Upptäck enheter och klicka sedan på **Anslut**.

Fjärrinställningsprogrammets fönster visas.

3. Välj **Skanna till USB** i navigationsträdet och konfigurera sedan skanningsinställningarna efter behov.

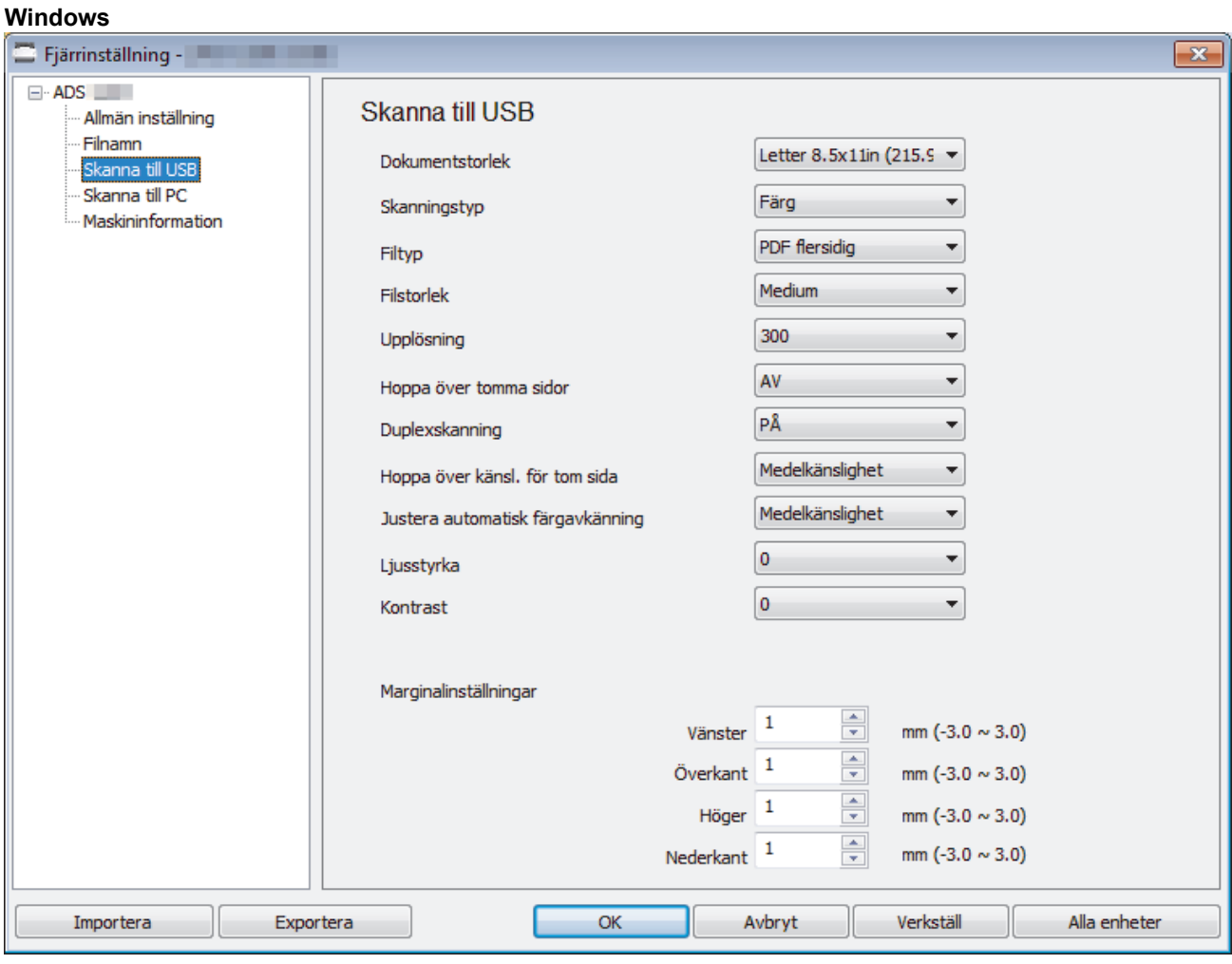

<span id="page-43-0"></span>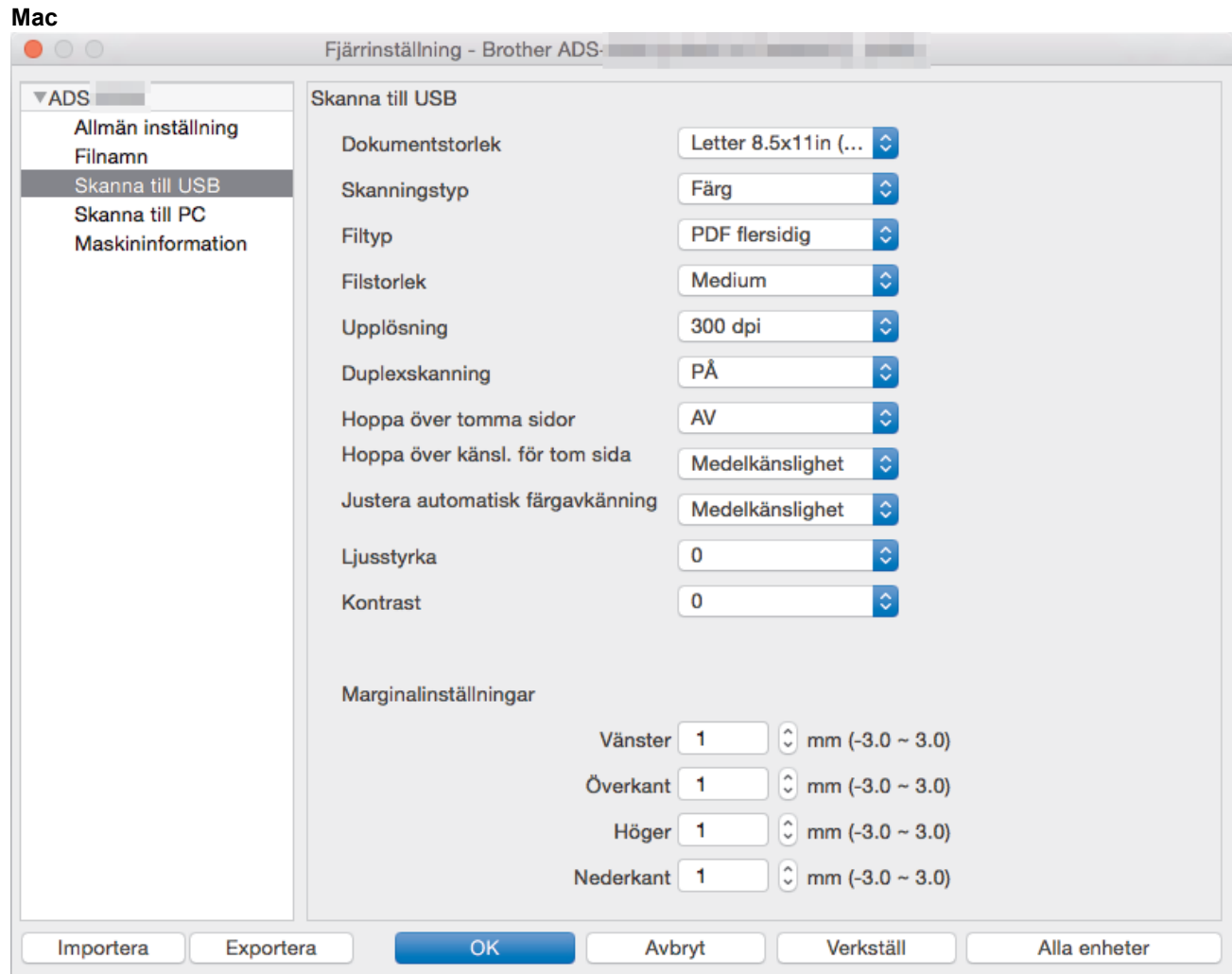

- 4. Stäng fönstret Fjärrinställning genom att klicka på **OK**.
- 5. Sätt i ett USB-minne i skannern.
- 6. Lägg i dokumentet.
- 7. Tryck på  $($   $\sqrt{\epsilon}$   $)$  (Skanna till USB) på kontrollpanelen.

Skannern börjar skanna och skannade data sparas i USB-minnet.

### **ADS-2700W**

- Ändra skanningsinställningar som upplösning, filstorlek eller skanningstyp genom att följa stegen nedan.
	- I den här processen förklaras hur du ändrar inställningarna varje gång du skannar dokument. Om du vill använda samma inställningar varje gång ändrar du inställningarna med Fjärrinställning.
- 1. Lägg i dokumentet.
- 2. Sätt i ett USB-minne i skannern.

Skärmen Skanna till USB visas automatiskt. Om skärmen Skanna till USB inte visas trycker du på [till USB] på hemskärmen.

- 3. Tryck på [Alternativ] om du vill ändra skanningsinställningarna. Konfigurera följande inställningar och tryck sedan på [OK]:
	- [Duplexskanning]
	- [Skanningstyp]
	- [Upplösning]
	- [Filtyp]
	- [Dokumentstorlek]
- [Hoppa över tom sida]
- [Avancerade inställningar]
- [Ange ny standard]
- [Fabriksåterställning]

Ø • Om du vill konfigurera andra inställningar trycker du på [Avancerade inställningar].

- Tryck på [Spara som genväg] om du vill spara inställningarna som en genväg.
- Om du vill välja [Långt papper (smalt)] eller [Långt papper (normalt)] för [Dokumentstorlek] använder du följande inställningar: [Skanningstyp]: [Färg] eller [Svartvit].
- Om Signerad PDF valdes i rullgardinsmenyn [Filtyp] måste du konfigurera certifikatinställningarna med Webbaserad hantering.
- 4. Tryck på [Start].

Skannern börjar skanna och skannade data sparas i USB-minnet.

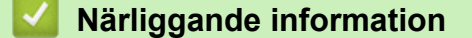

• [Skanna med Brother-maskinens skanningsknapp](#page-37-0)

<span id="page-45-0"></span> [Hem](#page-1-0) > [Scan \(Skanna\)](#page-35-0) > [Skanna med Brother-maskinens skanningsknapp](#page-37-0) > Skicka skannade data till en epostserver

# **Skicka skannade data till en e-postserver**

**Relaterade modeller**: ADS-2700W

Innan du använder den här funktionen måste du först konfigurera dina e-postserverinställningar med hjälp av Webbaserad hantering. >> Närliggande information: Skicka ett e-postmeddelande säkert

- 1. Lägg i dokumentet.
- 2. Tryck på < eller > så visas [till e-post- server]. Tryck på det.
- 3. Gör något av följande för att ange mottagande e-postadress:
	- Välj en e-postadress från adressboken genom att göra följande:
		- a. Tryck på [Adress- bok].
		- b. Tryck på ▲ eller ▼ tills du hittar det namn du letar efter.
		- c. Tryck på namnet från resultatet.
		- d. Tryck på [OK].
- 4. Tryck på [OK].
- 5. Tryck på [Alternativ] om du vill ändra skanningsinställningarna. Konfigurera följande inställningar och tryck sedan på [OK]:
	- [Duplexskanning]
	- [Skanningstyp]
	- [Upplösning]
	- [Filtyp]

Ø

- [Dokumentstorlek]
- [Hoppa över tom sida]
- [Avancerade inställningar]

• Om du vill konfigurera andra inställningar trycker du på [Avancerade inställningar].

- Tryck på [Spara som genväg] om du vill spara inställningarna som en genväg.
- Om Signerad PDF valdes i rullgardinsmenyn [Filtyp] måste du konfigurera certifikatinställningarna med Webbaserad hantering.
- 6. Tryck på [Start].

Skannern börjar skanna och sänder sedan det skannade dokumentet direkt till e-postadressen.

### **Närliggande information**

- [Skanna med Brother-maskinens skanningsknapp](#page-37-0)
	- [Använda överföringsavisering](#page-46-0)

#### **Liknande ämnen:**

• [Skicka ett e-postmeddelande säkert](#page-134-0)

<span id="page-46-0"></span> [Hem](#page-1-0) > [Scan \(Skanna\)](#page-35-0) > [Skanna med Brother-maskinens skanningsknapp](#page-37-0) > [Skicka skannade data till en e](#page-45-0)[postserver](#page-45-0) > Använda överföringsavisering

# **Använda överföringsavisering**

#### **Relaterade modeller**: ADS-2700W

Överföringsaviseringar är bekräftelser från mottagaren om att din e-post tagits emot och behandlats. Slå på bekräftelsefunktionen i Webbaserad hantering. När **Request Delivery Notification (Begär leveransavisering)** är **On (På)** inkluderas ett extra fält i e-postmeddelandet som automatiskt fylls i med information om epostmeddelandets ankomstdatum och -tid.

- 1. Starta webbläsaren.
- 2. Ange "http://maskinens IP-adress/" i webbläsarens adressfält (där "maskinens IP-adress" är maskinens IPadress).

Exempel:

http://192.168.1.2

- 3. Som standard krävs inget lösenord. Ange lösenordet om du tidigare har ställt in det och klicka på  $\rightarrow$
- 4. Klicka på fliken **E-mail (E-post)**.
- 5. Klicka på **E-mail Send (Skicka e-post)**.
- 6. I fältet **Request Delivery Notification (Begär leveransavisering)** klickar du på **On (På)**.
- 7. Klicka på **Submit (Skicka)**.

#### • Avisering om meddelandedisposition (MDN)

Detta fält efterfrågar status för e-postmeddelandet efter leverans via SMTP (Simple Mail Transfer Protocol). När mottagaren har fått meddelandet används den här informationen när skannern eller användaren läser det mottagna e-postmeddelandet. Om mottagaren till exempel öppnar och läser meddelandet sänder mottagaren tillbaka ett meddelande till den ursprungliga sändningsskannern eller användaren.

Mottagaren måste aktivera MDN-fältet för att kunna sända en aviseringsrapport, i annat fall ignoreras förfrågan.

• Skannern kan inte ta emot e-postmeddelanden. Om du vill använda överföringsaviseringar måste du vidaresända denna avisering till en separat e-postadress. Konfigurera e-postadressen med Webbaserad hantering. Öppna Webbaserad hantering, klicka på fliken **E-mail (E-post)**, klicka på **SMTP** och bekräfta **Device E-mail Address (Enhetens e-postadress)**. Ange den e-postadress som du vill ska få aviseringen.

### **Närliggande information**

• [Skicka skannade data till en e-postserver](#page-45-0)

<span id="page-47-0"></span> [Hem](#page-1-0) > [Scan \(Skanna\)](#page-35-0) > [Skanna med Brother-maskinens skanningsknapp](#page-37-0) > Ställa in adressboken

### **Ställa in adressboken**

**Relaterade modeller**: ADS-2700W

Ø

I adressboken kan du välja en e-postadress dit du vill skicka och sända skannade data direkt.

Konfigurera adressboken med Fjärrinställning eller Webbaserad hantering.

### **Närliggande information**

- [Skanna med Brother-maskinens skanningsknapp](#page-37-0)
	- [Registrera en e-postadress med Fjärrinställning](#page-48-0)
	- [Registrera en e-postadress med Webbaserad hantering](#page-49-0)

<span id="page-48-0"></span> [Hem](#page-1-0) > [Scan \(Skanna\)](#page-35-0) > [Skanna med Brother-maskinens skanningsknapp](#page-37-0) > [Ställa in](#page-47-0) [adressboken](#page-47-0) > Registrera en e-postadress med Fjärrinställning

# **Registrera en e-postadress med Fjärrinställning**

#### **Relaterade modeller**: ADS-2700W

Du kan registrera upp till 300 e-postadresser och ange ett namn för varje adress.

- 1. Gör något av följande:
	- Windows

Klicka på **(Start)** > **Alla program** > **Brother** > **ADS-XXXXX** > **Fjärrinställning**.

• Mac

I menyfältet **Finder** klickar du på **Gå** > **Program** > **Brother**. Dubbelklicka sedan på ikonen **Fjärrinställning**.

- 2. Välj modellnamn i dialogrutan Upptäck enheter och klicka sedan på **Anslut**.
- Fjärrinställningsprogrammets fönster visas.
- 3. Välj **Adressbok** i navigationsträdet.
- 4. Klicka på **+** i området **Kontakt**.
- 5. Ange ett namn och en e-postadress.
- 6. Klicka på **Skapa**.
- 7. Klicka på **OK**.

Skapa en grupp genom att klicka på **+** i området **Grupp** och sedan konfigurera inställningar efter behov.

### **Närliggande information**

- [Ställa in adressboken](#page-47-0)
- **Liknande ämnen:**
- [Få åtkomst till Webbaserad hantering](#page-191-0)

<span id="page-49-0"></span> [Hem](#page-1-0) > [Scan \(Skanna\)](#page-35-0) > [Skanna med Brother-maskinens skanningsknapp](#page-37-0) > [Ställa in](#page-47-0) [adressboken](#page-47-0) > Registrera en e-postadress med Webbaserad hantering

## **Registrera en e-postadress med Webbaserad hantering**

#### **Relaterade modeller**: ADS-2700W

Du kan registrera upp till 300 e-postadresser och ange ett namn för varje adress.

1. Starta webbläsaren.

Ange "http://maskinens IP-adress/" i webbläsarens adressfält (där "maskinens IP-adress" är maskinens IPadress). Till exempel: http://192.168.1.2

Som standard krävs inget lösenord. Ange lösenordet om du tidigare har ställt in det och klicka på ...

- 2. Klicka på fliken **Address Book (Adressbok)**.
- 3. Skriv en e-postadress i fältet **E-mail Address (E-postadress)**.
- 4. Skriv ett namn i fältet **Name (Namn)**.
- 5. Klicka på **Submit (Skicka)**.

### **Närliggande information**

• [Ställa in adressboken](#page-47-0)

<span id="page-50-0"></span> [Hem](#page-1-0) > [Scan \(Skanna\)](#page-35-0) > [Skanna med Brother-maskinens skanningsknapp](#page-37-0) > Skanna till FTP

### **Skanna till FTP**

### **Relaterade modeller**: ADS-2700W

Skanna dokument direkt till en FTP-server när du vill dela skannad information. Du kan konfigurera olika profiler för att spara dina favoritdestinationer för Skanna till FTP.

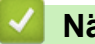

### **Närliggande information**

- [Skanna med Brother-maskinens skanningsknapp](#page-37-0)
	- [Ställa in en Skanna till FTP-profil](#page-51-0)
	- [Överföra skannade data till en FTP-server](#page-53-0)

<span id="page-51-0"></span> [Hem](#page-1-0) > [Scan \(Skanna\)](#page-35-0) > [Skanna med Brother-maskinens skanningsknapp](#page-37-0) > [Skanna till FTP](#page-50-0) > Ställa in en Skanna till FTP-profil

# **Ställa in en Skanna till FTP-profil**

**Relaterade modeller**: ADS-2700W

Ställ in en Skanna till FTP-profil för att skanna och ladda upp den skannade datan direkt på en FTP-plats.

Vi rekommenderar Microsoft Internet Explorer 8/10/11 för Windows och Safari 8.0 för Mac. Se alltid till att ha JavaScript och cookies aktiverade, oavsett vilken webbläsare du använder. Om en annan webbläsare används måste du kontrollera att den är kompatibel med HTTP 1.0 och HTTP 1.1.

1. Starta webbläsaren.

Ange "http://maskinens IP-adress/" i webbläsarens adressfält (där "maskinens IP-adress" är maskinens IPadress). Till exempel: http://192.168.1.2

Som standard krävs inget lösenord. Ange lösenordet om du tidigare har ställt in det och klicka på .

- 2. Klicka på fliken **Scan (Skanna)**.
- 3. Klicka på menyn **Scan to FTP/SFTP/Network (Skanna till FTP/SFTP/nätverk)** i vänster navigationsfält.
- 4. Välj alternativet **FTP** och klicka sedan på **Submit (Skicka)**.
- 5. Klicka på menyn **Scan to FTP/SFTP/Network Profile (Skanna till FTP/SFTP/nätverk-profil)** i vänster navigationsfält.
- 6. Välj profilen som du vill konfigurera eller ändra.

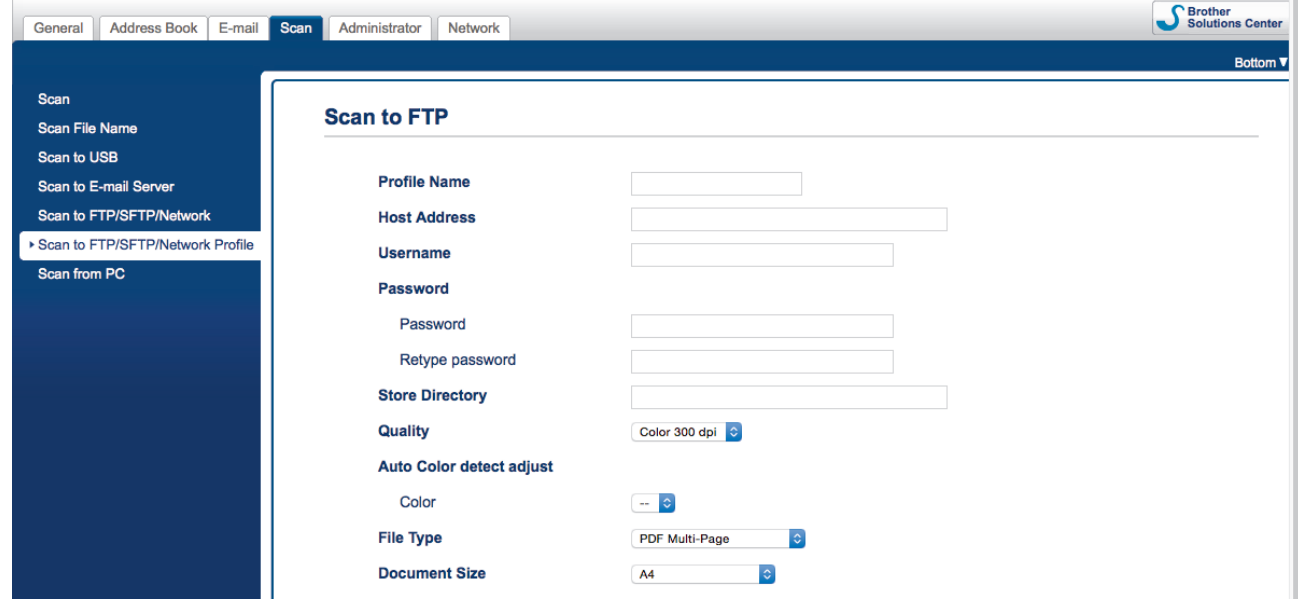

Skärmen för profilinställning visas.

- 7. I fältet **Profile Name (Profilnamn)** anger du ett namn för serverprofilen (upp till 14 alfanumeriska tecken). Maskinen visar namnet på LCD-skärmen.
- 8. I fältet **Host Address (Värdadress)** skriver du värdadressen (till exempel: ftp.exempel.com, upp till 64 tecken) eller IP-adressen (till exempel: 192.23.56.189) och sökvägen (upp till 255 tecken) till den mapp på FTP-servern som du vill skicka dina skannade data till. Skriv inget snedstreck i början av sökvägen.
- 9. I fältet **Username (Användarnamn)** anger du ett användarnamn (upp till 32 tecken) som har behörighet att skriva data i FTP-servern.
- 10. I fältet **Password (Lösenord)** anger du lösenordet (upp till 33 tecken) som tillhör det användarnamn du skrev in i fältet **Username (Användarnamn)**. Ange lösenordet igen i fältet **Retype password (Ange lösenord igen)**.
- 11. I fältet **Store Directory (Lagra katalog)** anger du sökvägen (upp till 255 tecken) till den mapp på FTPservern som du vill skicka skannade data till. Skriv inget snedstreck i början av sökvägen.
- 12. Klicka på rullgardinsmenyn **Quality (Kvalitet)** och välj en kvalitetsinställning. När **Auto** är markerat kan du justera detekteringsnivån för färg i rullgardinsmenyn **Auto Color detect adjust (Justera automatisk färgavkänning)**.
- 13. Klicka på rullgardinsmenyn **File Type (Filtyp)** och välj sedan den filtyp som du vill använda för det skannade dokumentet.
- 14. Klicka i listrutan **Document Size (Dokumentstorlek)** och välj sedan din dokumentstorlek i listan. Detta är nödvändigt för att se till att den skannade filen har korrekt storlek.
- 15. I **Margin Settings (Marginalinställningar)** anger du ett värde mellan -3 och 3 om du vill lägga till eller ta bort en viss marginal i bildens kant.
- 16. Klicka på rullgardinsmenyn **File Size (Filstorlek)** och välj sedan filstorlek i listan.
- 17. Välj **On (På)** från alternativet **Skip Blank Page (Hoppa över tom sida)** om du vill ta bort tomma sidor i dokumentet från skanningsresultaten.
- 18. Klicka på rullgardinsmenyn **Skip Blank Page sensitivity (Känslighet för Hoppa över tom sida)** och välj ett värde mellan -5 och 5.
- 19. Klicka på rullgardinsmenyn **2-sided Scan (Duplexskanning)**.
- 20. Klicka på rullgardinsmenyn **Brightness (Ljusstyrka)** och välj sedan ljusstyrka.
- 21. Klicka på rullgardinsmenyn **Contrast (Kontrast)** och välj sedan kontrastnivå.
- 22. Välj **On (På)** från alternativet **Continuous Scan (Kontinuerlig skanning)** om du vill fortsätta skanna.
- 23. Ställ in alternativet **Passive Mode (Passivt läge)** till av eller på beroende på din FTP-server och nätverkets brandväggskonfiguration. Standardinställningen är på. I de flesta fall behöver den här inställningen inte ändras.
- 24. Ändra inställningen för **Port Number (Portnummer)** som används för att komma åt FTP-servern. Standardinställningen är port 21. I de flesta fall behöver den här inställningen inte ändras.
- 25. Klicka på **Submit (Skicka)**.
	- Du kan ställa in filnamn på skannade dokument och filnamnsstil i menyn **Scan File Name (Namn på skanningsfil)** i vänster navigationsfält.
		- Om du använder tecknen ?, /, \, ", :, <, >, | eller \* kan det uppstå fel i sändningen.

### **Närliggande information**

• [Skanna till FTP](#page-50-0)

<span id="page-53-0"></span> [Hem](#page-1-0) > [Scan \(Skanna\)](#page-35-0) > [Skanna med Brother-maskinens skanningsknapp](#page-37-0) > [Skanna till FTP](#page-50-0) > Överföra skannade data till en FTP-server

# **Överföra skannade data till en FTP-server**

**Relaterade modeller**: ADS-2700W

- 1. Lägg i dokumentet.
- 2. Tryck på ◀ eller ▶ så visas [till FTP/SFTP]. Tryck på det.
- 3. Tryck på ▲ eller ▼ för att välja en av FTP-serverprofilerna i listan.
- 4. Om profilen Skanna till FTP inte är fullständig trycker du på [Alternativ]. Konfigurera följande inställningar och tryck sedan på [OK]:
	- [Duplexskanning]
	- [Skanningstyp]
	- [Upplösning]
	- [Filtyp]

Ø

- [Dokumentstorlek]
- [Filstorlek]
- [Hoppa över tom sida]
- [Avancerade inställningar]

• Om du vill konfigurera andra inställningar trycker du på [Avancerade inställningar].

- Tryck på [Spara som genväg] om du vill spara inställningarna som en genväg.
- Om Signerad PDF valdes i rullgardinsmenyn [Filtyp] måste du konfigurera certifikatinställningarna med Webbaserad hantering.
- 5. Tryck på [Start].

Meddelandet [Ansluter] visas på LCD-skärmen. När anslutningen till FTP-servern har upprättats börjar skannern skanna.

### **Närliggande information**

• [Skanna till FTP](#page-50-0)

<span id="page-54-0"></span> [Hem](#page-1-0) > [Scan \(Skanna\)](#page-35-0) > [Skanna med Brother-maskinens skanningsknapp](#page-37-0) > Skanna till SFTP

## **Skanna till SFTP**

### **Relaterade modeller**: ADS-2700W

Skanna dokument direkt till en SFTP-server när du behöver dela den skannade informationen. Du kan konfigurera olika profiler för att spara dina favoritdestinationer för Skanna till SFTP.

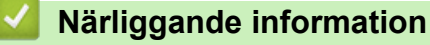

- [Skanna med Brother-maskinens skanningsknapp](#page-37-0)
	- [Ställa in en Skanna till SFTP-profil](#page-55-0)
	- [Ladda upp skannade data till en SFTP-server](#page-57-0)

<span id="page-55-0"></span> [Hem](#page-1-0) > [Scan \(Skanna\)](#page-35-0) > [Skanna med Brother-maskinens skanningsknapp](#page-37-0) > [Skanna till SFTP](#page-54-0) > Ställa in en Skanna till SFTP-profil

# **Ställa in en Skanna till SFTP-profil**

**Relaterade modeller**: ADS-2700W

Ställ in en Skanna till SFTP-profil för att skanna och överföra skannade data direkt till en SFTP-plats.

Vi rekommenderar Microsoft Internet Explorer 8/10/11 för Windows och Safari 8.0 för Mac. Se alltid till att ha JavaScript och cookies aktiverade, oavsett vilken webbläsare du använder. Om en annan webbläsare används måste du kontrollera att den är kompatibel med HTTP 1.0 och HTTP 1.1.

1. Starta webbläsaren.

Ange "http://maskinens IP-adress/" i webbläsarens adressfält (där "maskinens IP-adress" är maskinens IPadress). Till exempel: http://192.168.1.2

Som standard krävs inget lösenord. Ange lösenordet om du tidigare har ställt in det och klicka på .

- 2. Klicka på fliken **Scan (Skanna)**.
- 3. Klicka på menyn **Scan to FTP/SFTP/Network (Skanna till FTP/SFTP/nätverk)** i vänster navigationsfält.
- 4. Välj alternativet **SFTP** och klicka sedan på **Submit (Skicka)**.
- 5. Klicka på menyn **Scan to FTP/SFTP/Network Profile (Skanna till FTP/SFTP/nätverk-profil)** i vänster navigationsfält.
- 6. Välj profilen som du vill konfigurera eller ändra.

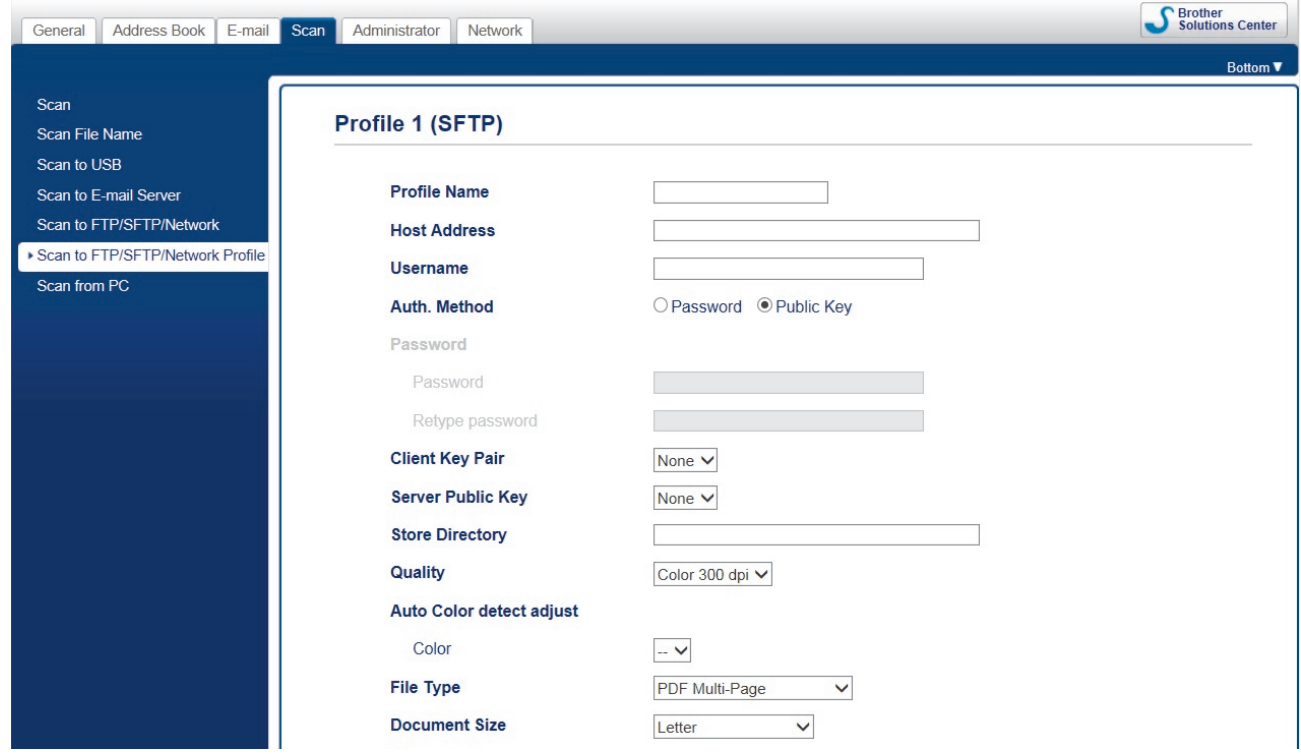

Skärmen för profilinställning visas.

- 7. I fältet **Profile Name (Profilnamn)** anger du ett namn för serverprofilen (upp till 14 alfanumeriska tecken). Maskinen visar namnet på LCD-skärmen.
- 8. I fältet **Host Address (Värdadress)** skriver du värdadressen (till exempel: sftp.exempel.com, upp till 64 tecken) eller IP-adressen (till exempel: 192.23.56.189) och sökvägen (upp till 60 tecken) till den mapp på SFTP-servern som du vill skicka dina skannade data till. Skriv inget snedstreck i början av sökvägen.
- 9. I fältet **Username (Användarnamn)** anger du ett användarnamn (upp till 32 tecken) som har behörighet att skriva data till SFTP-servern.
- 10. I fältet **Auth. Method (Autentiseringsmetod)** väljer du **Password (Lösenord)** eller **Public Key (Offentlig nyckel)**.
- 11. Gör något av följande:
	- Om du har valt **Password (Lösenord)** skriver du lösenordet (upp till 32 tecken) som är knutet till det användarnamn som du har angett i fältet **Username (Användarnamn)**. Ange lösenordet igen i fältet **Retype password (Ange lösenord igen)**.
	- Om du har valt **Public Key (Offentlig nyckel)** väljer du autentiseringstyp i rullgardinsmenyn **Client Key Pair (Klientnyckelpar)**.
- 12. Välj autentiseringstyp i listrutan **Server Public Key (Offentlig nyckel på server)**.
- 13. I fältet **Store Directory (Lagra katalog)** anger du sökvägen (upp till 60 tecken) till den mapp på SFTPservern som du vill skicka skannade data till. Skriv inget snedstreck i början av sökvägen.
- 14. Klicka på rullgardinsmenyn **Quality (Kvalitet)** och välj en kvalitetsinställning. När **Auto** är markerat kan du justera detekteringsnivån för färg i rullgardinsmenyn **Auto Color detect adjust (Justera automatisk färgavkänning)**.
- 15. Klicka på rullgardinsmenyn **File Type (Filtyp)** och välj sedan den filtyp som du vill använda för det skannade dokumentet.
- 16. Klicka i listrutan **Document Size (Dokumentstorlek)** och välj sedan din dokumentstorlek i listan. Detta är nödvändigt för att se till att den skannade filen har korrekt storlek.
- 17. I **Margin Settings (Marginalinställningar)** anger du ett värde mellan -3 och 3 om du vill lägga till eller ta bort en viss marginal i bildens kant.
- 18. Klicka på rullgardinsmenyn **File Size (Filstorlek)** och välj sedan filstorlek i listan.
- 19. Välj **On (På)** från alternativet **Skip Blank Page (Hoppa över tom sida)** om du vill ta bort tomma sidor i dokumentet från skanningsresultaten.
- 20. Klicka på rullgardinsmenyn **Skip Blank Page sensitivity (Känslighet för Hoppa över tom sida)** och välj ett värde mellan -5 och 5.
- 21. Klicka på rullgardinsmenyn **2-sided Scan (Duplexskanning)**.
- 22. Klicka på rullgardinsmenyn **Brightness (Ljusstyrka)** och välj sedan ljusstyrka.
- 23. Klicka på rullgardinsmenyn **Contrast (Kontrast)** och välj sedan kontrastnivå.
- 24. Välj **On (På)** från alternativet **Continuous Scan (Kontinuerlig skanning)** om du vill fortsätta skanna.
- 25. Ändra inställningen för **Port Number (Portnummer)** som används för att komma åt SFTP-servern. Standardinställningen är port 21. I de flesta fall behöver den här inställningen inte ändras.

#### 26. Klicka på **Submit (Skicka)**.

- Du kan ställa in filnamn på skannade dokument och filnamnsstil i menyn **Scan File Name (Namn på skanningsfil)** i vänster navigationsfält.
- Om du använder tecknen ?, /, \, ", :, <, >, | eller \* kan det uppstå fel i sändningen.
- Du kan använda Webbaserad hantering till att skapa, importera och exportera ett klientnyckelpar.

### **Närliggande information**

• [Skanna till SFTP](#page-54-0)

#### **Liknande ämnen:**

• [Få åtkomst till Webbaserad hantering](#page-191-0)

<span id="page-57-0"></span> [Hem](#page-1-0) > [Scan \(Skanna\)](#page-35-0) > [Skanna med Brother-maskinens skanningsknapp](#page-37-0) > [Skanna till SFTP](#page-54-0) > Ladda upp skannade data till en SFTP-server

## **Ladda upp skannade data till en SFTP-server**

**Relaterade modeller**: ADS-2700W

- 1. Lägg i dokumentet.
- 2. Tryck på ◀ eller ▶ så visas [till FTP/SFTP]. Tryck på det.
- 3. Tryck på ▲ eller ▼ för att välja en av SFTP-serverprofilerna i listan.
- 4. Om profilen Skanna till SFTP inte är fullständig trycker du på [Alternativ]. Konfigurera följande inställningar och tryck sedan på [OK]:
	- [Duplexskanning]
	- [Skanningstyp]
	- [Upplösning]
	- [Filtyp]

Ø

- [Dokumentstorlek]
- [Filstorlek]
- [Hoppa över tom sida]
- [Avancerade inställningar]

• Om du vill konfigurera andra inställningar trycker du på [Avancerade inställningar].

- Tryck på [Spara som genväg] om du vill spara inställningarna som en genväg.
- Om Signerad PDF valdes i rullgardinsmenyn [Filtyp] måste du konfigurera certifikatinställningarna med Webbaserad hantering.
- 5. Tryck på [Start].

Meddelandet [Ansluter] visas på LCD-skärmen. Skannern börjar skanna när anslutningen till SFTPservern har upprättats.

### **Närliggande information**

• [Skanna till SFTP](#page-54-0)

<span id="page-58-0"></span> [Hem](#page-1-0) > [Scan \(Skanna\)](#page-35-0) > [Skanna med Brother-maskinens skanningsknapp](#page-37-0) > Skanna till nätverk

## **Skanna till nätverk**

**Relaterade modeller**: ADS-2700W

- [Ställa in en Skanna till nätverk-profil](#page-59-0)
- [Överföra skannade data till en CIFS-server \(mappad nätverksenhet\)](#page-61-0)

<span id="page-59-0"></span> [Hem](#page-1-0) > [Scan \(Skanna\)](#page-35-0) > [Skanna med Brother-maskinens skanningsknapp](#page-37-0) > [Skanna till nätverk](#page-58-0) > Ställa in en Skanna till nätverk-profil

# **Ställa in en Skanna till nätverk-profil**

**Relaterade modeller**: ADS-2700W

Ställ in en Skanna till nätverk-profil för att skanna och överföra skannade data direkt till en mapp på en CIFSserver (mappad nätverksenhet).

Vi rekommenderar Microsoft Internet Explorer 8/10/11 för Windows och Safari 8.0 för Mac. Se alltid till att ha JavaScript och cookies aktiverade, oavsett vilken webbläsare du använder. Om en annan webbläsare används måste du kontrollera att den är kompatibel med HTTP 1.0 och HTTP 1.1.

1. Starta webbläsaren.

Ange "http://maskinens IP-adress/" i webbläsarens adressfält (där "maskinens IP-adress" är maskinens IPadress). Till exempel: http://192.168.1.2

Som standard krävs inget lösenord. Ange lösenordet om du tidigare har ställt in det och klicka på .

- 2. Klicka på fliken **Scan (Skanna)**.
- 3. Klicka på menyn **Scan to FTP/SFTP/Network (Skanna till FTP/SFTP/nätverk)** i vänster navigationsfält.
- 4. Välj alternativet **Network (Nätverk)** och klicka sedan på **Submit (Skicka)**.
- 5. Klicka på menyn **Scan to FTP/SFTP/Network Profile (Skanna till FTP/SFTP/nätverk-profil)** i vänster navigationsfält.
- 6. Välj profilen som du vill konfigurera eller ändra.

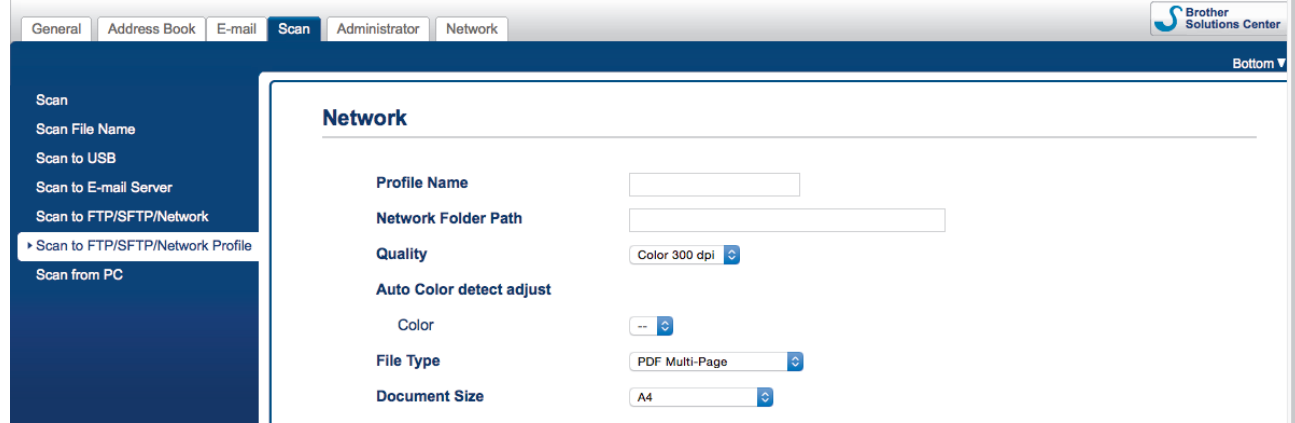

Skärmen för profilinställning visas.

- 7. I fältet **Profile Name (Profilnamn)** anger du ett namn för serverprofilen (upp till 14 alfanumeriska tecken). Maskinen visar namnet på LCD-skärmen.
- 8. I fältet **Network Folder Path (Sökväg till nätverksmapp)** anger du sökvägen till mappen på CIFS-servern (den mappade nätverksenheten) som du vill skicka dina skannade data till.
- 9. Klicka på rullgardinsmenyn **Quality (Kvalitet)** och välj en kvalitetsinställning. När **Auto** är markerat kan du justera detekteringsnivån för färg i rullgardinsmenyn **Auto Color detect adjust (Justera automatisk färgavkänning)**.
- 10. Klicka på rullgardinsmenyn **File Type (Filtyp)** och välj sedan den filtyp som du vill använda för det skannade dokumentet.
- 11. Klicka i listrutan **Document Size (Dokumentstorlek)** och välj sedan din dokumentstorlek i listan. Detta är nödvändigt för att se till att den skannade filen har korrekt storlek.
- 12. I **Margin Settings (Marginalinställningar)** anger du ett värde mellan -3 och 3 om du vill lägga till eller ta bort en viss marginal i bildens kant.
- 13. Klicka på rullgardinsmenyn **File Size (Filstorlek)** och välj sedan filstorlek i listan.
- 14. Välj **On (På)** från alternativet **Skip Blank Page (Hoppa över tom sida)** om du vill ta bort tomma sidor i dokumentet från skanningsresultaten.
- 15. Klicka på rullgardinsmenyn **Skip Blank Page sensitivity (Känslighet för Hoppa över tom sida)** och välj ett värde mellan -5 och 5.
- 16. Klicka på rullgardinsmenyn **2-sided Scan (Duplexskanning)**.
- 17. Klicka på rullgardinsmenyn **Brightness (Ljusstyrka)** och välj sedan ljusstyrka.
- 18. Klicka på rullgardinsmenyn **Contrast (Kontrast)** och välj sedan kontrastnivå.
- 19. Välj **On (På)** från alternativet **Continuous Scan (Kontinuerlig skanning)** om du vill fortsätta skanna.
- 20. I fältet **Username (Användarnamn)** anger du ett användarnamn (upp till 96 tecken) som har behörighet att skriva data till mappen som angetts i fältet **Network Folder Path (Sökväg till nätverksmapp)**. Om användarnamnet är en del av en domän anger du användarnamnet enligt något av följande format:

#### **user@domain (användare@domän)**

#### **domain\user (domän\användare)**

- 21. I fältet **Password (Lösenord)** anger du lösenordet (upp till 33 tecken) som tillhör det användarnamn du skrev in i fältet **Username (Användarnamn)**. Ange lösenordet igen i fältet **Retype password (Ange lösenord igen)**.
- 22. Klicka på **Submit (Skicka)**.
- 23. Du måste konfigurera SNTP (tidsserver i nätverket) eller ställa in rätt datum, tid och tidszon på kontrollpanelen.
- Ø • Du kan ställa in filnamn på skannade dokument och filnamnsstil i menyn **Scan File Name (Namn på skanningsfil)** i vänster navigationsfält.
	- Om du använder tecknen ?, /, \, ", :, <, >, | eller \* kan det uppstå fel i sändningen.

### **Närliggande information**

• [Skanna till nätverk](#page-58-0)

<span id="page-61-0"></span> [Hem](#page-1-0) > [Scan \(Skanna\)](#page-35-0) > [Skanna med Brother-maskinens skanningsknapp](#page-37-0) > [Skanna till nätverk](#page-58-0) > Överföra skannade data till en CIFS-server (mappad nätverksenhet)

# **Överföra skannade data till en CIFS-server (mappad nätverksenhet)**

**Relaterade modeller**: ADS-2700W

- 1. Lägg i dokumentet.
- 2. Tryck på < eller > så visas [till nätverk]. Tryck på det.
- 3. Tryck på ▲ eller ▼ för att välja en av nätverksserverprofilerna i listan.
- 4. Om profilen Skanna till nätverk inte är fullständig trycker du på [Alternativ]. Konfigurera följande inställningar och tryck sedan på [OK]:
	- [Duplexskanning]
	- [Skanningstyp]
	- [Upplösning]
	- [Filtyp]

Ø

- [Dokumentstorlek]
- [Filstorlek]
- [Hoppa över tom sida]
- [Avancerade inställningar]

• Om du vill konfigurera andra inställningar trycker du på [Avancerade inställningar].

- Tryck på [Spara som genväg] om du vill spara inställningarna som en genväg.
- Om Signerad PDF valdes i rullgardinsmenyn [Filtyp] måste du konfigurera certifikatinställningarna med Webbaserad hantering.
- 5. Tryck på [Start].

Meddelandet [Ansluter] visas på LCD-skärmen. När anslutningen till nätverksservern har upprättats börjar skannern skanna.

### **Närliggande information**

• [Skanna till nätverk](#page-58-0)

<span id="page-62-0"></span> [Hem](#page-1-0) > [Scan \(Skanna\)](#page-35-0) > [Skanna med Brother-maskinens skanningsknapp](#page-37-0) > Webbtjänster för skanning i ditt nätverk (Windows 7, Windows 8 och Windows 10)

# **Webbtjänster för skanning i ditt nätverk (Windows 7, Windows 8 och Windows 10)**

**Relaterade modeller**: ADS-2700W

Med webbtjänstprotokollet kan användare av Windows 7, Windows 8 och Windows 10 skanna med en Brotherskanner på nätverket. Du måste installera drivrutinen från webbtjänster.

- [Använda webbtjänster för att installera drivrutiner som används för skanning \(Windows](#page-63-0) [7, Windows 8 och Windows 10\)](#page-63-0)
- [Skanna med webbtjänster från Brother-skannern \(Windows 7, Windows 8 och Windows](#page-64-0) [10\)](#page-64-0)
- [Konfigurera skanningsinställningar för webbtjänster](#page-65-0)

<span id="page-63-0"></span> [Hem](#page-1-0) > [Scan \(Skanna\)](#page-35-0) > [Skanna med Brother-maskinens skanningsknapp](#page-37-0) > [Webbtjänster för skanning i ditt](#page-62-0) [nätverk \(Windows 7, Windows 8 och Windows 10\)](#page-62-0) > Använda webbtjänster för att installera drivrutiner som används för skanning (Windows 7, Windows 8 och Windows 10)

# **Använda webbtjänster för att installera drivrutiner som används för skanning (Windows 7, Windows 8 och Windows 10)**

**Relaterade modeller**: ADS-2700W

Använd webbtjänster till att övervaka skannrar i nätverket.

- Kontrollera att du har installerat Brothers programvara och drivrutiner.
- Kontrollera att värddatorn och Brother-maskinen är på samma subnät eller att routern är rätt konfigurerad för att skicka data mellan de båda enheterna.
- Du måste konfigurera IP-adressen på din Brother-maskin innan du konfigurerar denna inställning.
- 1. Gör något av följande:
	- Windows 10

Klicka på > **Windows-systemet** > **Kontrollpanelen**. I gruppen **Maskinvara och ljud** klickar du på **Lägg till en enhet**.

• Windows 8.1

Flytta musen till det nedre högra hörnet på ditt skrivbord. Klicka på **Inställningar** > **Ändra datorinställningar** > **Dator och enheter** > **Enheter** > **Lägg till en enhet** när menyfältet visas.

Maskinens namn för webbtjänster visas.

Windows 8

Flytta musen till det nedre högra hörnet på ditt skrivbord. Klicka på **Inställningar** > **Ändra datorinställningar** > **Enheter** > **Lägg till en enhet** när menyfältet visas.

Maskinens namn för webbtjänster visas.

Windows 7

#### Klicka på **(Start)** > **Kontrollpanelen** > **Nätverk och Internet** > **Visa datorer och enheter i nätverket**.

Skannerns webbtjänstnamn visas tillsammans med skannerikonen.

Högerklicka på den maskin som du vill installera.

- Brother-skannerns webbtjänstnamn är din skanners modellnamn och MAC-adress (Ethernet-adress) (t.ex. Brother ADS-XXXXX (modellnamn) [XXXXXXXXXXXX] (MAC-adress/Ethernet-adress)).
- Windows 8/Windows 10 Flytta musen över maskinens namn för att visa information om maskinen.
- 2. Gör något av följande:
	- Windows 8/Windows 10

Välj den skrivare du vill installera och följ sedan anvisningarna på skärmen.

• Windows 7

Klicka på **Installera** i den visade menyn.

Om du vill avinstallera drivrutiner klickar du på **Avinstallera** eller (**Ta bort enhet**).

### **Närliggande information**

• [Webbtjänster för skanning i ditt nätverk \(Windows 7, Windows 8 och Windows 10\)](#page-62-0)

<span id="page-64-0"></span> [Hem](#page-1-0) > [Scan \(Skanna\)](#page-35-0) > [Skanna med Brother-maskinens skanningsknapp](#page-37-0) > [Webbtjänster för skanning i ditt](#page-62-0) [nätverk \(Windows 7, Windows 8 och Windows 10\)](#page-62-0) > Skanna med webbtjänster från Brother-skannern (Windows 7, Windows 8 och Windows 10)

# **Skanna med webbtjänster från Brother-skannern (Windows 7, Windows 8 och Windows 10)**

#### **Relaterade modeller**: ADS-2700W

Om du har installerat drivrutinen för skanning via webbtjänster kan du öppna skanningsmenyn för webbtjänster på din Brother-maskins LCD-skärm.

En del tecken i meddelanden som visas på LCD-skärmen kan ersättas med blanksteg om du inte har samma språkinställning i ditt OS och din Brother-maskin.

- 1. Lägg i dokumentet.
- 2. Tryck på ◀ eller ▶ så visas [WS-skanning]. Tryck på det.
- 3. Tryck på den skanningstyp som du vill utföra.
- 4. Tryck på ▲ eller ▼ för att visa den dator till vilken data ska sändas och tryck sedan på datorns namn.
- 5. Tryck på [Start].

Skannern börjar skanna.

### **Närliggande information**

• [Webbtjänster för skanning i ditt nätverk \(Windows 7, Windows 8 och Windows 10\)](#page-62-0)

<span id="page-65-0"></span> [Hem](#page-1-0) > [Scan \(Skanna\)](#page-35-0) > [Skanna med Brother-maskinens skanningsknapp](#page-37-0) > [Webbtjänster för skanning i ditt](#page-62-0) [nätverk \(Windows 7, Windows 8 och Windows 10\)](#page-62-0) > Konfigurera skanningsinställningar för webbtjänster

## **Konfigurera skanningsinställningar för webbtjänster**

#### **Relaterade modeller**: ADS-2700W

- 1. Gör något av följande:
	- Windows 10

Klicka på > **Windows-systemet** > **Kontrollpanelen**. I gruppen **Maskinvara och ljud** klickar du på **Visa enheter och skrivare**.

Windows 8

Flytta musen till det nedre högra hörnet på ditt skrivbord. Klicka på **Inställningar** när menyfältet visas och klicka sedan på **Kontrollpanelen**. I gruppen **Maskinvara och ljud** klickar du på **Visa enheter och skrivare**.

Windows 7

Klicka på **(Start)** > **Enheter och skrivare**.

2. Högerklicka på ikonen för maskinen och välj sedan **Skanningsprofiler...**.

Dialogrutan **Skanningsprofiler...** visas.

- 3. Välj skanningsprofilen du vill använda.
- 4. Se till att skannern som är vald i listan **Skanner** är en Brother-skanner med stöd för webbtjänster för skanning, och klicka sedan på knappen **Ange som standard**.
- 5. Klicka på **Redigera...**.

Dialogrutan **Redigera standardprofilen** visas.

- 6. Markera inställningarna **Källa**, **Pappersstorlek**, **Färgformat**, **Filtyp**, **Upplösning (DPI)**, **Ljusstyrka** och **Kontrast**.
- 7. Klicka på **Spara profil**-knappen.

Dessa inställningar tillämpas vid skanning med webbtjänstprotokollet.

Om du ombeds att välja ett program för att skanna väljer du Windows Faxa och skanna eller Windows Fotogalleri i listan.

### **Närliggande information**

• [Webbtjänster för skanning i ditt nätverk \(Windows 7, Windows 8 och Windows 10\)](#page-62-0)

<span id="page-66-0"></span> [Hem](#page-1-0) > [Scan \(Skanna\)](#page-35-0) > [Skanna med Brother-maskinens skanningsknapp](#page-37-0) > Skanningsalternativ som finns på pekskärmen

# **Skanningsalternativ som finns på pekskärmen**

### **Relaterade modeller**: ADS-2700W

Tryck på [Alternativ] om du vill ändra skanningsinställningarna.

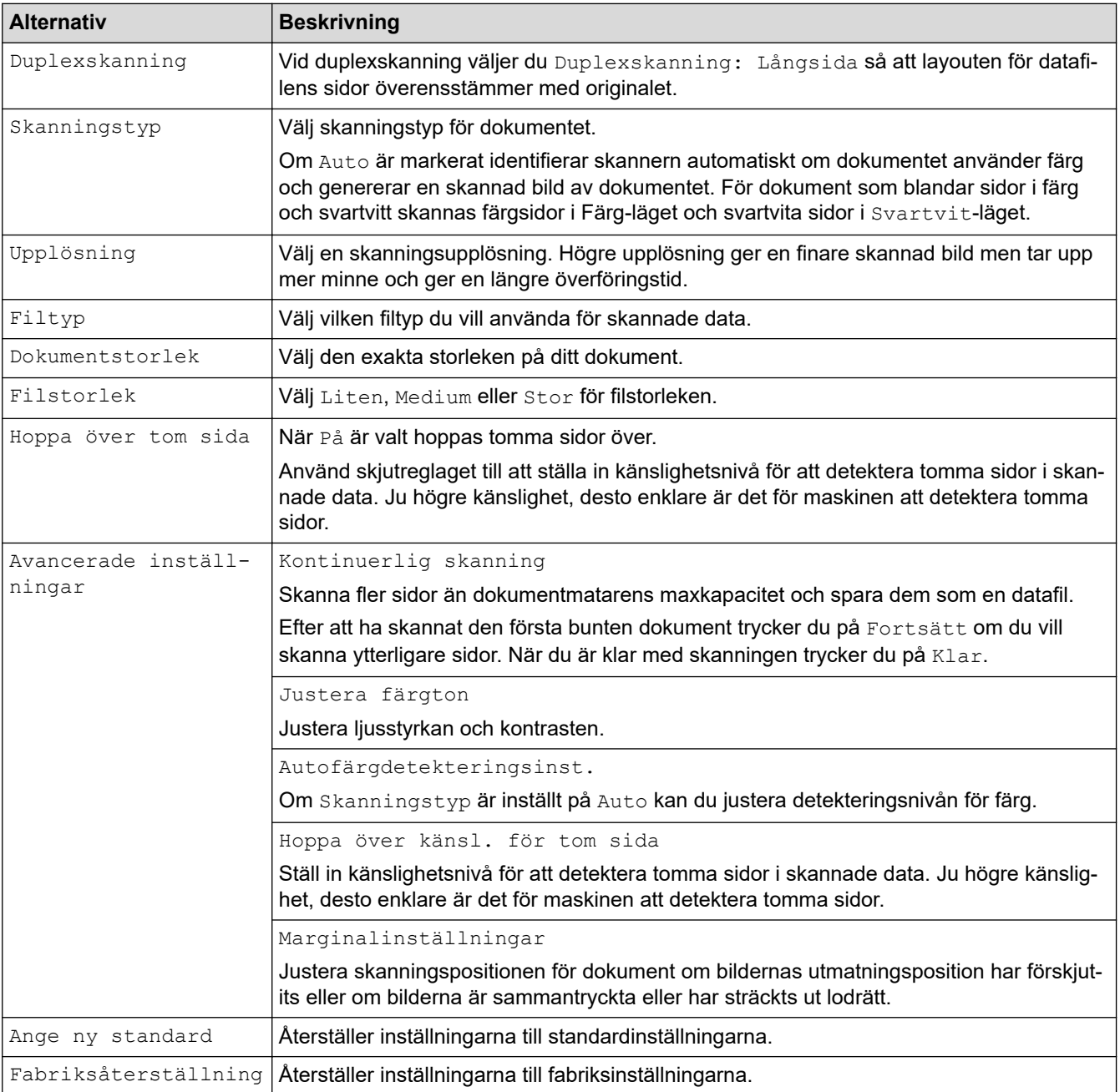

# **Närliggande information**

• [Skanna med Brother-maskinens skanningsknapp](#page-37-0)

<span id="page-67-0"></span> [Hem](#page-1-0) > [Scan \(Skanna\)](#page-35-0) > [Skanna med Brother-maskinens skanningsknapp](#page-37-0) > Begränsa skanningsfunktioner från externa enheter

# **Begränsa skanningsfunktioner från externa enheter**

**Relaterade modeller**: ADS-2700W

Med den här funktionen kan du begränsa skanningsfunktioner från externa enheter. När du begränsar skanningsfunktioner från externa enheter visas ett felmeddelande på enheten och användare kan inte använda dessa skanningsfunktioner.

Vi rekommenderar Microsoft Internet Explorer 8/10/11 för Windows och Safari 8.0 för Mac. Se alltid till att ha JavaScript och cookies aktiverade, oavsett vilken webbläsare du använder. Om en annan webbläsare används måste du kontrollera att den är kompatibel med HTTP 1.0 och HTTP 1.1.

1. Starta webbläsaren.

Ange "http://maskinens IP-adress/" i webbläsarens adressfält (där "maskinens IP-adress" är maskinens IPadress). Till exempel: http://192.168.1.2

Som standard krävs inget lösenord. Ange lösenordet om du tidigare har ställt in det och klicka på ...

- 2. Klicka på fliken **Scan (Skanna)**.
- 3. Klicka på menyn **Scan from PC (Skanna från PC)** i vänster navigationsfält.
- 4. Inaktivera alternativet **Pull Scan (Skanna från dator)**.
- 5. Klicka på **Submit (Skicka)**.

### **Närliggande information**

• [Skanna med Brother-maskinens skanningsknapp](#page-37-0)

<span id="page-68-0"></span> [Hem](#page-1-0) > [Scan \(Skanna\)](#page-35-0) > Skanna från din dator (Windows)

# **Skanna från din dator (Windows)**

Du kan använda din dator på flera sätt för att skanna dokument på din Brother-skanner. Du kan använda de program som levereras av Brother eller ditt favoritskanningsprogram.

- Skanna med Nuance™ PaperPort™ [14 eller andra Windows-program](#page-69-0)
- [Skanna med Windows Fotogalleri eller Windows Faxa och skanna](#page-76-0)
- [Skanna med Kofax Power PDF Standard v3](#page-80-0)

<span id="page-69-0"></span> [Hem](#page-1-0) > [Scan \(Skanna\)](#page-35-0) > [Skanna från din dator \(Windows\)](#page-68-0) > Skanna med Nuance™ PaperPort™ 14 eller andra Windows-program

# **Skanna med Nuance™ PaperPort™ 14 eller andra Windows-program**

Du kan använda programmet Nuance™ PaperPort™ 14, som medföljer skannerns drivrutin, för att skanna.

Detaljerade instruktioner för hur man använder respektive program finns i programmets **Hjälp**-meny. Klicka sedan på **Handboken Komma igång** i menyn **Hjälp**.

Anvisningarna för skanning i stegen nedan gäller för Nuance™ PaperPort™ 14. Stegen nedan är liknande för andra Windows-program. Nuance™ PaperPort™ 14 stöder både TWAIN- och WIA-drivrutiner. I dessa steg används TWAIN-drivrutinen (rekommenderas).

- 1. Lägg i dokumentet.
- 2. Starta Nuance™ PaperPort™ 14. Gör något av följande:
	- Windows XP och Windows 7
		- Klicka på **(Start)** > **Alla program** > **Nuance PaperPort 14** > **PaperPort**.
	- Windows 8

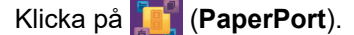

Windows 10

Klicka på > **Alla appar** > **Nuance PaperPort 14** > **PaperPort**.

3. Klicka på menyn **Skrivbord** och klicka sedan på **Inställningar för inläsning** i listen **Skrivbord**.

Panelen **Skanna eller hämta foto** visas på skärmens vänstra sida.

- 4. Klicka på **Välj**.
- 5. I listan över tillgängliga skannrar väljer du **TWAIN: Brother ADS-XXXXX** eller **TWAIN: Brother ADS-XXXXX LAN** (där ADS-XXXXX är skannerns modellnamn). Om du vill använda WIA-drivrutinen väljer du den Brotherdrivrutin som har "WIA" som prefix.
- 6. Markera kryssrutan **Visa skannerdialogrutan** i panelen **Skanna eller hämta foto**.
- 7. Klicka på **Skanna**.

Dialogrutan för skannerinställning visas.

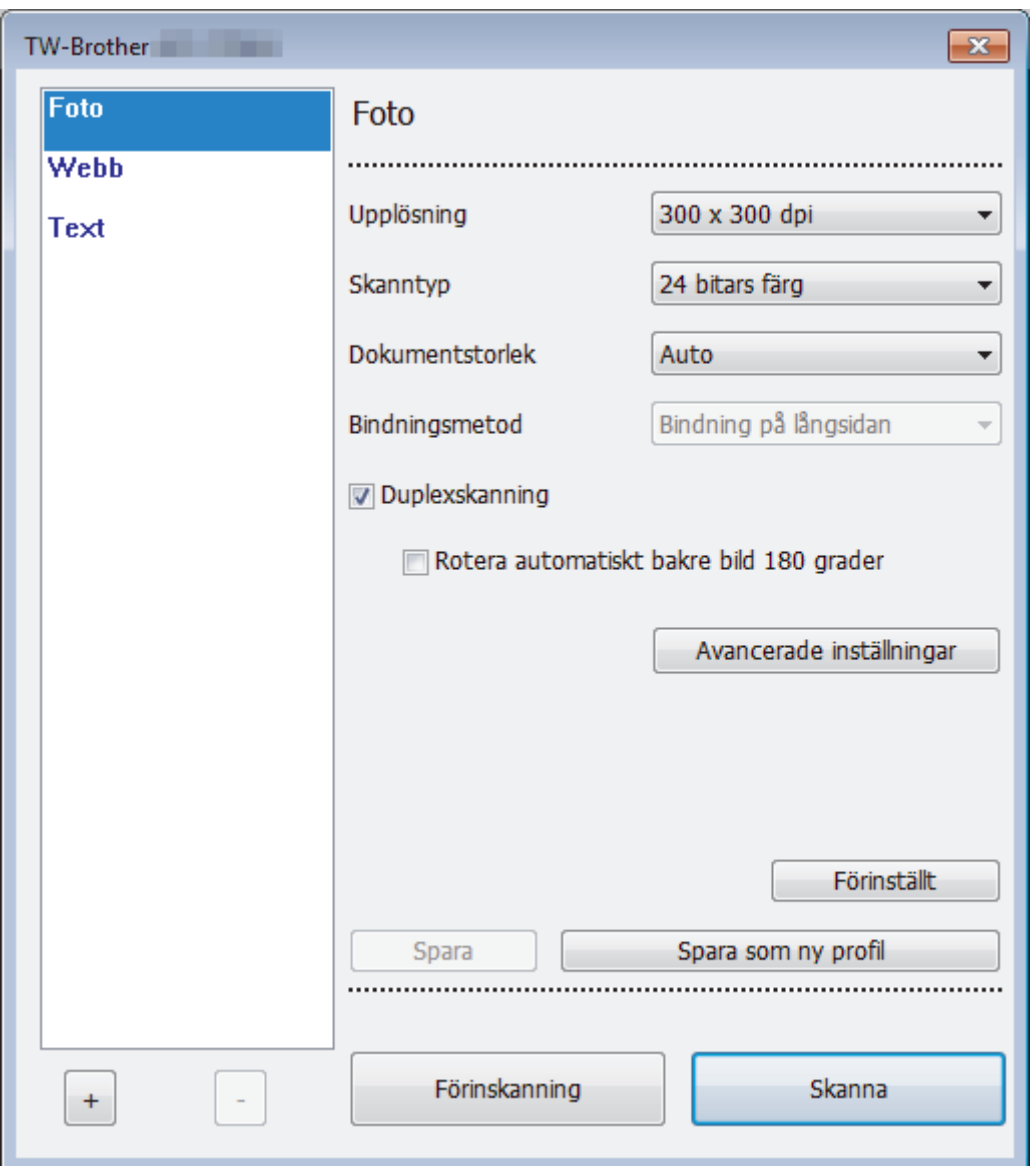

- 8. Justera vid behov skannerinställningarna i motsvarande dialogruta.
- 9. Klicka på listrutan **Dokumentstorlek** och välj sedan dokumentstorlek.
- 10. Klicka på alternativet **Förinskanning** om du vill förhandsgranska din bild och beskära oönskade delar före skanning.
- 11. Klicka på **Skanna**.

Skannern börjar skanna.

### **Närliggande information**

- [Skanna från din dator \(Windows\)](#page-68-0)
	- [TWAIN-drivrutinsinställningar \(Windows\)](#page-71-0)

<span id="page-71-0"></span> [Hem](#page-1-0) > [Scan \(Skanna\)](#page-35-0) > [Skanna från din dator \(Windows\)](#page-68-0) > [Skanna med Nuance](#page-69-0)™ PaperPort™ 14 eller [andra Windows-program](#page-69-0) > TWAIN-drivrutinsinställningar (Windows)

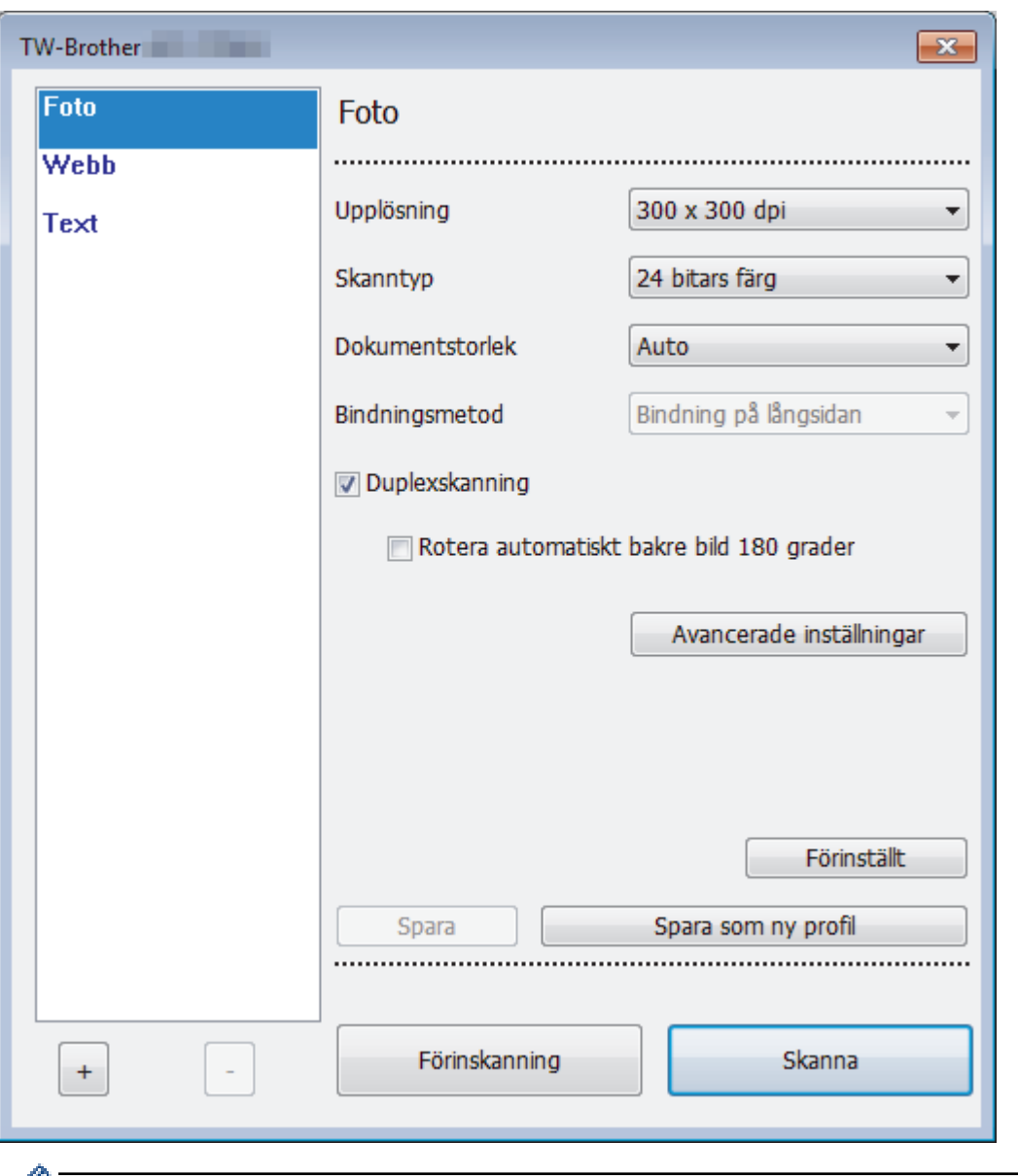

# **TWAIN-drivrutinsinställningar (Windows)**

- Observera att objektnamnen och de tilldelbara värdena kan variera beroende på skannern.
	- Mata bara in ett dokument per skanningssekvens om **Långt papper**, **Bärarksläge** eller **Plastkortsläge** är markerat.

#### **1. Skanna**

Du kan välja alternativet **Foto**, **Webb** eller **Text** beroende på vilken typ av dokument du vill skanna.

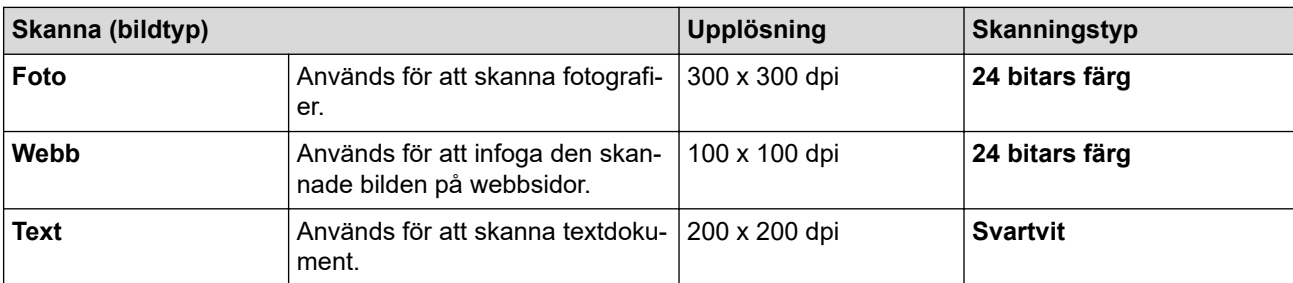
#### **2. Upplösning**

Välj skanningsupplösning i rullgardinsmenyn **Upplösning**. Högre upplösning ger en finare skannad bild men tar upp mer minne och ger en längre överföringstid.

Enbart 300 × 300 dpi kan väljas vid användning av långt papper.

#### **3. Skanntyp**

Välj mellan olika skanningsfärgdjup.

• **Auto**

Identifierar automatiskt om dokumentet använder färg och genererar en skannad bild av det. För dokument som blandar sidor i färg och svartvitt skannas färgsidor i Färg-läget och svartvita sidor i **Svartvit**-läget.

• **Svartvit**

Används för text eller konturbilder.

• **Äkta gråskala**

Används för fotografier eller grafik. Detta läge är mer exakt eftersom det använder upp till 256 nyanser av grått.

• **24 bitars färg**

Används för att skapa en bild med den mest korrekta färgåtergivningen. Detta läge använder upp till 16,8 miljoner färger för att skanna bilden, men kräver mest minne och har den längsta överföringstiden.

#### **4. Dokumentstorlek**

Välj den exakta storleken på ditt dokument från ett urval av förinställda skanningsstorlekar. Om du väljer **Egen** visas dialogrutan **Egen dokumentstorlek** där du kan ange dokumentstorleken.

#### **5. Bindningsmetod**

Välj **Bindning på långsidan** eller **Bindning på kortsidan** om du markerade alternativet **2 till 1** i inställningarna för **Dokumentstorlek**.

#### **6. Duplexskanning**

Skanna båda sidorna av dokumentet.

Mata bara in ett dokument per skanningssekvens om **Bärarksläge** eller **Plastkortsläge** är markerat.

#### **7. Rotera automatiskt bakre bild 180 grader**

Roterar den skannade bilden på baksidan av sidan 180 grader.

#### **8. Avancerade inställningar**

Konfigurera avancerade inställningar genom att klicka på knappen **Avancerade inställningar** i dialogrutan skanningsinställningar.

• **Pappersavkänning**

#### - **Auto skevkorrigering**

Ställ in skannern så att den rättar till snedmatning automatiskt.

Eftersom funktionen **Auto skevkorrigering** automatiskt är inställd till På om du väljer Auto för **Dokumentstorlek** och inställd till Av om du väljer fast för **Dokumentstorlek** kan du inte ändra inställningen för **Auto skevkorrigering**.

#### - **Autom. bildrotation**

Ändrar dokumentets riktning utifrån textorienteringen.

- **Avkänn slut på sida**

Känner av slutet av sidan och justerar automatiskt storleken på en sida när längden på dokumentet är kortare än vald **Dokumentstorlek**.

- **Dokumentregistreringsfunktion** (Multimatningsdetektering)

Om skannern upptäcker en multimatning eller skillnader i dokumentstorlek måste du kontrollera att dittills skannade data har sparats och sedan börja skanna igen från nästa sida eller från början av dokumentet.

- Lägg i dokument med samma pappersvikt och storlek i pappersskenorna.
- Lämpliga pappersvikter: 50 g/㎡ till 209 g/㎡.
- Kontrollera att toppen av varje sida inte ligger kant i kant. (Dokumenten måste vara åtskilda med 0,33 mm till 20,33 mm.)
- Kontrollera att den första sidan matas in först.
- Kontrollera att dokumentet inte ligger snett. (Mindre än 3° vågrätt lutning, 0,7° lutning mellan dokument.)
- Fungerar inte om alternativet Långt papper är valt.

• Efter inmatning av den första sidan pausar skannern i upp till fyra sekunder för dokumentanalys.

• Vi rekommenderar att du inaktiverar den här inställningen om du skannar tjockt papper för att undvika inmatningsfel.

#### • **Bildkvalité**

#### - **Justering av svartvitt tröskelvärde**

Med den här inställningen kan du justera bildkvaliteten vid skanning i läget **Svartvit**. Högre värden ökar mängden svart i den skannade bilden, medan lägre värden ökar mängden vitt.

#### - **Gråskalejustering**

Denna funktion justerar ljusstyrka och kontrast för att skapa grå bilder.

#### **Ljusstyrka**

Ställ in nivån för **Ljusstyrka** genom att dra reglaget åt höger eller vänster för att få ljusare eller mörkare bild. Om den skannade bilden är för ljus ställer du in ett lägre värde för ljusstyrkan och skannar dokumentet på nytt. Om bilden är för mörk ställer du in ett högre värde för ljusstyrka och skannar dokumentet på nytt. Du kan även ange ett värde i fältet för att ställa in ljusstyrkan.

#### **Kontrast**

Du kan öka eller minska **Kontrast**-nivån genom att dra reglaget åt höger eller vänster. Ökad kontrast framhäver bildens mörka och ljusa områden, medan minskad kontrast ger större detaljrikedom i grå områden. Du kan även ange ett värde i fältet för att ställa in kontrasten.

#### - **Färgtonsjustering**

Låter dig justera ljusstyrka, kontrast och gamma vid skanning i gråskala och färg.

#### - **Justera automatisk färgupptäckt**

Om skanningstypen **Auto** är markerad kan du justera detekteringsnivån för färg. Om skjutreglagets värde ökas blir det mer sannolikt att skannern kan avgöra om ett visst dokument är ett färgdokument.

#### - **Bakgrundsbearbetning**

• **Ta bort genomblödning/mönster**

Förhindra genomfärgning.

• **Ta bort bakgrundsfärg**

Ta bort basfärgen på dokument för att göra skannade data lättare att läsa.

#### - **Släpp färg**

Välj en färg som du vill ta bort från den skannade bilden.

#### - **Fetstilsformatering**

Framhäv originalets tecken genom att göra dem feta.

#### - **Korrigering av suddiga tecken**

Korrigera skadade eller ofullständiga tecken på originalet så att de blir enklare att läsa.

#### - **Kantbetoning**

Gör originalets tecken skarpare.

- **Brusreducering**

Med den här funktionen kan du ta bort sådana små punkter eller fläckar som brukar kallas "brus" från bakgrunden i skannade bilder. Genom att ta bort oönskade fläckar kan du minska storleken på den komprimerade filen.

#### - **Ta bort linjering**

Med den här funktionen kan du ta bort linjer i dokumentet. Du kan välja vilken typ av linjeriktning som ska tas bort (**Lodrätt**, **Vågrät**, **Lodrätt och vågrätt**).

#### • **Minimal linjelängd**

Linjer som är längre än eller lika med angiven längd tas bort.

#### • **Maximalt utrymme**

Om linjerna är avbrutna, till exempel på grund av att bilden bleknat, kommer linjer vars avbrott är mindre än eller lika med det angivna avståndet för den avbrutna linjen att upptäckas och tas bort.

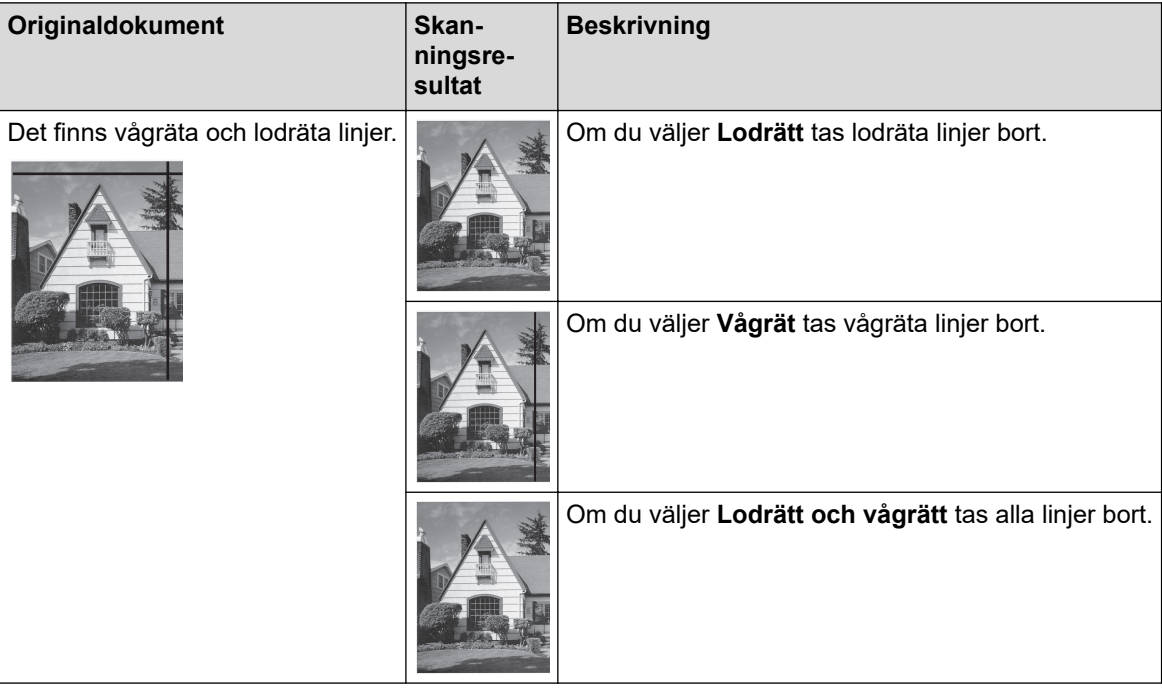

#### - **Borttagning av stanshål**

Den här funktionen tar bort märken från hålslagshål genom att fylla dem med vitt eller omgivande färg.

#### - **Invertera bild**

Växla ljusstyrkan och färgerna i bilden.

#### - **Komprimering**

Välj storlek på den komprimerade filen. Om du väljer **Stor** kommer bildens filstorlek att vara stor, men kvaliteten blir högre.

• Följande alternativ kan markeras vid skanning av svartvita bilder:

- **Bindningsmetod**
- **Korrigering av suddiga tecken**
- **Brusreducering**
- Följande alternativ kan markeras vid skanning av bilder i färg eller gråskala:
	- **Färgtonsjustering**
	- **Släpp färg**
	- **Ta bort bakgrundsfärg**
	- **Fetstilsformatering**
	- **Borttagning av stanshål**
	- **Ta bort genomblödning/mönster**
	- **Kantbetoning**
	- **Ta bort linjering**

#### • **Sidräkning**

#### - **Bärarksläge**

Använd bärarket (medföljer ej) för att skanna följande dokumenttyper:

- Viktiga dokument (foton och avtal)
- Tunt papper (kvitton)
- Papper med oregelbunden form (urklipp)

#### - **Plastkortsläge**

Med den här funktionen markeras automatiskt lämpliga inställningar för att skanna kort, som körkort och ID-kort.

#### - **Marginalinställningar**

Med den här funktionen kan du lägga till eller ta bort en viss marginal (från -3 mm till 3 mm) i kanten på bilden. Ett positivt värde minskar storleken på den skannade bilden när den matas ut och ett negativt värde ökar storleken på den skannade bilden när den matas ut.

#### - **Kantfyllnad**

Fyll i kanterna på fyra sidor av den skannade bilden med hjälp av den valda färgen och intervall.

#### **Bindningsmetod** och **Justering av svartvitt tröskelvärde** kan inte väljas om **Kantfyllnad** används.

#### - **Hoppa över tom sida**

Ta bort dokumentets tomma sidor från skanningsresultatet.

#### - **Enkelsidesskanning**

Skannar en sida i taget från dokumentmataren, oavsett hur många sidor som finns i dokumentmataren.

#### - **Kontinuerlig skanning**

Välj det här alternativet om du vill skanna fler dokument med samma inställningar när en skanning har slutförts. Det är användbart om du skannar flera dokument än vad som ryms i dokumentmataren eller om du skannar flera dokument samtidigt.

### **Närliggande information**

• Skanna med Nuance™ PaperPort™ [14 eller andra Windows-program](#page-69-0)

<span id="page-76-0"></span> [Hem](#page-1-0) > [Scan \(Skanna\)](#page-35-0) > [Skanna från din dator \(Windows\)](#page-68-0) > Skanna med Windows Fotogalleri eller Windows Faxa och skanna

## **Skanna med Windows Fotogalleri eller Windows Faxa och skanna**

Windows Fotogalleri eller Windows Faxa och skanna är andra alternativ som du kan använda för skanning.

WIA-skannerdrivrutinen används till dessa program.

- 1. Lägg i dokumentet.
- 2. Starta ditt skanningsprogram. Gör något av följande:
	- Fotogalleriet i Windows Klicka på **Arkiv** > **Importera från kamera eller skanner**.
	- Faxa och skanna i Windows

Klicka på **Arkiv** > **Nytt** > **Skanning**.

- 3. Välj den skanner som du vill använda.
- 4. Klicka på **Importera** eller **OK**.

Dialogrutan **Ny skanning** visas.

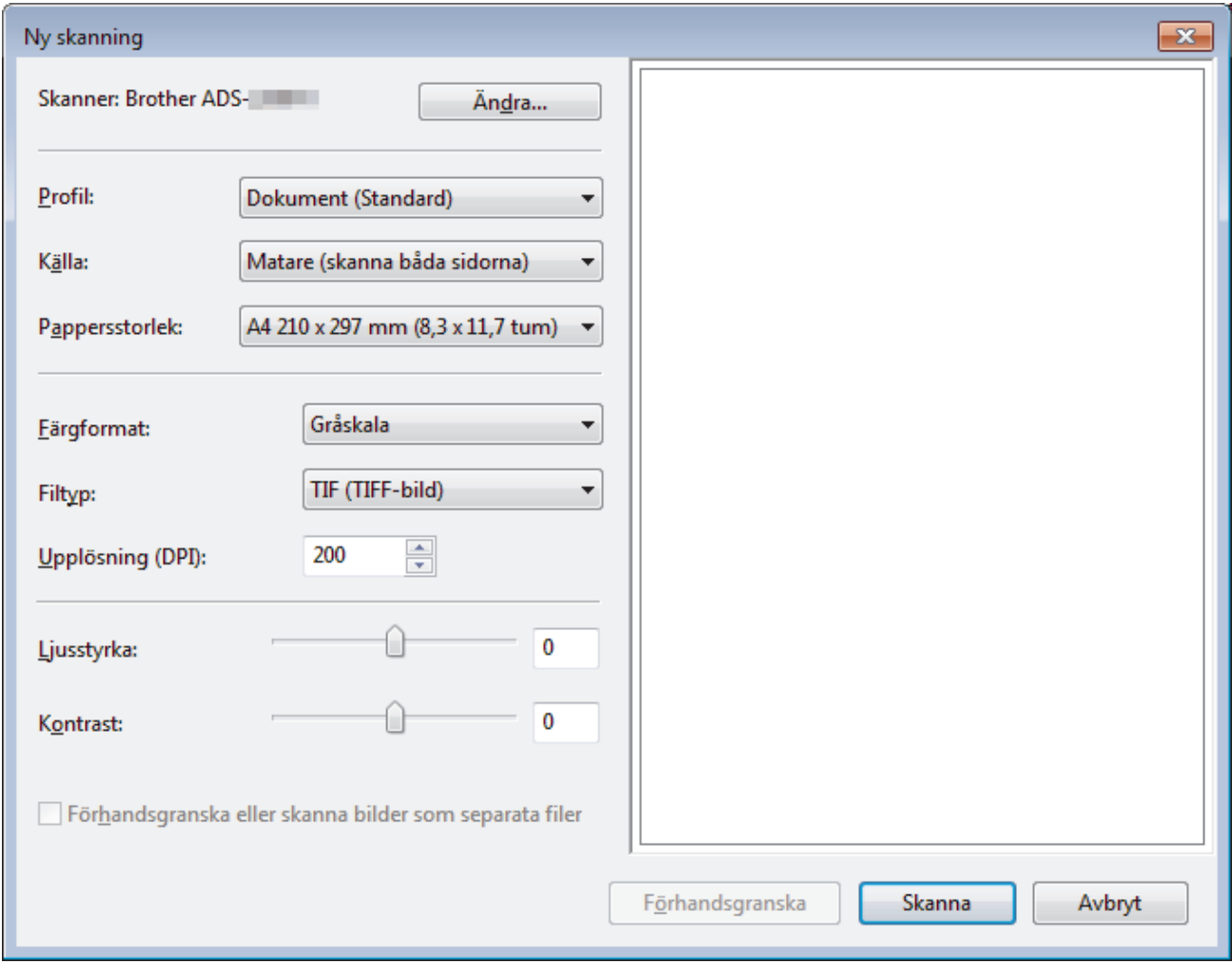

5. Justera vid behov skannerinställningarna i motsvarande dialogruta.

#### 6. Klicka på **Skanna**.

Skannern börjar skanna.

#### **Närliggande information**

• [Skanna från din dator \(Windows\)](#page-68-0)

• [WIA-drivrutinsinställningar \(Windows\)](#page-78-0)

<span id="page-78-0"></span> [Hem](#page-1-0) > [Scan \(Skanna\)](#page-35-0) > [Skanna från din dator \(Windows\)](#page-68-0) > [Skanna med Windows Fotogalleri eller](#page-76-0) [Windows Faxa och skanna](#page-76-0) > WIA-drivrutinsinställningar (Windows)

## **WIA-drivrutinsinställningar (Windows)**

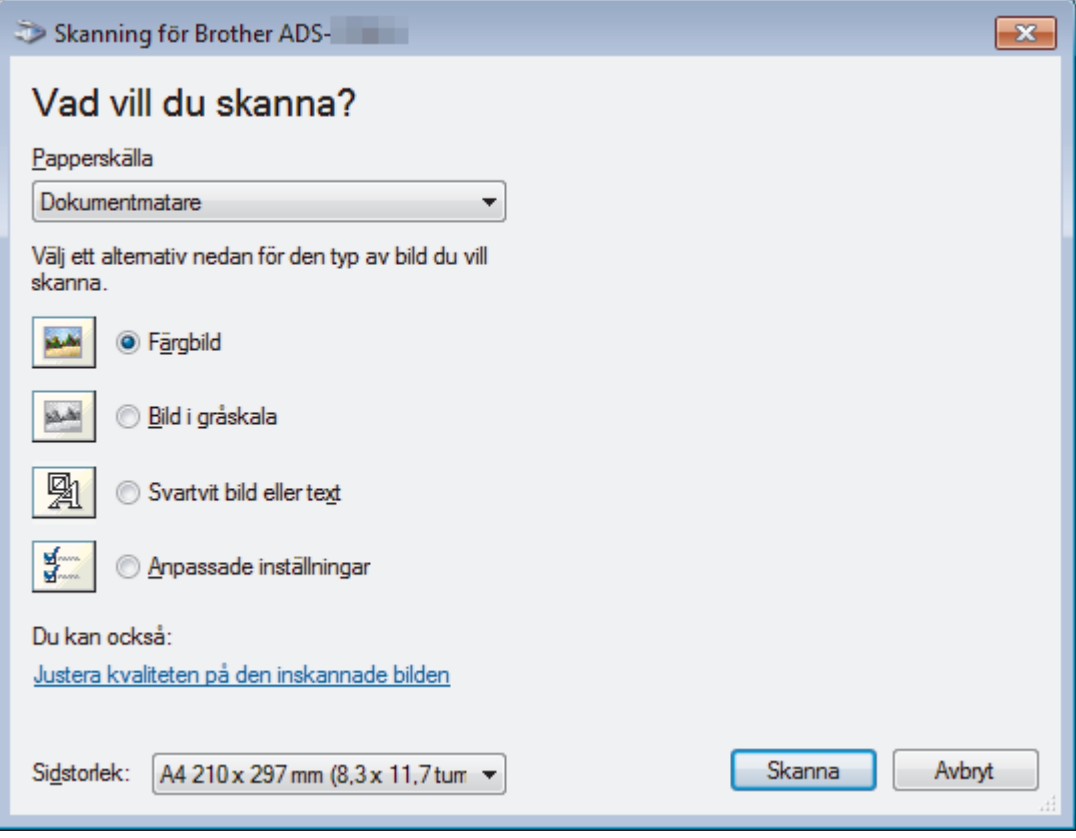

#### **1. Papperskälla**

Du kan enbart välja **Dokumentmatare**.

#### **2. Bildtyp**

Välj **Färgbild**, **Bild i gråskala**, **Svartvit bild eller text** eller **Anpassade inställningar** för den typ av dokument du vill skanna.

Ändra avancerade inställningar genom att klicka på länken **Justera kvaliteten på den inskannade bilden**.

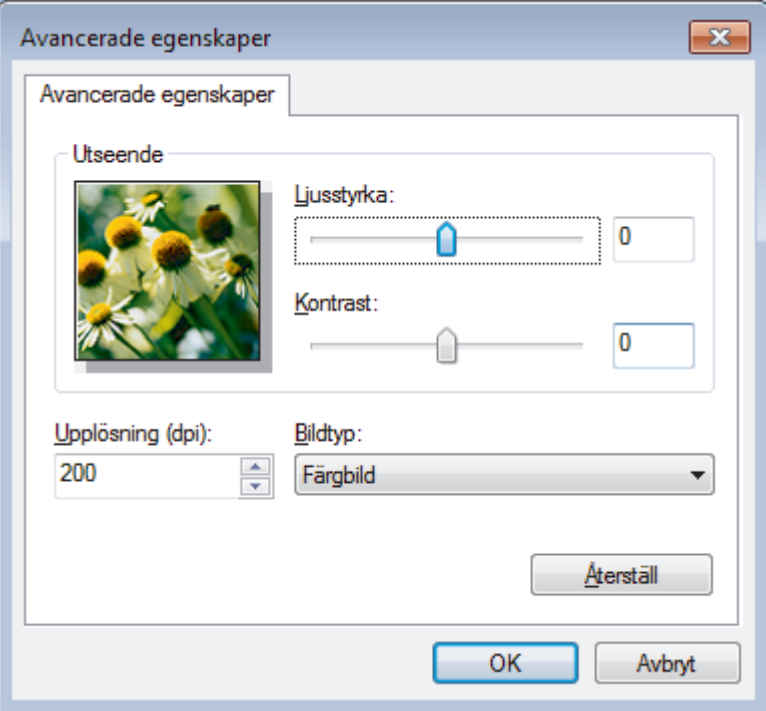

#### **1. Ljusstyrka**

Ställ in nivån för **Ljusstyrka** genom att dra reglaget åt höger eller vänster för att få ljusare eller mörkare bild. Om den skannade bilden är för ljus ställer du in ett lägre värde för ljusstyrka och skannar dokumentet på nytt. Om bilden är för mörk ställer du in ett högre värde för ljusstyrka och skannar dokumentet på nytt.

#### **2. Kontrast**

Du kan öka eller minska **Kontrast**-nivån genom att dra reglaget åt höger eller vänster. Ökad kontrast framhäver bildens mörka och ljusa områden, medan minskad kontrast ger större detaljrikedom i grå områden. Du kan även ange ett värde i fältet för att ställa in kontrast.

#### **3. Upplösning (dpi)**

Välj skanningsupplösning i listan **Upplösning (dpi)**. Högre upplösning ger en finare skannad bild men tar upp mer minne och ger en längre överföringstid.

#### **4. Bildtyp**

Välj eller ändra den typ av dokument som du vill skanna.

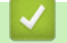

### **Närliggande information**

• [Skanna med Windows Fotogalleri eller Windows Faxa och skanna](#page-76-0)

 [Hem](#page-1-0) > [Scan \(Skanna\)](#page-35-0) > [Skanna från din dator \(Windows\)](#page-68-0) > Skanna med Kofax Power PDF Standard v3

## **Skanna med Kofax Power PDF Standard v3**

Du kan skanna med programmet Kofax Power PDF. Det konverterar skannade PDF-data till andra format som Microsoft Word, Microsoft Excel, Microsoft PowerPoint, bilder med mera. Om du uppmanas att ange serienumret när du installerar programvaran kontrollerar du märkningen på skannern. Det finns mer information på hjälpmenyn i Kofax Power PDF.

### **Närliggande information**

• [Skanna från din dator \(Windows\)](#page-68-0)

<span id="page-81-0"></span> [Hem](#page-1-0) > [Scan \(Skanna\)](#page-35-0) > Skanna från din dator (Mac)

## **Skanna från din dator (Mac)**

Du kan använda din Mac på flera sätt för att skanna dokument på din Brother-skanner. Du kan använda de program som levereras av Brother eller ditt favoritskanningsprogram.

- [Skanna med Brother iPrint&Scan](#page-82-0)
- [Skanna med TWAIN-kompatibla program \(Mac\)](#page-83-0)
- [Skanna med Apple Image Capture \(ICA-drivrutin\)](#page-86-0)

<span id="page-82-0"></span> [Hem](#page-1-0) > [Scan \(Skanna\)](#page-35-0) > [Skanna från din dator \(Mac\)](#page-81-0) > Skanna med Brother iPrint&Scan

## **Skanna med Brother iPrint&Scan**

Skanna från datorn med Brother iPrint&Scan för Mac. Hämta och installera Brother iPrint&Scan från App Store.

- 1. I menyfältet **Finder** klickar du på **Gå** > **Program**. Dubbelklicka sedan på iPrint&Scan-ikonen. Brother iPrint&Scan-skärmen visas.
- 2. Om din Brother-skanner inte är markerad klickar du på knappen **Välj din maskin**. Markera sedan din Brother-skanner genom att följa anvisningarna på skärmen.
- 3. Klicka på ikonen **Skanna** och skanna sedan dina dokument genom att följa anvisningarna på skärmen.

### **Närliggande information**

• [Skanna från din dator \(Mac\)](#page-81-0)

<span id="page-83-0"></span> [Hem](#page-1-0) > [Scan \(Skanna\)](#page-35-0) > [Skanna från din dator \(Mac\)](#page-81-0) > Skanna med TWAIN-kompatibla program (Mac)

## **Skanna med TWAIN-kompatibla program (Mac)**

Du kan skanna med TWAIN-kompatibla program. Mer information om skanningsrutiner finns i din applikations bruksanvisning.

1. Starta ditt grafikprogram och välj sedan skanningsfunktionen.

Dialogrutan för skannerkonfiguration visas.

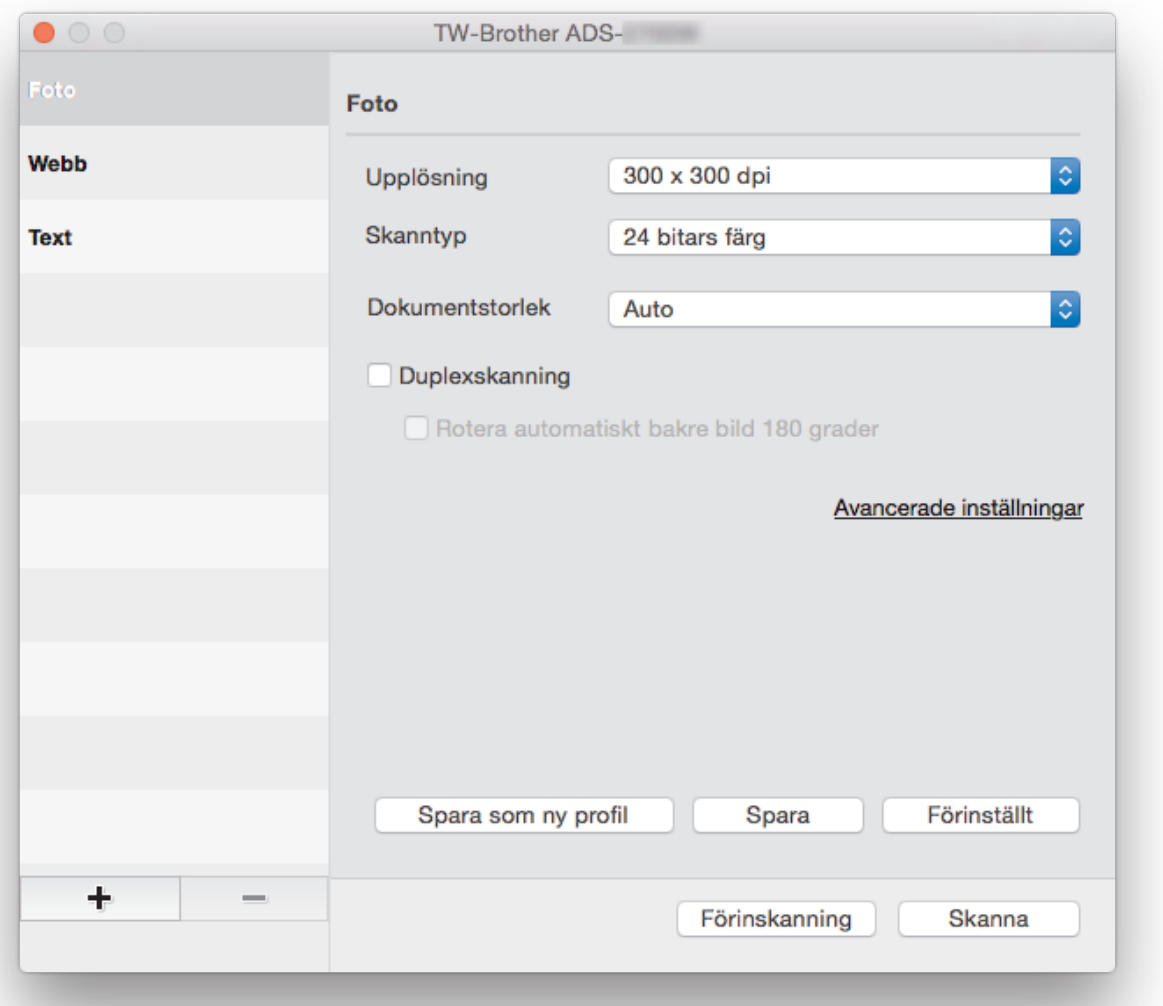

- 2. (ADS-2700W) Klicka på menyn för enhetsval och markera ditt modellnamn (om det inte redan är markerat).
- 3. Justera vid behov skannerinställningarna i motsvarande dialogruta.
- 4. Klicka på popup-menyn **Dokumentstorlek** och välj sedan dokumentstorlek.
- 5. Klicka på alternativet **Förinskanning** om du vill förhandsgranska din bild och beskära oönskade delar före skanning.
- 6. Tryck på **Skanna**.

Skannern börjar skanna.

### **Närliggande information**

- [Skanna från din dator \(Mac\)](#page-81-0)
	- [TWAIN-drivrutinsinställningar \(Mac\)](#page-84-0)

<span id="page-84-0"></span> [Hem](#page-1-0) > [Scan \(Skanna\)](#page-35-0) > [Skanna från din dator \(Mac\)](#page-81-0) > [Skanna med TWAIN-kompatibla program](#page-83-0) [\(Mac\)](#page-83-0) > TWAIN-drivrutinsinställningar (Mac)

## **TWAIN-drivrutinsinställningar (Mac)**

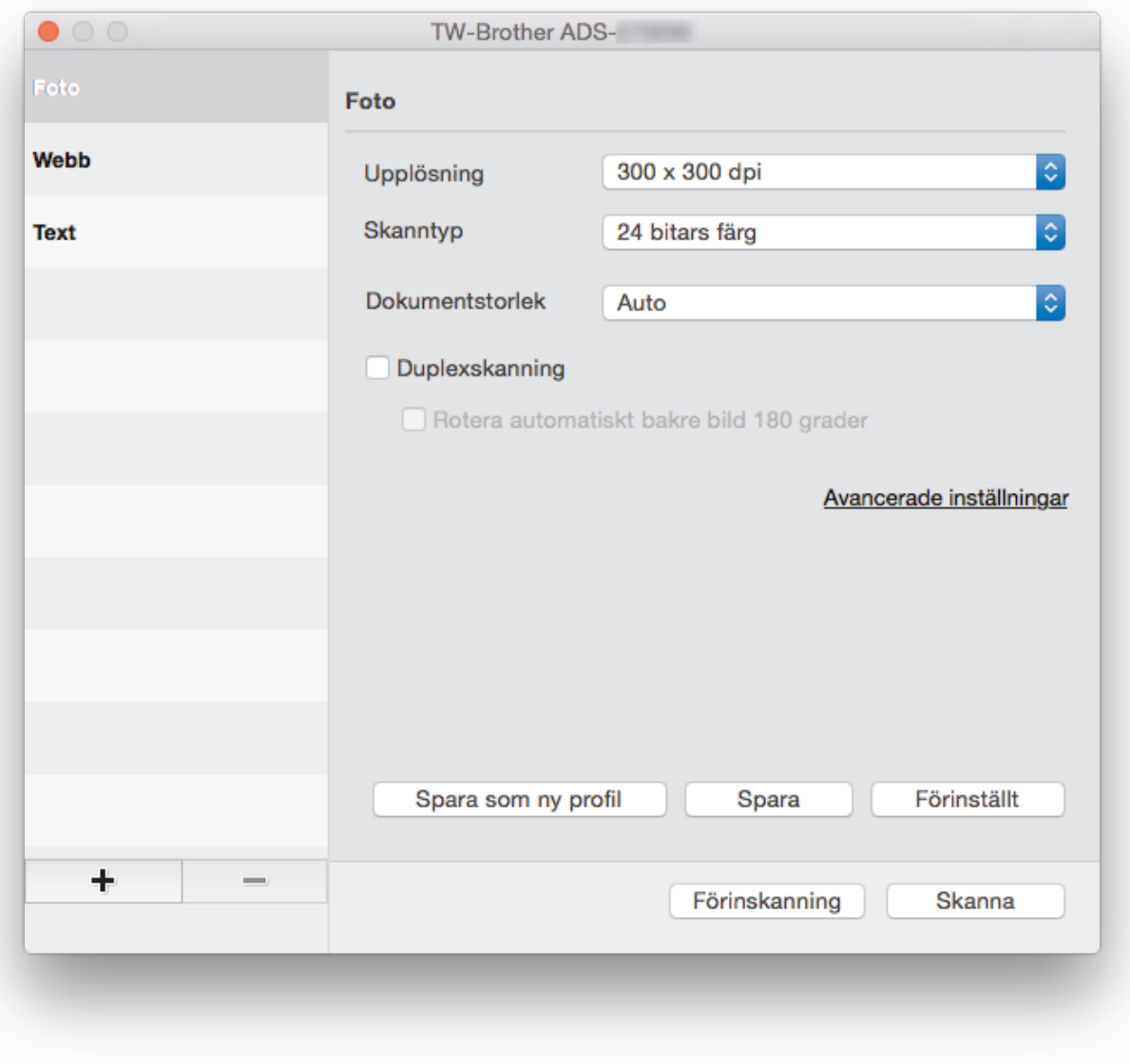

Tillgängliga alternativ och inställningar varierar beroende på skannern.

#### **1. Upplösning**

R

Välj en skanningsupplösning i popup-menyn **Upplösning**. Högre upplösning ger en finare skannad bild men tar upp mer minne och ger en längre överföringstid.

#### **2. Skanntyp**

Välj mellan olika skanningsfärgdjup.

• **Auto**

Identifierar automatiskt om dokumentet använder färg och genererar en skannad bild av det. För dokument som blandar sidor i färg och svartvitt skannas färgsidor i Färg-läget och svartvita sidor i **Svartvit**-läget.

• **Svartvit**

Används för text eller konturbilder.

• **Gråskala (feldiffusion)**

#### • **Äkta gråskala**

Används för fotografier eller grafik. Detta läge är mer exakt eftersom det använder upp till 256 nyanser av grått.

#### • **24 bitars färg**

Används för att skapa en bild med den mest korrekta färgåtergivningen. Detta läge använder upp till 16,8 miljoner färger för att skanna bilden, men kräver mest minne och har den längsta överföringstiden.

#### **3. Dokumentstorlek**

Välj den exakta storleken på ditt dokument från ett urval av förinställda skanningsstorlekar. Om du väljer **Egen** kan du ange dokumentstorleken.

#### **4. Duplexskanning**

Skanna båda sidorna av dokumentet.

#### **5. Rotera automatiskt bakre bild 180 grader**

Roterar den skannade bilden på baksidan 180 grader.

#### **6. Avancerade inställningar**

Konfigurera avancerade inställningar genom att klicka på knappen **Avancerade inställningar** i dialogrutan skanningsinställningar.

#### • **Bildkvalité**

#### - **Gråskalejustering**

Denna funktion justerar ljusstyrka och kontrast för att skapa grå bilder.

#### **Ljusstyrka**

Ställ in nivån för **Ljusstyrka** genom att dra reglaget åt höger eller vänster för att få ljusare eller mörkare bild.Om den skannade bilden är för ljus ställer du in ett lägre värde för ljusstyrkan och skannar dokumentet på nytt. Om bilden är för mörk ställer du in ett högre värde för ljusstyrka och skannar dokumentet på nytt. Du kan även ange ett värde i fältet för att ställa in ljusstyrkan.

#### **Kontrast**

Du kan öka eller minska **Kontrast**-nivån genom att dra reglaget åt höger eller vänster. Ökad kontrast framhäver bildens mörka och ljusa områden, medan minskad kontrast ger större detaljrikedom i grå områden. Du kan även ange ett värde i fältet för att ställa in kontrasten.

#### - **Färgtonsjustering**

Låter dig justera ljusstyrka, kontrast och gamma vid skanning i gråskala och färg.

#### - **Justera automatisk färgupptäckt**

Om skanningstypen **Auto** är markerad kan du justera detekteringsnivån för färg. Om skjutreglagets värde ökas blir det mer sannolikt att skannern kan avgöra om ett visst dokument är ett färgdokument.

#### - **Brusreducering**

Med den här funktionen kan du ta bort sådana små punkter eller fläckar som brukar kallas "brus" från bakgrunden i skannade bilder. Genom att ta bort oönskade fläckar kan du minska storleken på den komprimerade filen.

#### • **Sidräkning**

#### - **Kontinuerlig skanning**

Välj det här alternativet om du vill skanna fler dokument med samma inställningar när en skanning har slutförts. Det är användbart om du skannar flera dokument än vad som ryms i dokumentmataren eller om du skannar flera dokument samtidigt.

### **Närliggande information**

• [Skanna med TWAIN-kompatibla program \(Mac\)](#page-83-0)

<span id="page-86-0"></span> [Hem](#page-1-0) > [Scan \(Skanna\)](#page-35-0) > [Skanna från din dator \(Mac\)](#page-81-0) > Skanna med Apple Image Capture (ICA-drivrutin)

## **Skanna med Apple Image Capture (ICA-drivrutin)**

Du kan skanna ett dokument med ICA-drivrutinen. Om du installerade det fullständiga drivrutins- och programvarupaketet från Brother Solutions Center på [support.brother.com](https://support.brother.com/) är ICA-drivrutinen redan installerad på datorn. Du kan också skanna direkt med programmet **Bildinsamling**.

### **Närliggande information**

- [Skanna från din dator \(Mac\)](#page-81-0)
	- [Skanna med Apple Bildinsamling](#page-87-0)
	- [Inställningar för ICA-drivrutinen](#page-89-0)

<span id="page-87-0"></span> [Hem](#page-1-0) > [Scan \(Skanna\)](#page-35-0) > [Skanna från din dator \(Mac\)](#page-81-0) > [Skanna med Apple Image Capture \(ICA](#page-86-0)[drivrutin\)](#page-86-0) > Skanna med Apple Bildinsamling

## **Skanna med Apple Bildinsamling**

#### 1. Starta programmet **Bildinsamling**.

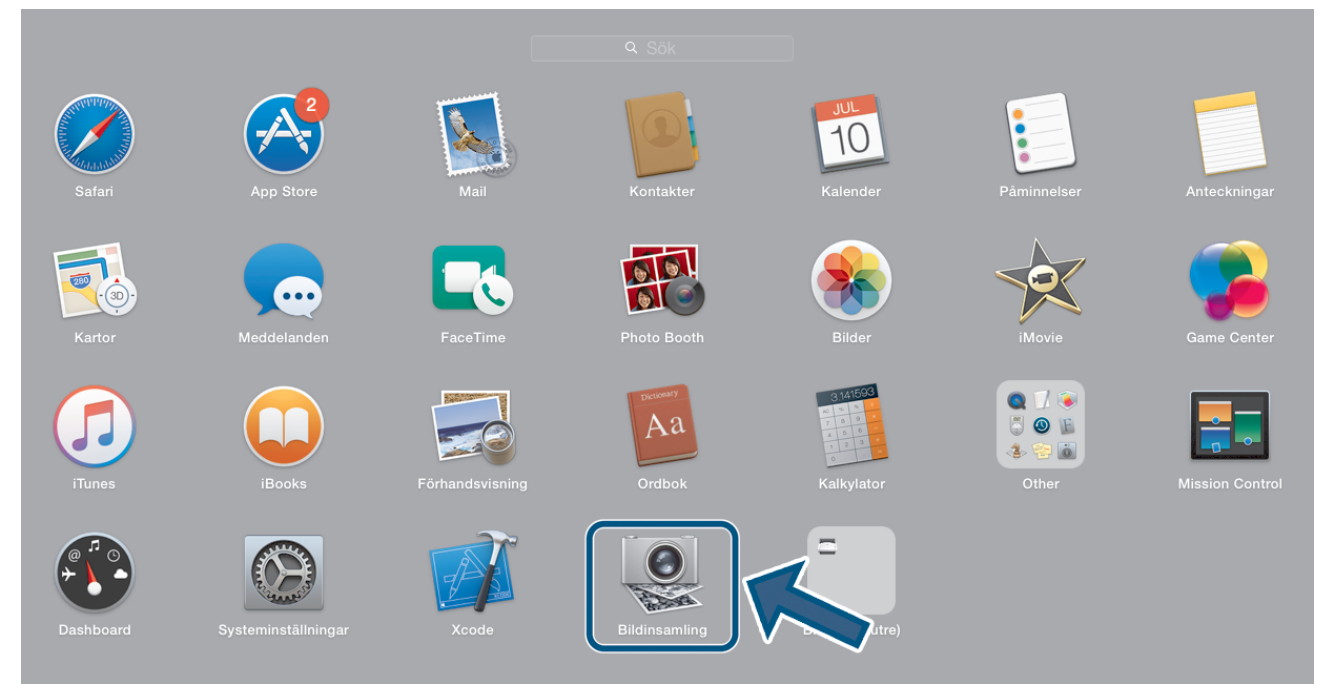

2. Välj maskinen i listan på skärmens vänstra sida.

Om du anslöt Brother-maskinen och Mac-datorn med en USB-kabel ser du maskinen i området **ENHETER**. Om du anslöt via ett lokalt nätverk ser du det i området **DELAD**.

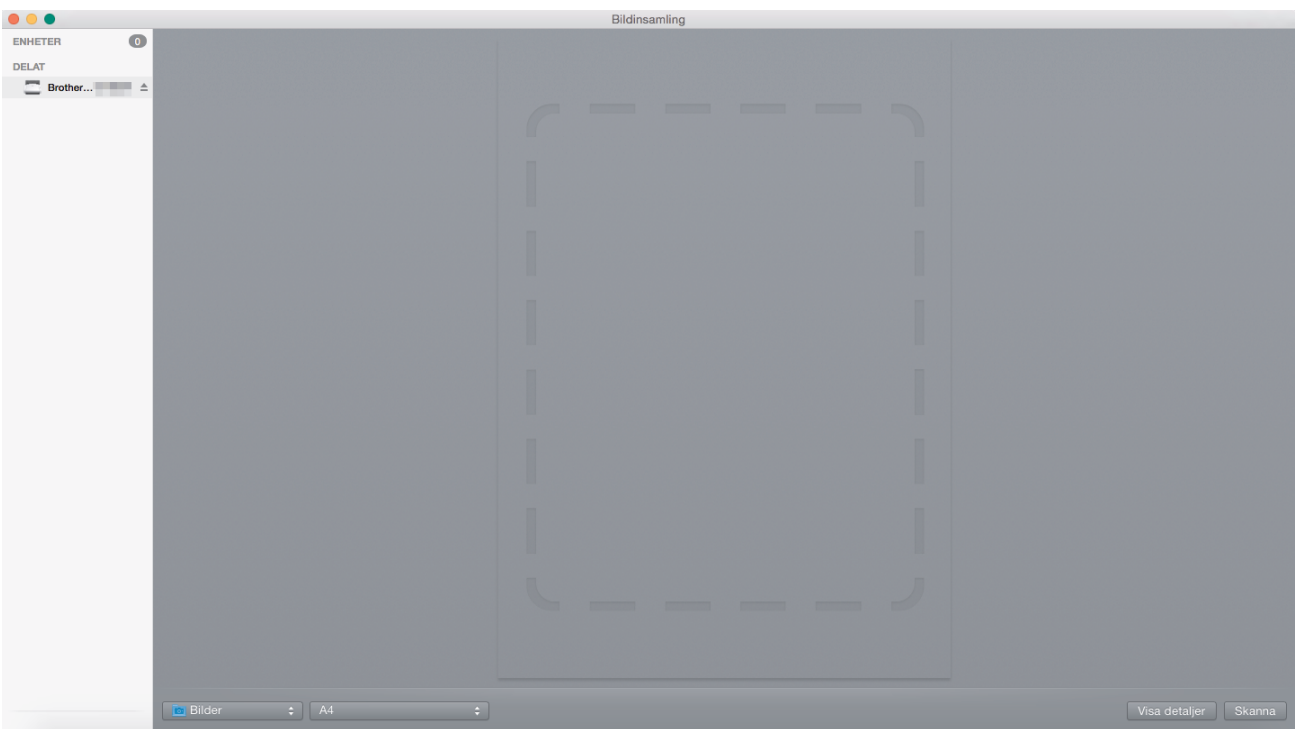

- 3. Lägg i dokumentet.
- 4. Välj storlek på dokumentet.
- 5. Välj destinationsmappen eller destinationsprogrammet från popup-menyn **Skanna till**.
- 6. Klicka på **Skanna**.

Skannern börjar skanna.

# **Närliggande information**

• [Skanna med Apple Image Capture \(ICA-drivrutin\)](#page-86-0)

<span id="page-89-0"></span> [Hem](#page-1-0) > [Scan \(Skanna\)](#page-35-0) > [Skanna från din dator \(Mac\)](#page-81-0) > [Skanna med Apple Image Capture \(ICA](#page-86-0)[drivrutin\)](#page-86-0) > Inställningar för ICA-drivrutinen

## **Inställningar för ICA-drivrutinen**

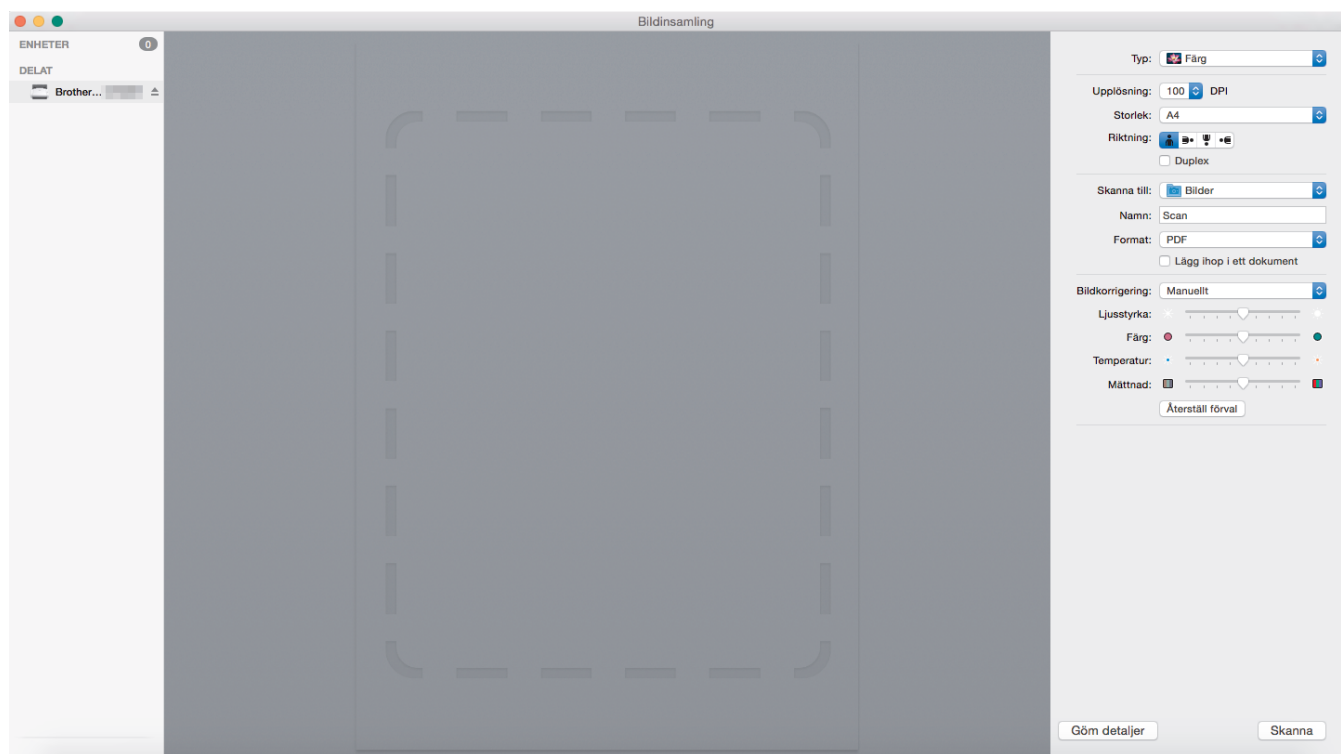

Klicka på **Visa detaljer** om du vill justera inställningarna för bildinsamling.

Objektnamn och tilldelbara värden kan variera beroende på skannern.

#### **1. Typ**

Låter dig välja mellan **Färg**, **Svartvit** och **Text**.

#### **2. Upplösning**

Anger vilken dokumentupplösning du vill ha.

#### **3. Skanningsstorlek/Storlek**

Anger pappersstorlek för dokumentet.

**4. Riktning**

Anger riktning för dokumentet.

**5. Duplex**

Här kan du markera kryssrutan **Duplex** om du vill utföra dubbelsidig skanning (duplex).

#### **6. Skanna till**

Här anger du målmapp eller målprogram.

**7. Namn**

Här anger du prefixet som du vill ha i namnet på den skannade bilden.

#### **8. Format**

Anger filformat för skannade data.

#### **9. Lägg ihop i ett dokument**

Här kan du skanna ett dokument som ett objekt och spara det som en fil när du väljer pdf eller tiff som filformat.

### **10. Bildkorrigering**

Beroende på vilket **Typ**-alternativ du väljer kan du konfigurera följande inställningar:

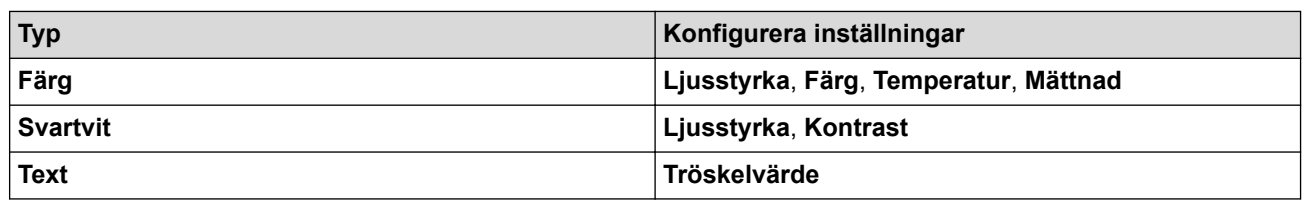

# **Närliggande information**

• [Skanna med Apple Image Capture \(ICA-drivrutin\)](#page-86-0)

<span id="page-91-0"></span>Hem > Nätverk

## **Nätverk**

- [Grundläggande nätverksfunktioner som kan användas](#page-92-0)
- [Program och verktyg för nätverkshantering](#page-93-0)
- [Ytterligare metoder för konfiguration av din Brother-maskin för ett trådlöst nätverk](#page-95-0)
- [Avancerade nätverksfunktioner](#page-112-0)
- [Teknisk information för avancerade användare](#page-118-0)

<span id="page-92-0"></span> [Hem](#page-1-0) > [Nätverk](#page-91-0) > Grundläggande nätverksfunktioner som kan användas

## **Grundläggande nätverksfunktioner som kan användas**

#### **Relaterade modeller**: ADS-2700W

Skannern stöder olika funktioner beroende på operativsystem. I den här tabellen kan du se vilka nätverksfunktioner och anslutningar som stöds i olika operativsystem.

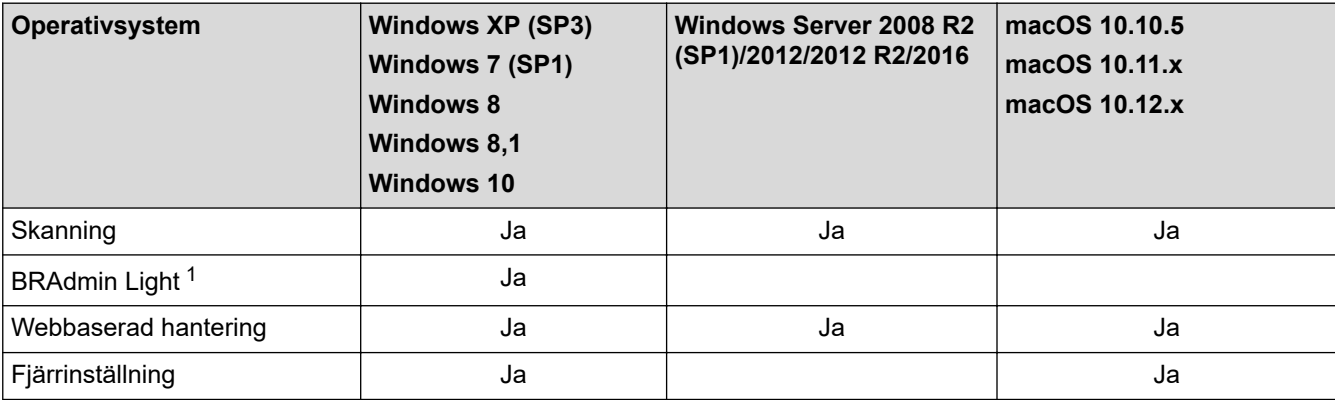

### **Närliggande information**

• [Nätverk](#page-91-0)

<sup>1</sup> BRAdmin Light kan hämtas från din modells **Nerladdningar**-sida på [support.brother.com](https://support.brother.com/).

<span id="page-93-0"></span> [Hem](#page-1-0) > [Nätverk](#page-91-0) > Program och verktyg för nätverkshantering

### **Program och verktyg för nätverkshantering**

**Relaterade modeller**: ADS-2700W

Konfigurera och ändra din Brother-maskins nätverksinställningar med ett hanteringsverktyg.

• [Lära sig om program och verktyg för nätverkshantering](#page-94-0)

<span id="page-94-0"></span> [Hem](#page-1-0) > [Nätverk](#page-91-0) > [Program och verktyg för nätverkshantering](#page-93-0) > Lära sig om program och verktyg för nätverkshantering

## **Lära sig om program och verktyg för nätverkshantering**

**Relaterade modeller**: ADS-2700W

### **Webbaserad hantering**

Webbaserad hantering är en funktion som använder en standardwebbläsare för att hantera din maskin via HTTP (Hyper Text Transfer Protocol) eller HTTPS (Hyper Text Transfer Protocol over Secure Socket Layer). Skriv skannerns IP-adress i webbläsaren för att komma åt och ändra skannerinställningarna.

### **BRAdmin Light (Windows)**

Verktyget BRAdmin Light är utformat för initial inställning av nätverksanslutna Brother-enheter. Du kan använda verktyget för att söka efter Brother-produkter i nätverket, visa status och konfigurera de grundläggande nätverksinställningarna, t.ex. IP-adressen.

För att ladda ner den senaste versionen av Brothers BRAdmin Light går du till **Nerladdningar**-sidan för din modell på Brother Solutions Center på [support.brother.com.](https://support.brother.com/)

• Om du använder Windows Firewall eller en brandväggsfunktion från ett antispion- eller antivirusprogram ska du tillfälligt inaktivera den. När du är säker på att du kan skanna konfigurerar du programvaruinställningarna enligt tillverkarens anvisningar.

### **Fjärrinställning (Windows och Mac)**

Med fjärrinställningsprogrammet kan du konfigurera flera maskin- och nätverksinställningar från ett Windowseller ett Mac-program. När du startar programmet hämtas maskininställningarna automatiskt till din dator och visas på datorns bildskärm. Om du ändrar inställningarna kan du överföra dem direkt till maskinen.

Detta verktyg kan användas för antingen en USB-anslutning eller en nätverksanslutning.

#### **Närliggande information**

• [Program och verktyg för nätverkshantering](#page-93-0)

<span id="page-95-0"></span> [Hem](#page-1-0) > [Nätverk](#page-91-0) > Ytterligare metoder för konfiguration av din Brother-maskin för ett trådlöst nätverk

## **Ytterligare metoder för konfiguration av din Brother-maskin för ett trådlöst nätverk**

**Relaterade modeller**: ADS-2700W

- [Innan du konfigurerar din Brother-maskin för ett trådlöst nätverk](#page-96-0)
- [Konfigurera din skanner för ett trådlöst nätverk med en knapptryckning och Wi-Fi](#page-97-0) [Protected Setup](#page-97-0)™ (WPS)
- [Konfigurera din maskin för ett trådlöst nätverk med PIN-metoden för Wi-Fi Protected](#page-98-0) Setup<sup>™</sup> [\(WPS\)](#page-98-0)
- [Konfigurera din maskin för ett trådlöst nätverk med hjälp av maskinens inställningsguide](#page-100-0) [på kontrollpanelen](#page-100-0)
- [Använd Wi-Fi Direct](#page-102-0)®

<span id="page-96-0"></span> [Hem](#page-1-0) > [Nätverk](#page-91-0) > [Ytterligare metoder för konfiguration av din Brother-maskin för ett trådlöst nätverk](#page-95-0) > Innan du konfigurerar din Brother-maskin för ett trådlöst nätverk

## **Innan du konfigurerar din Brother-maskin för ett trådlöst nätverk**

**Relaterade modeller**: ADS-2700W

Bekräfta följande innan du försöker konfigurera ett trådlöst nätverk:

• Du måste känna till ditt nätverksnamn (SSID) och din nätverksnyckel (lösenord) innan du konfigurerar de trådlösa inställningarna. Du måste känna till ditt användar-ID och lösenordet om du använder ett trådlöst företagsnätverk.

Om du inte känner till den här säkerhetsinformationen kontaktar du tillverkaren av routern, systemadministratören eller internetleverantören.

• För optimalt resultat vid vanlig dokumentskanning placerar du Brother-skannern så nära nätverkets trådlösa åtkomstpunkt/router som möjligt. Försök att undvika hinder mellan enheterna. Överföringshastigheten för informationen kan påverkas om det finns stora föremål eller väggar mellan de två enheterna eller om det finns störningar från andra elektroniska enheter.

Av den anledningen är en trådlös anslutning kanske inte alltid den bästa anslutningsmetoden för alla typer av dokument och program. Om du skannar stora filer, till exempel dokument med flera sidor med både text och stora bilder, kan du välja att använda trådbundet Ethernet-nätverk för snabbare dataöverföring eller USB som har den snabbaste överföringshastigheten.

• Brother-skannern kan användas både i trådbundna och trådlösa nätverk, men bara med en anslutningsmetod i taget.

### **Närliggande information**

• [Ytterligare metoder för konfiguration av din Brother-maskin för ett trådlöst nätverk](#page-95-0)

<span id="page-97-0"></span> [Hem](#page-1-0) > [Nätverk](#page-91-0) > [Ytterligare metoder för konfiguration av din Brother-maskin för ett trådlöst](#page-95-0) [nätverk](#page-95-0) > Konfigurera din skanner för ett trådlöst nätverk med en knapptryckning och Wi-Fi Protected Setup™ (WPS)

# **Konfigurera din skanner för ett trådlöst nätverk med en knapptryckning och Wi-Fi Protected Setup™ (WPS)**

#### **Relaterade modeller**: ADS-2700W

Om din trådlösa åtkomstpunkt/router har stöd för Wi-Fi Protected Setup™ (WPS) kan du konfigurera dina inställningar för trådlöst nätverk med hjälp av WPS i menyn i skannerns kontrollpanel.

Routrar eller åtkomstpunkter som har stöd för WPS är märkta med följande symbol:

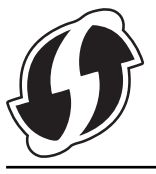

- 1. Tryck på [Inställningar] > [Nätverk] > [WLAN] > [WPS].
- 2. När [Aktivera WLAN? Det trådbundna nätverket I/F kommer att inaktiveras. Vill du fortsätta?] visas trycker du på [Ja].

Guiden för den trådlösa inställningen startar. Om du vill avbryta åtgärden trycker du på [Nej].

3. När det visas ett meddelande på pekskärmen med en uppmaning att starta WPS trycker du på knappen för WPS på din trådlösa åtkomstpunkt/router. Tryck på [OK] så försöker skannern automatiskt att ansluta till ditt trådlösa nätverk.

Meddelandet [Ansluten] visas på LCD-skärmen om din trådlösa enhet är ansluten.

Du har nu slutfört den trådlösa nätverksinstallationen. Installera drivrutiner och programvaror som behövs för att använda enheten genom att gå till modellens **Nerladdningar**-sida på Brother Solutions Center på [support.brother.com](https://support.brother.com/).

Konfigurera ytterligare nätverksinställningar med hjälp av Webbaserad hantering. >> *Närliggande information*: Få åtkomst till Webbaserad hantering

### **Närliggande information**

• [Ytterligare metoder för konfiguration av din Brother-maskin för ett trådlöst nätverk](#page-95-0)

#### **Liknande ämnen:**

• [Få åtkomst till Webbaserad hantering](#page-191-0)

<span id="page-98-0"></span> [Hem](#page-1-0) > [Nätverk](#page-91-0) > [Ytterligare metoder för konfiguration av din Brother-maskin för ett trådlöst](#page-95-0) [nätverk](#page-95-0) > Konfigurera din maskin för ett trådlöst nätverk med PIN-metoden för Wi-Fi Protected Setup™ (WPS)

# **Konfigurera din maskin för ett trådlöst nätverk med PIN-metoden för Wi-Fi Protected Setup™ (WPS)**

#### **Relaterade modeller**: ADS-2700W

Om din trådlösa åtkomstpunkt/router stöder WPS kan du använda PIN-metoden (Personal Identification Number) för att konfigurera inställningarna för ditt trådlösa nätverk.

PIN är en av de anslutningsmetoder som har utvecklats av Wi-Fi Alliance®. Genom att ange en PIN-kod som skapas av en registreringsansökande (din maskin) till registreraren (en enhet som hanterar ett trådlöst LAN), kan du ställa in trådlösa nätverksinställningar och säkerhetsinställningar. Mer information om hur du når WPS-läget finns i de anvisningar som medföljer din trådlösa åtkomstpunkt/router.

#### **Typ A**

Anslutning när den trådlösa åtkomstpunkten/routern (1) även fungerar som registrerare.

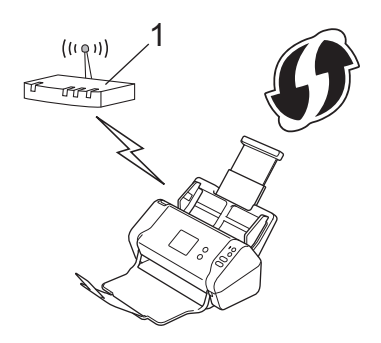

### **Typ B**

Anslutning när en annan enhet (2), t.ex. en dator, fungerar som registrerare.

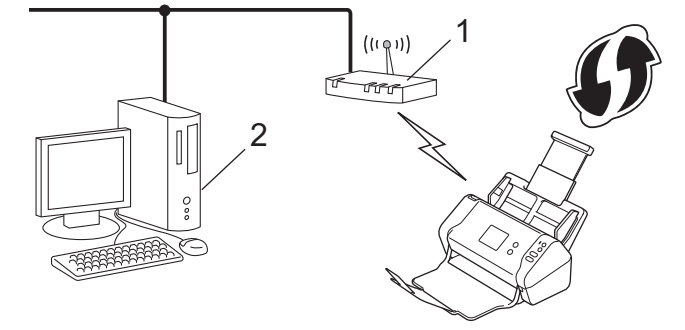

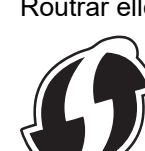

Routrar eller åtkomstpunkter som har stöd för WPS är märkta med följande symbol:

- 1. Tryck på [Inställningar] > [Nätverk] > [WLAN] > [WPS med PIN-kod].
- 2. När [Aktivera WLAN? Det trådbundna nätverket I/F kommer att inaktiveras. Vill du fortsätta?] visas trycker du på [Ja].

Guiden för den trådlösa inställningen startar. Om du vill avbryta åtgärden trycker du på [Nej].

3. En åttasiffrig PIN-kod visas på LCD-skärmen och skannern börjar söka efter en trådlös åtkomstpunkt/router.

- 4. Använd en dator i nätverket och ange IP-adressen till enheten som du använder som registrerare i adressfältet i din webbläsare. (Till exempel: http://192.168.1.2)
- 5. Gå till WPS-inställningssidan, ange PIN-koden och följ anvisningarna på skärmen.

• Registreraren är i regel den trådlösa åtkomstpunkten/routern.

• Inställningssidan varierar beroende på märket på den trådlösa åtkomstpunkten/routern. Mer detaljerad information finns i de anvisningar som medföljer den trådlösa åtkomstpunkten/routern.

#### **Om du använder en dator med Windows 7, Windows 8, Windows 8.1 eller Windows 10 som registrerare genomför du följande steg:**

- 6. Gör något av följande:
	- Windows 10

Klicka på > **Windows-systemet** > **Kontrollpanelen**. I gruppen **Maskinvara och ljud** klickar du på **Lägg till en enhet**.

• Windows 8 och Windows 8.1

Flytta musen till det nedre högra hörnet på ditt skrivbord. Klicka på **Inställningar** > **Kontrollpanelen** > **Maskinvara och ljud** > **Enheter och skrivare** > **Lägg till en enhet** när menyfältet visas.

Windows 7

Klicka på **(Start)** > **Enheter och skrivare** > **Lägg till en enhet** .

- Om du vill använda en dator med Windows 7, Windows 8, Windows 8.1 eller Windows 10 som registrerare måste du först registrera den i nätverket. Mer detaljerad information finns i de anvisningar som medföljer den trådlösa åtkomstpunkten/routern.
	- Om du använder en dator med Windows 7, Windows 8, Windows 8.1 eller Windows 10 som registrerare kan du installera skannerdrivrutinen efter den trådlösa konfigurationen genom att följa anvisningarna på skärmen. >> Snabbguide om du vill installera det fullständiga drivrutins- och programpaketet.
- 7. Välj din skanner och klicka på **Nästa**.
- 8. Ange den PIN-kod som visas på skannerns LCD-skärm och klicka på **Nästa**.
- 9. (Endast Windows 7) Välj ditt nätverk och klicka sedan på **Nästa**.
- 10. Klicka på **Stäng**.

Meddelandet [Ansluten] visas på LCD-skärmen om din trådlösa enhet är ansluten.

Du har nu slutfört den trådlösa nätverksinstallationen. Installera drivrutiner och programvaror som behövs för att använda enheten genom att gå till modellens **Nerladdningar**-sida på Brother Solutions Center på [support.brother.com](https://support.brother.com/).

Konfigurera ytterligare nätverksinställningar med hjälp av Webbaserad hantering. >> *Närliggande information*: Få åtkomst till Webbaserad hantering

#### **Närliggande information**

• [Ytterligare metoder för konfiguration av din Brother-maskin för ett trådlöst nätverk](#page-95-0)

#### **Liknande ämnen:**

• [Få åtkomst till Webbaserad hantering](#page-191-0)

<span id="page-100-0"></span> [Hem](#page-1-0) > [Nätverk](#page-91-0) > [Ytterligare metoder för konfiguration av din Brother-maskin för ett trådlöst](#page-95-0) [nätverk](#page-95-0) > Konfigurera din maskin för ett trådlöst nätverk med hjälp av maskinens inställningsguide på kontrollpanelen

## **Konfigurera din maskin för ett trådlöst nätverk med hjälp av maskinens inställningsguide på kontrollpanelen**

**Relaterade modeller**: ADS-2700W

Innan du konfigurerar skannern rekommenderar vi att du skriver ner inställningarna för det trådlösa nätverket. Du behöver de uppgifterna för att kunna fortsätta med konfigurationen.

1. Kontrollera och skriv ner det trådlösa nätverkets nuvarande inställningar.

**Nätverksnamn (SSID)**

**Nätverksnyckel (lösenord)**

Exempel:

**Nätverksnamn (SSID)**

HELLO

**Nätverksnyckel (lösenord)**

12345

Om routern använder WEP-kryptering anger du den nätverksnyckel (det lösenord) som används som den första WEP-nyckeln. Din Brother-skanner har bara stöd för användning av den första WEP-nyckeln.

- 2. Tryck på  $\left| \cdot \right|$  [Inställningar] > [Nätverk] > [WLAN] > [Installationsguide].
- 3. När [Aktivera WLAN? Det trådbundna nätverket I/F kommer att inaktiveras. Vill du fortsätta?] visas trycker du på [Ja].

Guiden för den trådlösa inställningen startar. Om du vill avbryta åtgärden trycker du på [Nej].

- 4. Maskinen kommer att söka i nätverket och visa en lista med tillgängliga SSID. Tryck på ▲ eller ▼ för att visa det SSID som du vill ansluta till och tryck sedan på detta.
- 5. Tryck på [OK].
- 6. Gör något av följande:
	- Om du använder en autentiserings- och krypteringsmetod som kräver en nätverksnyckel (lösenord) anger du nätverksnyckeln (lösenordet) som du skrev ner i det första steget.
		- Tryck på [OK] när du angett alla tecken.
	- Om din autentiseringsmetod är Öppet system och din krypteringsmetod är Ingen går du till nästa steg.
- 7. Maskinen försöker att ansluta till den trådlösa enhet som du har valt.

Meddelandet [Ansluten] visas på LCD-skärmen om din trådlösa enhet är ansluten.

Du har nu slutfört den trådlösa nätverksinstallationen. Installera drivrutiner och programvaror som behövs för att använda enheten genom att gå till modellens **Nerladdningar**-sida på Brother Solutions Center på [support.brother.com](https://support.brother.com/).

Konfigurera ytterligare nätverksinställningar med hjälp av Webbaserad hantering. >> *Närliggande information*: Få åtkomst till Webbaserad hantering

# **Närliggande information**

• [Ytterligare metoder för konfiguration av din Brother-maskin för ett trådlöst nätverk](#page-95-0)

### **Liknande ämnen:**

• [Få åtkomst till Webbaserad hantering](#page-191-0)

<span id="page-102-0"></span> [Hem](#page-1-0) > [Nätverk](#page-91-0) > [Ytterligare metoder för konfiguration av din Brother-maskin för ett trådlöst](#page-95-0) [nätverk](#page-95-0) > Använd Wi-Fi Direct®

# **Använd Wi-Fi Direct®**

- [Skanna från din mobila enhet med hjälp av Wi-Fi Direct](#page-103-0)
- [Konfigurera ditt Wi-Fi Direct-nätverk](#page-104-0)

<span id="page-103-0"></span> [Hem](#page-1-0) > [Nätverk](#page-91-0) > [Ytterligare metoder för konfiguration av din Brother-maskin för ett trådlöst](#page-95-0) [nätverk](#page-95-0) > [Använd Wi-Fi Direct](#page-102-0)® > Skanna från din mobila enhet med hjälp av Wi-Fi Direct

## **Skanna från din mobila enhet med hjälp av Wi-Fi Direct**

#### **Relaterade modeller**: ADS-2700W

Wi-Fi Direct är en av de trådlösa konfigureringsmetoder som utvecklats av Wi-Fi Alliance®. Den gör att du kan konfigurera ett säkert, trådlöst nätverk mellan Brother-maskinen och en mobil enhet, exempelvis en Android™ enhet, Windows-enhet, iPhone, iPod touch, eller iPad, utan att använda en åtkomstpunkt. Wi-Fi Direct stöder konfiguration av trådlöst nätverk med en knapptryckning eller med PIN-metoden för WPS (Wi-Fi Protected Setup™). Du kan också konfigurera ett trådlöst nätverk genom att manuellt ställa in ett SSID och ett lösenord. Brother-maskinens Wi-Fi Direct-funktion har stöd för WPA2™-säkerhet med AES-kryptering.

1 2

- 1. Mobil enhet
- 2. Brother-skannern

Brother-skannern kan användas både i trådbundna och trådlösa nätverk, men bara med en anslutningsmetod i taget.

### **Närliggande information**

• [Använd Wi-Fi Direct](#page-102-0)®

<span id="page-104-0"></span> [Hem](#page-1-0) > [Nätverk](#page-91-0) > [Ytterligare metoder för konfiguration av din Brother-maskin för ett trådlöst](#page-95-0) [nätverk](#page-95-0) > [Använd Wi-Fi Direct](#page-102-0)® > Konfigurera ditt Wi-Fi Direct-nätverk

## **Konfigurera ditt Wi-Fi Direct-nätverk**

Konfigurera inställningarna för ditt Wi-Fi Direct-nätverk i maskinens kontrollpanel.

- [Översikt över nätverkskonfiguration för Wi-Fi Direct](#page-105-0)
- [Konfigurera ditt Wi-Fi Direct-nätverk med en knapptryckning](#page-107-0)
- [Konfigurera ditt Wi-Fi Direct-nätverk med en knapptryckning och Wi-Fi Protected Setup](#page-108-0)™ [\(WPS\)](#page-108-0)
- [Konfigurera ditt Wi-Fi Direct-nätverk med PIN-metoden](#page-109-0)
- [Konfigurera ditt Wi-Fi Direct-nätverk med PIN-metoden i Wi-Fi Protected Setup](#page-110-0)™ (WPS)
- [Konfigurera ditt Wi-Fi Direct-nätverk manuellt](#page-111-0)

<span id="page-105-0"></span> [Hem](#page-1-0) > [Nätverk](#page-91-0) > [Ytterligare metoder för konfiguration av din Brother-maskin för ett trådlöst](#page-95-0) [nätverk](#page-95-0) > [Använd Wi-Fi Direct](#page-102-0)® > [Konfigurera ditt Wi-Fi Direct-nätverk](#page-104-0) > Översikt över nätverkskonfiguration för Wi-Fi Direct

## **Översikt över nätverkskonfiguration för Wi-Fi Direct**

#### **Relaterade modeller**: ADS-2700W

I följande anvisningar erbjuds fem olika metoder för hur du konfigurerar Brother-maskinen i en trådlös nätverksmiljö. Välj den metod du föredrar.

Kontrollera konfigurationen för den mobila enheten.

1. Har din mobilenhet stöd för Wi-Fi Direct?

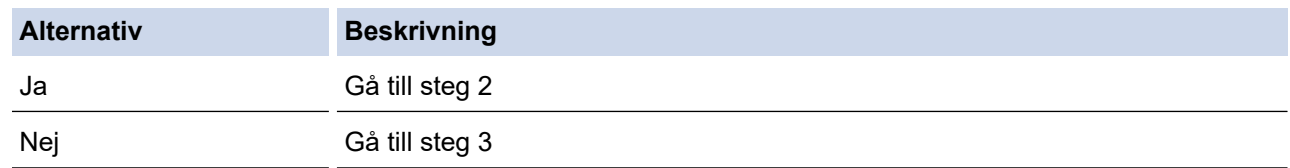

2. Har din mobilenhet stöd för one-push-konfiguration för Wi-Fi Direct?

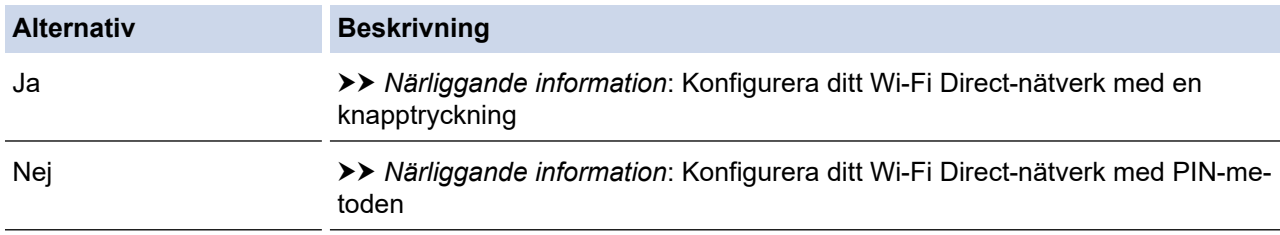

3. Har din mobila enhet stöd för Wi-Fi Protected Setup™ (WPS)?

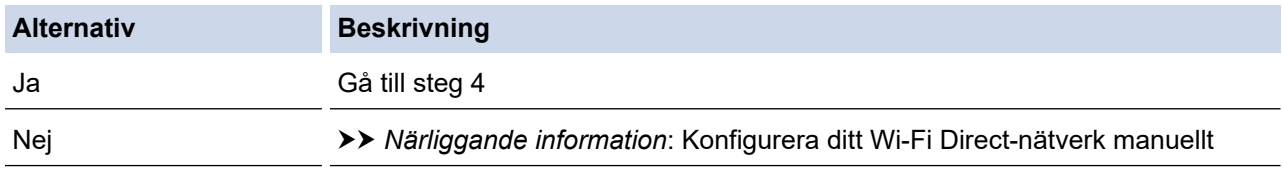

4. Har din mobila enhet stöd för konfigurering med en knapptryckning för Wi-Fi Protected Setup™ (WPS)?

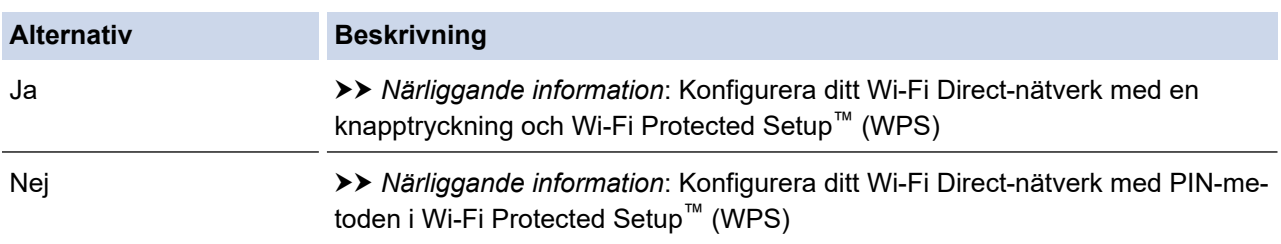

För att kunna använda funktionen Brother iPrint&Scan i ett Wi-Fi Direct-nätverk som konfigurerats med en knapptryckning med Wi-Fi Direct eller med PIN-metodskonfiguration med Wi-Fi Direct måste den enhet du använder för att konfigurera Wi-Fi Direct ha Android™ 4.0 eller högre.

### **Närliggande information**

• [Konfigurera ditt Wi-Fi Direct-nätverk](#page-104-0)

#### **Liknande ämnen:**

- [Konfigurera ditt Wi-Fi Direct-nätverk med en knapptryckning](#page-107-0)
- [Konfigurera ditt Wi-Fi Direct-nätverk med PIN-metoden](#page-109-0)
- [Konfigurera ditt Wi-Fi Direct-nätverk manuellt](#page-111-0)
- [Konfigurera ditt Wi-Fi Direct-nätverk med en knapptryckning och Wi-Fi Protected Setup](#page-108-0)™ (WPS)
- [Konfigurera ditt Wi-Fi Direct-nätverk med PIN-metoden i Wi-Fi Protected Setup](#page-110-0)™ (WPS)

<span id="page-107-0"></span> [Hem](#page-1-0) > [Nätverk](#page-91-0) > [Ytterligare metoder för konfiguration av din Brother-maskin för ett trådlöst](#page-95-0) [nätverk](#page-95-0) > [Använd Wi-Fi Direct](#page-102-0)® > [Konfigurera ditt Wi-Fi Direct-nätverk](#page-104-0) > Konfigurera ditt Wi-Fi Direct-nätverk med en knapptryckning

## **Konfigurera ditt Wi-Fi Direct-nätverk med en knapptryckning**

**Relaterade modeller**: ADS-2700W

Om din mobila enhet stödjer Wi-Fi Direct följer du dessa steg för att konfigurera ett Wi-Fi Direct-nätverk:

När skannern mottar Wi-Fi Direct-begäran från din mobila enhet visas meddelandet [Begäran om Wi-Fi Direct-anslutning mottagen. Anslut med [OK]. Enhetsnamn:] på LCD-skärmen. Tryck på [OK] för att ansluta.

- 1. Tryck på [Inställningar] > [Nätverk] > [Wi-Fi Direct] > [Tryckknapp].
- 2. Aktivera Wi-Fi Direct på din mobilenhet (se mobilenhetens bruksanvisning för instruktioner) när [Aktivera Wi-Fi Direct på den andra enheten. Tryck sedan [OK].] visas. Tryck på [OK] på din Brothermaskin.

Då startas inställningen av Wi-Fi Direct.

Om din mobila enhet är korrekt ansluten visar maskinen [Ansluten]. Du har slutfört inställningen av Wi-Fi Direct-nätverket.

### **Närliggande information**

• [Konfigurera ditt Wi-Fi Direct-nätverk](#page-104-0)
[Hem](#page-1-0) > [Nätverk](#page-91-0) > [Ytterligare metoder för konfiguration av din Brother-maskin för ett trådlöst](#page-95-0) [nätverk](#page-95-0) > [Använd Wi-Fi Direct](#page-102-0)® > [Konfigurera ditt Wi-Fi Direct-nätverk](#page-104-0) > Konfigurera ditt Wi-Fi Direct-nätverk med en knapptryckning och Wi-Fi Protected Setup™ (WPS)

## **Konfigurera ditt Wi-Fi Direct-nätverk med en knapptryckning och Wi-Fi Protected Setup™ (WPS)**

**Relaterade modeller**: ADS-2700W

Om din mobila enhet har stöd för Wi-Fi Protected Setup™ (WPS) följer du dessa steg för att konfigurera ett Wi-Fi Direct-nätverk:

När skannern mottar Wi-Fi Direct-begäran från din mobila enhet visas meddelandet [Begäran om Wi-Fi Direct-anslutning mottagen. Anslut med [OK]. Enhetsnamn:] på LCD-skärmen. Tryck på [OK] för att ansluta.

- 1. Tryck på [Inställningar] > [Nätverk] > [Wi-Fi Direct] > [Tryckknapp].
- 2. När [Aktivera Wi-Fi Direct på den andra enheten. Tryck sedan [OK].] visas på maskinens LCD-skärm aktiverar du den mobila enhetens metod för WPS-konfigurering med en knapptryckning (se den mobila enhetens bruksanvisning för anvisningar). Tryck på [OK] på din Brothermaskin.

Då startas inställningen av Wi-Fi Direct.

Om din mobila enhet är korrekt ansluten visar maskinen [Ansluten]. Du har slutfört inställningen av Wi-Fi Direct-nätverket.

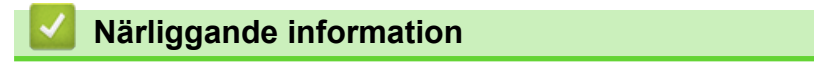

 [Hem](#page-1-0) > [Nätverk](#page-91-0) > [Ytterligare metoder för konfiguration av din Brother-maskin för ett trådlöst](#page-95-0) [nätverk](#page-95-0) > [Använd Wi-Fi Direct](#page-102-0)® > [Konfigurera ditt Wi-Fi Direct-nätverk](#page-104-0) > Konfigurera ditt Wi-Fi Direct-nätverk med PIN-metoden

## **Konfigurera ditt Wi-Fi Direct-nätverk med PIN-metoden**

#### **Relaterade modeller**: ADS-2700W

Om din mobila enhet stödjer PIN-metoden för Wi-Fi Direct följer du dessa steg för att konfigurera ett Wi-Fi Directnätverk:

Ø När skannern mottar Wi-Fi Direct-begäran från din mobila enhet visas meddelandet [Begäran om Wi-Fi Direct-anslutning mottagen. Anslut med [OK]. Enhetsnamn:] på LCD-skärmen. Tryck på [OK] för att ansluta.

- 1. Tryck på [Inställningar] > [Nätverk] > [Wi-Fi Direct] > [PIN-kod].
- 2. Aktivera Wi-Fi Direct på din mobilenhet (se mobilenhetens bruksanvisning för instruktioner) när [Aktivera Wi-Fi Direct på den andra enheten. Tryck sedan [OK].] visas. Tryck på [OK] på din Brothermaskin.

Då startas inställningen av Wi-Fi Direct.

3. Skannern väntar på en anslutningsbegäran från den mobila enheten. När [PIN-kod] visas anger du den PIN-kod som visas på din mobila enhet för maskinen. Tryck på [OK]. Följ anvisningarna.

Om PIN-koden visas på din Brother-maskin anger du PIN-koden på din mobila enhet.

Om din mobila enhet är korrekt ansluten visar maskinen [Ansluten]. Du har slutfört inställningen av Wi-Fi Direct-nätverket.

### **Närliggande information**

 [Hem](#page-1-0) > [Nätverk](#page-91-0) > [Ytterligare metoder för konfiguration av din Brother-maskin för ett trådlöst](#page-95-0) [nätverk](#page-95-0) > [Använd Wi-Fi Direct](#page-102-0)® > [Konfigurera ditt Wi-Fi Direct-nätverk](#page-104-0) > Konfigurera ditt Wi-Fi Direct-nätverk med PIN-metoden i Wi-Fi Protected Setup™ (WPS)

## **Konfigurera ditt Wi-Fi Direct-nätverk med PIN-metoden i Wi-Fi Protected Setup™ (WPS)**

**Relaterade modeller**: ADS-2700W

Om din mobila enhet har stöd för PIN-metoden för Wi-Fi Protected Setup™ (WPS) följer du dessa steg för att konfigurera ett Wi-Fi Direct-nätverk:

När skannern mottar Wi-Fi Direct-begäran från din mobila enhet visas meddelandet [Begäran om Wi-Fi Direct-anslutning mottagen. Anslut med [OK]. Enhetsnamn:] på LCD-skärmen. Tryck på [OK] för att ansluta.

- 1. Tryck på [Inställningar] > [Nätverk] > [Wi-Fi Direct] > [PIN-kod].
- 2. När [Aktivera Wi-Fi Direct på den andra enheten. Tryck sedan [OK].] visas aktiverar du din mobila enhets WPS PIN-konfigurationsmetod (se den mobila enhetens bruksanvisning för instruktioner) och trycker därefter på [OK] på din Brother-maskin.

Då startas inställningen av Wi-Fi Direct.

3. Skannern väntar på en anslutningsbegäran från den mobila enheten. När [PIN-kod] visas anger du den PIN-kod som visas på din mobila enhet för maskinen. Tryck på [OK].

Om din mobila enhet är korrekt ansluten visar maskinen [Ansluten]. Du har slutfört inställningen av Wi-Fi Direct-nätverket.

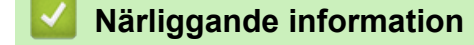

 [Hem](#page-1-0) > [Nätverk](#page-91-0) > [Ytterligare metoder för konfiguration av din Brother-maskin för ett trådlöst](#page-95-0) [nätverk](#page-95-0) > [Använd Wi-Fi Direct](#page-102-0)® > [Konfigurera ditt Wi-Fi Direct-nätverk](#page-104-0) > Konfigurera ditt Wi-Fi Direct-nätverk manuellt

## **Konfigurera ditt Wi-Fi Direct-nätverk manuellt**

#### **Relaterade modeller**: ADS-2700W

Om din mobilenhet inte har stöd för Wi-Fi Direct eller WPS måste du konfigurera ett Wi-Fi Direct-nätverk manuellt.

- 1. Tryck på [Inställningar] > [Nätverk] > [Wi-Fi Direct] > [Manuell].
- 2. Maskinen kommer att visa SSID-namn och lösenord. Gå till inställningssidan för det trådlösa nätverket på din mobila enhet och ange SSID-namn och lösenord.

Om din mobila enhet är korrekt ansluten visar maskinen [Ansluten]. Du har slutfört inställningen av Wi-Fi Direct-nätverket.

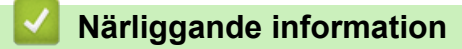

<span id="page-112-0"></span> [Hem](#page-1-0) > [Nätverk](#page-91-0) > Avancerade nätverksfunktioner

## **Avancerade nätverksfunktioner**

• [Synkronisera tid med SNTP-servern med Webbaserad hantering](#page-113-0)

<span id="page-113-0"></span> [Hem](#page-1-0) > [Nätverk](#page-91-0) > [Avancerade nätverksfunktioner](#page-112-0) > Synkronisera tid med SNTP-servern med Webbaserad hantering

### **Synkronisera tid med SNTP-servern med Webbaserad hantering**

SNTP (Simple Network Time Protocol) används för att synkronisera tiden som skannern använder för autentisering med SNTP-tidsservern. (Detta är inte tiden som visas i maskinens LCD.) Du kan automatiskt eller manuellt synkronisera skannerns tid med den UTC (Coordinated Universal Time) som tillhandahålls av SNTPtidsservern.

- [Konfigurera datum och tid med hjälp av webbaserad hantering](#page-114-0)
- [Konfigurera SNTP-protokollet med hjälp av webbaserad hantering](#page-116-0)

<span id="page-114-0"></span> [Hem](#page-1-0) > [Nätverk](#page-91-0) > [Avancerade nätverksfunktioner](#page-112-0) > [Synkronisera tid med SNTP-servern med Webbaserad](#page-113-0) [hantering](#page-113-0) > Konfigurera datum och tid med hjälp av webbaserad hantering

## **Konfigurera datum och tid med hjälp av webbaserad hantering**

**Relaterade modeller**: ADS-2700W

Konfigurera datum och tid för att synkronisera tiden som skannern använder med SNTP-tidsservern.

Den här funktionen är inte tillgänglig i vissa länder.

- 1. Starta webbläsaren.
- 2. Ange "http://maskinens IP-adress/" i webbläsarens adressfält (där "maskinens IP-adress" är maskinens IPadress).

Exempel:

http://192.168.1.2

- 3. Som standard krävs inget lösenord. Ange lösenordet om du tidigare har ställt in det och klicka på  $\rightarrow$
- 4. Klicka på fliken **Administrator (Administratör)**.
- 5. Klicka på **Date&Time (Datum & tid)** i vänster navigationsfält.

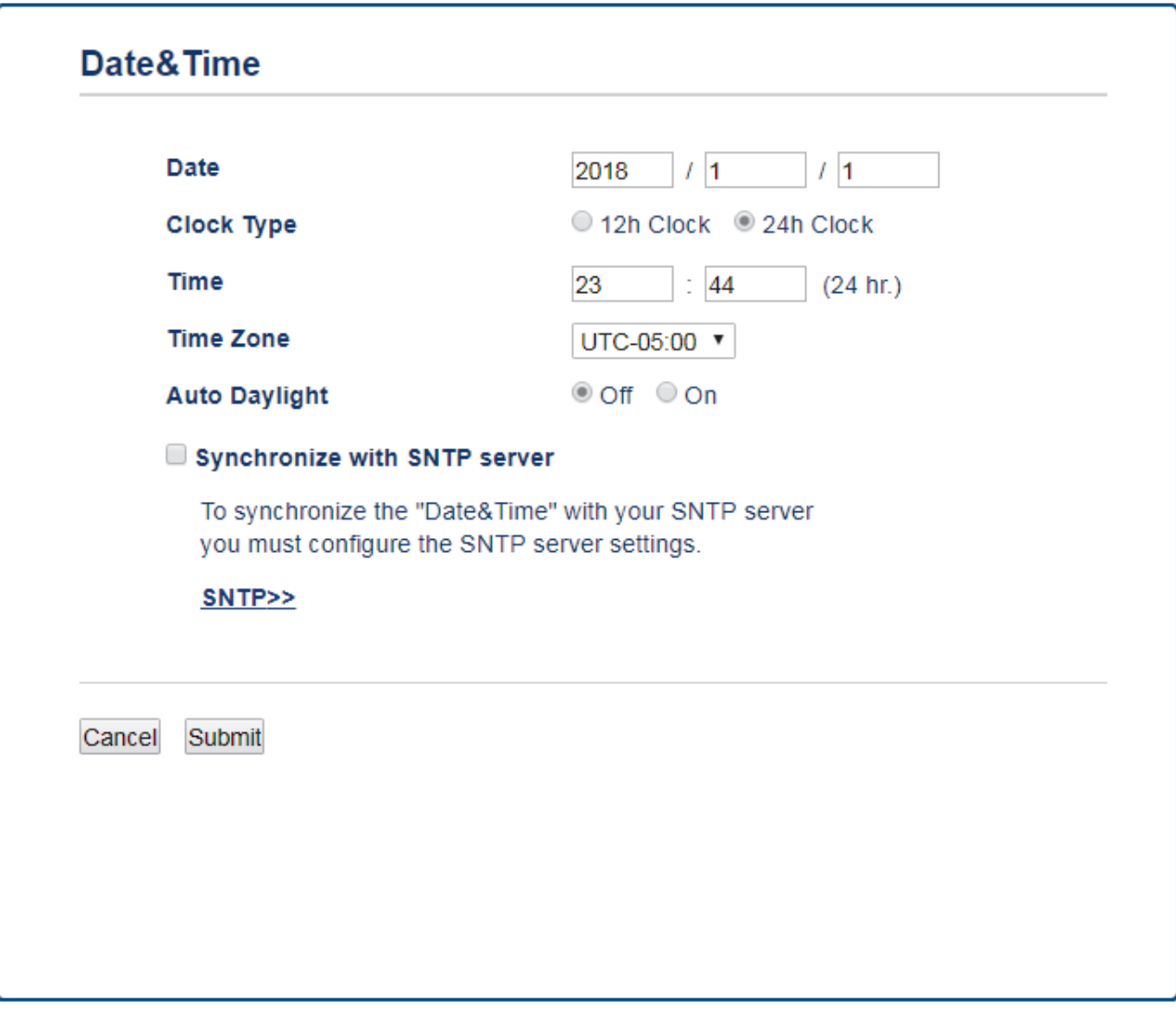

- 6. Välj tidsskillnaden mellan ditt land och UTC i listrutan **Time Zone (Tidszon)**. Tidszonen för östligaste USA och Kanada är till exempel UTC-05:00.
- 7. Markera kryssrutan **Synchronize with SNTP server (Synkronisera med SNTP-server)**.

8. Klicka på **Submit (Skicka)**.

# **Närliggande information**

• [Synkronisera tid med SNTP-servern med Webbaserad hantering](#page-113-0)

<span id="page-116-0"></span> [Hem](#page-1-0) > [Nätverk](#page-91-0) > [Avancerade nätverksfunktioner](#page-112-0) > [Synkronisera tid med SNTP-servern med Webbaserad](#page-113-0) [hantering](#page-113-0) > Konfigurera SNTP-protokollet med hjälp av webbaserad hantering

## **Konfigurera SNTP-protokollet med hjälp av webbaserad hantering**

**Relaterade modeller**: ADS-2700W

Konfigurera SNTP-protokollet för att synkronisera den tid skannern använder för autentisering med tiden som hålls av SNTP-tidsservern.

Den här funktionen är inte tillgänglig i vissa länder.

- 1. Starta webbläsaren.
- 2. Ange "http://maskinens IP-adress/" i webbläsarens adressfält (där "maskinens IP-adress" är maskinens IPadress).

Exempel:

http://192.168.1.2

- 3. Som standard krävs inget lösenord. Ange lösenordet om du tidigare har ställt in det och klicka på ...
- 4. Klicka på fliken **Network (Nätverk)**.
- 5. Klicka på menyn **Protocol (Protokoll)** i vänster navigationsfält.
- 6. Aktivera inställningen genom att markera kryssrutan **SNTP**.
- 7. Starta om Brother-maskinen för att aktivera konfigurationen.
- 8. Bredvid SNTP-kryssrutan klickar du på **Advanced Setting (Avancerad inställning)** och konfigurerar dina inställningar efter behov.

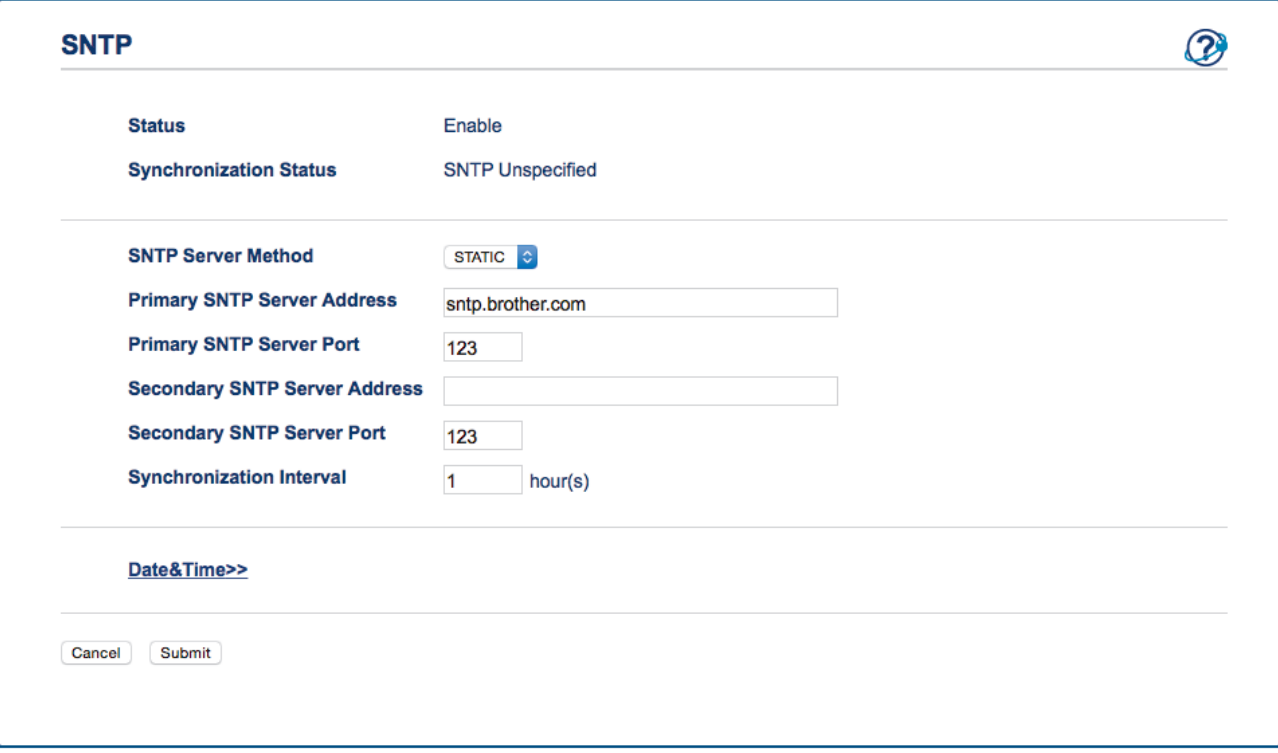

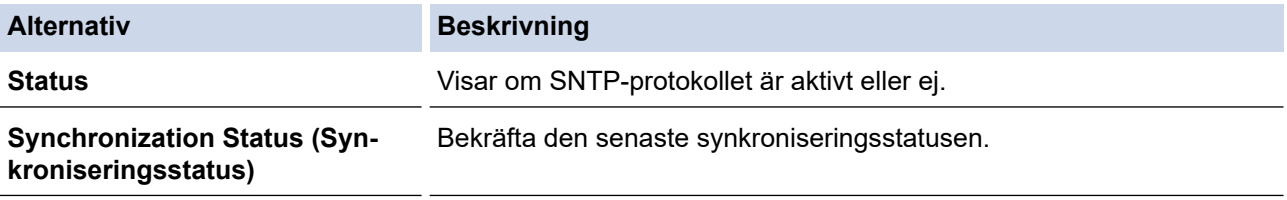

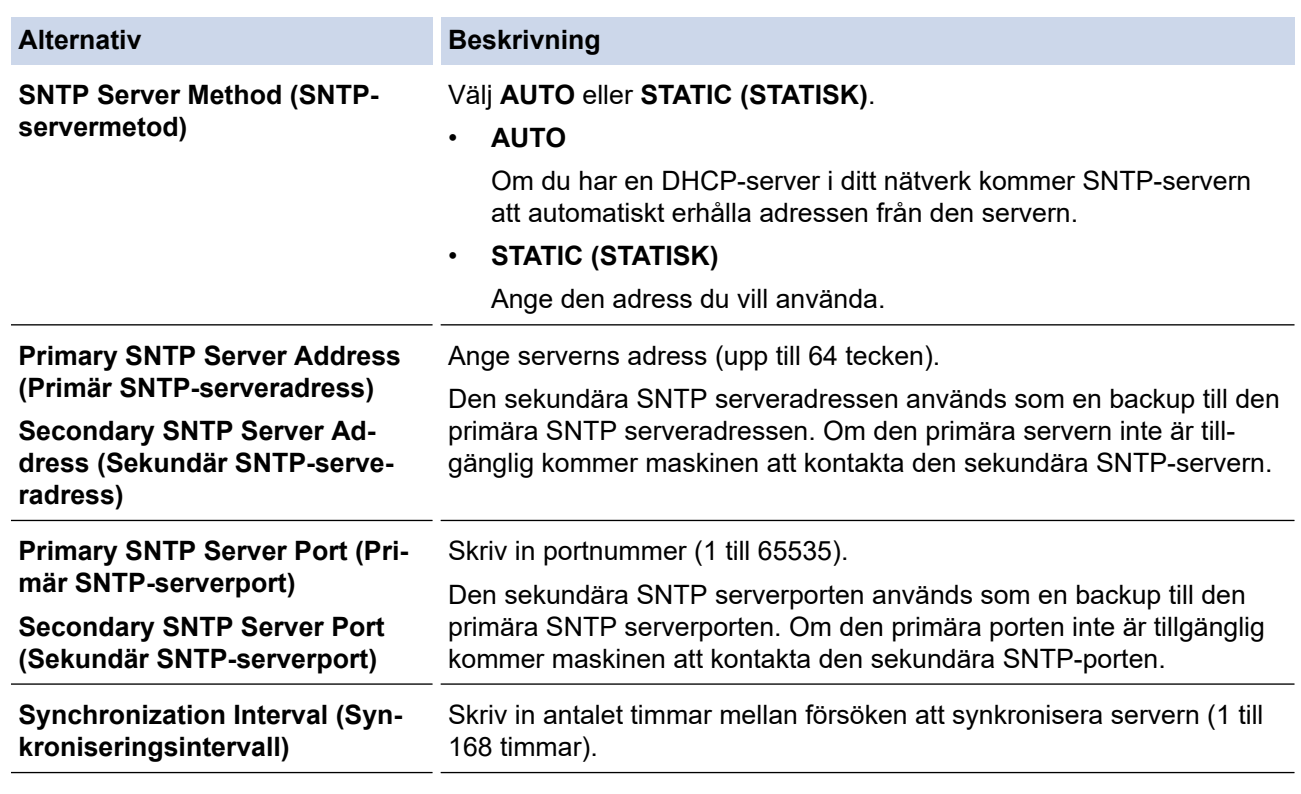

## 9. Klicka på **Submit (Skicka)**.

## **Närliggande information**

• [Synkronisera tid med SNTP-servern med Webbaserad hantering](#page-113-0)

<span id="page-118-0"></span> [Hem](#page-1-0) > [Nätverk](#page-91-0) > Teknisk information för avancerade användare

## **Teknisk information för avancerade användare**

• [Felkoder för trådlöst LAN](#page-119-0)

<span id="page-119-0"></span> [Hem](#page-1-0) > [Nätverk](#page-91-0) > [Teknisk information för avancerade användare](#page-118-0) > Felkoder för trådlöst LAN

## **Felkoder för trådlöst LAN**

**Relaterade modeller**: ADS-2700W

Om en felkod visas på LCD-skärmen letar du upp koden i tabellen och använder den rekommenderade lösningen för att korrigera felet.

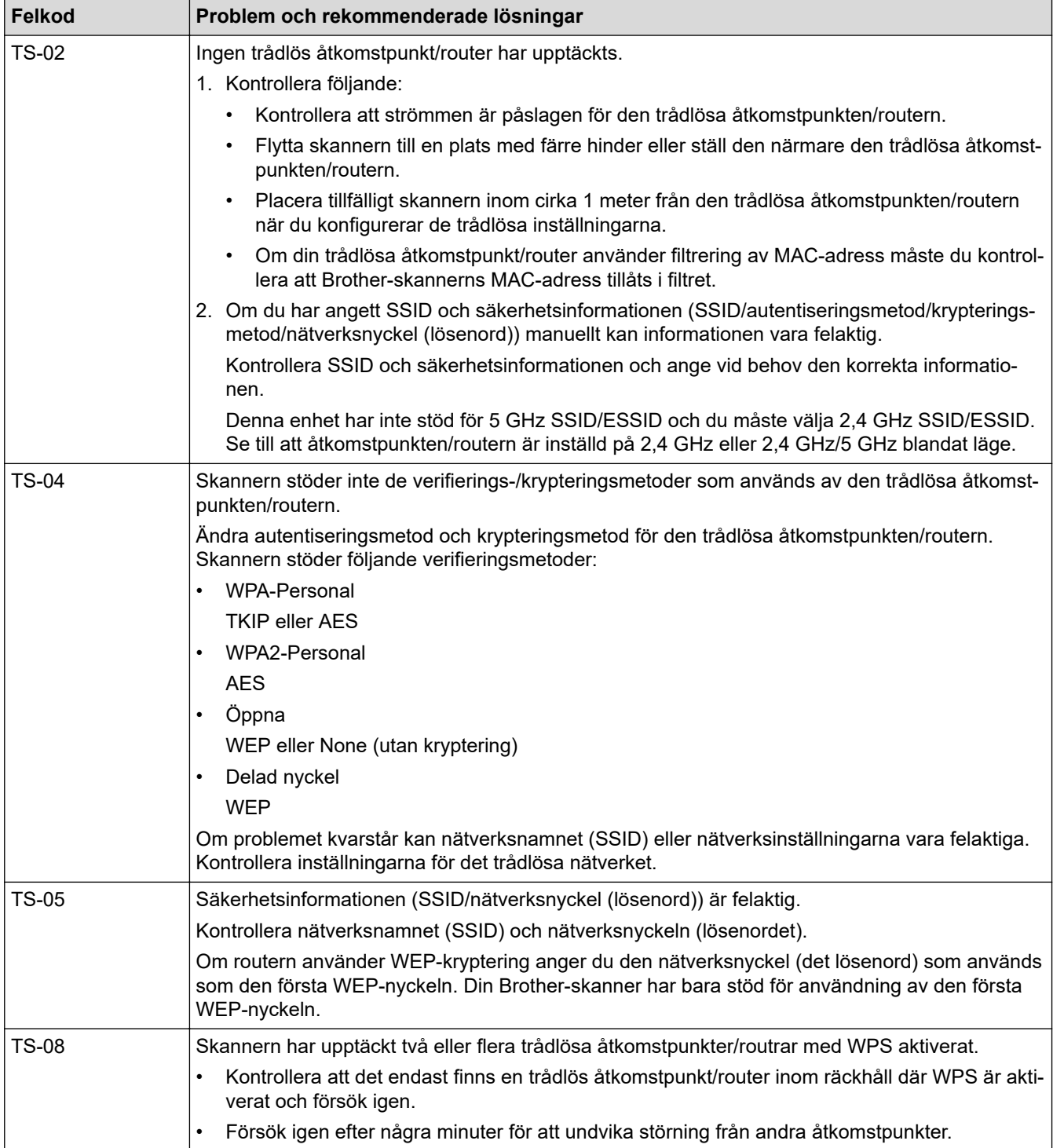

## **Närliggande information**

• [Teknisk information för avancerade användare](#page-118-0)

<span id="page-120-0"></span> [Hem](#page-1-0) > Säkerhet

## **Säkerhet**

- [Låsa maskinens inställningar](#page-121-0)
- [Säkerhet gällande nätverk](#page-125-0)

<span id="page-121-0"></span> [Hem](#page-1-0) > [Säkerhet](#page-120-0) > Låsa maskinens inställningar

## **Låsa maskinens inställningar**

• [Översikt över inställningslås](#page-122-0)

<span id="page-122-0"></span> [Hem](#page-1-0) > [Säkerhet](#page-120-0) > [Låsa maskinens inställningar](#page-121-0) > Översikt över inställningslås

## **Översikt över inställningslås**

#### **Relaterade modeller**: ADS-2700W

Använd funktionen för inställningslås för att blockera obehörig åtkomst till maskininställningarna.

När inställningslåset är inställt på På går det inte att komma åt maskinens inställningar utan att ange lösenordet.

Ø Fjärrinställning startar inte om inställningslåset är på.

- [Ställa in eller ändra lösenordet till inställningslåset](#page-123-0)
- [Aktivera inställningslås](#page-124-0)

<span id="page-123-0"></span> [Hem](#page-1-0) > [Säkerhet](#page-120-0) > [Låsa maskinens inställningar](#page-121-0) > [Översikt över inställningslås](#page-122-0) > Ställa in eller ändra lösenordet till inställningslåset

## **Ställa in eller ändra lösenordet till inställningslåset**

**Relaterade modeller**: ADS-2700W

1. Tryck på [Inställningar] > [Allmän inställning] > [Inställningslås].

Ändra lösenordet genom att trycka på  $\|\cdot\|$  [Inställningar] > [Allmän inställning] > [Inställningslås] > [Ställ in *lösenord]* och sedan ange ditt befintliga lösenord (fyra siffror).

- 2. Mata in ett fyrsiffrigt tal som lösenord med hjälp av siffrorna 0-9. Tryck på [OK].
- 3. Ange det nya lösenordet igen när [Verifiera:] visas på pekskärmen. Tryck på [OK].
- 4. Tryck på  $\binom{1}{n}$ .

Ø

#### **Närliggande information**

• [Översikt över inställningslås](#page-122-0)

<span id="page-124-0"></span> [Hem](#page-1-0) > [Säkerhet](#page-120-0) > [Låsa maskinens inställningar](#page-121-0) > [Översikt över inställningslås](#page-122-0) > Aktivera inställningslås

## **Aktivera inställningslås**

**Relaterade modeller**: ADS-2700W

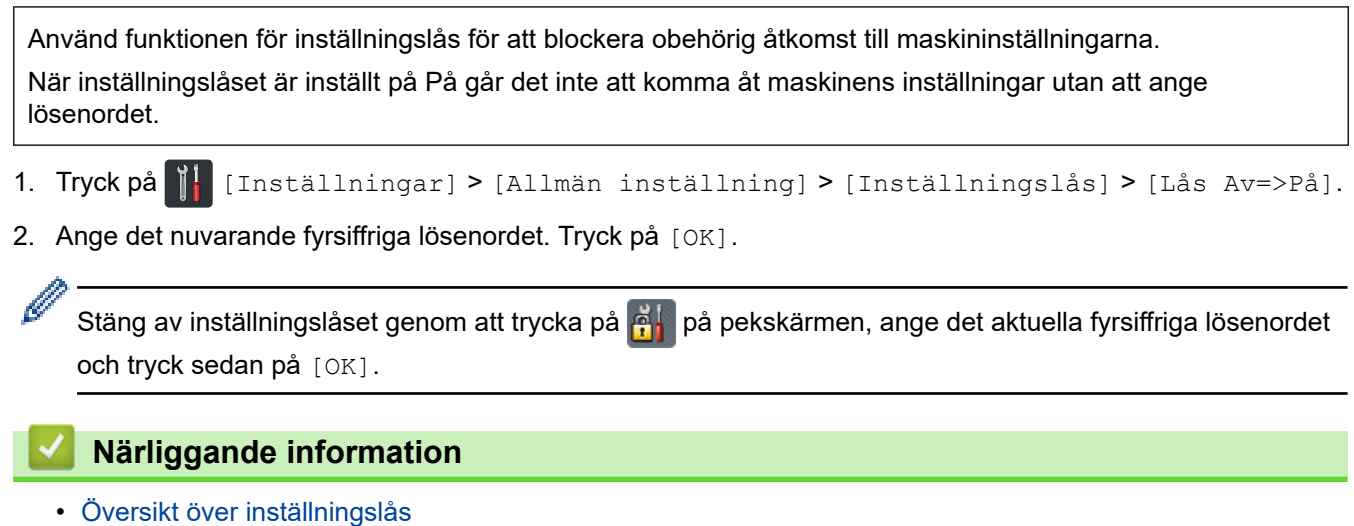

<span id="page-125-0"></span> [Hem](#page-1-0) > [Säkerhet](#page-120-0) > Säkerhet gällande nätverk

## **Säkerhet gällande nätverk**

**Relaterade modeller**: ADS-2700W

- [Secure Function Lock \(Säkert funktionslås\) 3.0](#page-126-0)
- [Hantera nätverksmaskinen säkert med SSL/TLS](#page-130-0)
- [Skicka ett e-postmeddelande säkert](#page-134-0)

<span id="page-126-0"></span> [Hem](#page-1-0) > [Säkerhet](#page-120-0) > [Säkerhet gällande nätverk](#page-125-0) > Secure Function Lock (Säkert funktionslås) 3.0

## **Secure Function Lock (Säkert funktionslås) 3.0**

**Relaterade modeller**: ADS-2700W

- [Innan du använder Secure Function Lock 3.0](#page-127-0)
- [Konfigurera Säkert funktionslås 3.0 med webbaserad hantering](#page-128-0)
- [Konfigurera offentligt läge för Secure Function Lock 3.0](#page-129-0)

<span id="page-127-0"></span> [Hem](#page-1-0) > [Säkerhet](#page-120-0) > [Säkerhet gällande nätverk](#page-125-0) > [Secure Function Lock \(Säkert funktionslås\) 3.0](#page-126-0) > Innan du använder Secure Function Lock 3.0

## **Innan du använder Secure Function Lock 3.0**

#### **Relaterade modeller**: ADS-2700W

Med Secure Function Lock (Säkert funktionslås) kan du begränsa offentlig åtkomst till följande funktioner i skannern:

- Skanna till PC
- Skanna till FTP/SFTP
- Skanna till nätverk
- Skanna till USB
- Skanna till e-postserver
- Skanna till WSS (Web Service Scan)

Secure Function Lock (Säkert funktionslås) förhindrar också användare från att ändra standardinställningarna på skannern genom att begränsa åtkomsten till skannerinställningarna.

Innan du använder säkerhetsfunktionerna måste du först ange ett administratörslösenord. Administratören kan ange begränsningar för enskilda användare samt ett lösenord. Kom ihåg att skriva ner lösenordet. Om du glömmer det måste du återställa lösenordet som finns i skannern. Om du behöver information om hur du återställer lösenordet kontaktar du Brothers kundtjänst.

• Endast administratörer kan ställa in begränsningar och göra ändringar för respektive användare.

• Endast Windows-användare:

Secure Function Lock (Säkert funktionslås) kan ställas in med Webbaserad hantering.

#### **Närliggande information**

• [Secure Function Lock \(Säkert funktionslås\) 3.0](#page-126-0)

<span id="page-128-0"></span> [Hem](#page-1-0) > [Säkerhet](#page-120-0) > [Säkerhet gällande nätverk](#page-125-0) > [Secure Function Lock \(Säkert funktionslås\)](#page-126-0) [3.0](#page-126-0) > Konfigurera Säkert funktionslås 3.0 med webbaserad hantering

## **Konfigurera Säkert funktionslås 3.0 med webbaserad hantering**

#### **Relaterade modeller**: ADS-2700W

- 1. Starta webbläsaren.
- 2. Ange "http://maskinens IP-adress/" i webbläsarens adressfält (där "maskinens IP-adress" är maskinens IPadress).

Exempel:

http://192.168.1.2

- 3. Ange ett administratörslösenord i rutan **Login (Logga in)**. Klicka på .
- 4. Klicka på fliken **Administrator (Administratör)**.
- 5. Klicka på menyn **User Restriction Function (Funktion för användarbegränsning)** i vänster navigationsfält.
- 6. Klicka på menyn **Secure Function Lock (Säkert funktionslås)**.
- 7. Klicka på **Submit (Skicka)**.
- 8. Klicka på menyn **User List (Användarlista)** i vänster navigationsfält.
- 9. I fältet **User List (Användarlista)** anger du användarnamnet.
- 10. I fältet **PIN Number (PIN-kod)** anger du ett fyrsiffrigt lösenord.
- 11. Välj **User List / Restricted Functions (Användarlista/begränsade funktioner)** för varje användare i listrutan.
- 12. Klicka på **Submit (Skicka)**.

#### **Närliggande information**

• [Secure Function Lock \(Säkert funktionslås\) 3.0](#page-126-0)

<span id="page-129-0"></span> [Hem](#page-1-0) > [Säkerhet](#page-120-0) > [Säkerhet gällande nätverk](#page-125-0) > [Secure Function Lock \(Säkert funktionslås\)](#page-126-0) [3.0](#page-126-0) > Konfigurera offentligt läge för Secure Function Lock 3.0

## **Konfigurera offentligt läge för Secure Function Lock 3.0**

#### **Relaterade modeller**: ADS-2700W

Använd skärmen Secure Function Lock (Säkert funktionslås) för att ställa in Offentligt läge, vilket begränsar funktioner som finns tillgängliga för offentliga användare. Offentliga användare behöver inte ange lösenord för att använda funktionerna som är tillgängliga via inställningarna för allmänt läge.

- 1. Starta webbläsaren.
- 2. Ange "http://maskinens IP-adress/" i webbläsarens adressfält (där "maskinens IP-adress" är maskinens IPadress).

Exempel:

http://192.168.1.2

- 3. Som standard krävs inget lösenord. Ange lösenordet om du tidigare har ställt in det och klicka på .
- 4. Klicka på fliken **Administrator (Administratör)**.
- 5. Klicka på menyn **Restricted Functions (Begränsade funktioner)**.
- 6. Välj **Secure Function Lock (Säkert funktionslås)**.
- 7. Klicka på **Submit (Skicka)**.
- 8. Klicka på menyn **Restricted Functions (Begränsade funktioner)**.
- 9. I raden **Public Mode (Offentligt läge)** väljer du en kryssruta för att tillåta eller ta bort markeringen i en kryssruta för att begränsa de angiva funktionerna.
- 10. Klicka på **Submit (Skicka)**.

#### **Närliggande information**

• [Secure Function Lock \(Säkert funktionslås\) 3.0](#page-126-0)

<span id="page-130-0"></span> [Hem](#page-1-0) > [Säkerhet](#page-120-0) > [Säkerhet gällande nätverk](#page-125-0) > Hantera nätverksmaskinen säkert med SSL/TLS

## **Hantera nätverksmaskinen säkert med SSL/TLS**

• [Certifikat och webbaserad hantering](#page-131-0)

<span id="page-131-0"></span> [Hem](#page-1-0) > [Säkerhet](#page-120-0) > [Säkerhet gällande nätverk](#page-125-0) > [Hantera nätverksmaskinen säkert med SSL/TLS](#page-130-0) > Certifikat och webbaserad hantering

## **Certifikat och webbaserad hantering**

- [Importera och exportera ett CA-certifikat](#page-132-0)
- [Hantera flera certifikat](#page-133-0)

<span id="page-132-0"></span> [Hem](#page-1-0) > [Säkerhet](#page-120-0) > [Säkerhet gällande nätverk](#page-125-0) > [Hantera nätverksmaskinen säkert med SSL/TLS](#page-130-0) > [Certifikat](#page-131-0) [och webbaserad hantering](#page-131-0) > Importera och exportera ett CA-certifikat

## **Importera och exportera ett CA-certifikat**

#### **Relaterade modeller**: ADS-2700W

- 1. Starta webbläsaren.
- 2. Ange "http://maskinens IP-adress/" i webbläsarens adressfält (där "maskinens IP-adress" är maskinens IPadress).

Exempel:

http://192.168.1.2

- 3. Som standard krävs inget lösenord. Ange lösenordet om du tidigare har ställt in det och klicka på .
- 4. Klicka på fliken **Network (Nätverk)**.
- 5. Klicka på fliken **Security (Säkerhet)**.
- 6. Klicka på **CA Certificate (CA-certifikat)**.
- 7. Gör något av följande:
	- Importera ett CA-certifikat genom att klicka på **Import CA Certificate (Importera CA-certifikat)**. Sök efter den fil du vill importera.
	- Exportera ett CA-certifikat genom att markera det certifikat du vill exportera och klicka på **Export (Exportera)**.
- 8. Klicka på **Submit (Skicka)**.

#### **Närliggande information**

• [Certifikat och webbaserad hantering](#page-131-0)

<span id="page-133-0"></span> [Hem](#page-1-0) > [Säkerhet](#page-120-0) > [Säkerhet gällande nätverk](#page-125-0) > [Hantera nätverksmaskinen säkert med SSL/TLS](#page-130-0) > [Certifikat](#page-131-0) [och webbaserad hantering](#page-131-0) > Hantera flera certifikat

## **Hantera flera certifikat**

**Relaterade modeller**: ADS-2700W

D

Med funktionen för flera certifikat kan du hantera varje certifikat som du har installerat på maskinen med Webbaserad hantering. Navigera till skärmen **CA Certificate (CA-certifikat)** i Webbaserad hantering för att se innehållet i certifikatet, eller för att exportera dina certifikat.

Du kan spara högst tre CA-certifikat för att använda SSL.

Vi rekommenderar att du lagrar ett certifikat färre än det tillåtna maxantalet så att det finns en reserverad plats om ett certifikat går ut. När ett certifikat gått ut kan du importera det nya certifikatet på den tomma platsen och sedan radera det certifikat som gått ut. Det ser till att konfigurationen inte misslyckas.

När du använder TLS för SMTP-kommunikation behöver du inte välja ett certifikat. Certifikatet som behövs väljs automatiskt.

#### **Närliggande information**

• [Certifikat och webbaserad hantering](#page-131-0)

<span id="page-134-0"></span> [Hem](#page-1-0) > [Säkerhet](#page-120-0) > [Säkerhet gällande nätverk](#page-125-0) > Skicka ett e-postmeddelande säkert

### **Skicka ett e-postmeddelande säkert**

#### **Relaterade modeller**: ADS-2700W

- 1. Starta webbläsaren.
- 2. Ange "http://maskinens IP-adress/" i webbläsarens adressfält (där "maskinens IP-adress" är maskinens IPadress).

Exempel:

http://192.168.1.2

- 3. Som standard krävs inget lösenord. Ange lösenordet om du tidigare har ställt in det och klicka på ...
- 4. Klicka på fliken **Network (Nätverk)**.
- 5. Klicka på menyn **Protocol (Protokoll)** i vänster navigationsfält.
- 6. Klicka på fältet **SMTP**, klicka på **Advanced Settings (Avancerade inställningar)** och se till att status för **SMTP** är **Enabled (Aktiverat)**.
- 7. Konfigurera inställningarna för **SMTP**.
	- Kontrollera att e-postinställningarna är korrekta efter konfigurationen genom att skicka ett epostmeddelande som test.
	- Om du inte känner till inställningarna för SMTP-servern kan du kontakta din nätverksadministratör eller ISP (Internetleverantör).
- 8. Klicka på **Submit (Skicka)** när du är klar.

#### Dialogrutan **Test Send E-mail Configuration (Testa konfigurationen för Skicka e-post)** visas.

9. Följ anvisningarna i dialogrutan för att testa de aktuella inställningarna.

#### **Så här skickar du e-post med användarautentisering**

Din Brother-skanner stöder metoden SMTP-AUTH för att skicka e-postmeddelanden via en e-postserver som kräver användarautentisering. Denna metod förhindrar att obehöriga användare får åtkomst till e-postservern. Du kan använda Webbaserad hantering för att konfigurera de här inställningarna. Du kan använda SMTP-AUTH för e-postmeddelanden, e-postrapporter och Skanna till e-postserver.

- **Inställningar för e-postklient**
	- Inställningarna för SMTP-autentiseringsmetoden måste stämma överens med metoden som används av e-postprogrammet.
	- Kontakta nätverksadministratören eller Internetleverantören om du vill ha information om e-postklientens konfigurationen.
	- Du måste markera kryssrutan **SMTP-AUTH** i **Server Authentication Method (Metod för serverautentisering)** för att aktivera SMTP-serverautentisering.
- **SMTP-inställningar**
	- Du kan ändra SMTP-portnumret med webbaserad hantering. Detta kan vara användbart om din Internetleverantör använder tjänsten OP25B (Outbound Port 25 Blocking).
	- Genom att ändra SMTP-portnumret till ett specifikt nummer som din internetleverantör använder för SMTP-servern (till exempel port 587) kan du skicka e-post via SMTP-servern.

#### **Skicka säkra e-postmeddelanden med SSL/TLS**

Skannern stödjer TLS för att skicka e-post via en e-postserver som kräver säker TLS-kommunikation. För att kunna skicka e-post via en e-postserver som använder TLS-kommunikation måste du konfigurera TLS korrekt.

• **Verifiera servercertifikat**

Om du har markerat **SSL/TLS** blir kryssrutan **Verify Server Certificate (Verifiera servercertifikat)** automatiskt markerad så att servercertifikat verifieras.

- Servercertifikatet verifieras under anslutningsförsöket till servern när du skickar e-post.
- Om du inte behöver verifiera servercertifikatet avmarkerar du kryssrutan **Verify Server Certificate (Verifiera servercertifikat)**.
- **Portnummer**
- Om du har markerat **SSL/TLS** ändras värdet **Port** så att det stämmer med protokollet. Ange portnumret om du vill ändra portnumret manuellt.
- Du måste konfigurera SMTP-kommunikationsmetoden så att den stämmer med e-postservern. Om du vill ha mer information om inställningar för e-postservern kontaktar du nätverksadministratören eller internetleverantören.

I de flesta fallen krävs följande inställningar för säkra tjänster för webbaserad e-post:

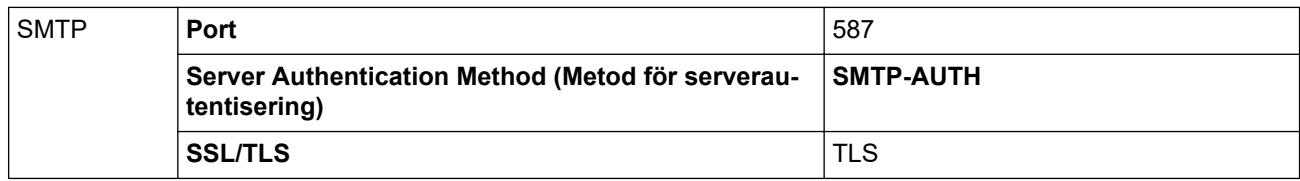

## **Närliggande information**

• [Säkerhet gällande nätverk](#page-125-0)

#### <span id="page-136-0"></span>Hem > Felsökning

## **Felsökning**

- [Felmeddelanden och underhållsmeddelanden](#page-137-0)
- [Fel- och underhållsmeddelanden](#page-141-0)
- [Dokumentstopp](#page-144-0)
- [Om du har problem med maskinen](#page-146-0)
- [Kontrollera serienumret](#page-159-0)
- [Återställa din Brother-skanner](#page-161-0)
- [Återställa användningsräknare](#page-162-0)

<span id="page-137-0"></span> [Hem](#page-1-0) > [Felsökning](#page-136-0) > Felmeddelanden och underhållsmeddelanden

### **Felmeddelanden och underhållsmeddelanden**

#### **Relaterade modeller**: ADS-2700W

Som med alla kontorsmaskiner kan fel uppstå och förbrukningsartiklar behöver fyllas på. Om detta inträffar identifierar skannern felet eller nödvändigt rutinunderhåll och visar relevant felmeddelande. De vanligaste feloch underhållsmeddelandena visas i tabellen nedan.

Du kan rätta till de flesta fel och bekräfta rutinmässiga underhållsmeddelanden på egen hand. Om du behöver mer information kan du besöka sidan **Vanliga frågor & felsökning** för din modell på Brother Solutions Center på [support.brother.com](https://support.brother.com/).

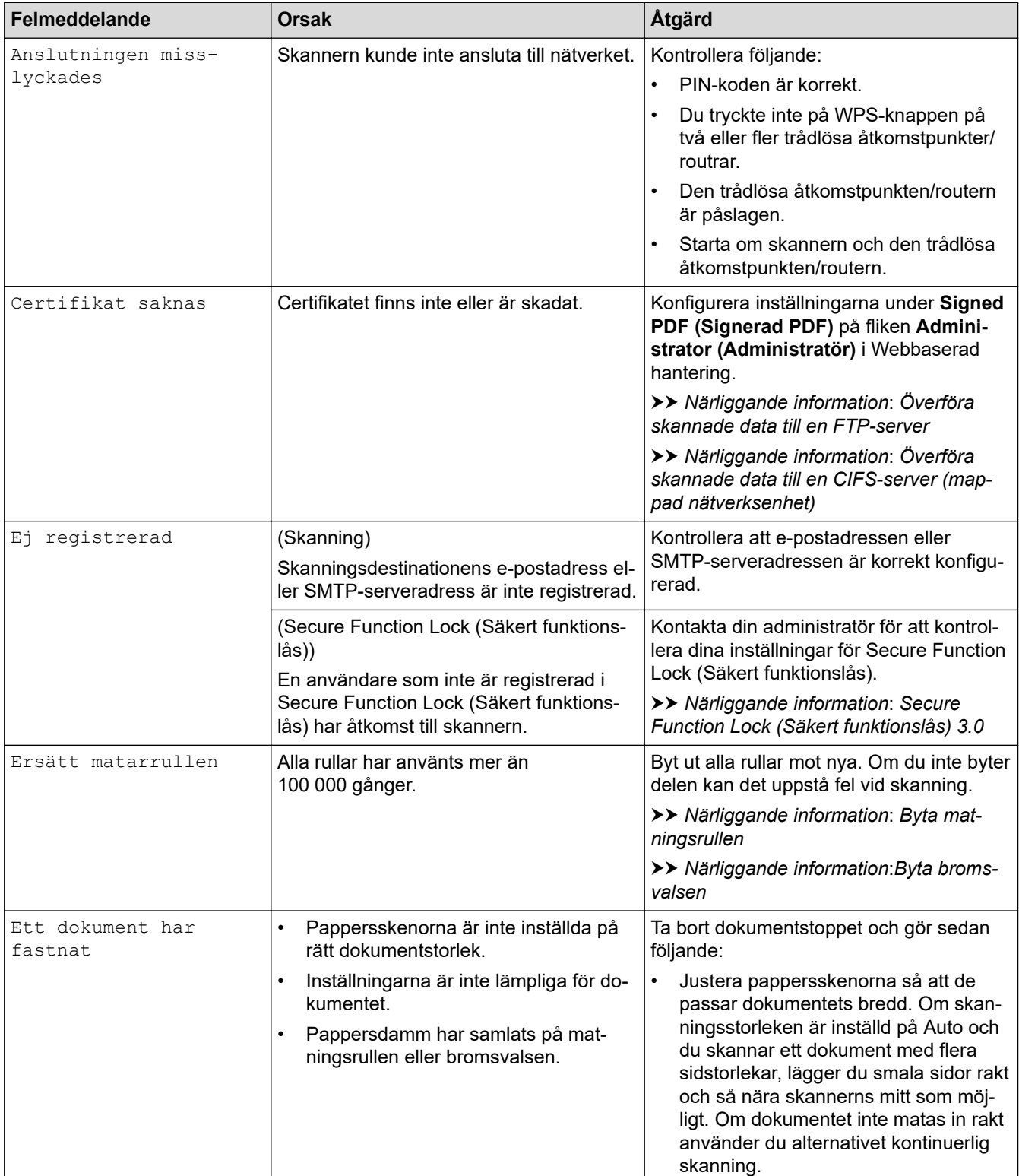

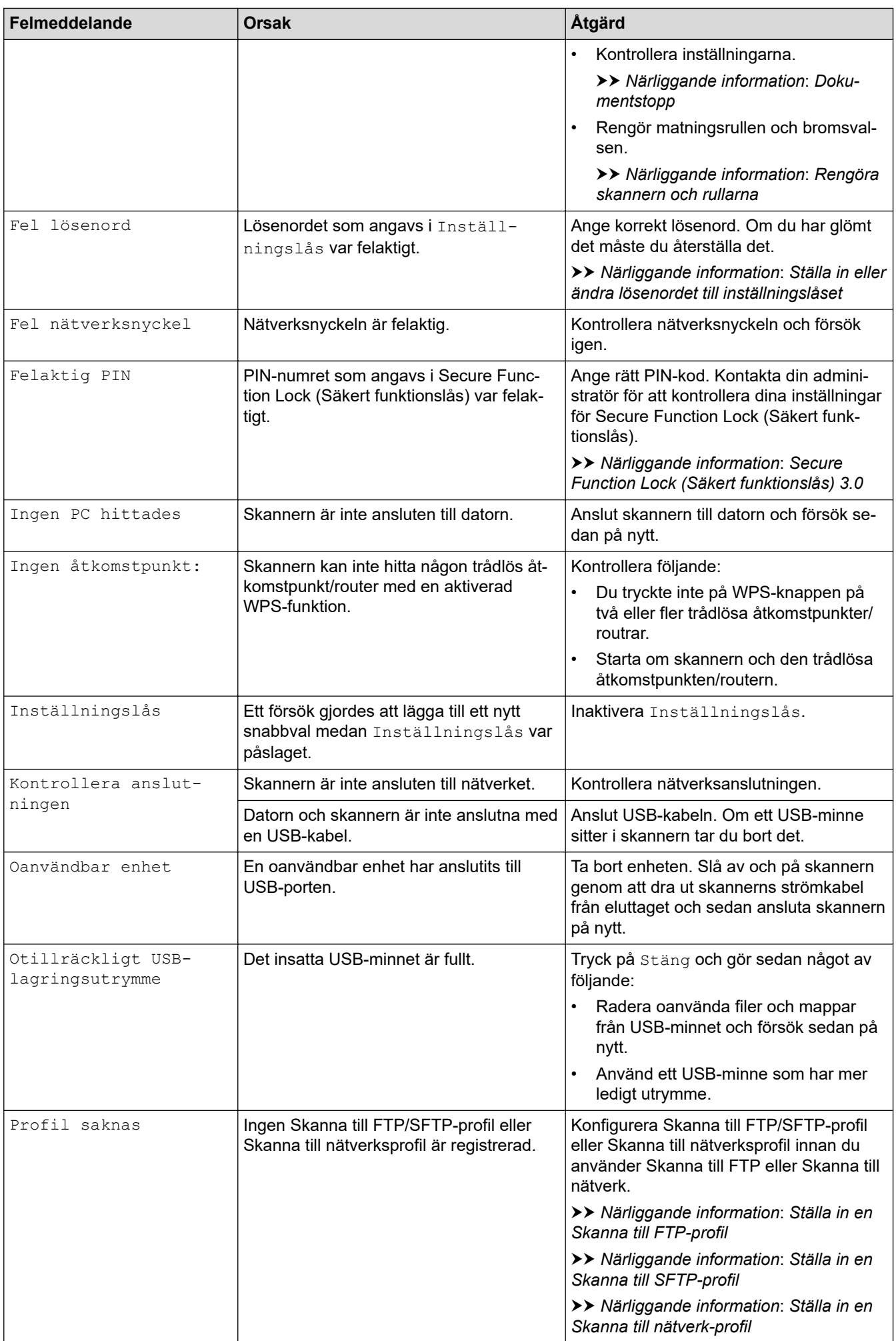

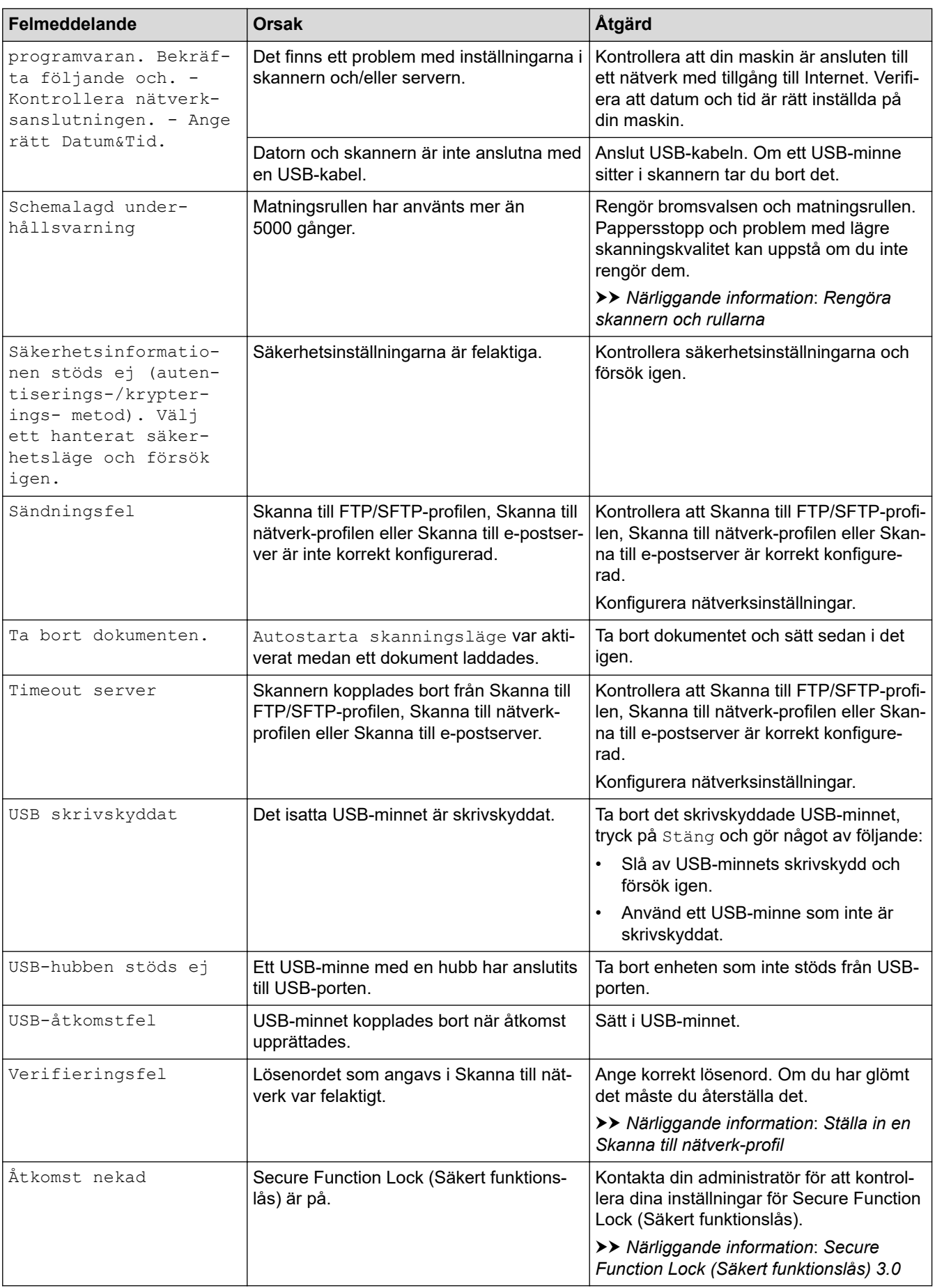

# **Närliggande information**

• [Felsökning](#page-136-0)

▎✓

#### **Liknande ämnen:**

- [Secure Function Lock \(Säkert funktionslås\) 3.0](#page-126-0)
- [Rengöra skannern och rullarna](#page-167-0)
- [Byta matningsrullen](#page-174-0)
- [Byta bromsvalsen](#page-176-0)

<span id="page-141-0"></span> [Hem](#page-1-0) > [Felsökning](#page-136-0) > Fel- och underhållsmeddelanden

## **Fel- och underhållsmeddelanden**

LED-lamporna på kontrollpanelen förklaras i den här tabellen.

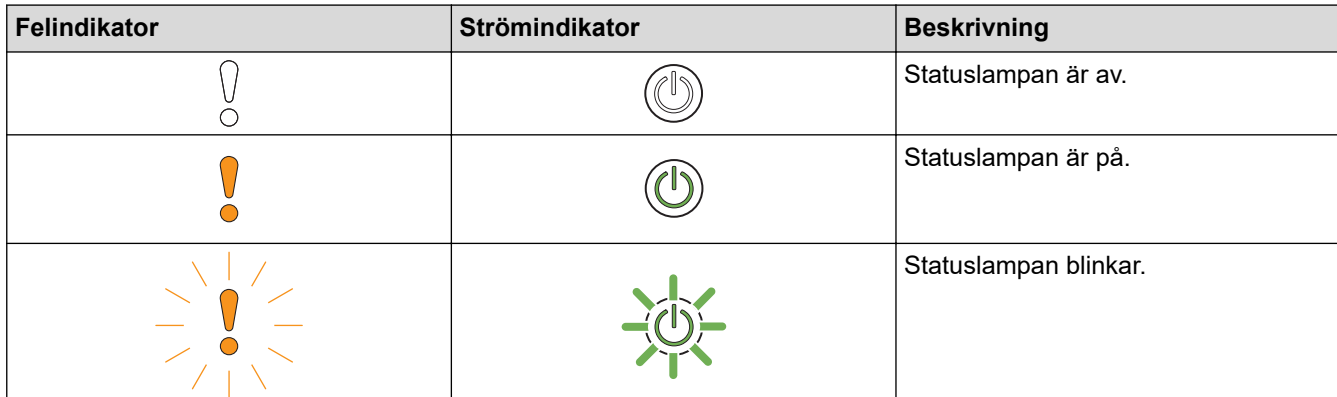

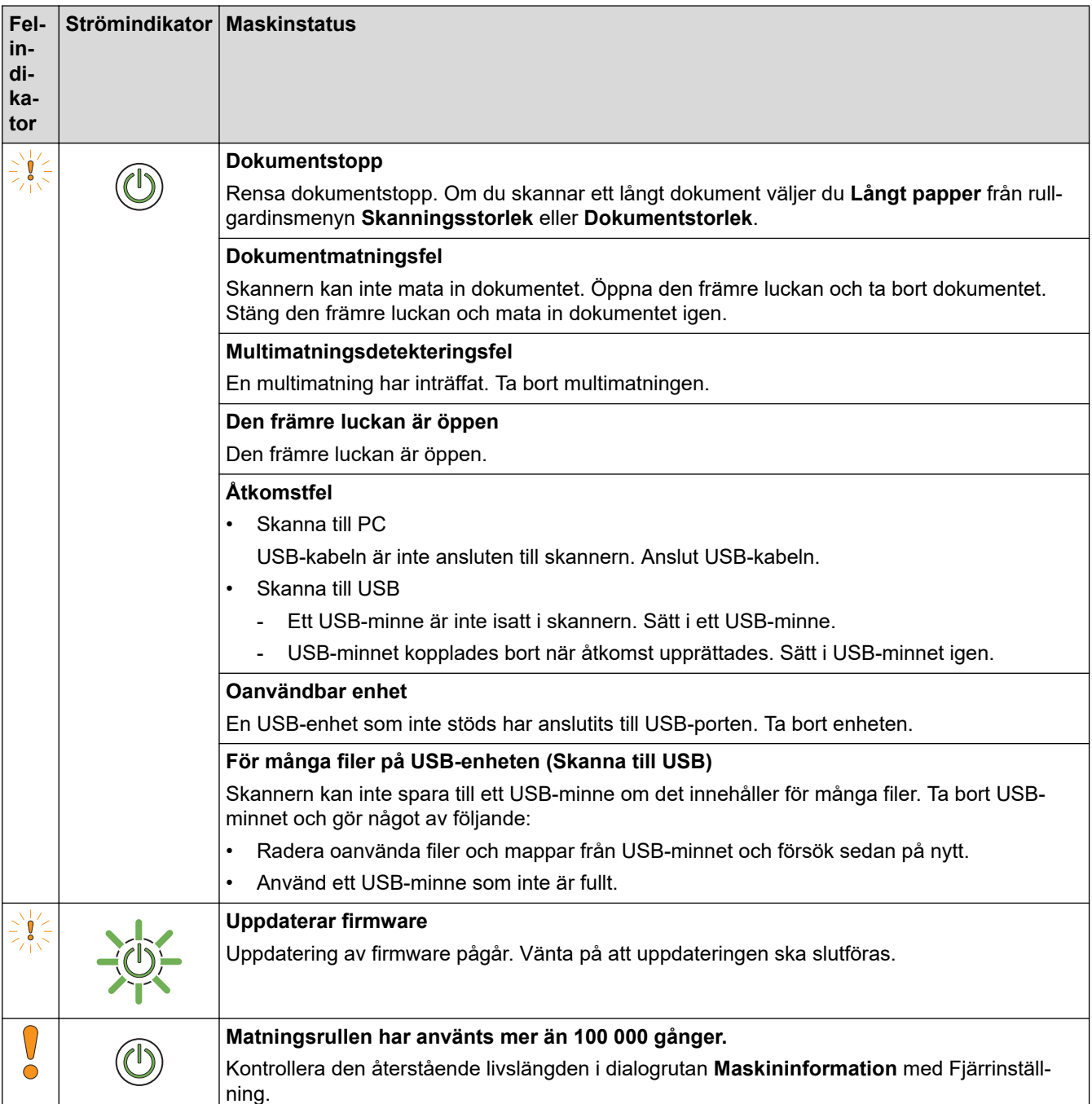

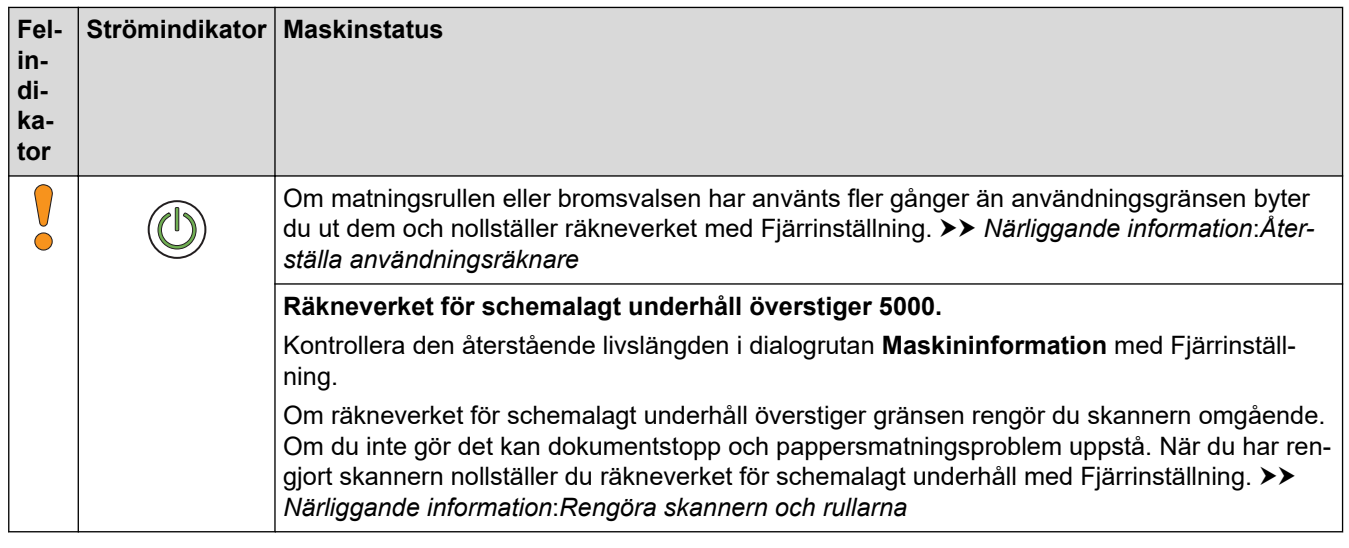

# **Närliggande information**

- [Felsökning](#page-136-0)
	- [Indikationer på servicesamtal](#page-143-0)

#### **Liknande ämnen:**

- [Dokumentstopp](#page-144-0)
- [Återställa användningsräknare](#page-162-0)
- [Rengöra skannern och rullarna](#page-167-0)
- [Byta matningsrullen](#page-174-0)
- [Byta bromsvalsen](#page-176-0)

<span id="page-143-0"></span> [Hem](#page-1-0) > [Felsökning](#page-136-0) > [Fel- och underhållsmeddelanden](#page-141-0) > Indikationer på servicesamtal

## **Indikationer på servicesamtal**

Om ett fel uppstår som du inte kan åtgärda själv indikerar skannern att ett servicesamtal är nödvändigt genom att tända strömindikatorn och att felindikatorn börjar blinka som på bilden.

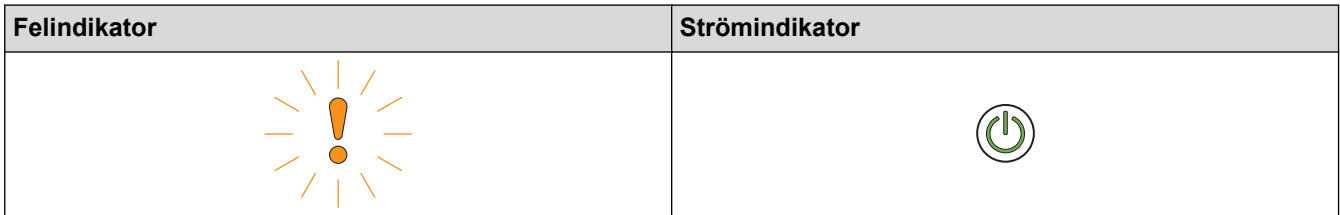

Om du ser den visade indikationen på servicesamtal kontaktar du din Brother-återförsäljare eller Brothers kundtjänst.

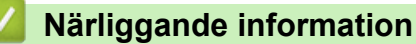

• [Fel- och underhållsmeddelanden](#page-141-0)
#### <span id="page-144-0"></span>▲ [Hem](#page-1-0) > [Felsökning](#page-136-0) > Dokumentstopp

## **Dokumentstopp**

Dokument kan fastna i dokumentmataren om de inte sätts i eller matas in korrekt, om de är för långa eller om flera sidor matas in samtidigt (multimatning).

- 1. Avlägsna allt löst papper från dokumentmataren.
- 2. Öppna den främre luckan genom att trycka på frigöringsmekanismen (1).

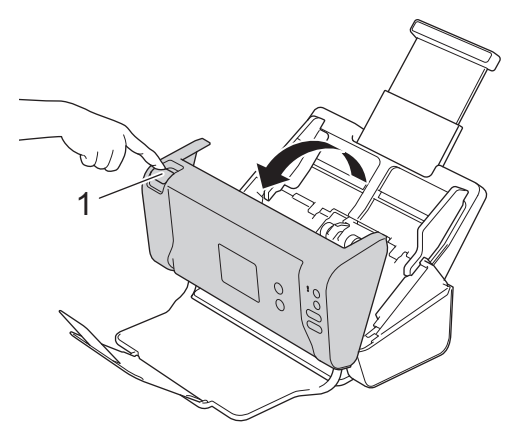

3. Dra ut det dokument som fastnat i skannern.

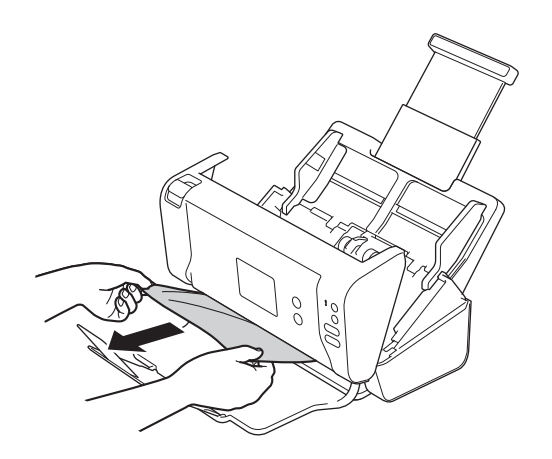

Se efter om det finns trasigt papper i skannern. Ta bort alla pappersrester som du hittar i skannern.

- 4. Stäng den främre luckan.
- 5. Tryck på valfri knapp. (ADS-2200) Eller tryck på  $(\%)$ . (ADS-2700W)

När du åtgärdar multimatningen ska du kontrollera att data som skannades innan multimatningen upptäcktes har sparats. Börja sedan skanna på nytt från nästa sida eller från början av dokumentet.

### **VIKTIGT**

- Undvik att skada det dokument som sitter fast genom att INTE dra ut dokumentet innan du har öppnat den främre luckan.
- Ta ut allt papper från dokumentmataren innan du stänger den främre luckan.
- Följ anvisningarna nedan för att undvika dokumentstopp i framtiden.
	- Stäng den främre luckan på rätt sätt genom att försiktigt trycka på mitten av den.
	- Konfigurera inställningarna för dokumentet på rätt sätt.
	- Bläddra igenom papperen för att förebygga dokumentstopp och multimatningar.
- Rengör bromsvalsen och matningsrullen. >> Närliggande information: *Rengöra skannern och rullarna*
- Lufta sidorna och lägg sedan i dokumentet.
- Se till att dokumentet är lämpligt för skannern.
- Lägg i dokumentet korrekt.
- Lägg inte i fler än 50 sidor åt gången.
- Om du använder långt papper måste du välja alternativet **Långt papper** i menyn **Dokumentstorlek** för att undvika pappersstopp.

# **Närliggande information**

• [Felsökning](#page-136-0)

#### **Liknande ämnen:**

- [Fel- och underhållsmeddelanden](#page-141-0)
- [Rengöra skannern och rullarna](#page-167-0)
- [Lämpliga dokument](#page-18-0)
- [Lägg i dokument](#page-25-0)

<span id="page-146-0"></span>▲ [Hem](#page-1-0) > [Felsökning](#page-136-0) > Om du har problem med maskinen

## **Om du har problem med maskinen**

Du kan åtgärda de flesta problem på egen hand. Se ämnena nedan om du har problem med skannern. Om du behöver mer hjälp kan du få de senaste **Vanliga frågor & felsökning**-tipsen på Brother Solutions Center på [support.brother.com](https://support.brother.com/).

Användning av icke-originaltillbehör kan påverka skanningskvaliteten, maskinvaruprestandan och skannerns tillförlitlighet.

- [Skanningsproblem och andra problem](#page-147-0)
- [Nätverksproblem](#page-151-0)

Ø

<span id="page-147-0"></span> [Hem](#page-1-0) > [Felsökning](#page-136-0) > [Om du har problem med maskinen](#page-146-0) > Skanningsproblem och andra problem

# **Skanningsproblem och andra problem**

# **Skanningsproblem**

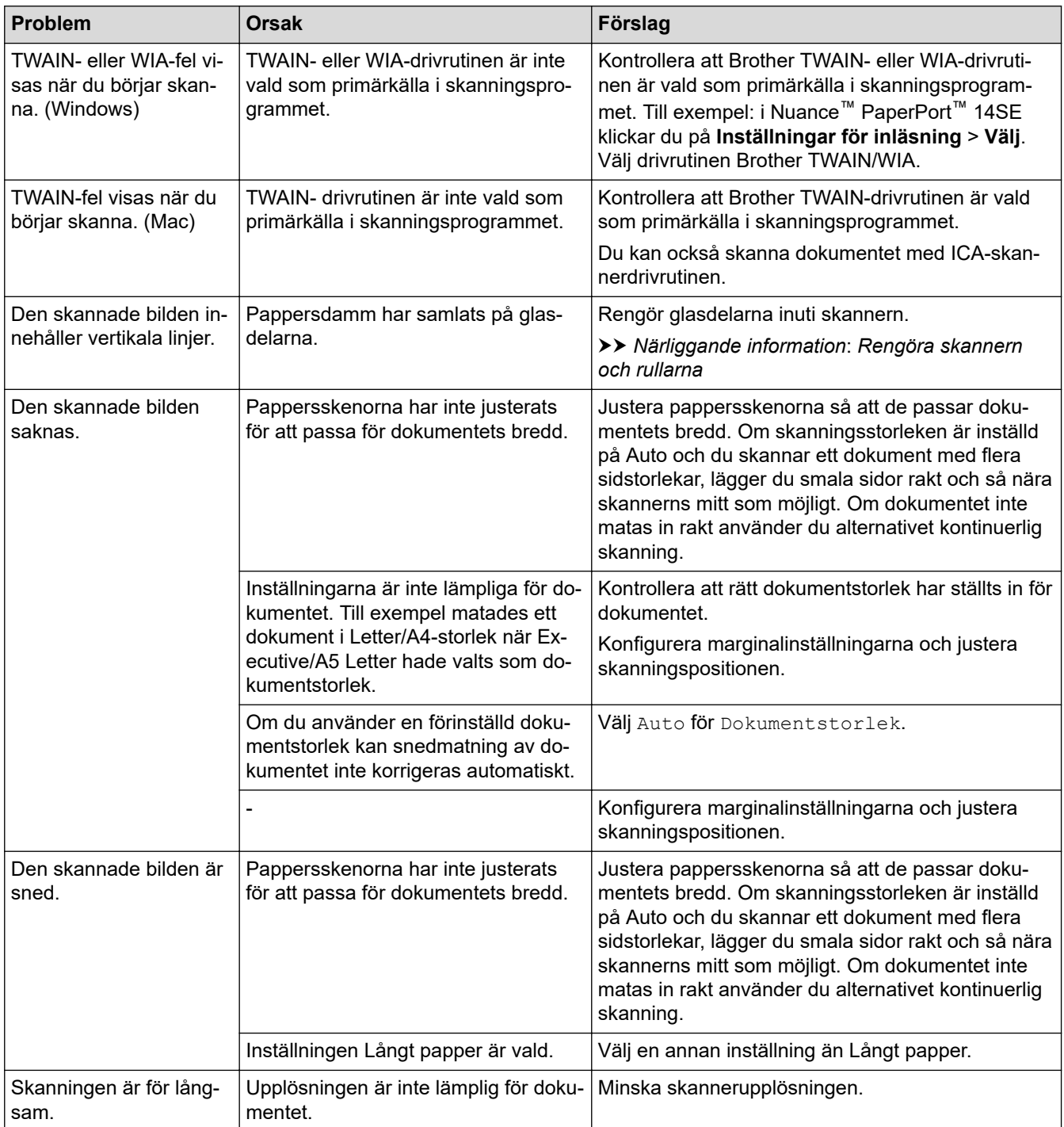

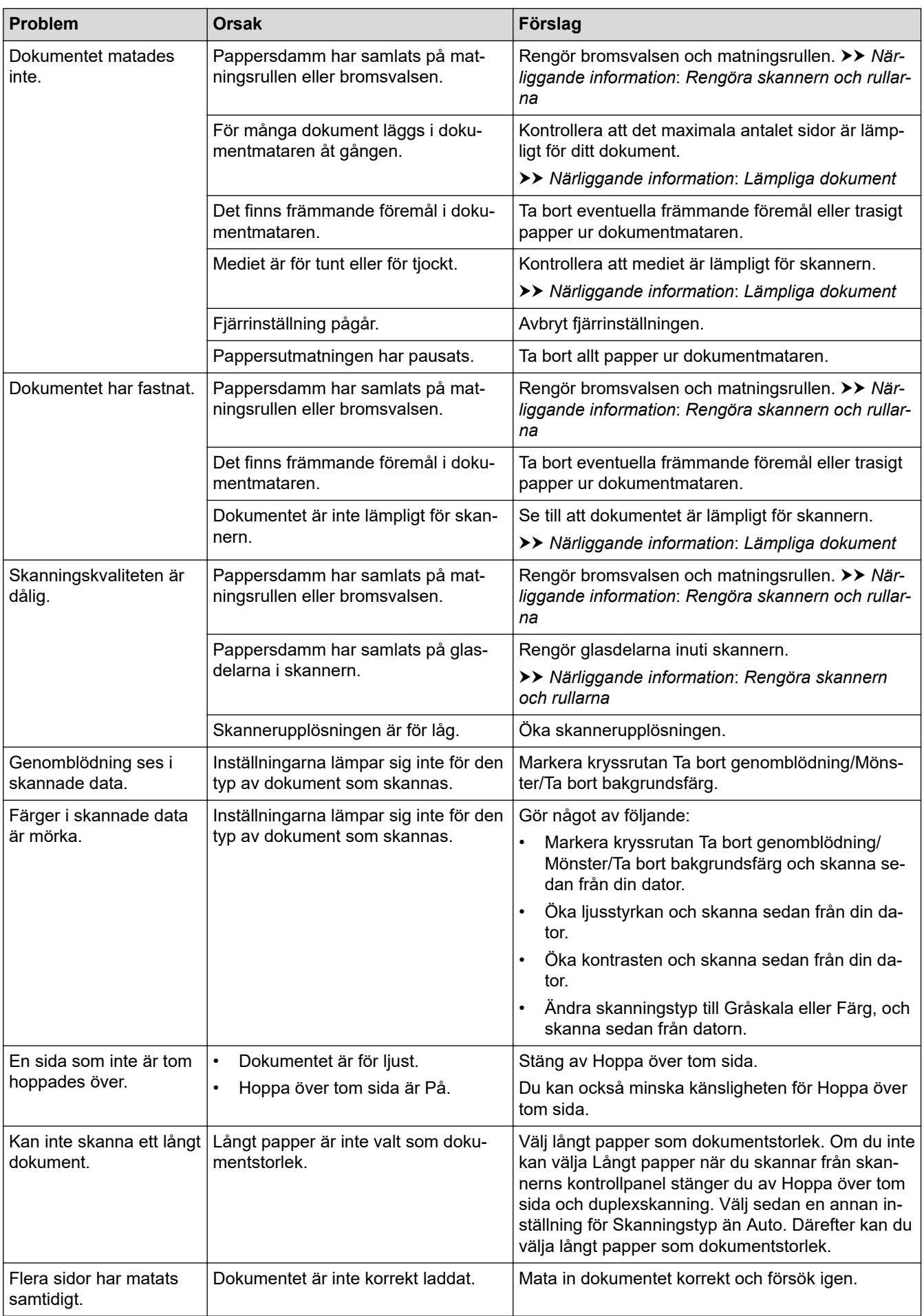

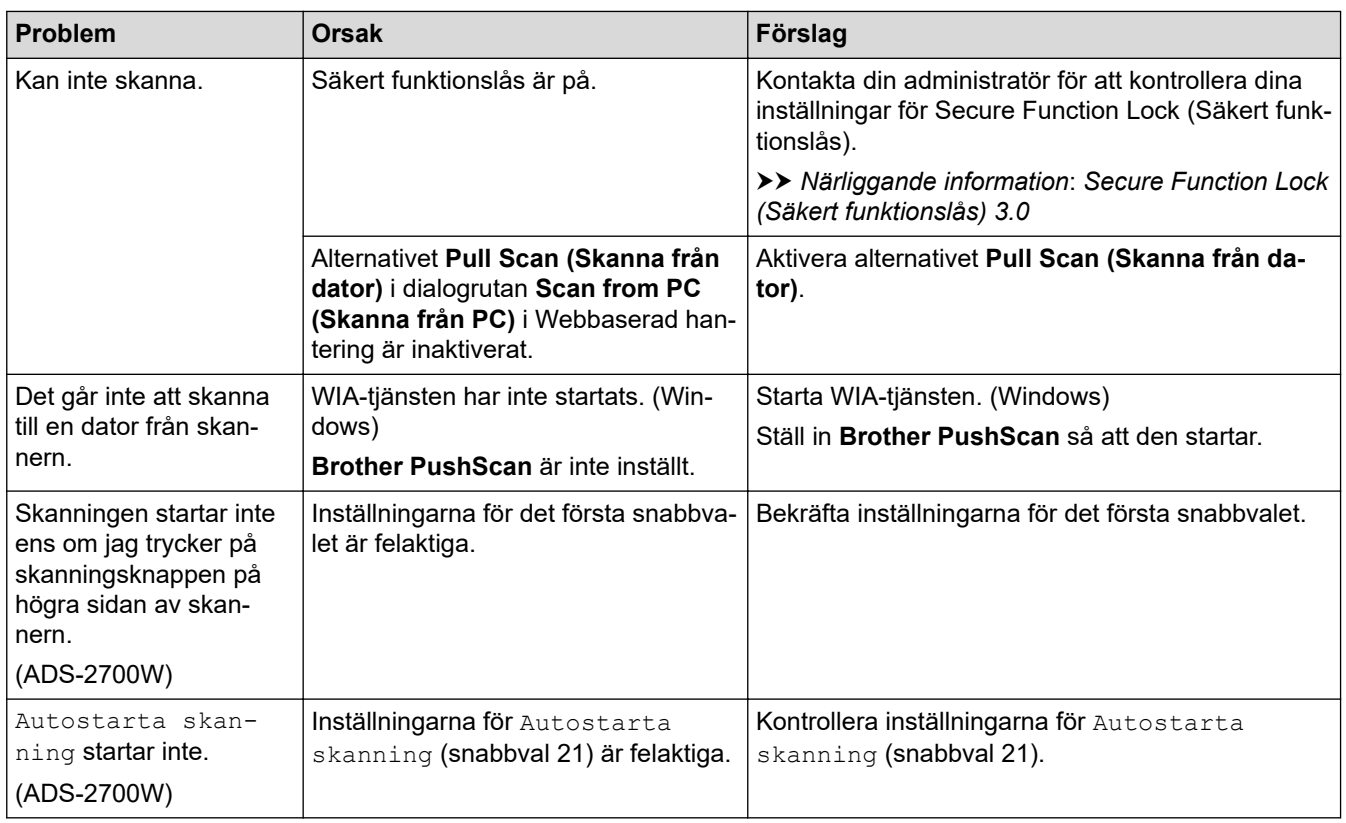

# **Problem med programvara**

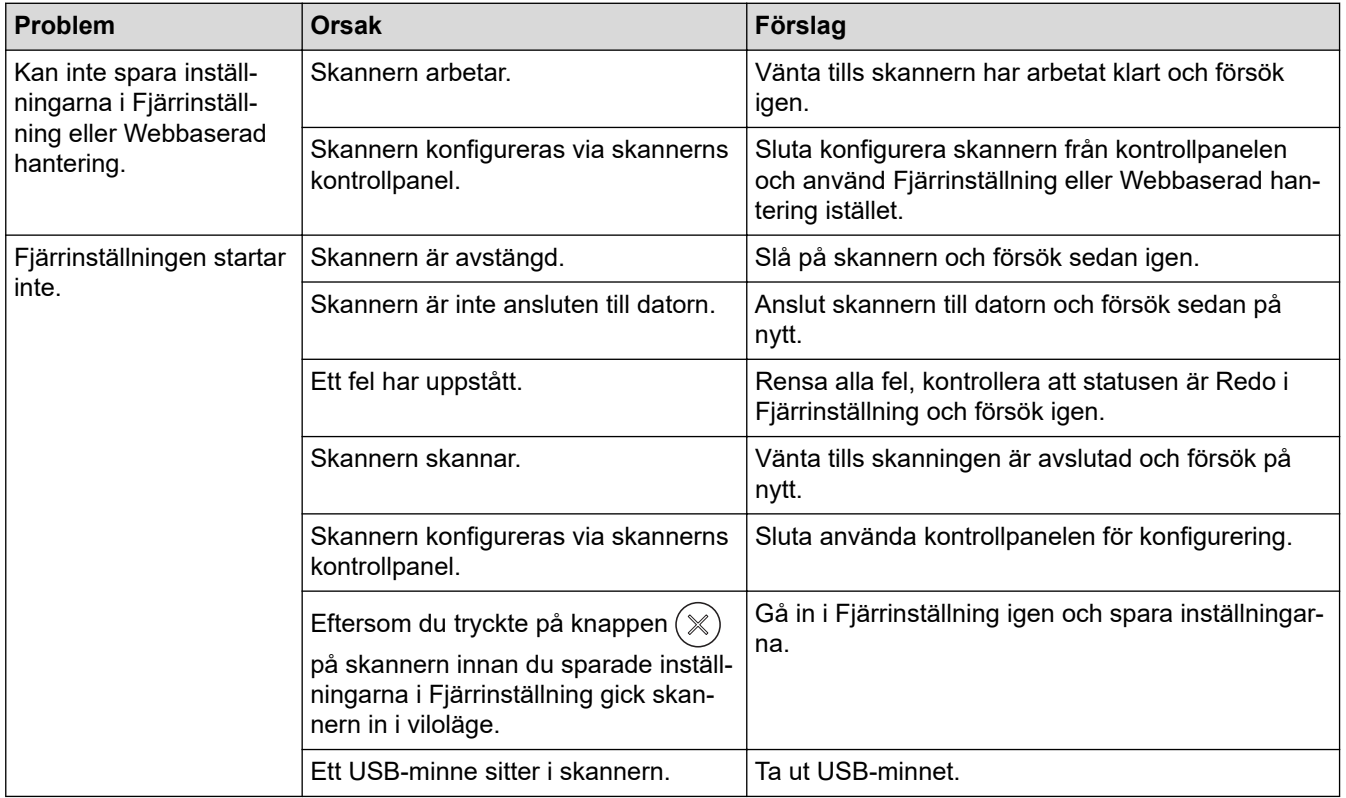

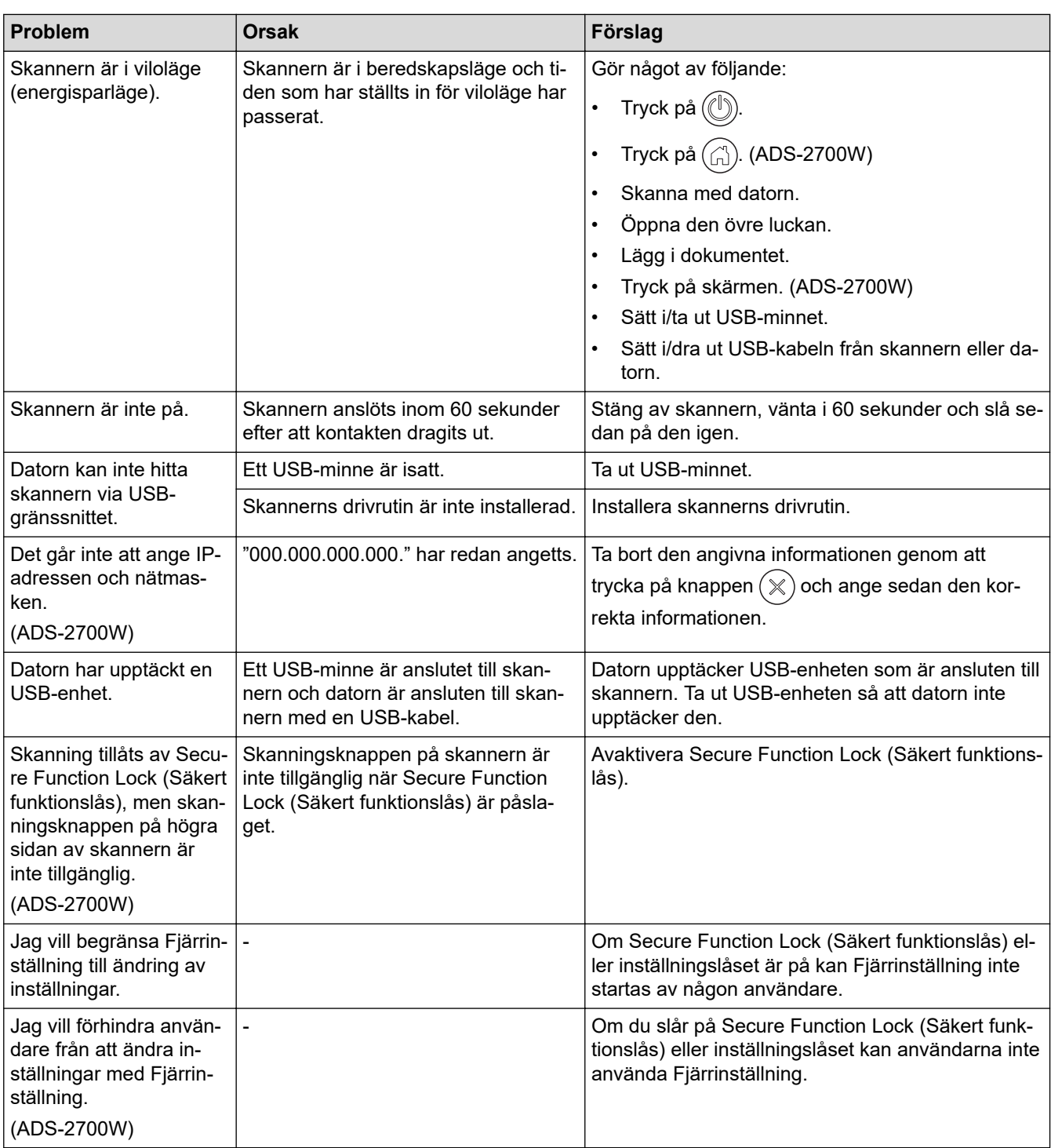

# **Närliggande information**

- [Om du har problem med maskinen](#page-146-0)
- **Liknande ämnen:**
- [Rengöra skannern och rullarna](#page-167-0)
- [Secure Function Lock \(Säkert funktionslås\) 3.0](#page-126-0)
- [Lämpliga dokument](#page-18-0)

<span id="page-151-0"></span> [Hem](#page-1-0) > [Felsökning](#page-136-0) > [Om du har problem med maskinen](#page-146-0) > Nätverksproblem

## **Nätverksproblem**

**Relaterade modeller**: ADS-2700W

- [Om du inte kan slutföra konfigurationen av den trådlösa nätverksinstallationen](#page-152-0)
- [Skannern kan inte upptäckas på nätverket under installationen](#page-154-0)
- [Brother-skannern kan inte skanna via nätverket](#page-156-0)
- [Om du vill kontrollera att nätverksenheterna fungerar korrekt](#page-158-0)

<span id="page-152-0"></span> [Hem](#page-1-0) > [Felsökning](#page-136-0) > [Om du har problem med maskinen](#page-146-0) > [Nätverksproblem](#page-151-0) > Om du inte kan slutföra konfigurationen av den trådlösa nätverksinstallationen

# **Om du inte kan slutföra konfigurationen av den trådlösa nätverksinstallationen**

#### **Relaterade modeller**: ADS-2700W

Stäng av din trådlösa router och sätt på den igen. Om det inte löser problemet försöker du konfigurera de trådlösa inställningarna igen. Om problemet fortfarande inte löses utför du de åtgärder som anges i den här tabellen.

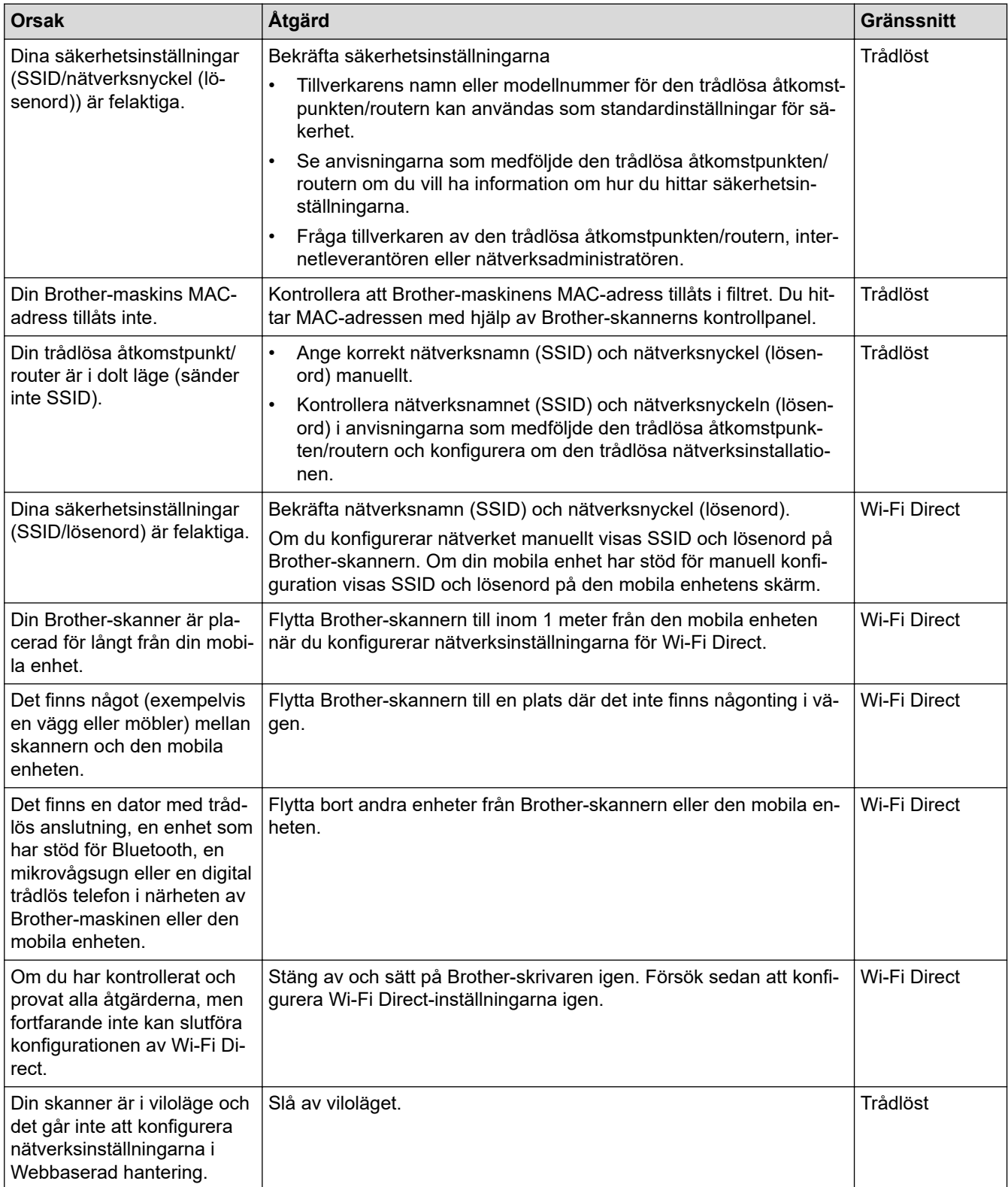

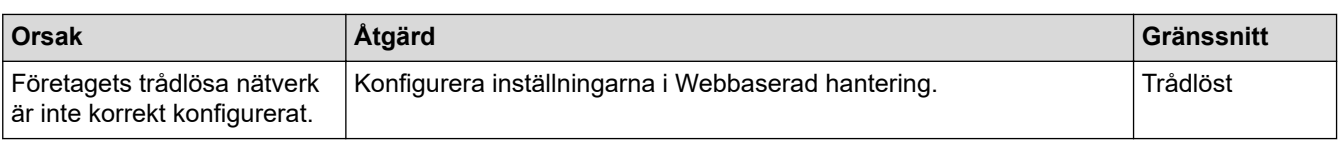

# **Närliggande information**

• [Nätverksproblem](#page-151-0)

<span id="page-154-0"></span> [Hem](#page-1-0) > [Felsökning](#page-136-0) > [Om du har problem med maskinen](#page-146-0) > [Nätverksproblem](#page-151-0) > Skannern kan inte upptäckas på nätverket under installationen

# **Skannern kan inte upptäckas på nätverket under installationen**

**Relaterade modeller**: ADS-2700W

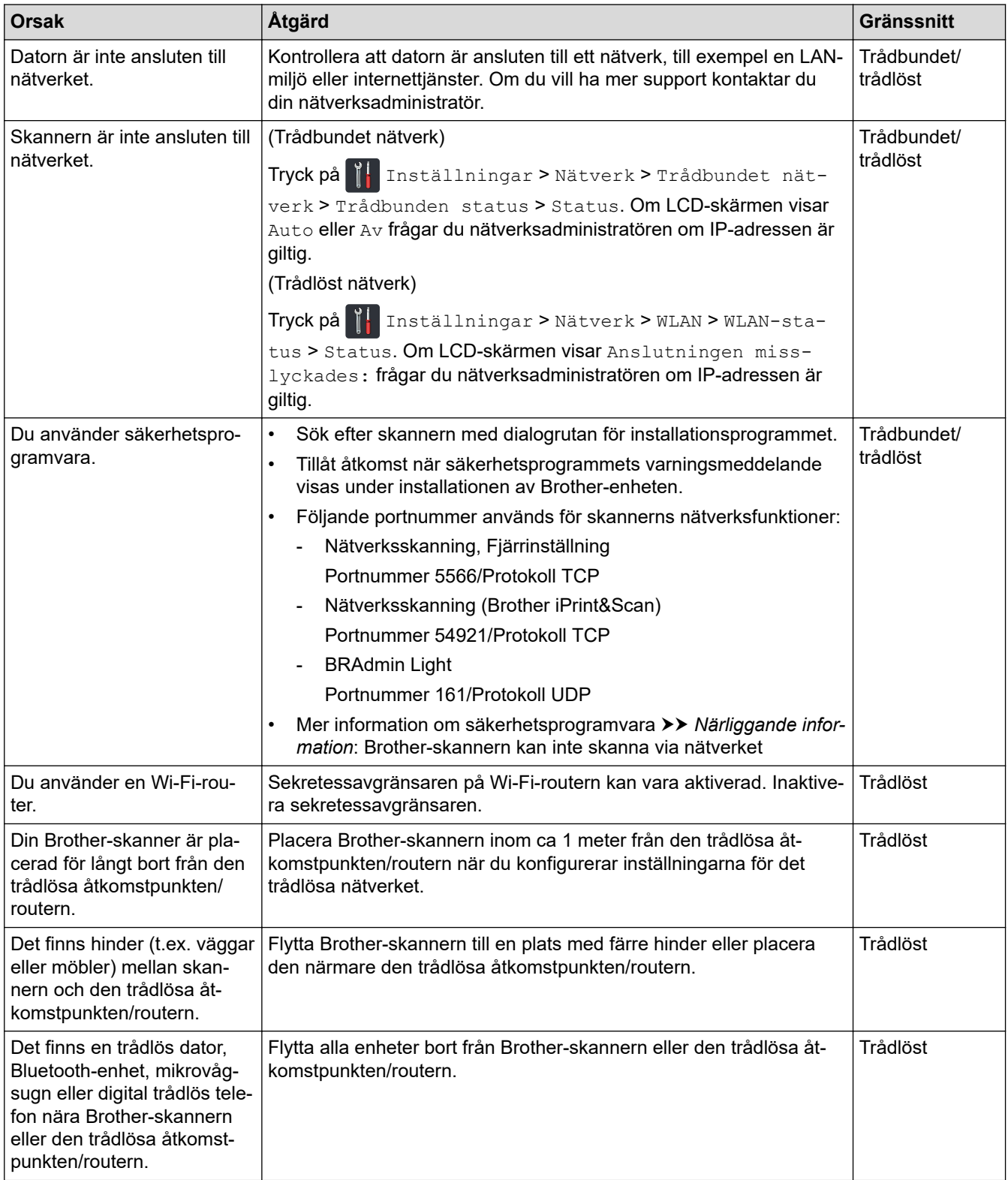

# **Närliggande information**

• [Nätverksproblem](#page-151-0)

#### **Liknande ämnen:**

- [Brother-skannern kan inte skanna via nätverket](#page-156-0)
- [Om du vill kontrollera att nätverksenheterna fungerar korrekt](#page-158-0)

<span id="page-156-0"></span> [Hem](#page-1-0) > [Felsökning](#page-136-0) > [Om du har problem med maskinen](#page-146-0) > [Nätverksproblem](#page-151-0) > Brother-skannern kan inte skanna via nätverket

# **Brother-skannern kan inte skanna via nätverket**

**Relaterade modeller**: ADS-2700W

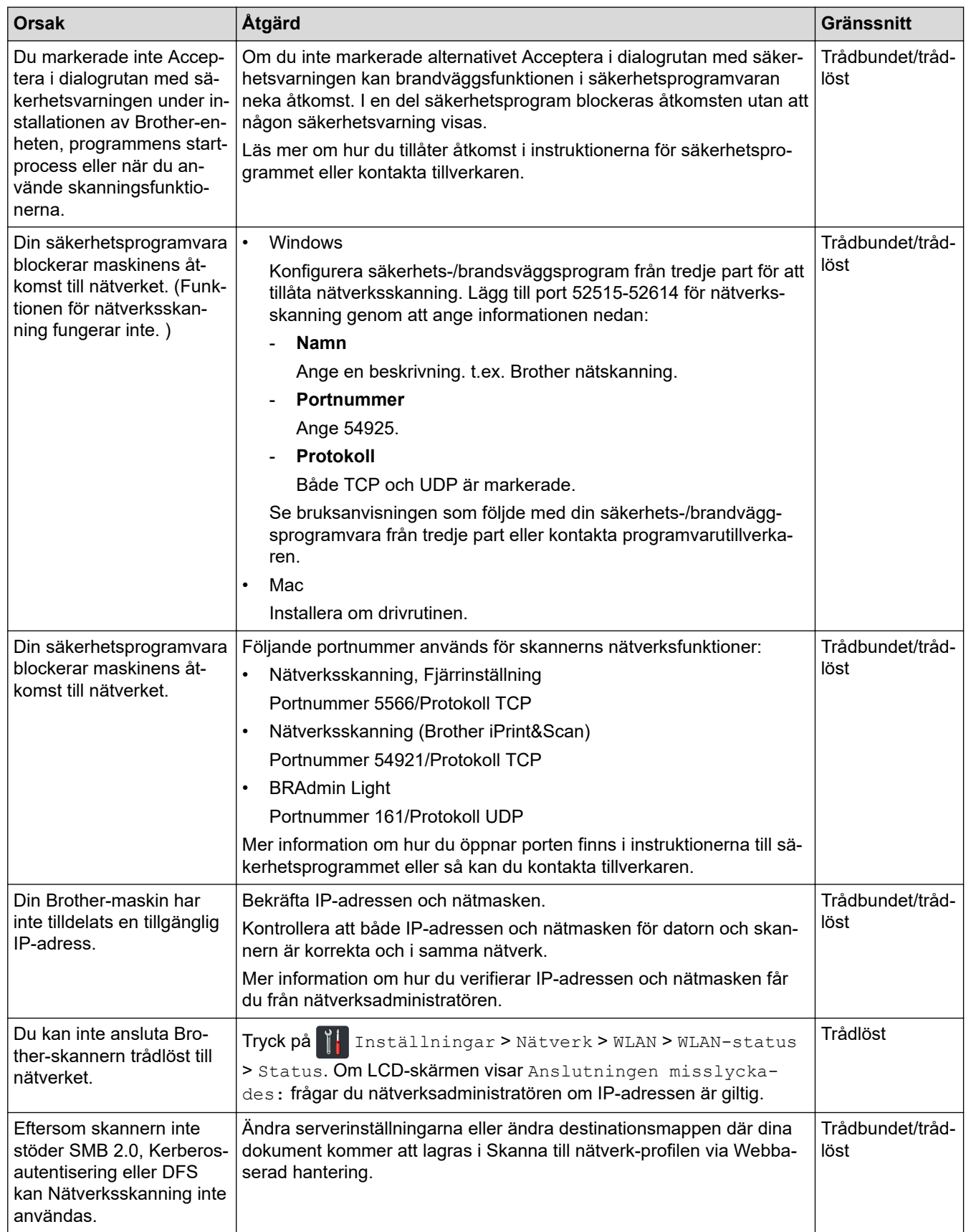

Om du har kontrollerat och provat alla åtgärder ovan men Brother-skannern ändå inte kan skanna avinstallerar du Brothers programvara och drivrutiner och installerar dem på nytt.

### **Närliggande information**

• [Nätverksproblem](#page-151-0)

### **Liknande ämnen:**

- [Skannern kan inte upptäckas på nätverket under installationen](#page-154-0)
- [Om du vill kontrollera att nätverksenheterna fungerar korrekt](#page-158-0)

<span id="page-158-0"></span> [Hem](#page-1-0) > [Felsökning](#page-136-0) > [Om du har problem med maskinen](#page-146-0) > [Nätverksproblem](#page-151-0) > Om du vill kontrollera att nätverksenheterna fungerar korrekt

# **Om du vill kontrollera att nätverksenheterna fungerar korrekt**

**Relaterade modeller**: ADS-2700W

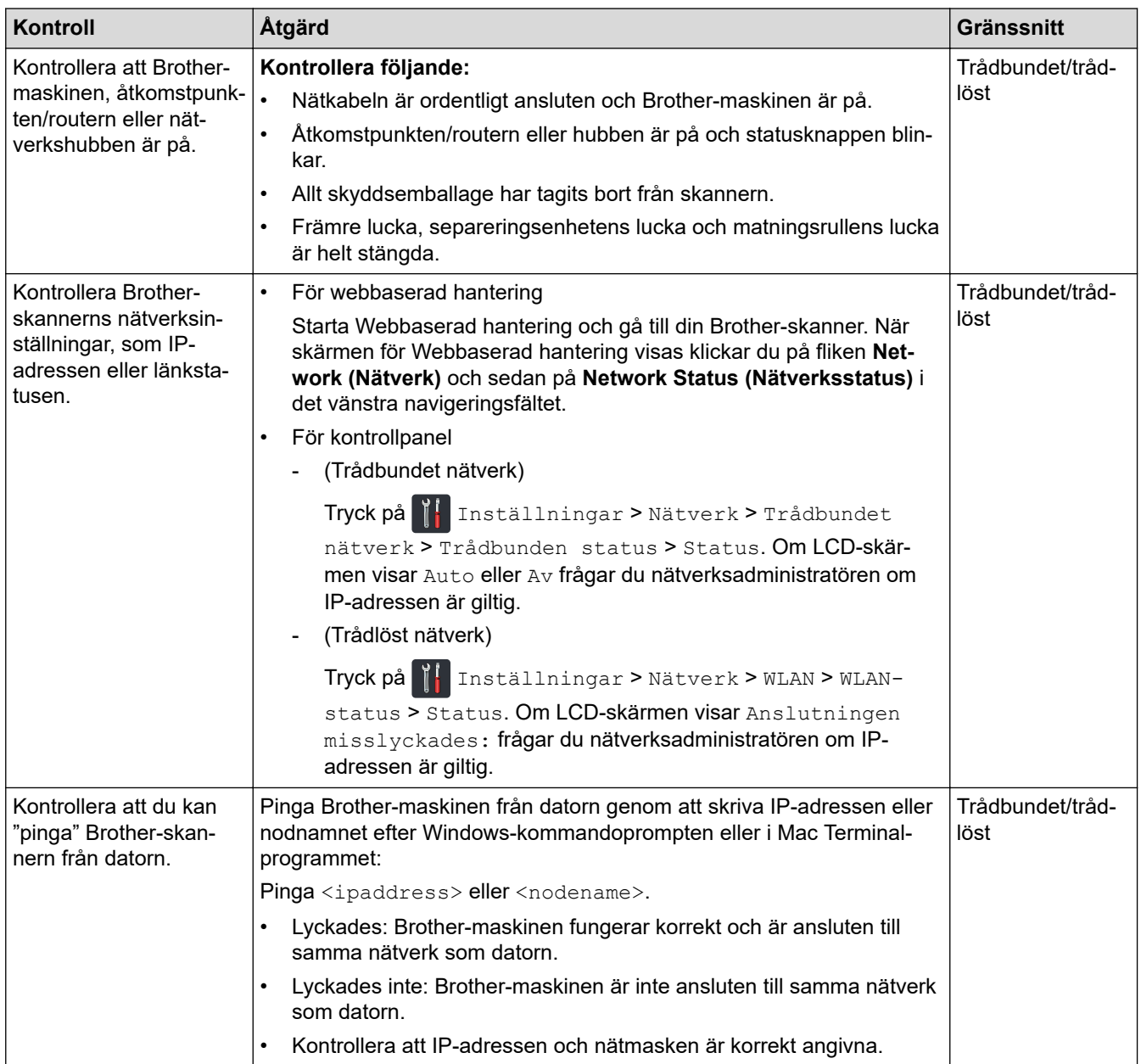

Om du har kontrollerat och provat alla åtgärderna men ändå har problem ska du följa anvisningarna som medföljde din trådlösa åtkomstpunkt/router för att hitta information om SSID och nätverksnyckeln (lösenordet) och ställa in dem korrekt.

### **Närliggande information**

• [Nätverksproblem](#page-151-0)

#### **Liknande ämnen:**

- [Brother-skannern kan inte skanna via nätverket](#page-156-0)
- [Skannern kan inte upptäckas på nätverket under installationen](#page-154-0)

 [Hem](#page-1-0) > [Felsökning](#page-136-0) > Kontrollera serienumret

### **Kontrollera serienumret**

>> ADS-2200 >> ADS-2700W

### **ADS-2200**

- 1. Gör något av följande:
	- Windows

Klicka på **(Start)** > **Alla program** > **Brother** > **ADS-XXXXX** > **Fjärrinställning**.

• Mac

I menyfältet **Finder** klickar du på **Gå** > **Program** > **Brother**. Dubbelklicka sedan på ikonen **Fjärrinställning**.

- 2. Välj modellnamn i dialogrutan Upptäck enheter och klicka sedan på **Anslut**. Fjärrinställningsprogrammets fönster visas.
- 3. Klicka på menyn **Maskininformation** i vänster navigationsfält.

I fönstret visas **Serienummer** (exemplet nedan använder Windows).

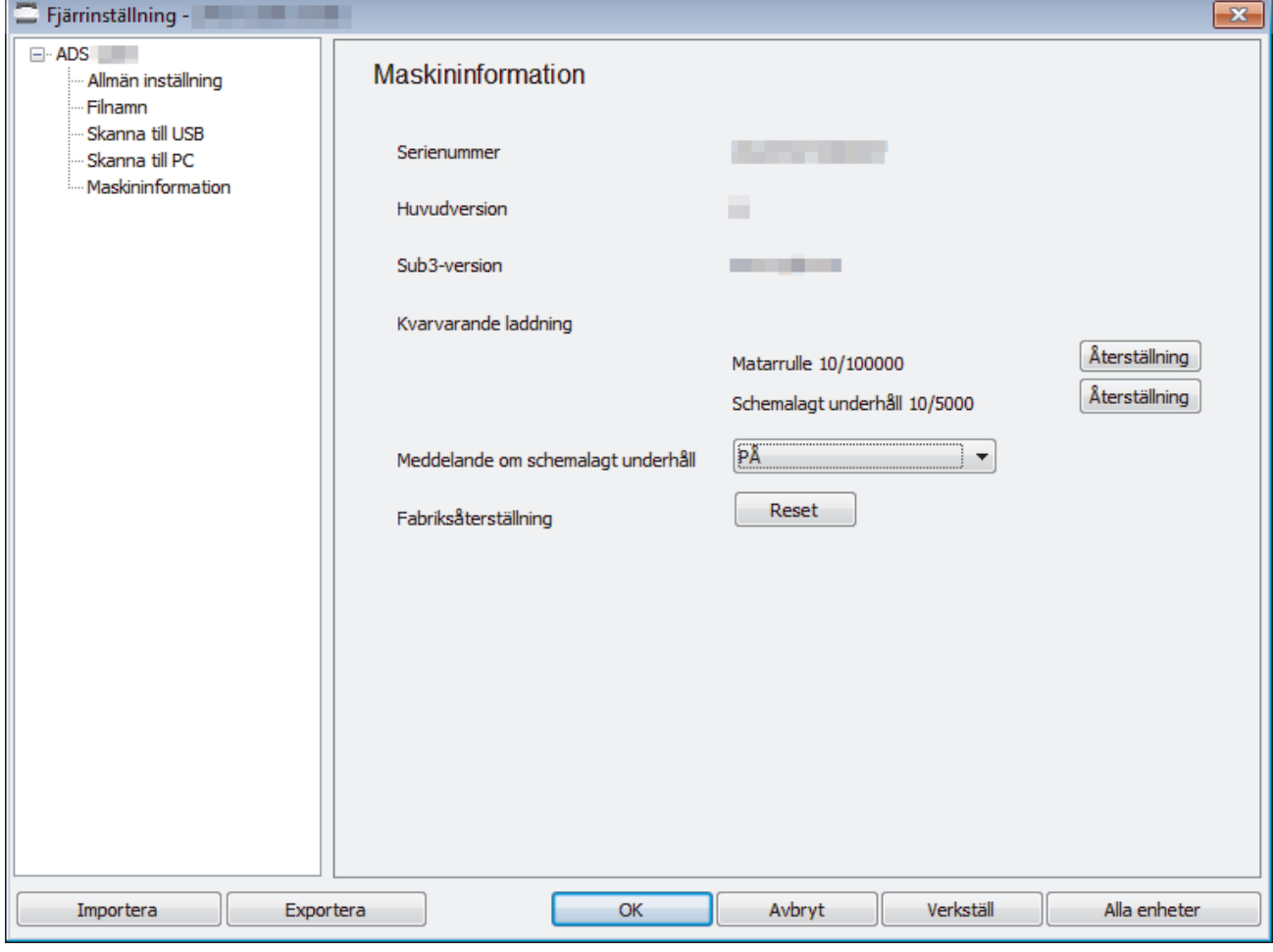

#### **ADS-2700W**

1. Tryck på  $\left\| \cdot \right\|$  [Inställningar] > [Maskininfo.] > [Serienr].

På pekskärmen visas [Serienr].

# **Närliggande information**

• [Felsökning](#page-136-0)

 [Hem](#page-1-0) > [Felsökning](#page-136-0) > Återställa din Brother-skanner

# **Återställa din Brother-skanner**

Följande återställningsfunktioner är tillgängliga:

• Nätverk (ADS-2700W)

Använd nätverksåterställning om du vill återställa nätverksinställningarna, till exempel lösenord och IPadress, till standardinställningarna.

• Adressbok (ADS-2700W)

Du kan återställa adressboken och ta bort all befintlig kontaktinformation.

• Alla inställningar

Använd Alla inställningar om du vill återställa alla inställningar till fabriksinställningarna. Vi rekommenderar att du gör detta innan du säljer eller kastar skannern.

Dra ut gränssnittskabeln innan du utför en nätverksåterställning eller återställer alla inställningar.

### >> ADS-2200 >> ADS-2700W

### **ADS-2200**

- 1. Gör något av följande:
	- Windows

Klicka på **(Start)** > **Alla program** > **Brother** > **ADS-XXXXX** > **Fjärrinställning**.

• Mac

I menyfältet **Finder** klickar du på **Gå** > **Program** > **Brother**. Dubbelklicka sedan på ikonen **Fjärrinställning**.

- 2. Välj modellnamn i dialogrutan Upptäck enheter och klicka sedan på **Anslut**. Fjärrinställningsprogrammets fönster visas.
- 3. Klicka på menyn **Maskininformation** i vänster navigationsfält.
- 4. Klicka på knappen **Återställ** i **Fabriksåterställning**.
- 5. Stäng fönstret Fjärrinställning genom att klicka på **OK**.

### **ADS-2700W**

- 1. Tryck på [Inställningar] > [Första installationen] > [Återställning].
- 2. Tryck på det återställningsalternativ som du vill använda.
- 3. Starta om skannern genom att hålla ned [OK] i två sekunder.

### **Närliggande information**

• [Felsökning](#page-136-0)

<span id="page-162-0"></span> [Hem](#page-1-0) > [Felsökning](#page-136-0) > Återställa användningsräknare

## **Återställa användningsräknare**

När du har bytt ut delar av skannern nollställer du räkneverket så att det börjar från 0.

```
>> ADS-2200
>> ADS-2700W
```
### **ADS-2200**

- 1. Gör något av följande:
	- Windows

Klicka på **(Start)** > **Alla program** > **Brother** > **ADS-XXXXX** > **Fjärrinställning**.

• Mac

I menyfältet **Finder** klickar du på **Gå** > **Program** > **Brother**. Dubbelklicka sedan på ikonen **Fjärrinställning**.

- 2. Välj modellnamn i dialogrutan Upptäck enheter och klicka sedan på **Anslut**. Fjärrinställningsprogrammets fönster visas.
- 3. Klicka på menyn **Maskininformation** i vänster navigationsfält.
- 4. I avsnittet **Kvarvarande laddning** under **Matarrulle** klickar du på knappen **Återställ**.
- 5. Stäng fönstret Fjärrinställning genom att klicka på **OK**.

### **ADS-2700W**

- 1. Tryck på  $\prod_{i=1}^{n}$  [Inställningar] > [Maskininfo.] > [Användningsräknare].
- 2. Nollställ rullvalsens räkneverk genom att trycka på [Räkneverk för rulle].
- 3. Tryck på [Ja] när ett bekräftelsemeddelande visas på pekskärmen.
- 4. Tryck på  $\binom{1}{n}$

### **Närliggande information**

- [Felsökning](#page-136-0)
- **Liknande ämnen:**
- [Fel- och underhållsmeddelanden](#page-141-0)

### <span id="page-163-0"></span> [Hem](#page-1-0) > Rutinunderhåll

# **Rutinunderhåll**

- [Rengör din Brother-maskin](#page-164-0)
- [Byta förbrukningsmaterial](#page-170-0)
- [Packa och transportera din Brother-maskin](#page-178-0)

<span id="page-164-0"></span> [Hem](#page-1-0) > [Rutinunderhåll](#page-163-0) > Rengör din Brother-maskin

# **Rengör din Brother-maskin**

- [Rengöra skannerns utsida](#page-165-0)
- [Rengöra skannern och rullarna](#page-167-0)

<span id="page-165-0"></span> [Hem](#page-1-0) > [Rutinunderhåll](#page-163-0) > [Rengör din Brother-maskin](#page-164-0) > Rengöra skannerns utsida

# **Rengöra skannerns utsida**

- 1. Slå av och dra ur skannern ur vägguttaget.
- 2. Avlägsna damm genom att torka kontrollpanelen med en torr, mjuk och luddfri trasa.

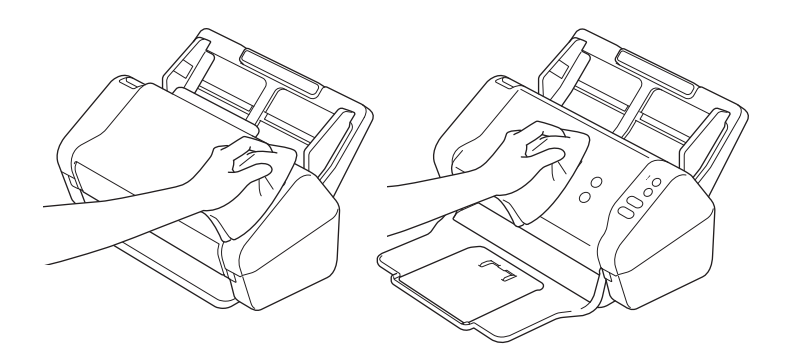

3. Öppna utmatningsfacket.

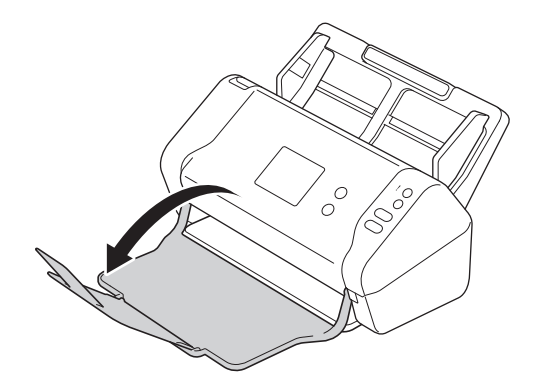

4. Avlägsna damm genom att torka utmatningsfackets insida med en torr, mjuk och luddfri trasa.

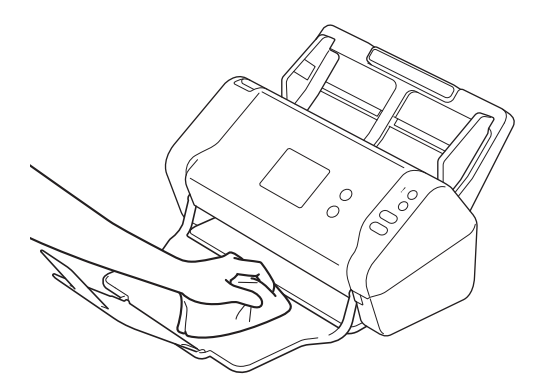

5. Stäng utmatningsfacket.

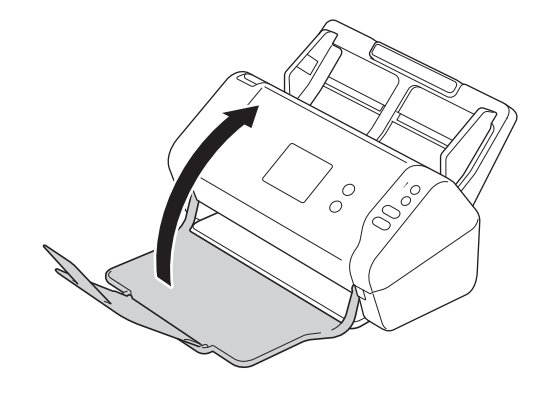

# **Närliggande information**

• [Rengör din Brother-maskin](#page-164-0)

<span id="page-167-0"></span> [Hem](#page-1-0) > [Rutinunderhåll](#page-163-0) > [Rengör din Brother-maskin](#page-164-0) > Rengöra skannern och rullarna

## **Rengöra skannern och rullarna**

Smuts eller korrigeringsvätska på glasdelen kan resultera i dålig skanningskvalitet. Rengör skannern och rullarna om en lodrät linje syns i skannade data eller om områden saknas i skannade data.

- 1. Slå av och dra ur skannern ur vägguttaget.
- 2. Ta bort dokumentmataren (1).

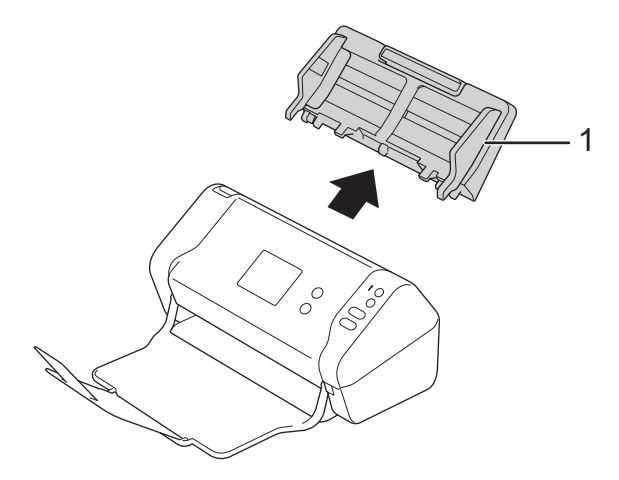

3. Öppna den främre luckan (1) genom att trycka på frigöringsmekanismen.

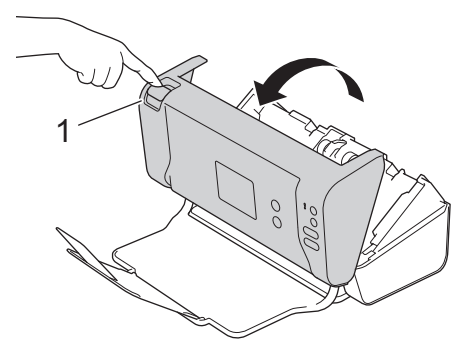

4. Från baksidan av skannern rengör du glasdelarna i dokumentmataren (1) med en mjuk, luddfri trasa.

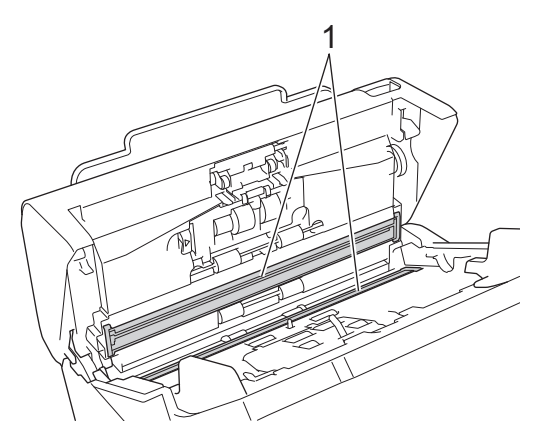

5. Tryck på den vänstra sidan av bromsvalsens skydd (1) och dra skyddet nedåt.

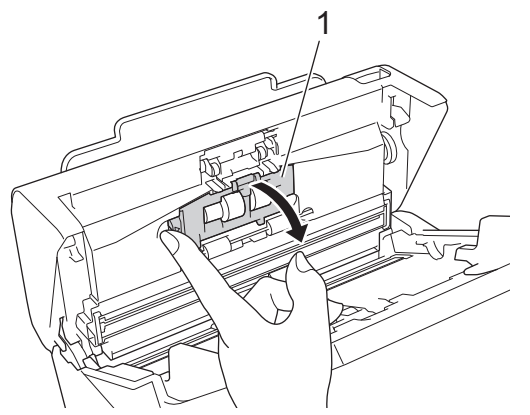

6. Lyft axeln till bromsvalsen (1) med fingret och ta bort rullen.

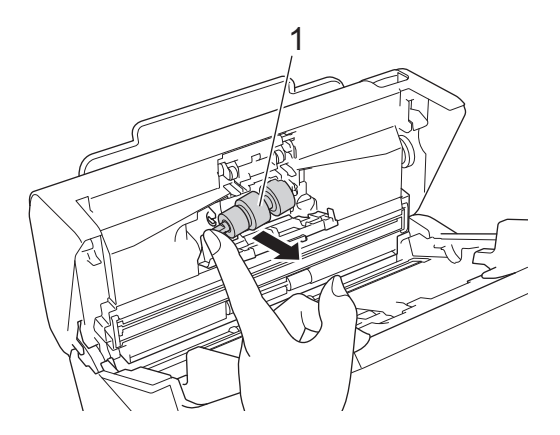

- 7. Rengör bromsvalsen med en mjuk, luddfri trasa som fuktats lätt med vatten.
- 8. Placera bromsvalsens (1) axel i skåran i öppningen och sätt i bromsvalsen i skannern.

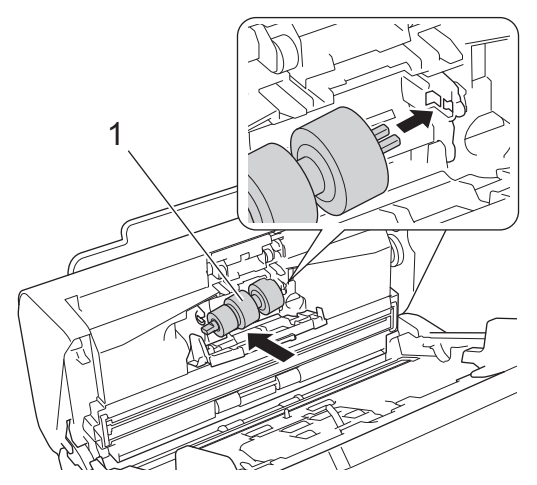

- 9. Stäng luckan till bromsvalsen.
- 10. Rengör matningsrullarna från sida till sida med en mjuk, luddfri trasa som fuktats lätt med vatten.

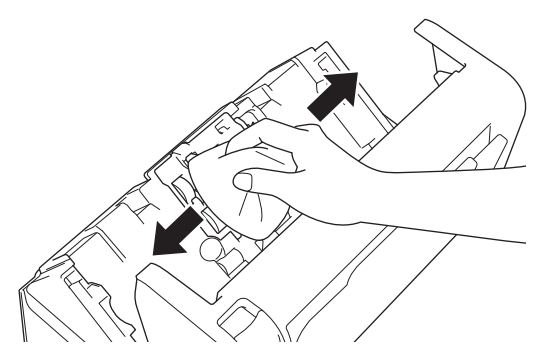

11. Stäng den främre luckan och sätt tillbaka dokumentmataren.

# **OBS**

#### **(ADS-2700W)**

När [Schemalagd underhållsvarning] visas på skannerns LCD-skärm måste du rengöra skannern omgående. Om du inte gör det kan dokumentstopp och pappersmatningsproblem uppstå.

Börja med att dra fingertoppen över glaset för att se om du känner något (smuts eller skräp). Rengör glaset med en luddfri trasa. Du kan behöva upprepa rengöringsprocessen tre till fyra gånger. Skanna ett dokument efter varje rengöring för att testa.

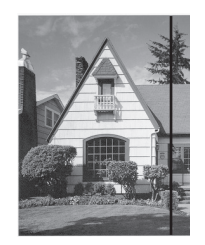

Om det finns en smutsfläck eller korrigeringsvätska på glasdelen blir det en vertikal linje på dokumentet.

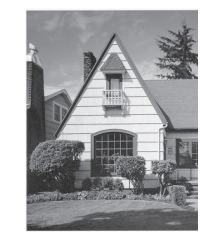

Den vertikala linjen försvinner när glasdelen har rengjorts.

### **Närliggande information**

• [Rengör din Brother-maskin](#page-164-0)

#### **Liknande ämnen:**

- [Fel- och underhållsmeddelanden](#page-141-0)
- [Dokumentstopp](#page-144-0)
- [Skanningsproblem och andra problem](#page-147-0)

<span id="page-170-0"></span> [Hem](#page-1-0) > [Rutinunderhåll](#page-163-0) > Byta förbrukningsmaterial

# **Byta förbrukningsmaterial**

- [Förbrukningsartiklar](#page-171-0)
- [Kontrollera ersättningscykeln för förbrukningsvaror](#page-172-0)
- [Byta matningsrullen](#page-174-0)
- [Byta bromsvalsen](#page-176-0)

<span id="page-171-0"></span> [Hem](#page-1-0) > [Rutinunderhåll](#page-163-0) > [Byta förbrukningsmaterial](#page-170-0) > Förbrukningsartiklar

# **Förbrukningsartiklar**

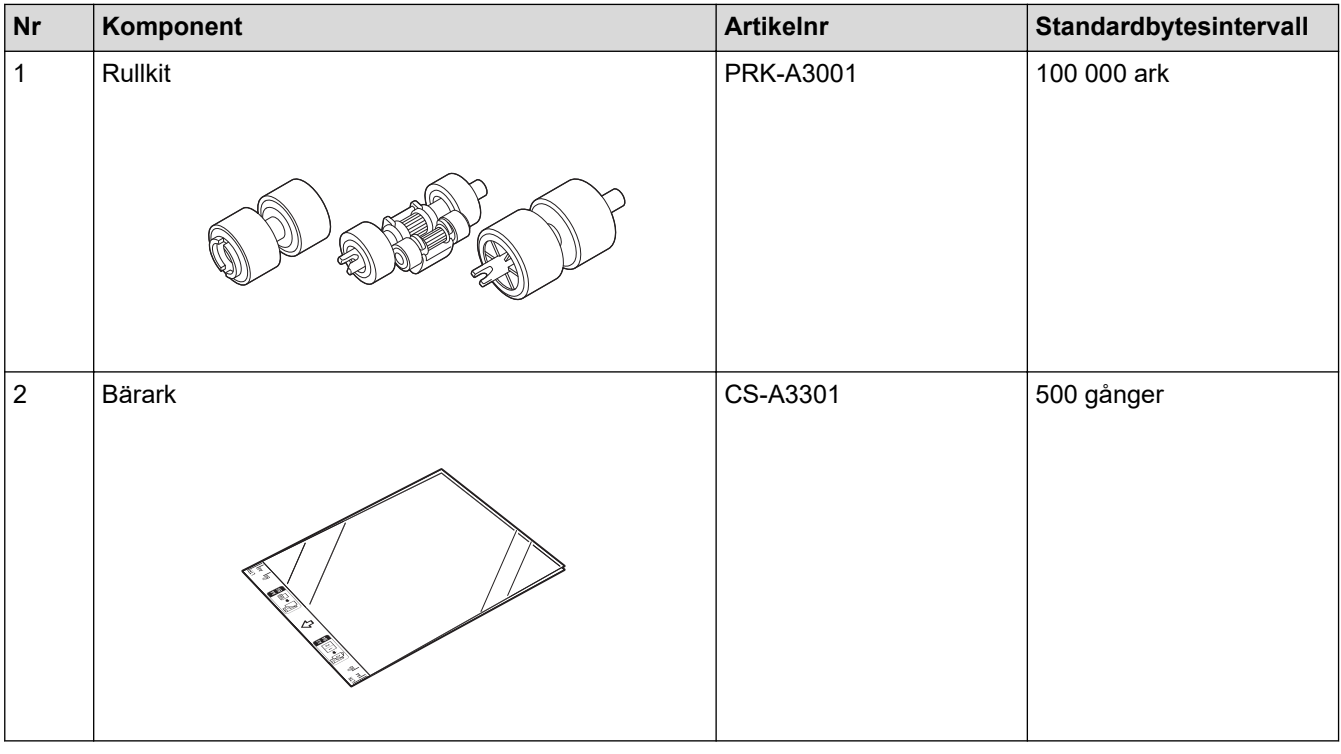

# **Närliggande information**

• [Byta förbrukningsmaterial](#page-170-0)

<span id="page-172-0"></span> [Hem](#page-1-0) > [Rutinunderhåll](#page-163-0) > [Byta förbrukningsmaterial](#page-170-0) > Kontrollera ersättningscykeln för förbrukningsvaror

## **Kontrollera ersättningscykeln för förbrukningsvaror**

>> ADS-2200 >> ADS-2700W

### **ADS-2200**

- 1. Gör något av följande:
	- Windows

Klicka på **(Start)** > **Alla program** > **Brother** > **ADS-XXXXX** > **Fjärrinställning**.

• Mac

I menyfältet **Finder** klickar du på **Gå** > **Program** > **Brother**. Dubbelklicka sedan på ikonen **Fjärrinställning**.

2. Välj modellnamn i dialogrutan Upptäck enheter och klicka sedan på **Anslut**.

Fjärrinställningsprogrammets fönster visas.

3. Klicka på menyn **Maskininformation** i vänster navigationsfält.

I fönstret visas återstående livslängd för matningsrullen (i exemplet nedan används Windows).

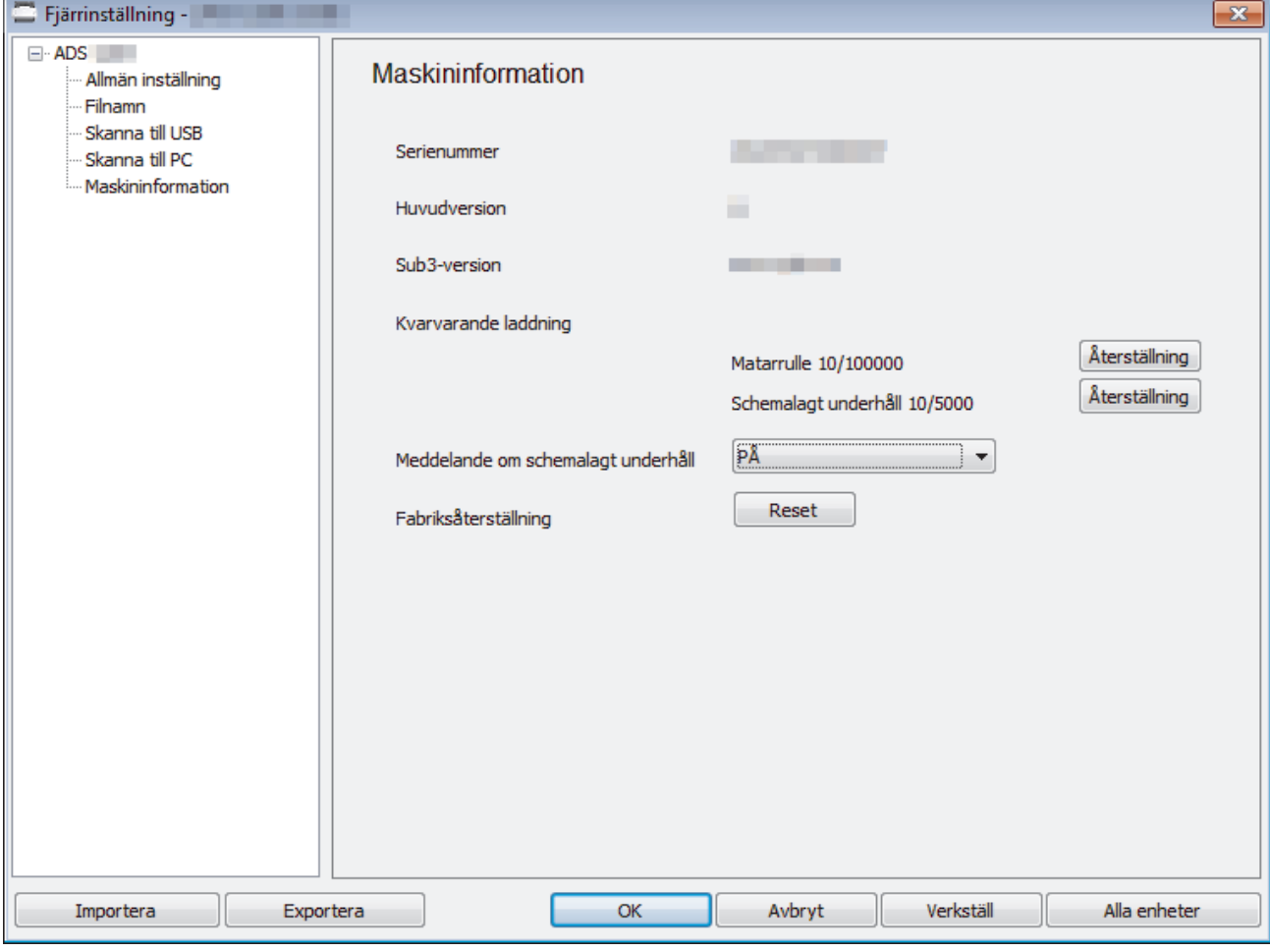

#### **ADS-2700W**

1. Tryck på  $\left\| \cdot \right\|$  [Inställningar] > [Maskininfo.] > [Användningsräknare].

På pekskärmen visas [Räkneverk för rulle].

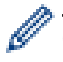

Om pekskärmen varnar för att matningsrullen måste bytas beställer du nödvändiga delar och byter ut de gamla.

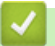

# **Närliggande information**

• [Byta förbrukningsmaterial](#page-170-0)

<span id="page-174-0"></span> [Hem](#page-1-0) > [Rutinunderhåll](#page-163-0) > [Byta förbrukningsmaterial](#page-170-0) > Byta matningsrullen

# **Byta matningsrullen**

Skannern är utrustad med ett skanningsräkneverk som automatiskt räknar hur många gånger skannern har skannat.. Efter ungefär 100 000 skanningar kan du behöva byta matningsrullen.

1. Ta bort dokumentmataren (1).

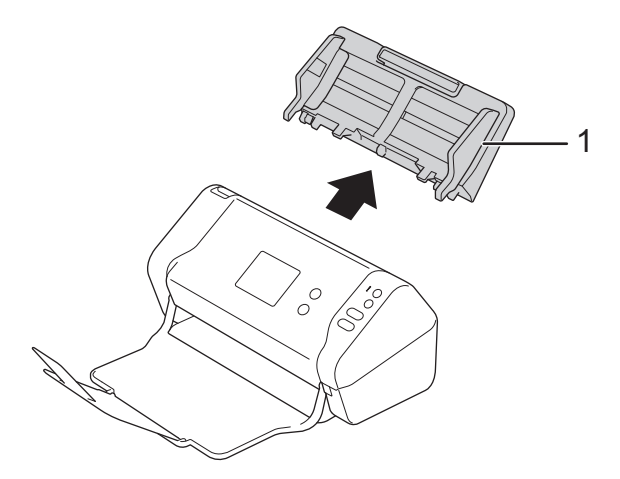

2. Öppna den främre luckan (1) genom att trycka på frigöringsmekanismen.

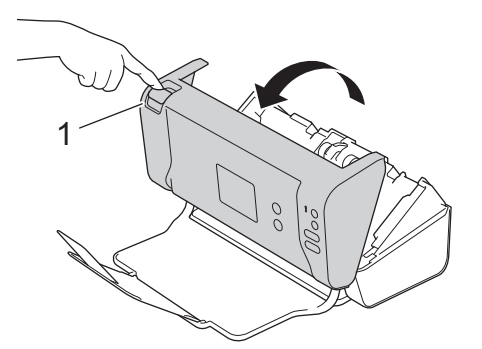

3. Tryck på den högra sidan av matningsrullens skydd (1) på skannerns framsida och dra skyddet nedåt.

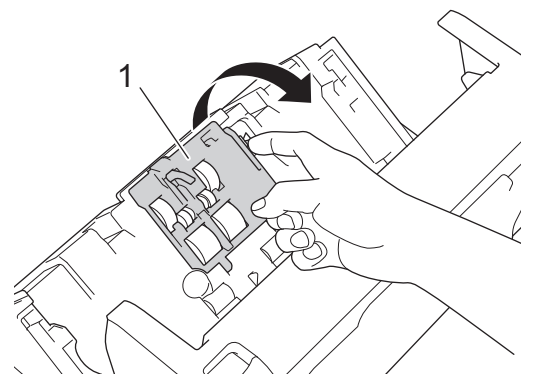

4. Skjut den övre matningsrullen (1) åt höger och dra sedan ut den. Ta bort den nedre matningsrullen (2) på samma sätt.

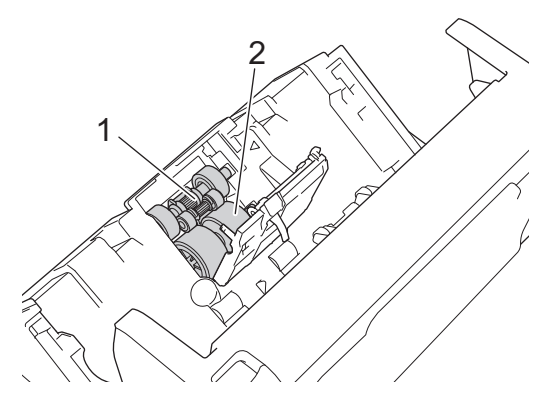

5. Passa in den nya nedre matningsrullen i öppningen och skjut den åt vänster in på axeln.

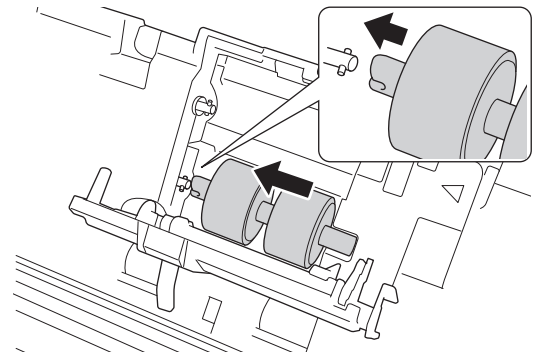

6. Passa in den nya övre matningsrullen i öppningen och skjut den åt vänster in på axeln.

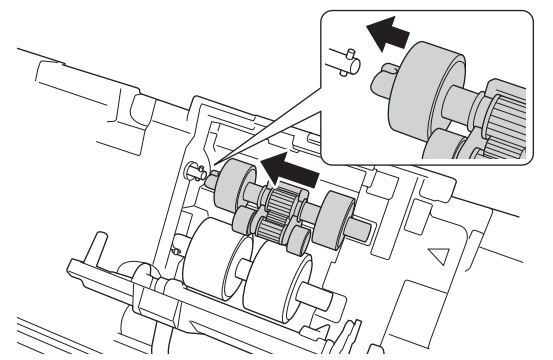

- 7. Stäng luckan till matningsrullen.
- 8. Stäng den främre luckan och sätt tillbaka dokumentmataren.
- 9. Nollställ matningsrullens räkneverk. >> Närliggande information:Återställa användningsräknare

# **OBS**

Kontrollera följande:

- Räkneverket för rullen är på 0.
- Det visas inte ett meddelande om att matningsrullen behöver bytas på pekskärmen eller på LEDindikatorerna.

### **Närliggande information**

• [Byta förbrukningsmaterial](#page-170-0)

#### **Liknande ämnen:**

• [Återställa användningsräknare](#page-162-0)

<span id="page-176-0"></span> [Hem](#page-1-0) > [Rutinunderhåll](#page-163-0) > [Byta förbrukningsmaterial](#page-170-0) > Byta bromsvalsen

## **Byta bromsvalsen**

Skannern är utrustad med ett skanningsräkneverk som automatiskt räknar hur många gånger skannern har skannat.. Efter ungefär 100 000 skanningar kan du behöva byta bromsvalsen.

1. Öppna den främre luckan (1) genom att trycka på frigöringsmekanismen.

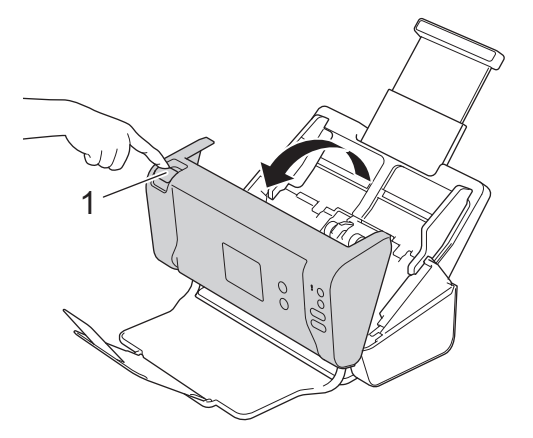

2. Tryck på den vänstra sidan av bromsvalsens skydd (1) på skannerns baksida och dra skyddet nedåt.

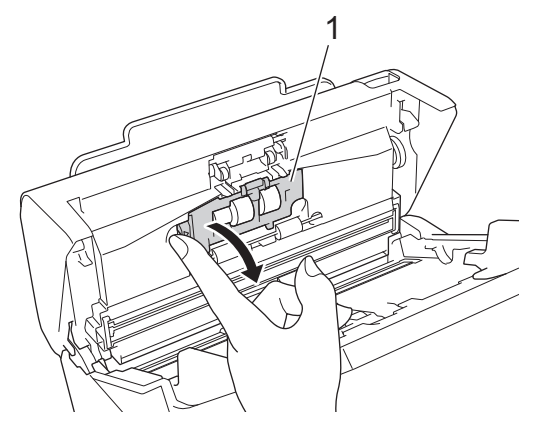

3. Lyft axeln till bromsvalsen (1) med fingret och ta bort rullen.

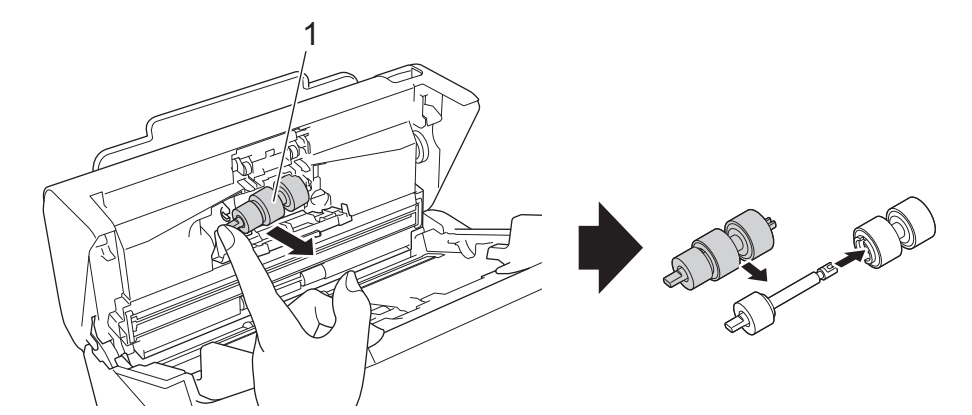

4. Placera den nya bromsvalsens (1) axel i skåran i öppningen och sätt i bromsvalsen i skannern.

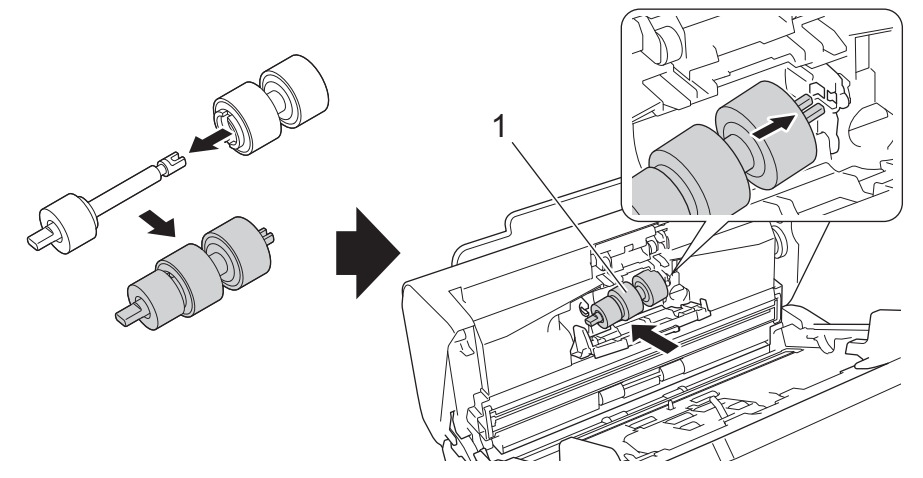

- 5. Stäng luckan till bromsvalsen.
- 6. Stäng den främre luckan.

# **OBS**

Det visas inte ett meddelande om att en rulle eller delar behöver bytas på pekskärmen eller på LEDindikatorerna.

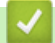

# **Närliggande information**

• [Byta förbrukningsmaterial](#page-170-0)

#### **Liknande ämnen:**

• [Återställa användningsräknare](#page-162-0)

<span id="page-178-0"></span> [Hem](#page-1-0) > [Rutinunderhåll](#page-163-0) > Packa och transportera din Brother-maskin

# **Packa och transportera din Brother-maskin**

Använd originalförpackningen när du transporterar maskinen. Skador som uppkommer under transport täcks eventuellt inte av garantin om du inte har packat skannern på rätt sätt.

Skannern bör vara försäkrad hos transportören.

- 1. Stäng den utfällbara dokumentmataren.
- 2. Ta bort dokumentmataren (1).

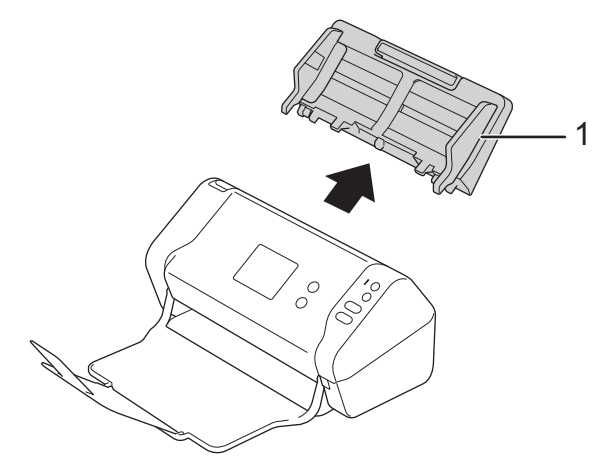

3. Stäng utmatningsfacket.

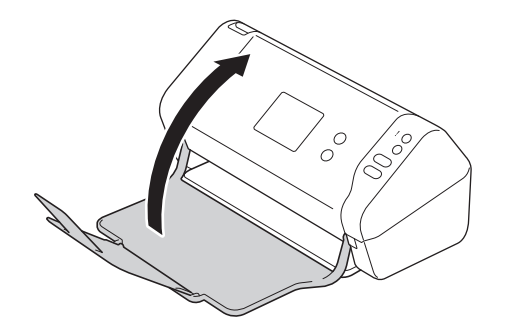

4. Packa in skannern i originalpåsen.

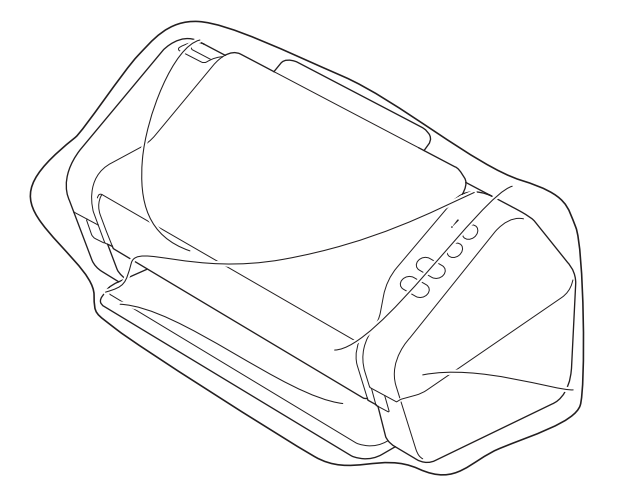

5. Packa skannern och det tryckta materialet i originalkartongen med originalemballaget enligt bilden.

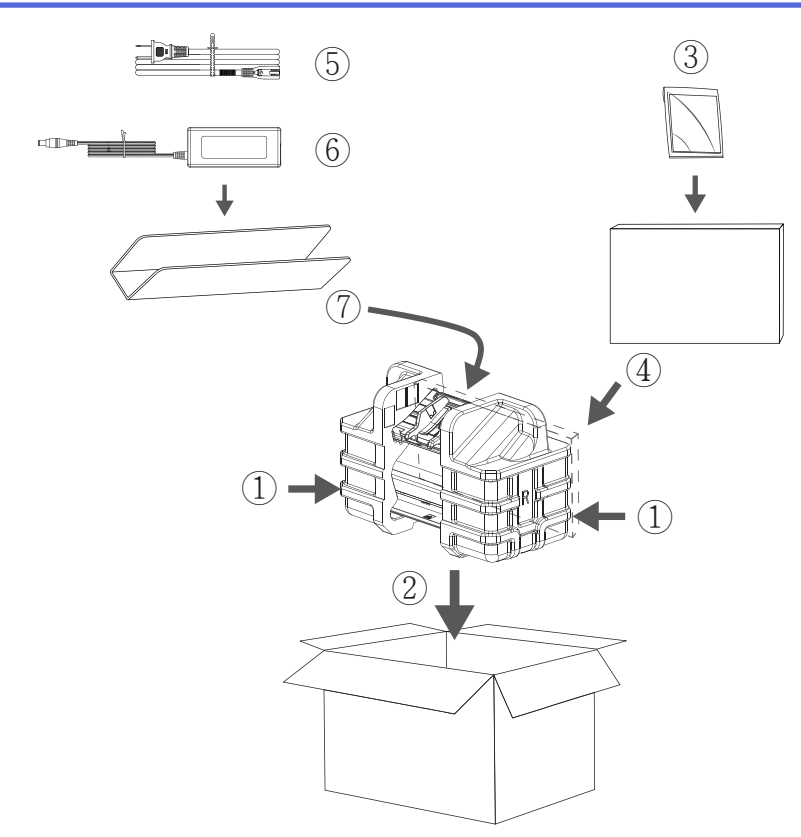

6. Stäng kartongen och tejpa igen den.

# **Närliggande information**

• [Rutinunderhåll](#page-163-0)
<span id="page-180-0"></span> [Hem](#page-1-0) > Maskininställningar

# **Maskininställningar**

- [Ändra maskininställningarna via kontrollpanelen](#page-181-0)
- [Ändra maskininställningarna från datorn](#page-188-0)

<span id="page-181-0"></span> [Hem](#page-1-0) > [Maskininställningar](#page-180-0) > Ändra maskininställningarna via kontrollpanelen

## **Ändra maskininställningarna via kontrollpanelen**

**Relaterade modeller**: ADS-2700W

- [Vid strömavbrott \(Minneslagring\)](#page-182-0)
- [Ändra allmänna inställningar via kontrollpanelen](#page-183-0)
- [Spara dina favoritinställningar som ett snabbval](#page-185-0)

<span id="page-182-0"></span> [Hem](#page-1-0) > [Maskininställningar](#page-180-0) > [Ändra maskininställningarna via kontrollpanelen](#page-181-0) > Vid strömavbrott (Minneslagring)

# **Vid strömavbrott (Minneslagring)**

**Relaterade modeller**: ADS-2700W

- Menyinställningarna lagras permanent och går inte förlorade om det blir strömavbrott.
- Tillfälliga inställningar går förlorade.
- Under ett strömavbrott behåller skannern datum och tid i ungefär 24 timmar.

### **Närliggande information**

• [Ändra maskininställningarna via kontrollpanelen](#page-181-0)

<span id="page-183-0"></span> [Hem](#page-1-0) > [Maskininställningar](#page-180-0) > [Ändra maskininställningarna via kontrollpanelen](#page-181-0) > Ändra allmänna inställningar via kontrollpanelen

# **Ändra allmänna inställningar via kontrollpanelen**

**Relaterade modeller**: ADS-2700W

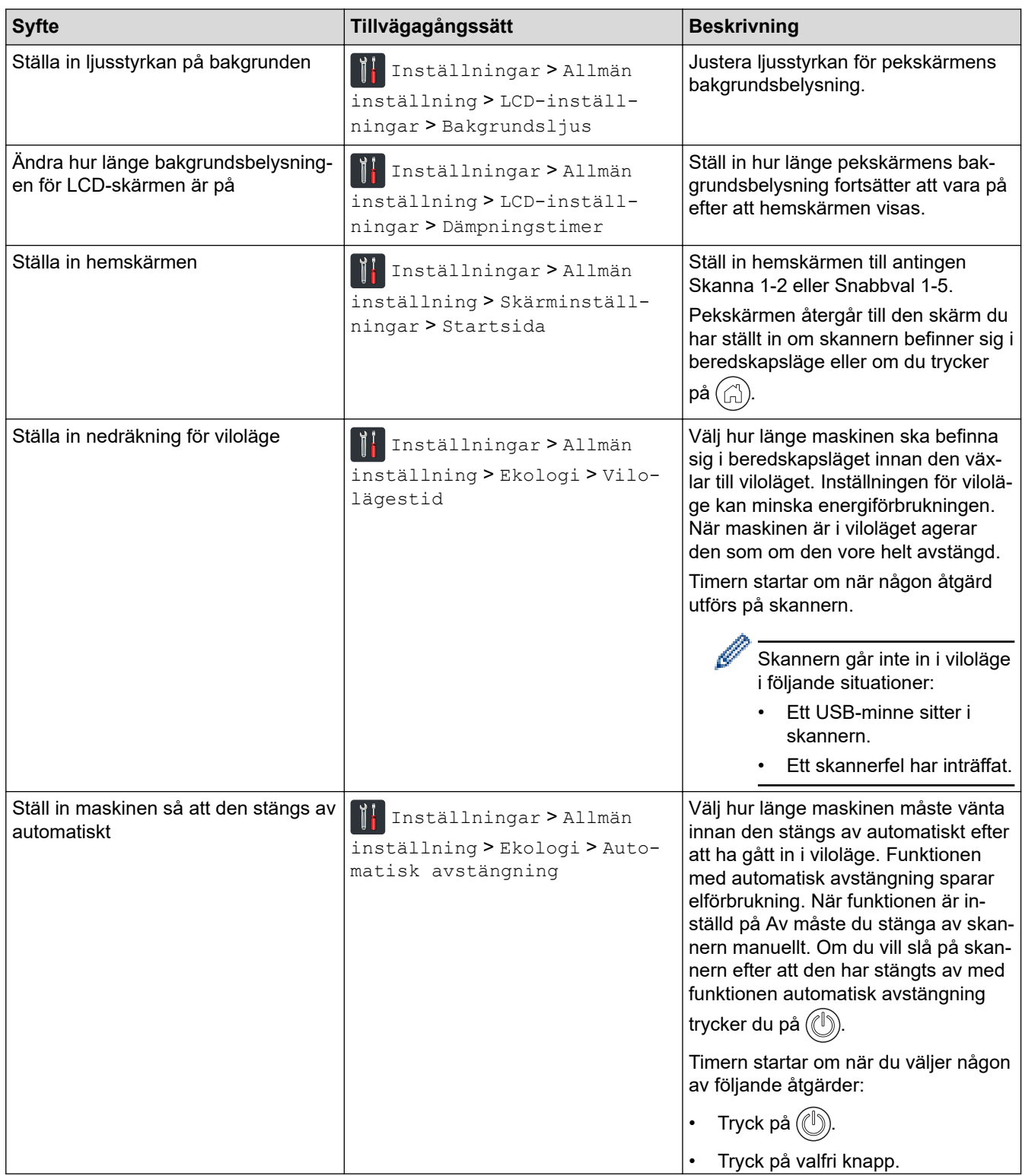

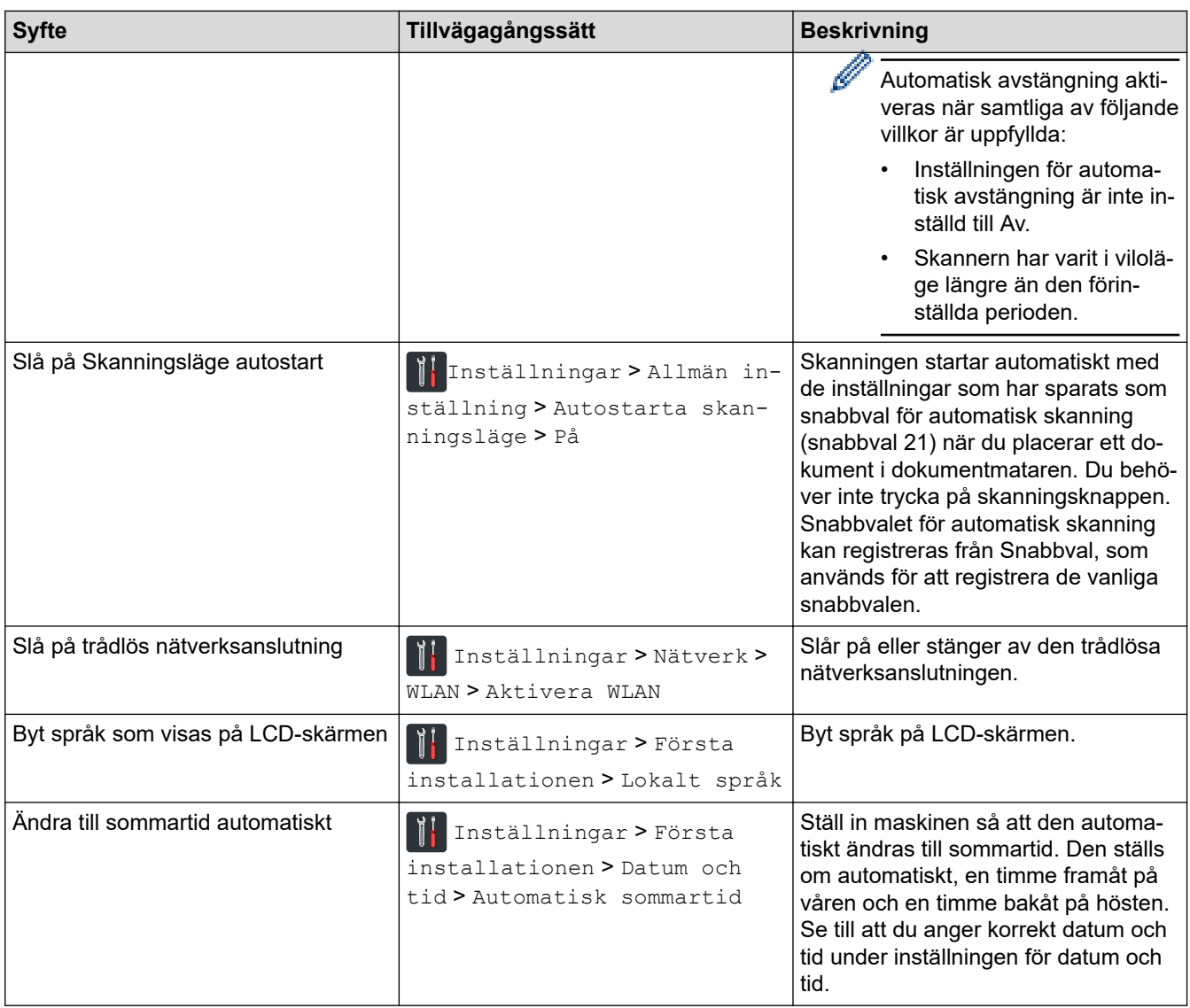

#### **Närliggande information** ∣√

• [Ändra maskininställningarna via kontrollpanelen](#page-181-0)

<span id="page-185-0"></span> [Hem](#page-1-0) > [Maskininställningar](#page-180-0) > [Ändra maskininställningarna via kontrollpanelen](#page-181-0) > Spara dina favoritinställningar som ett snabbval

# **Spara dina favoritinställningar som ett snabbval**

**Relaterade modeller**: ADS-2700W

- [Lägg till genvägar](#page-186-0)
- [Ändra eller ta bort snabbval](#page-187-0)

<span id="page-186-0"></span> [Hem](#page-1-0) > [Maskininställningar](#page-180-0) > [Ändra maskininställningarna via kontrollpanelen](#page-181-0) > [Spara dina](#page-185-0) [favoritinställningar som ett snabbval](#page-185-0) > Lägg till genvägar

# **Lägg till genvägar**

### **Relaterade modeller**: ADS-2700W

Använd funktionen Snabbval om du vill skapa snabbval för vanliga åtgärder som Skanna till USB, Skanna till epost, Skanna till nätverk och skanna till FTP/SFTP. Du kan återkalla och tillämpa dessa inställningar vid behov.

Dessa anvisningar beskriver hur du lägger till ett snabbval för Skanna till USB. Stegen för att lägga till andra snabbval för skanning är mycket lika.

Om du vill lägga till ett snabbval för Skanna till FTP/SFTP eller Skanna till nätverk måste du först ha lagt till profilnamnet.

- 1. Tryck på [1] ([Genvägar]).
- 2. Tryck på ◀ eller ▶ för att visa snabbvalsskärmarna.
- 3. Lägg till ett snabbval genom att trycka på .
- 4. Tryck på  $\blacktriangle$  eller  $\nabla$  så visas menyn [till USB].
- 5. Tryck på [till USB].
- 6. Tryck på [Alternativ].
- 7. Tryck på ▲ eller ▼ för att visa tillgängliga inställningar och tryck sedan på den inställning du vill ändra.
- 8. Visa tillgängliga alternativ för inställningen genom att trycka på ▲ eller ▼ och tryck sedan på önskat alternativ. Lägg till fler snabbval genom att upprepa dessa steg. Tryck på [OK] när du är klar.
- 9. Tryck på [Spara som genväg].
- 10. Läs och bekräfta listan som visas över inställningarna som du har valt. Tryck på [OK].
- 11. Ange ett namn på snabbvalet. Tryck på [OK].

Du blir tillfrågad om du vill göra denna åtgärd till ett snabbval med en knapptryckning. Följ anvisningarna på LCD-skärmen.

### **Närliggande information**

• [Spara dina favoritinställningar som ett snabbval](#page-185-0)

<span id="page-187-0"></span> [Hem](#page-1-0) > [Maskininställningar](#page-180-0) > [Ändra maskininställningarna via kontrollpanelen](#page-181-0) > [Spara dina](#page-185-0) [favoritinställningar som ett snabbval](#page-185-0) > Ändra eller ta bort snabbval

# **Ändra eller ta bort snabbval**

**Relaterade modeller**: ADS-2700W

- 1. Tryck på ([Genvägar]).
- 2. Tryck på ◀ eller ▶ för att visa genvägen som du vill ändra.
- 3. Tryck på och håll ner snabbvalet du vill ändra.
- 4. Tryck på [Redigera].

Ø

Tryck på [Ta bort] för att ta bort snabbvalet. Ändra namnet på snabbvalet genom att trycka på [Byt namn] och följa anvisningarna på LCD-skärmen.

- 5. Ändra inställningarna för den genväg som du valt.
- 6. Tryck på [Spara som genväg] när du är klar.
- 7. Tryck på [OK] för att bekräfta.

## **Närliggande information**

• [Spara dina favoritinställningar som ett snabbval](#page-185-0)

<span id="page-188-0"></span> [Hem](#page-1-0) > [Maskininställningar](#page-180-0) > Ändra maskininställningarna från datorn

## **Ändra maskininställningarna från datorn**

- [Ändra dina maskininställningar med hjälp av Webbaserad hantering](#page-189-0)
- [Ändra maskinens inställningar med fjärrinställning](#page-193-0)

<span id="page-189-0"></span> [Hem](#page-1-0) > [Maskininställningar](#page-180-0) > [Ändra maskininställningarna från datorn](#page-188-0) > Ändra dina maskininställningar med hjälp av Webbaserad hantering

# **Ändra dina maskininställningar med hjälp av Webbaserad hantering**

**Relaterade modeller**: ADS-2700W

- [Vad är Webbaserad hantering?](#page-190-0)
- [Få åtkomst till Webbaserad hantering](#page-191-0)
- [Ställ in ett lösenord för inloggning till webbaserad hantering](#page-192-0)

<span id="page-190-0"></span> [Hem](#page-1-0) > [Maskininställningar](#page-180-0) > [Ändra maskininställningarna från datorn](#page-188-0) > [Ändra dina maskininställningar med](#page-189-0) [hjälp av Webbaserad hantering](#page-189-0) > Vad är Webbaserad hantering?

## **Vad är Webbaserad hantering?**

**Relaterade modeller**: ADS-2700W

Ø

Webbaserad hantering är en funktion som använder en standardwebbläsare för att hantera din maskin via HTTP (Hyper Text Transfer Protocol) eller HTTPS (Hyper Text Transfer Protocol over Secure Socket Layer).

- Vi rekommenderar Microsoft Internet Explorer 8/10/11 för Windows och Safari 8.0 för Mac. Se alltid till att ha JavaScript och cookies aktiverade, oavsett vilken webbläsare du använder.
- Du måste använda TCP-/IP-protokollet i nätverket och ha en giltig IP-adress registrerad på skannerservern och datorn.

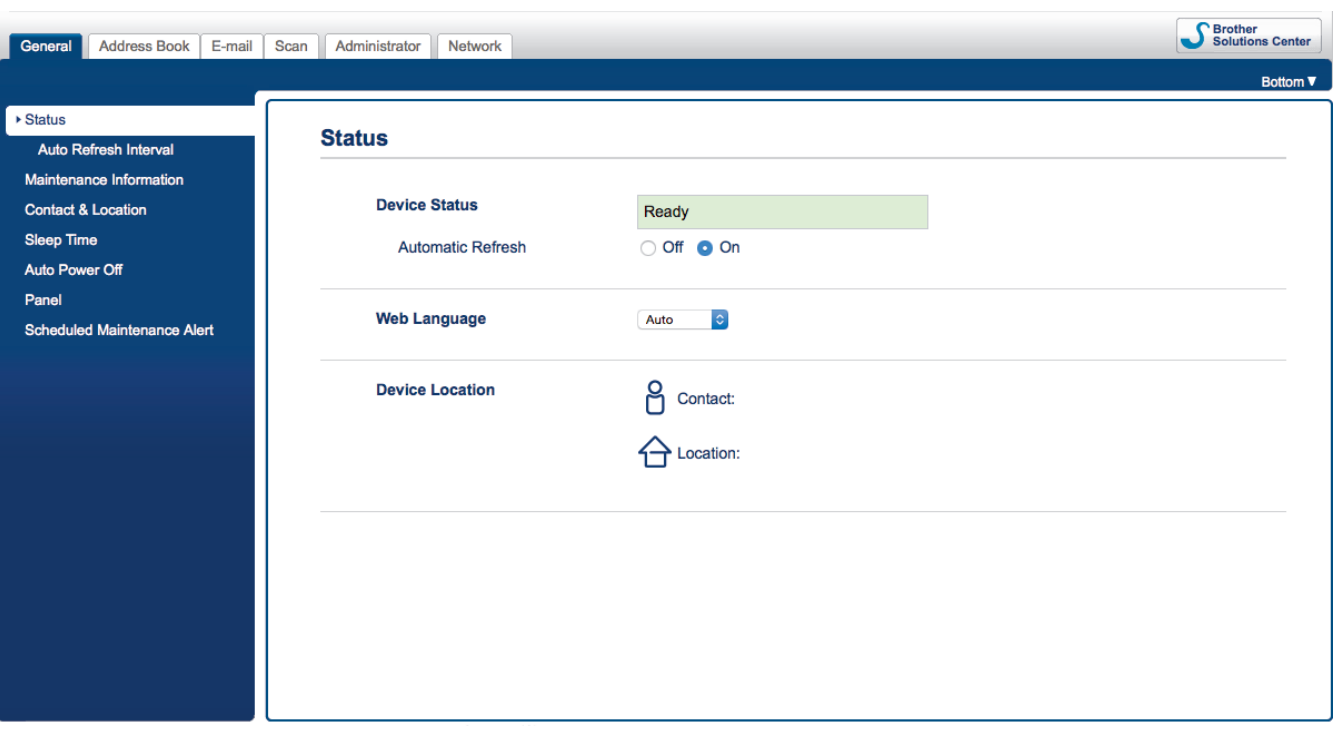

• Den faktiska skärmen kan skilja sig något från skärmen som visas.

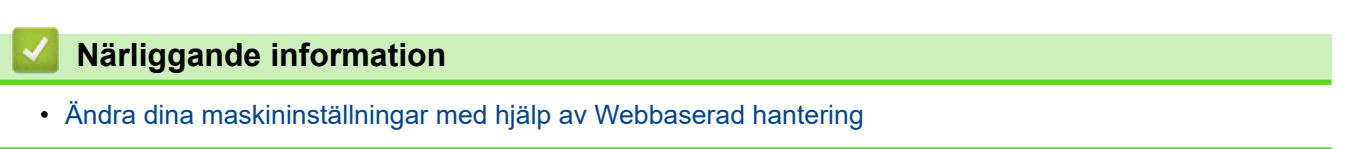

<span id="page-191-0"></span> [Hem](#page-1-0) > [Maskininställningar](#page-180-0) > [Ändra maskininställningarna från datorn](#page-188-0) > [Ändra dina maskininställningar med](#page-189-0) [hjälp av Webbaserad hantering](#page-189-0) > Få åtkomst till Webbaserad hantering

## **Få åtkomst till Webbaserad hantering**

**Relaterade modeller**: ADS-2700W

- Vi rekommenderar att du använder HTTPS-säkerhetsprotokollet när du konfigurerar inställningarna med hjälp av webbaserad hantering.
- När du använder HTTPS för konfiguration av webbaserad hantering, kommer din webbläsare att visa en varningsdialogruta. Undvik den här varningen genom att konfigurera certifikatinställningarna så att de använder ett giltigt säkerhetscertifikat.

1. Starta webbläsaren.

2. Ange "http://maskinens IP-adress/" i webbläsarens adressfält (där "maskinens IP-adress" är maskinens IPadress).

Exempel:

http://192.168.1.2

3. Som standard krävs inget lösenord. Ange lösenordet om du tidigare har ställt in det och klicka på ...

Nu kan du ändra skannerns inställningar.

### **VIKTIGT**

Om du ändrar protokollinställningarna måste du starta om skannern när du har klickat på **Submit (Skicka)** för att aktivera den nya konfigurationen.

### **Närliggande information**

• [Ändra dina maskininställningar med hjälp av Webbaserad hantering](#page-189-0)

### **Liknande ämnen:**

• [Certifikat och webbaserad hantering](#page-131-0)

<span id="page-192-0"></span> [Hem](#page-1-0) > [Maskininställningar](#page-180-0) > [Ändra maskininställningarna från datorn](#page-188-0) > [Ändra dina maskininställningar med](#page-189-0) [hjälp av Webbaserad hantering](#page-189-0) > Ställ in ett lösenord för inloggning till webbaserad hantering

# **Ställ in ett lösenord för inloggning till webbaserad hantering**

**Relaterade modeller**: ADS-2700W

Vi rekommenderar att du ställer in ett inloggningslösenord för att förhindra otillåten åtkomst till webbaserad hantering.

- 1. Starta webbläsaren.
- 2. Ange "http://maskinens IP-adress/" i webbläsarens adressfält (där "maskinens IP-adress" är maskinens IPadress).

Exempel:

Ø

http://192.168.1.2

- 3. Som standard krävs inget lösenord. Ange lösenordet om du tidigare har ställt in det och klicka på  $\rightarrow$ .
- 4. Klicka på **Administrator (Administratör)**.
- 5. Ange det lösenord du vill använda i fältet **Enter New Password (Ange nytt lösenord)** (8 till 32 tecken).
- 6. Skriv in samma lösenord i fältet **Confirm New Password (Bekräfta nytt lösenord)**.
- 7. Klicka på **Submit (Skicka)**.

Nästa gång du öppnar webbaserad hantering anger du lösenordet i fältet **Login (Logga in)** och klickar sedan på .

8. När du har konfigurerat inställningarna loggar du ut genom att klicka på .

Du kan också ställa in ett lösenord genom att klicka på knappen **Please configure the password (Konfigurera lösenordet)** på skannerns webbsida (om du inte tidigare har angett ett lösenord för inloggning).

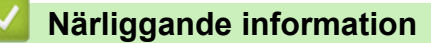

• [Ändra dina maskininställningar med hjälp av Webbaserad hantering](#page-189-0)

<span id="page-193-0"></span> [Hem](#page-1-0) > [Maskininställningar](#page-180-0) > [Ändra maskininställningarna från datorn](#page-188-0) > Ändra maskinens inställningar med fjärrinställning

# **Ändra maskinens inställningar med fjärrinställning**

Med fjärrinställningsprogrammet kan du konfigurera många av din Brother-maskins maskininställningar från din dator. När du startar fjärrinställningsprogrammet hämtas inställningarna på din Brother-maskin automatiskt till din dator och visas på skärmen. Om du ändrar inställningarna på din dator kan du överföra dem direkt till maskinen.

- [Fjärrinställning \(Windows\)](#page-194-0)
- [Fjärrinställning \(Mac\)](#page-198-0)

<span id="page-194-0"></span> [Hem](#page-1-0) > [Maskininställningar](#page-180-0) > [Ändra maskininställningarna från datorn](#page-188-0) > [Ändra maskinens inställningar med](#page-193-0) [fjärrinställning](#page-193-0) > Fjärrinställning (Windows)

# **Fjärrinställning (Windows)**

- [Ställa in Brother-skannern med Fjärrinställning \(Windows\)](#page-195-0)
- [Ändra allmänna inställningar via fjärrinställning](#page-197-0)

<span id="page-195-0"></span> [Hem](#page-1-0) > [Maskininställningar](#page-180-0) > [Ändra maskininställningarna från datorn](#page-188-0) > [Ändra maskinens inställningar med](#page-193-0) [fjärrinställning](#page-193-0) > [Fjärrinställning \(Windows\)](#page-194-0) > Ställa in Brother-skannern med Fjärrinställning (Windows)

## **Ställa in Brother-skannern med Fjärrinställning (Windows)**

- 1. Klicka på **(Start)** > **Alla program** > **Brother** > **ADS-XXXXX** > **Fjärrinställning**.
- 2. Välj modellnamn i dialogrutan Upptäck enheter och klicka sedan på **Anslut**. Fjärrinställningsprogrammets fönster visas.
- 3. Konfigurera inställningarna efter behov.

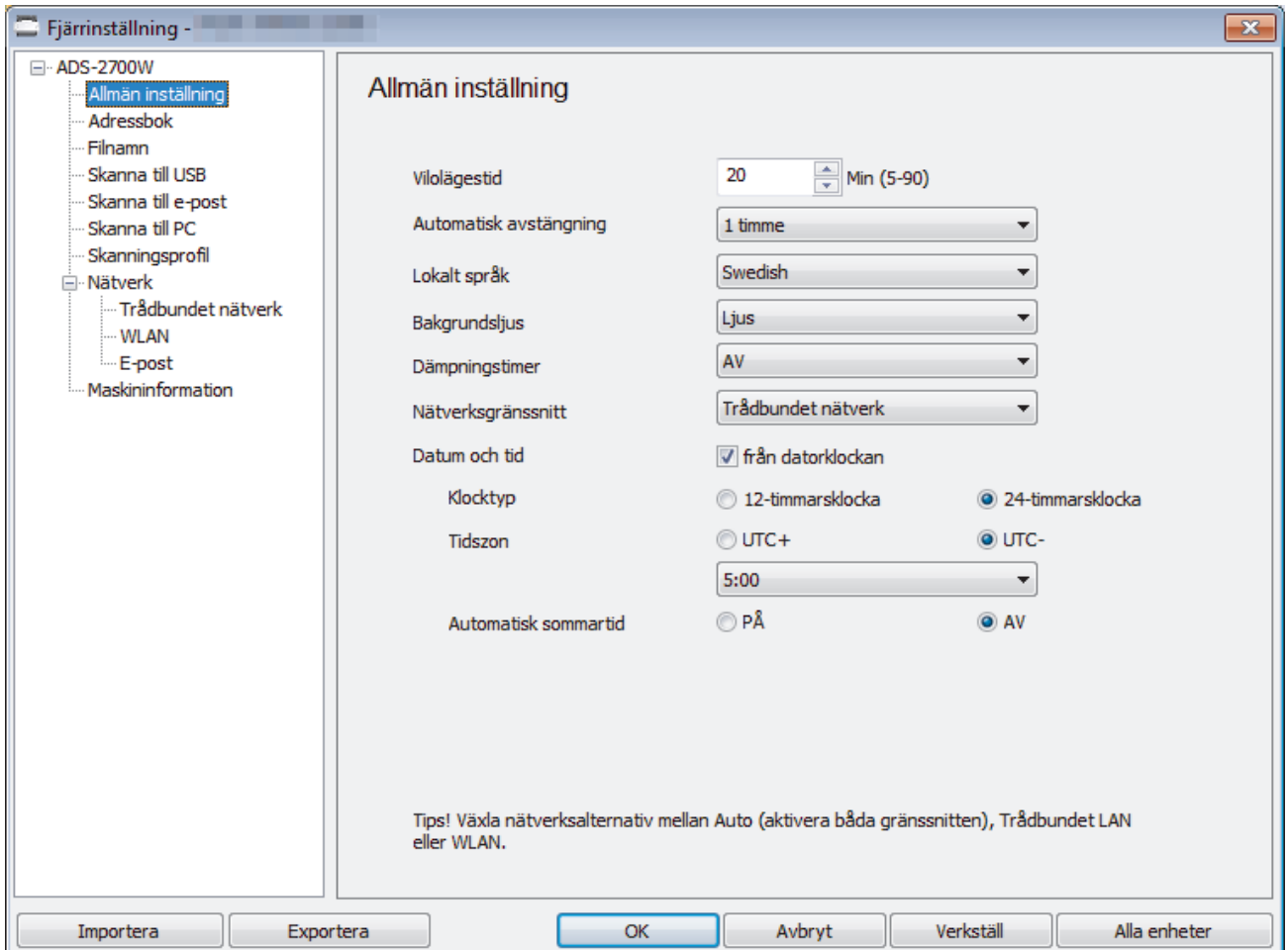

• Den faktiska skärmen kan skilja sig från skärmen som visas.

### **Exportera**

Klicka här för att spara de aktuella konfigurationsinställningarna i en fil.

#### **Importera**

Klicka här för att läsa inställningarna från en fil.

#### **OK**

Klicka här för att starta överföringen av data till skannern och avsluta sedan fjärrinställningsprogrammet. Om ett felmeddelande visas bekräftar du att informationen är korrekt och klickar sedan på **OK**.

#### **Avbryt**

Klicka för att avsluta fjärrinställningsprogrammet utan att föra över data till skannern.

### **Verkställ**

Klicka för att överföra data till skannern utan att avsluta fjärrinställningsprogrammet.

4. Klicka på **OK**.

- Om din dator skyddas av en brandvägg och inte kan använda Fjärrinställning måste du kanske konfigurera brandväggens inställningar så att den tillåter kommunikation via port nummer 52515-52614.
- Om du använder Windows-brandväggen och du har installerat skannerns drivrutin är de nödvändiga brandväggsinställningarna redan gjorda.

### **Närliggande information**

• [Fjärrinställning \(Windows\)](#page-194-0)

<span id="page-197-0"></span> [Hem](#page-1-0) > [Maskininställningar](#page-180-0) > [Ändra maskininställningarna från datorn](#page-188-0) > [Ändra maskinens inställningar med](#page-193-0) [fjärrinställning](#page-193-0) > [Fjärrinställning \(Windows\)](#page-194-0) > Ändra allmänna inställningar via fjärrinställning

# **Ändra allmänna inställningar via fjärrinställning**

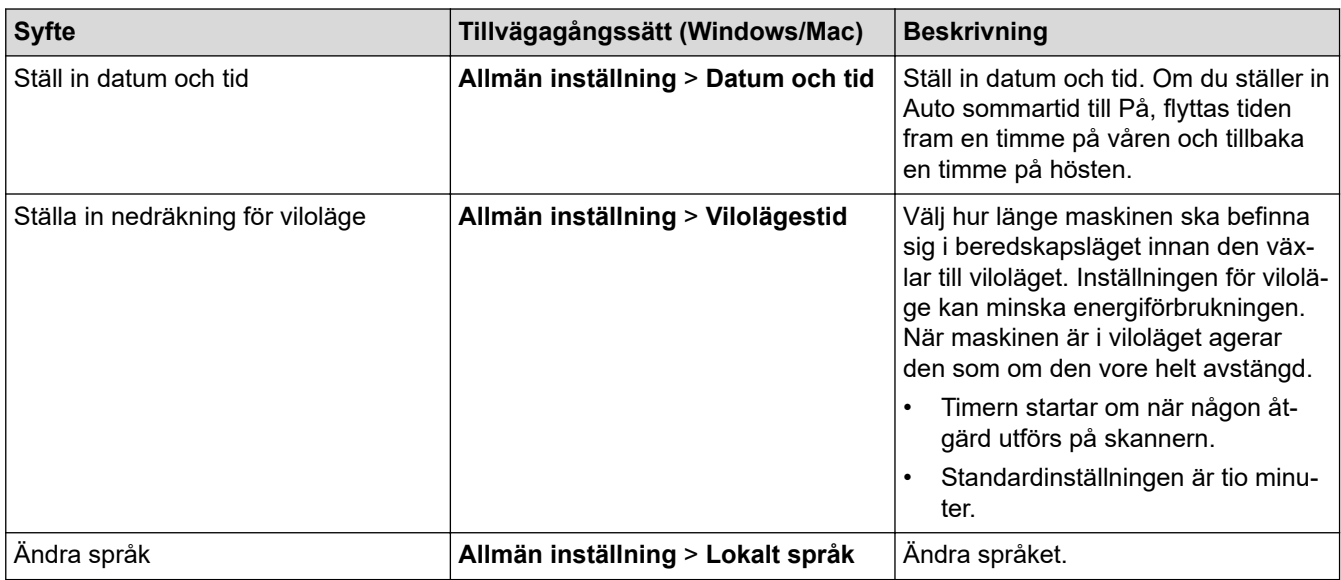

### **Närliggande information**

- [Fjärrinställning \(Windows\)](#page-194-0)
- [Fjärrinställning \(Mac\)](#page-198-0)

<span id="page-198-0"></span> [Hem](#page-1-0) > [Maskininställningar](#page-180-0) > [Ändra maskininställningarna från datorn](#page-188-0) > [Ändra maskinens inställningar med](#page-193-0) [fjärrinställning](#page-193-0) > Fjärrinställning (Mac)

# **Fjärrinställning (Mac)**

- [Ställa in Brother-skannern med Fjärrinställning \(Mac\)](#page-199-0)
- [Ändra allmänna inställningar via fjärrinställning](#page-197-0)

<span id="page-199-0"></span> [Hem](#page-1-0) > [Maskininställningar](#page-180-0) > [Ändra maskininställningarna från datorn](#page-188-0) > [Ändra maskinens inställningar med](#page-193-0) [fjärrinställning](#page-193-0) > [Fjärrinställning \(Mac\)](#page-198-0) > Ställa in Brother-skannern med Fjärrinställning (Mac)

## **Ställa in Brother-skannern med Fjärrinställning (Mac)**

- 1. I menyfältet **Finder** klickar du på **Gå** > **Program** > **Brother**. Dubbelklicka sedan på ikonen **Fjärrinställning**.
- 2. Välj modellnamn i dialogrutan Upptäck enheter och klicka sedan på **Anslut**. Fjärrinställningsprogrammets fönster visas.
- 3. Konfigurera inställningarna efter behov.

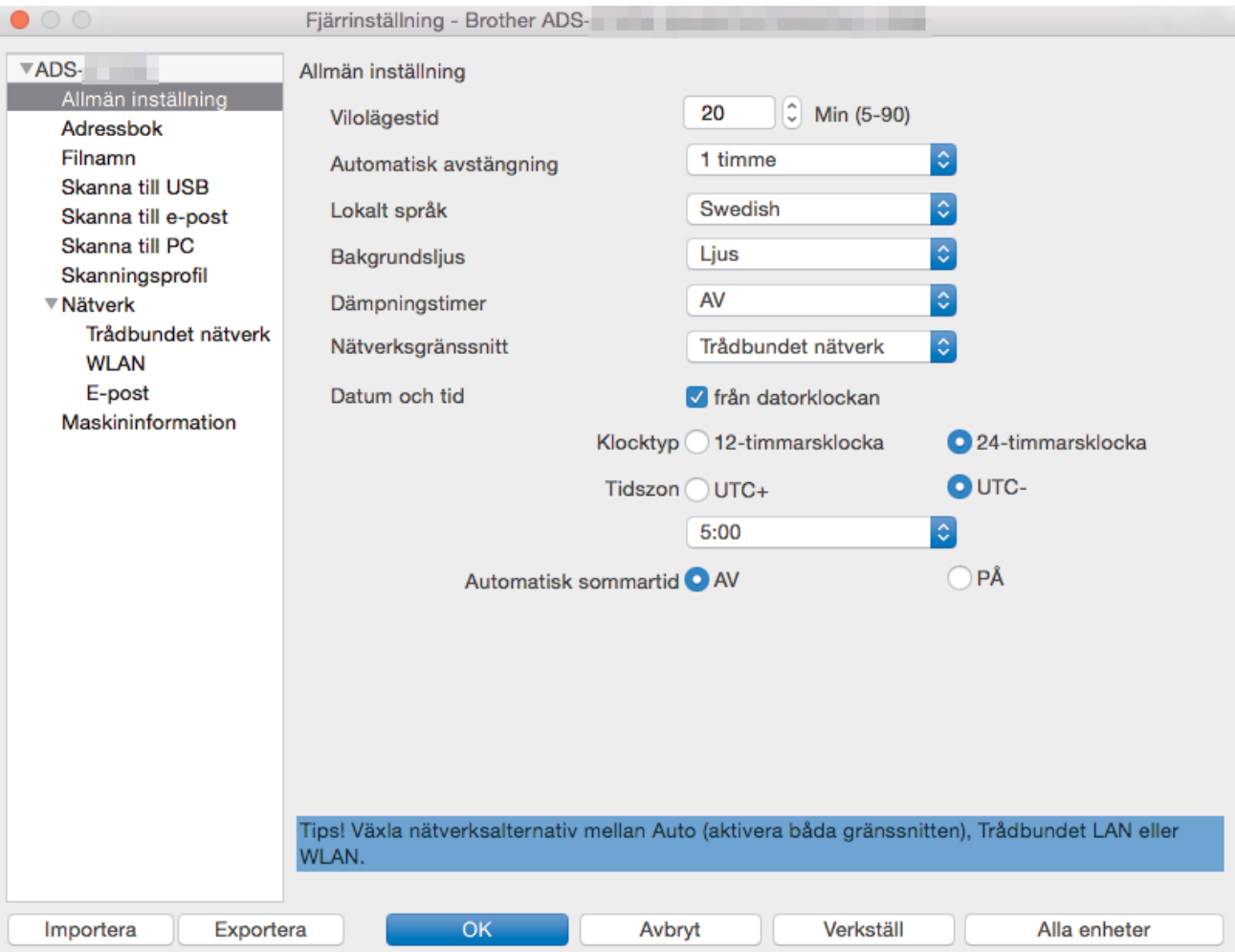

• Den faktiska skärmen kan skilja sig från skärmen som visas.

### **Exportera**

Klicka för att spara de aktuella konfigurationsinställningarna i en fil.

### **Importera**

Klicka för att importera en fil och läsa inställningarna.

### **OK**

Klicka för att starta överföringen av data till maskinen och avsluta sedan fjärrinställningsprogrammet. Om ett felmeddelande visas anger du informationen på nytt och klickar sedan på **OK**.

### **Avbryt**

Klicka för att avsluta fjärrinställningsprogrammet utan att föra över data till skannern.

### **Verkställ**

Klicka för att överföra data till skannern utan att avsluta fjärrinställningsprogrammet.

4. Klicka på **OK** när du är klar.

# **Närliggande information**

• [Fjärrinställning \(Mac\)](#page-198-0)

∣√

 [Hem](#page-1-0) > [Maskininställningar](#page-180-0) > [Ändra maskininställningarna från datorn](#page-188-0) > [Ändra maskinens inställningar med](#page-193-0) [fjärrinställning](#page-193-0) > [Fjärrinställning \(Mac\)](#page-198-0) > Ändra allmänna inställningar via fjärrinställning

# **Ändra allmänna inställningar via fjärrinställning**

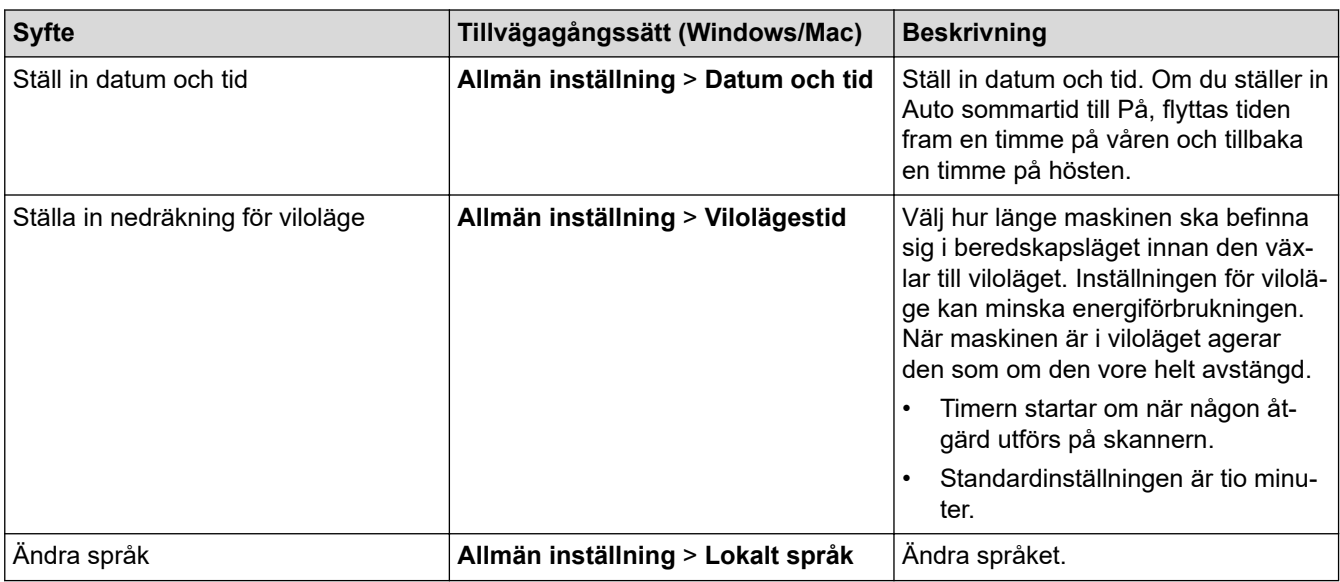

### **Närliggande information**

- [Fjärrinställning \(Windows\)](#page-194-0)
- [Fjärrinställning \(Mac\)](#page-198-0)

<span id="page-202-0"></span>▲ [Hem](#page-1-0) > Bilaga

# **Bilaga**

- [Specifikationer](#page-203-0)
- [Ange text på din Brother-maskin](#page-208-0)

## <span id="page-203-0"></span>**Specifikationer**

- >> Allmänna specifikationer
- [>> Dokumentspecifikationer](#page-205-0)
- [>> Skannerspecifikationer](#page-205-0)
- [>> Specifikationer för direktskanning \(Skanna till USB\)](#page-205-0)
- [>> Gränssnittsspecifikationer](#page-205-0)
- [>> Nätverksspecifikationer \(ADS-2700W\)](#page-206-0)
- [>> Protokoll och säkerhetsfunktioner som stöds \(ADS-2700W\)](#page-206-0)
- [>> Specifikationer för datorkrav](#page-206-0)

### **Allmänna specifikationer**

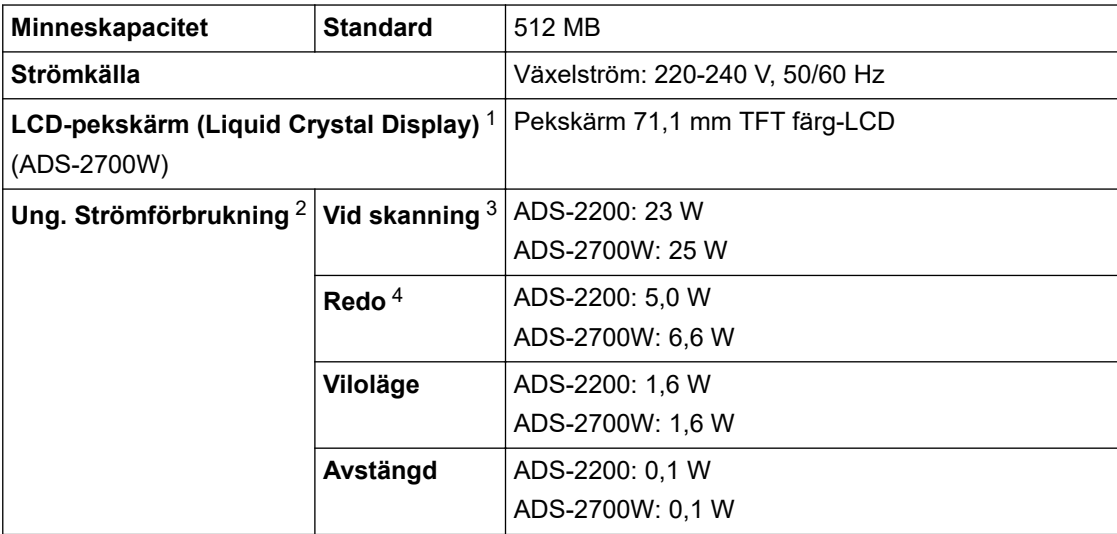

<span id="page-204-0"></span>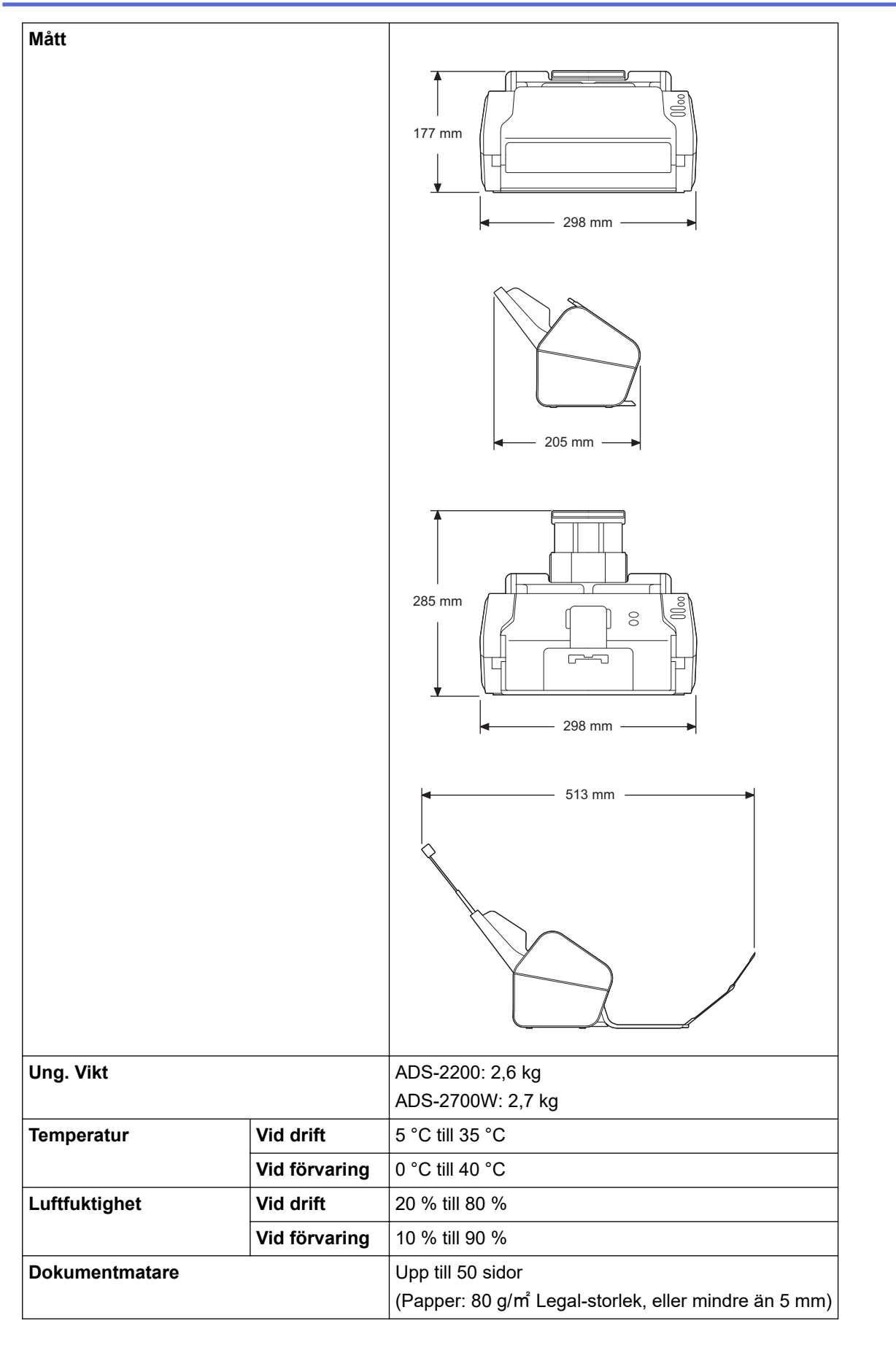

1 Mätt diagonalt

2 Uppmätt när skannern är ansluten till datorn.

3 Vid duplexskanning.

4 När USB-porten är ansluten.

### <span id="page-205-0"></span>**Dokumentspecifikationer**

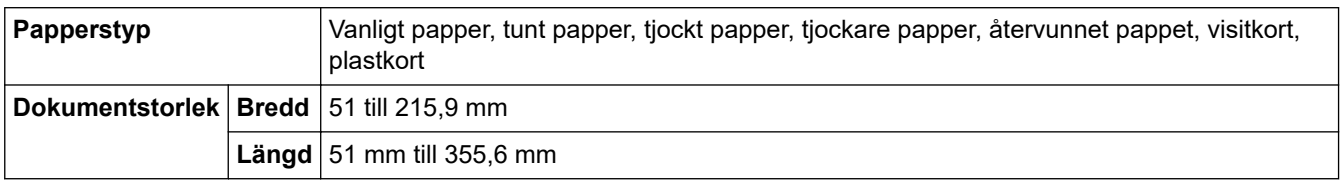

### **Skannerspecifikationer**

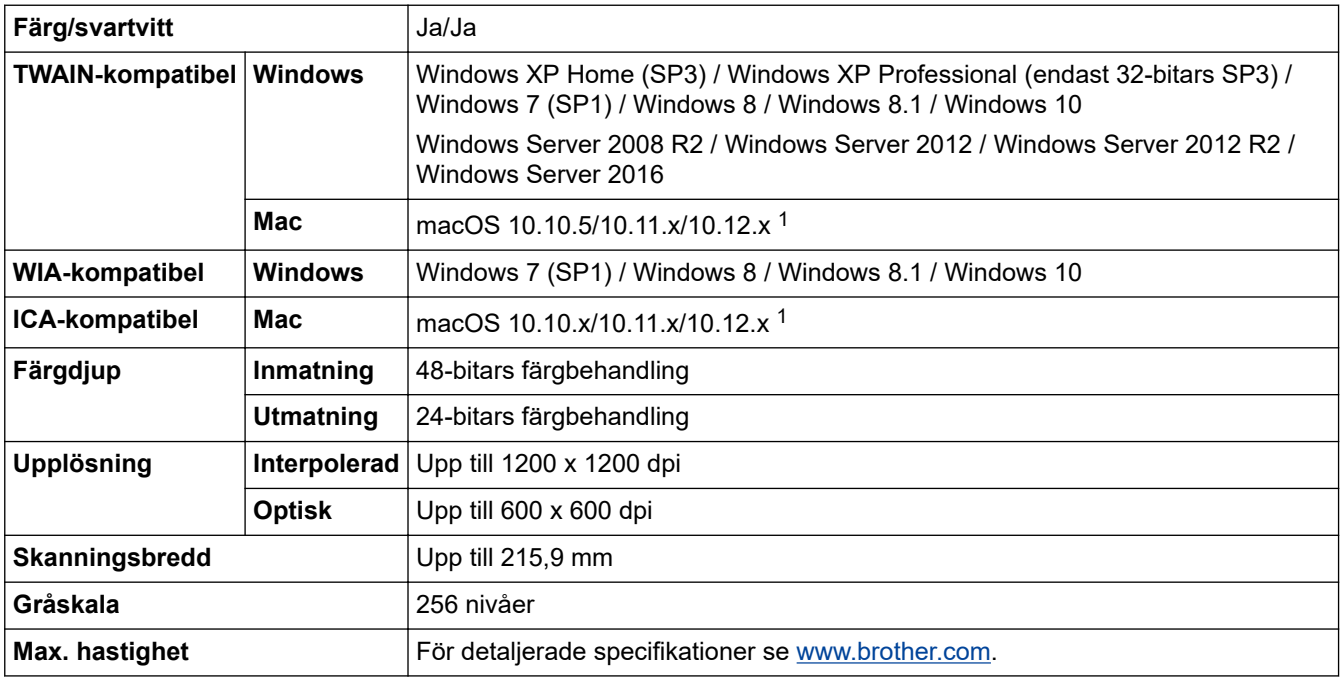

1 De senaste drivrutinsuppdateringarna till den version av OS X som du använder finns på [support.brother.com](https://support.brother.com/)

### **Specifikationer för direktskanning (Skanna till USB)**

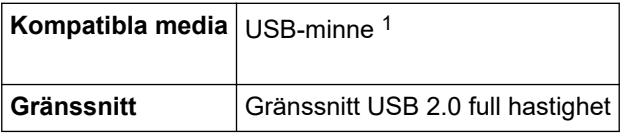

1 Standard för USB-masslagringsenhet, upp till 64 GB Format som stöds: FAT12/FAT16/FAT32/exFAT

### **Gränssnittsspecifikationer**

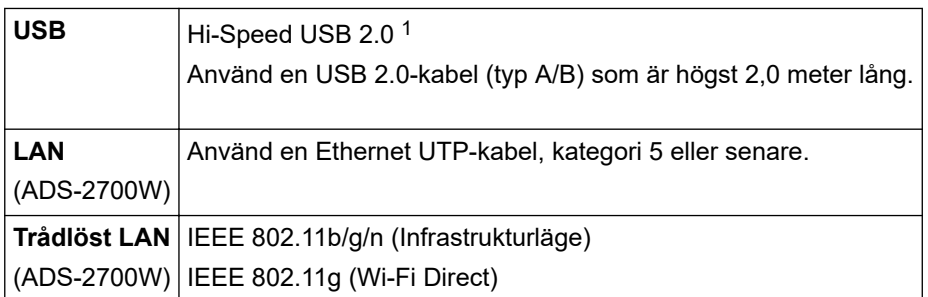

1 Skannern använder höghastighetsgränssnitt USB 2.0. Skannern kan även kopplas till en dator som har ett USB 1.0-/1.1-gränssnitt. USB-portar från tredje part stöds inte.

## <span id="page-206-0"></span>**Nätverksspecifikationer (ADS-2700W)**

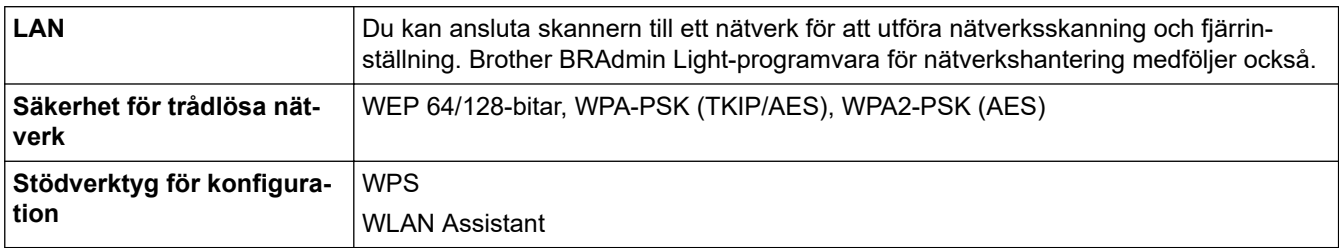

## **Protokoll och säkerhetsfunktioner som stöds (ADS-2700W)**

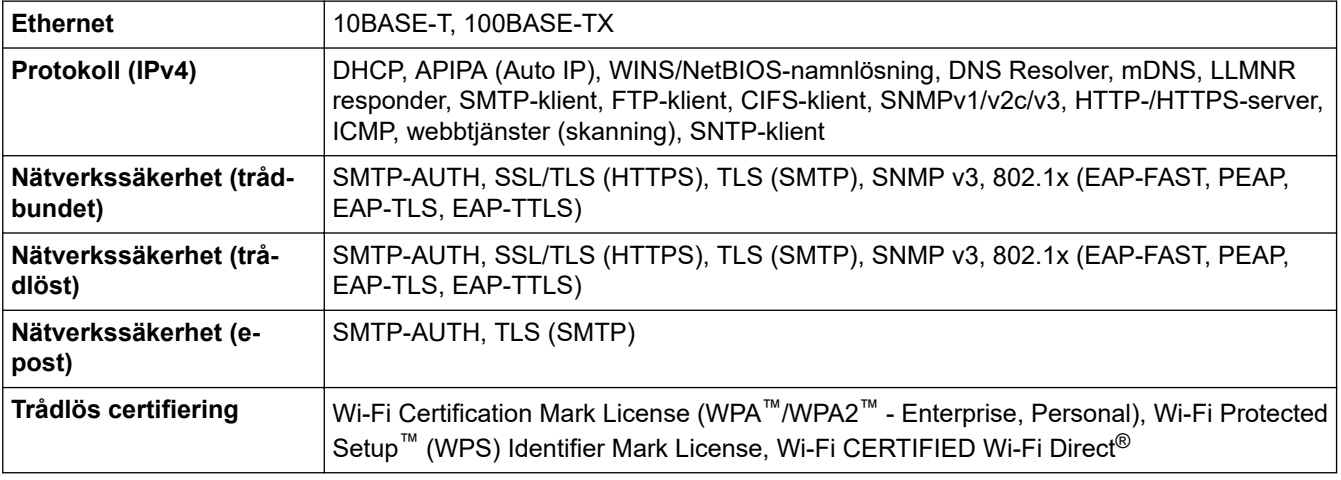

# **Specifikationer för datorkrav**

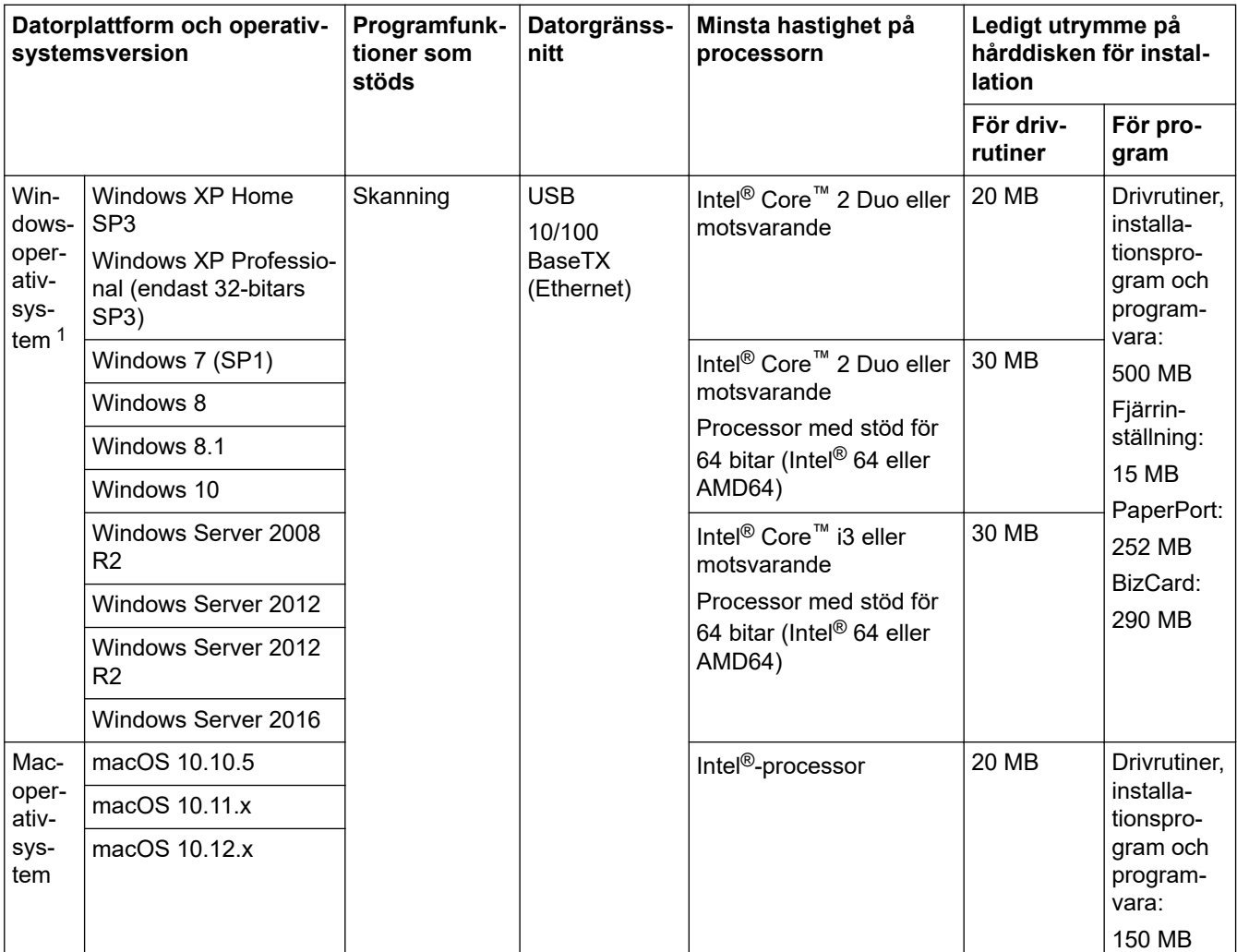

<span id="page-207-0"></span>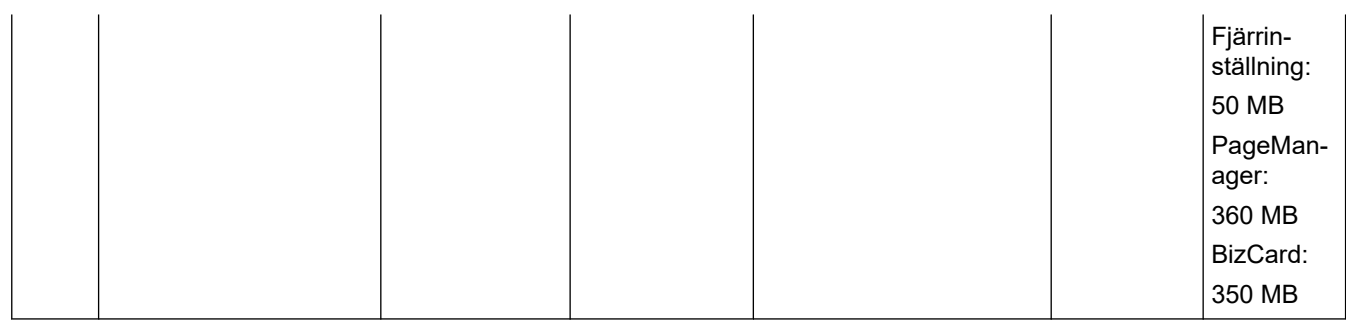

<sup>1</sup> PaperPort™ 14SE stöder Windows XP Home (SP3 eller högre), Windows XP Professional (SP3 eller högre), Windows 7, Windows 8, Windows 8.1 och Windows 10.

# **Närliggande information**

• [Bilaga](#page-202-0)

<span id="page-208-0"></span>▲ [Hem](#page-1-0) > [Bilaga](#page-202-0) > Ange text på din Brother-maskin

## **Ange text på din Brother-maskin**

### **Relaterade modeller**: ADS-2700W

När du behöver skriva in text i Brother-skannern visas ett tangentbord på pekskärmen.

- De tecken som visas beror på ditt land.
- Tangentbordets layout kan skilja sig beroende på den funktion som du ställer in.

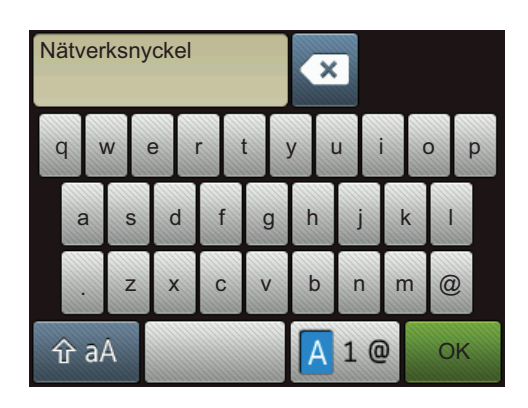

- Välj bokstäver, siffror och specialtecken genom att trycka på  $\overline{A}$  1  $\overline{a}$
- Välj stora och små bokstäver genom att trycka på  $\hat{a}$  aA

### **Infoga mellanslag**

Tryck på för att infoga ett mellanslag.

### **Rätta till fel**

Om du har skrivit fel tecken och vill ändra det trycker du på « och skriver rätt tecken.

### **Närliggande information**

• [Bilaga](#page-202-0)

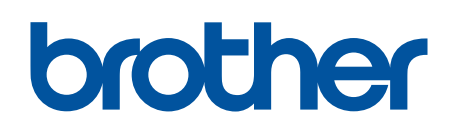

**Besök oss på Internet [global.brother/gw](https://global.brother/en/gateway)**

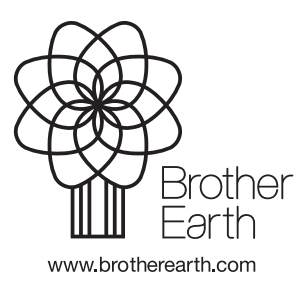

SWE Version D